# **Measurement Guide**

# **Spectrum Analyzer**

**for Anritsu RF and Microwave Handheld Instruments**

**BTS Master™, Site Master™, Spectrum Master™, Cell Master™, LMR Master™, VNA Master™** 

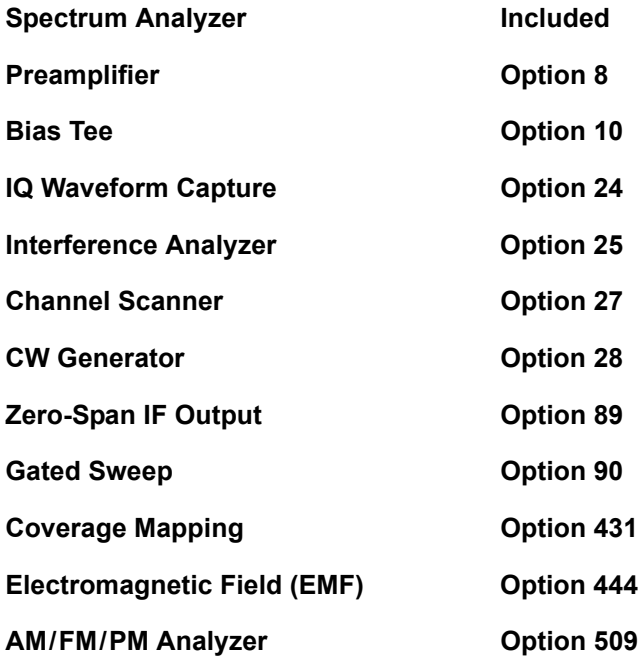

**Note** Not all instrument models offer every option or every measurement within a given option. Refer to the Technical Data Sheet of your instrument for available options and supported measurements.

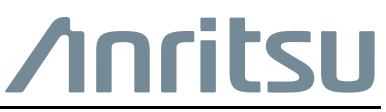

Part Number: 10580-00349 Revision: M Published: March 2018 Copyright 2018 Anritsu Company

#### **Trademark Acknowledgments**

BTS Master, Site Master, Spectrum Master, Cell Master, LMR Master, VNA Master, and Anritsu easyMap Tools are trademarks of Anritsu Company.

#### **Notice**

Anritsu Company has prepared this manual for use by Anritsu Company personnel and customers as a guide for the proper installation, operation and maintenance of Anritsu Company equipment and computer programs. The drawings, specifications, and information contained herein are the property of Anritsu Company, and any unauthorized use or disclosure of these drawings, specifications, and information is prohibited; they shall not be reproduced, copied, or used in whole or in part as the basis for manufacture or sale of the equipment or software programs without the prior written consent of Anritsu Company.

#### **Updates**

Updates, if any, can be downloaded from the Anritsu website at: <http://www.anritsu.com> For the latest service and sales contact information in your area, please visit: <http://www.anritsu.com/contact-us>

## **Product Information, Compliance, and Safety**

Read the Handheld Instruments Product Information, Compliance, and Safety Guide (PN: 10100-00065) for important safety, legal, and regulatory notices before operating the equipment. For additional information and literature covering your product, visit the product page of your instrument and select the Library tab.

# **Table of Contents**

## **[Chapter 1—General Information](#page-10-0)**

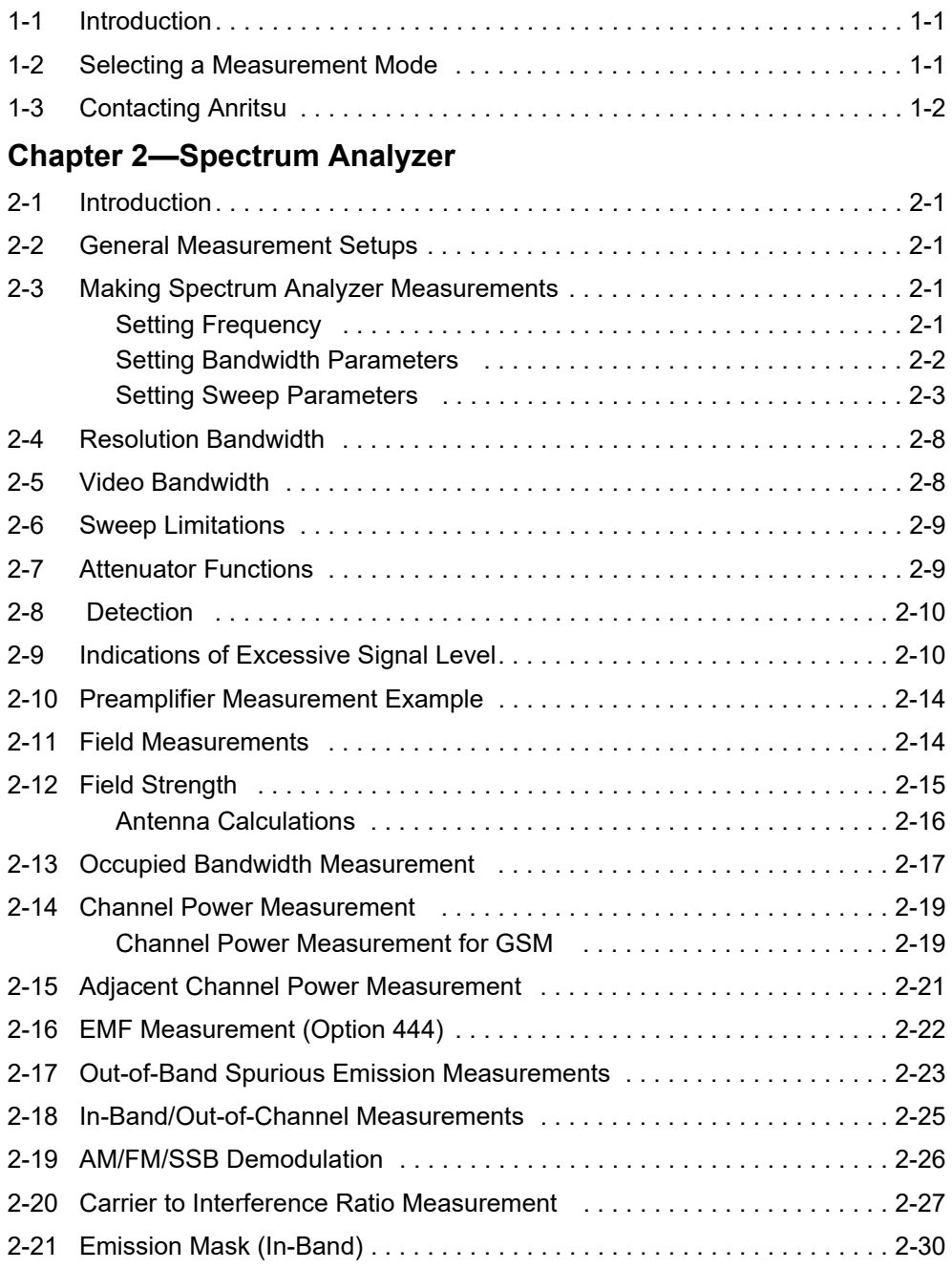

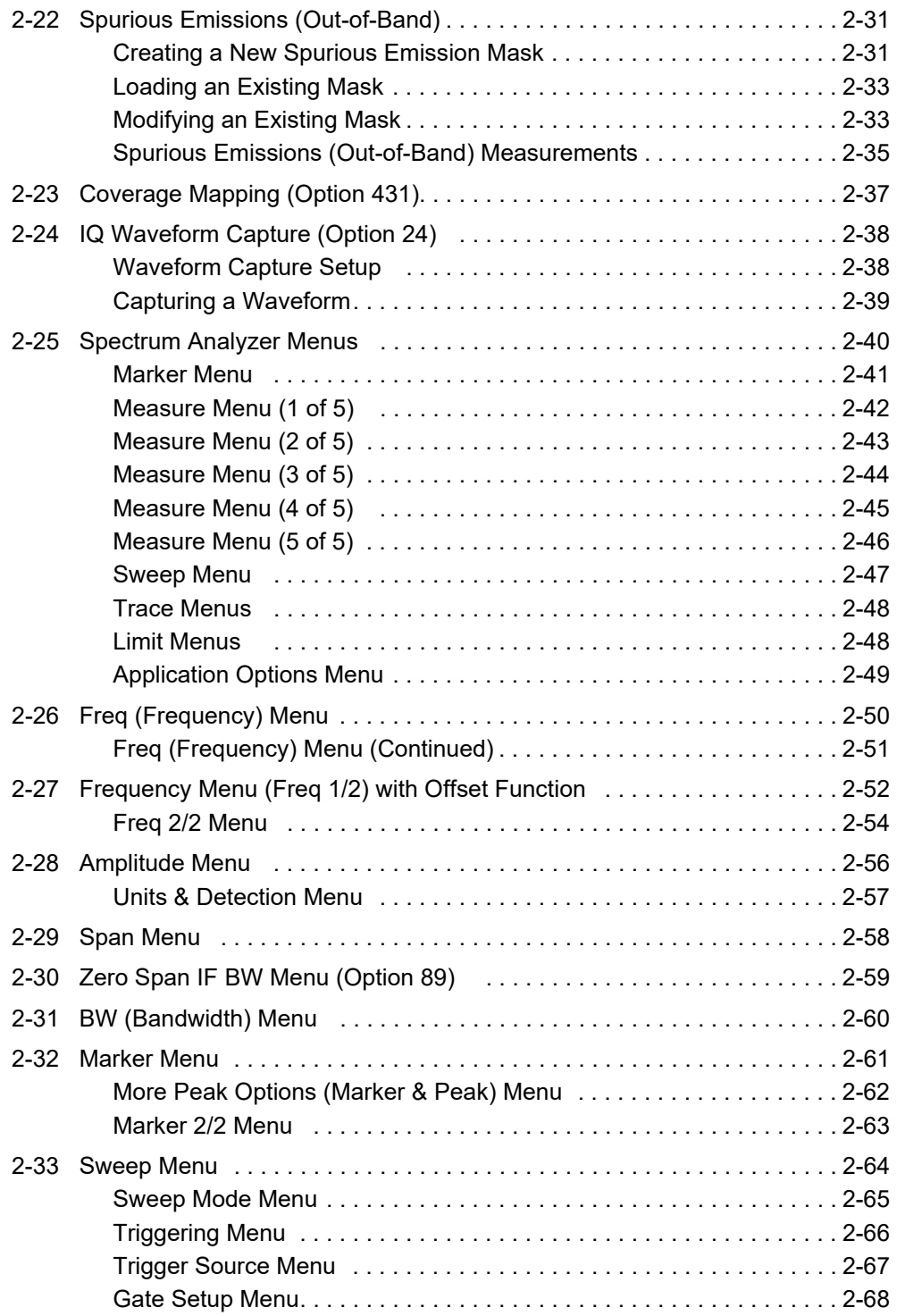

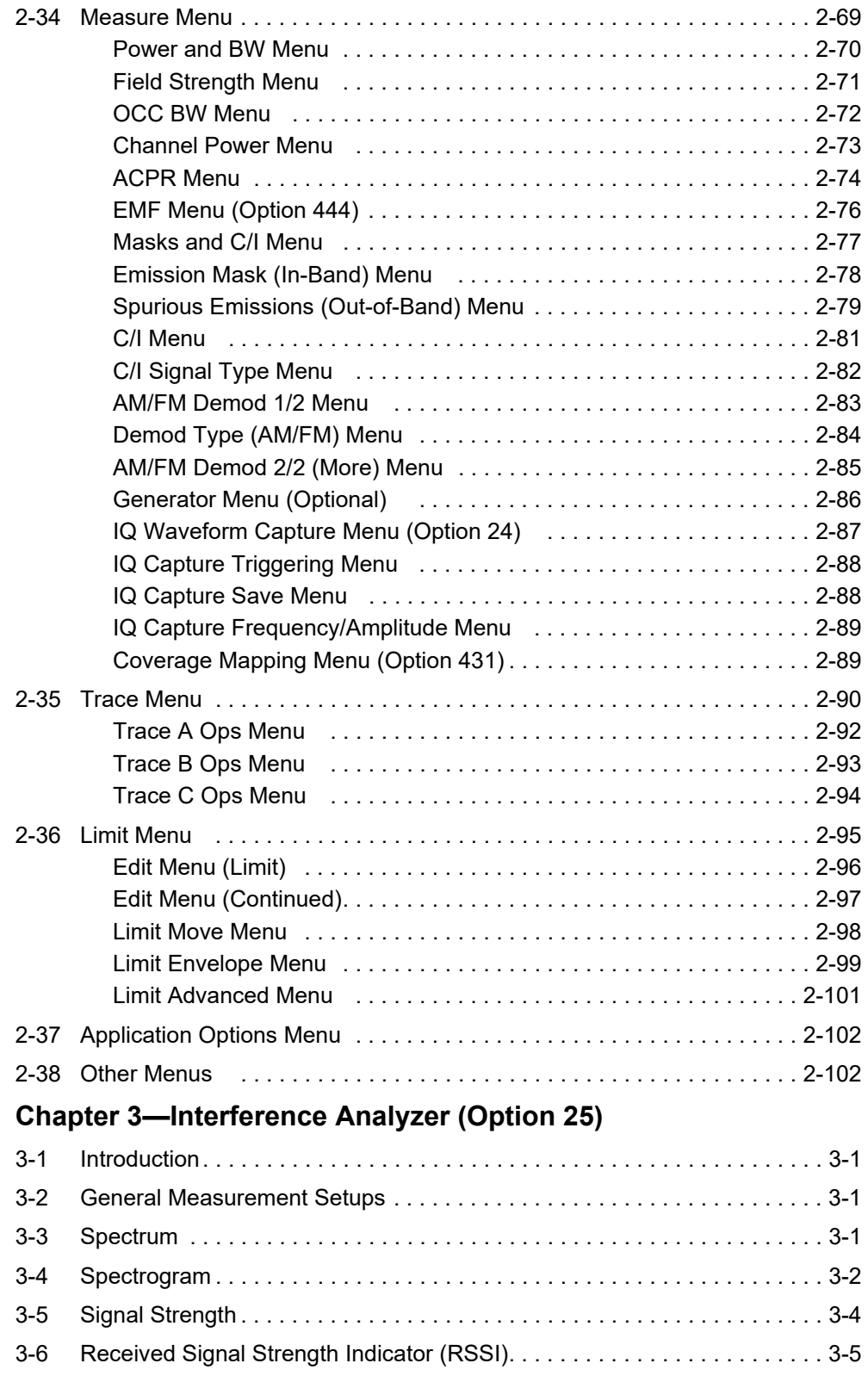

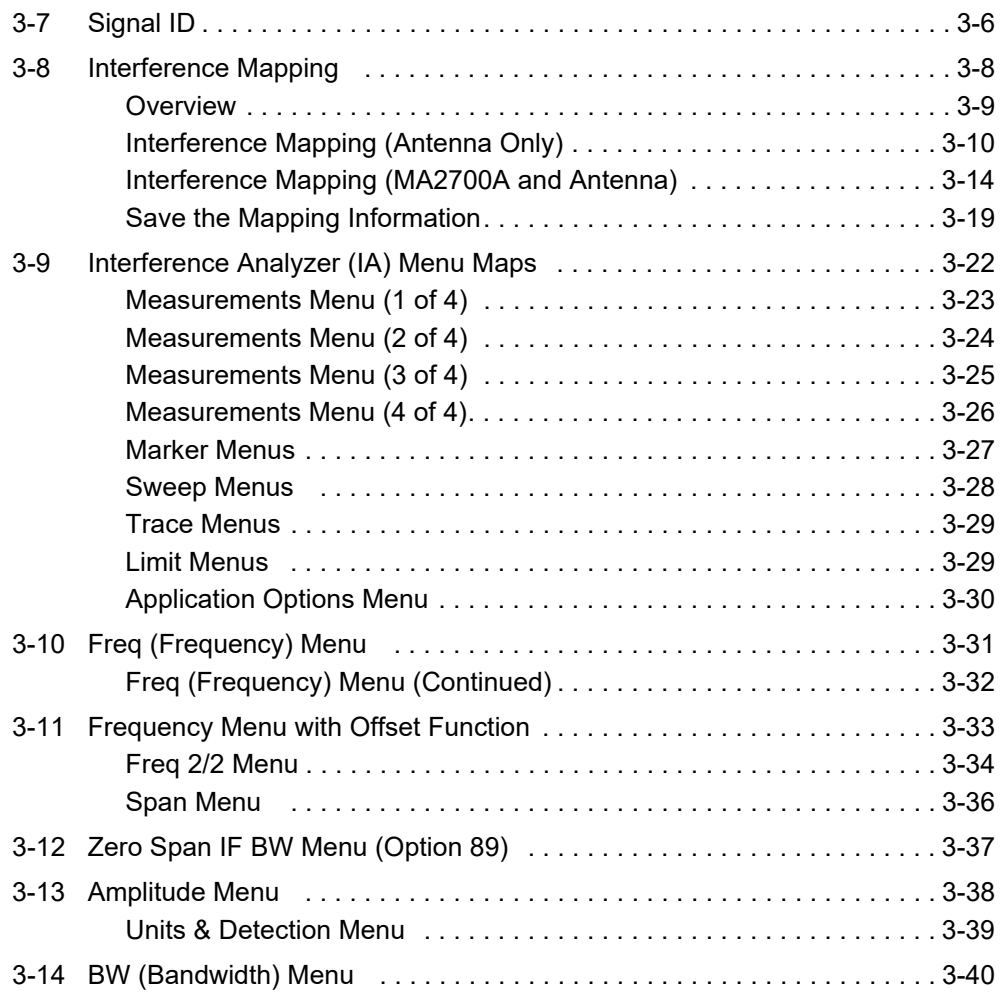

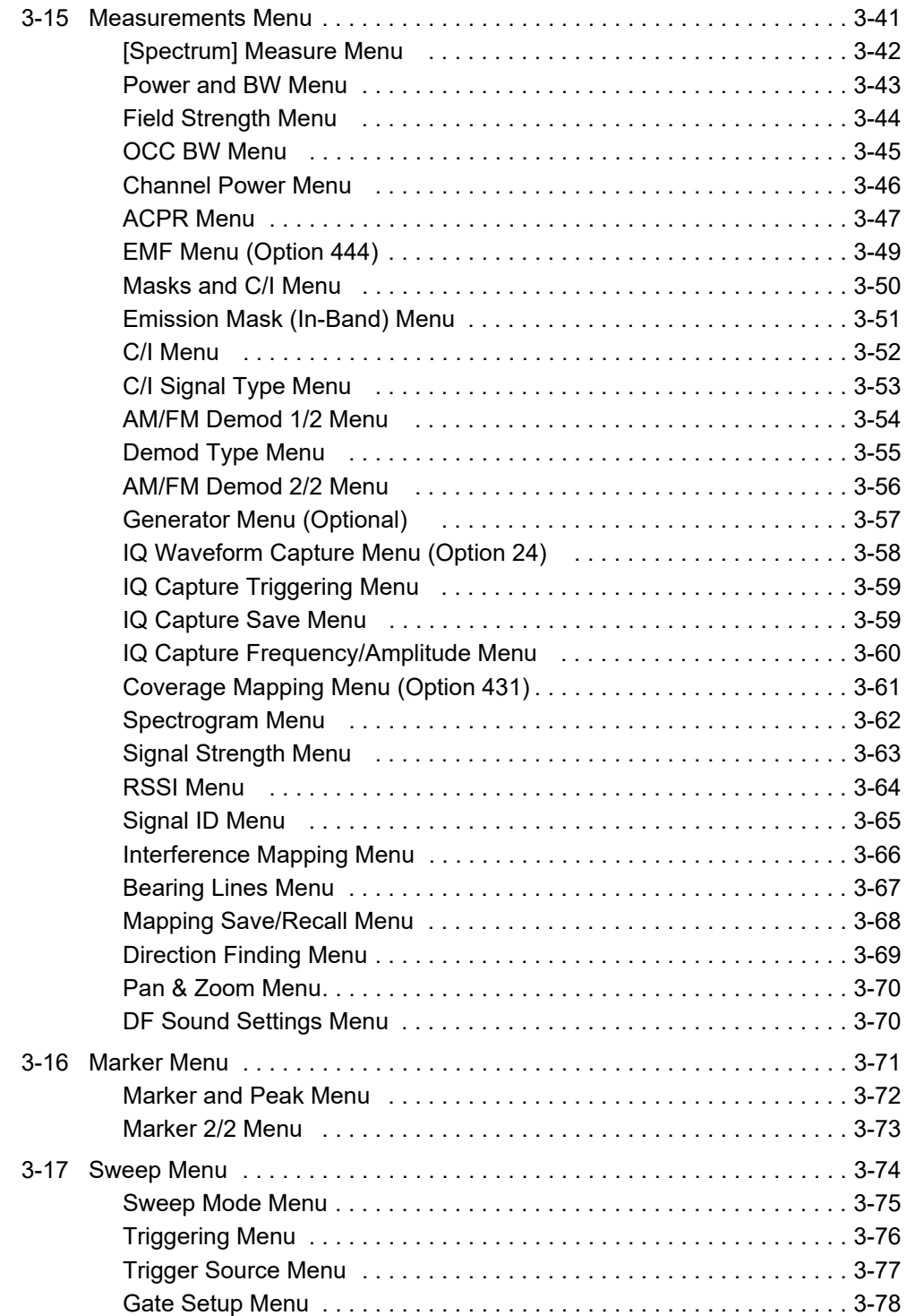

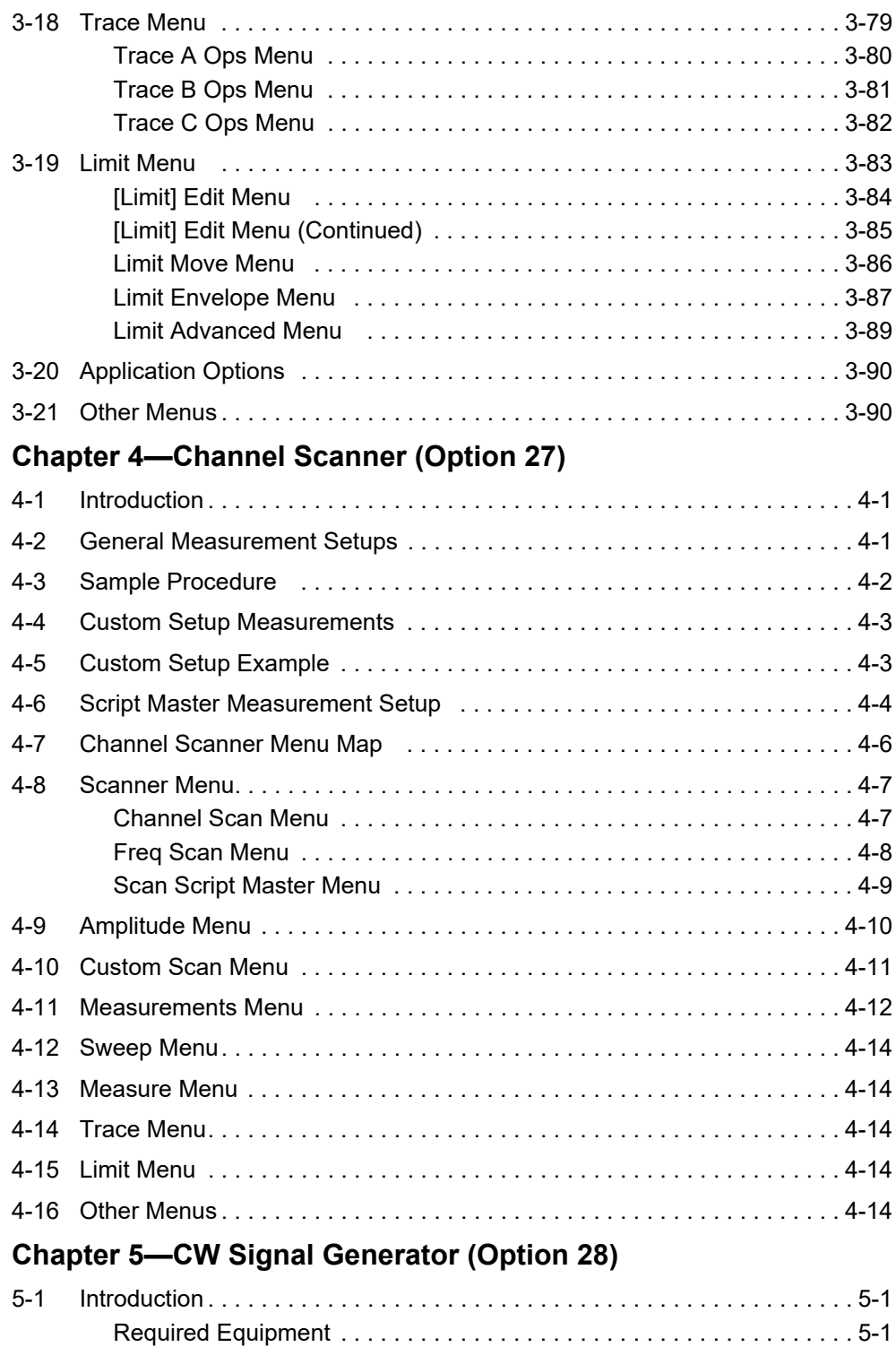

## **[Chapter 6—Coverage Mapping \(Option 431\)](#page-222-0)**

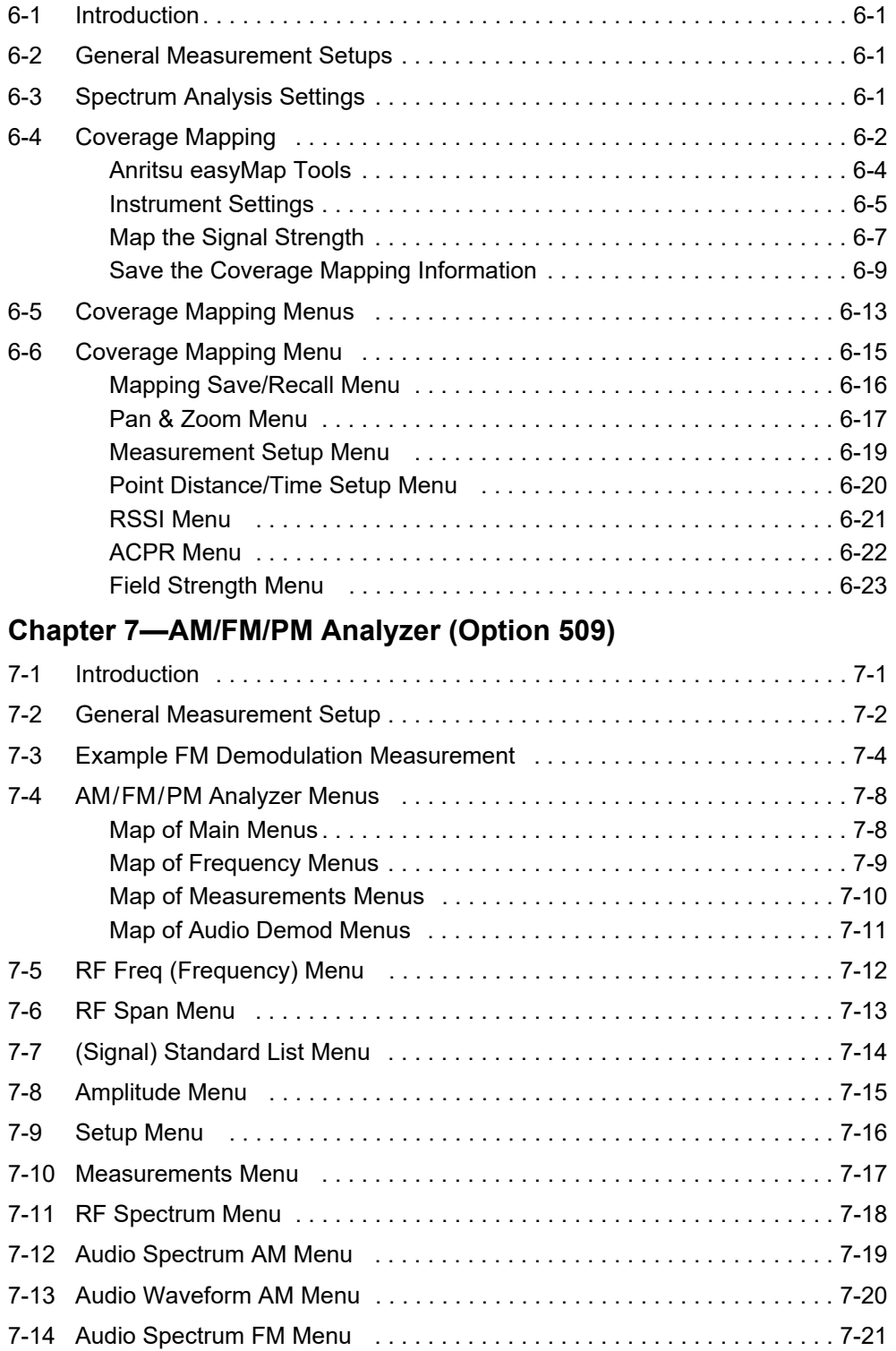

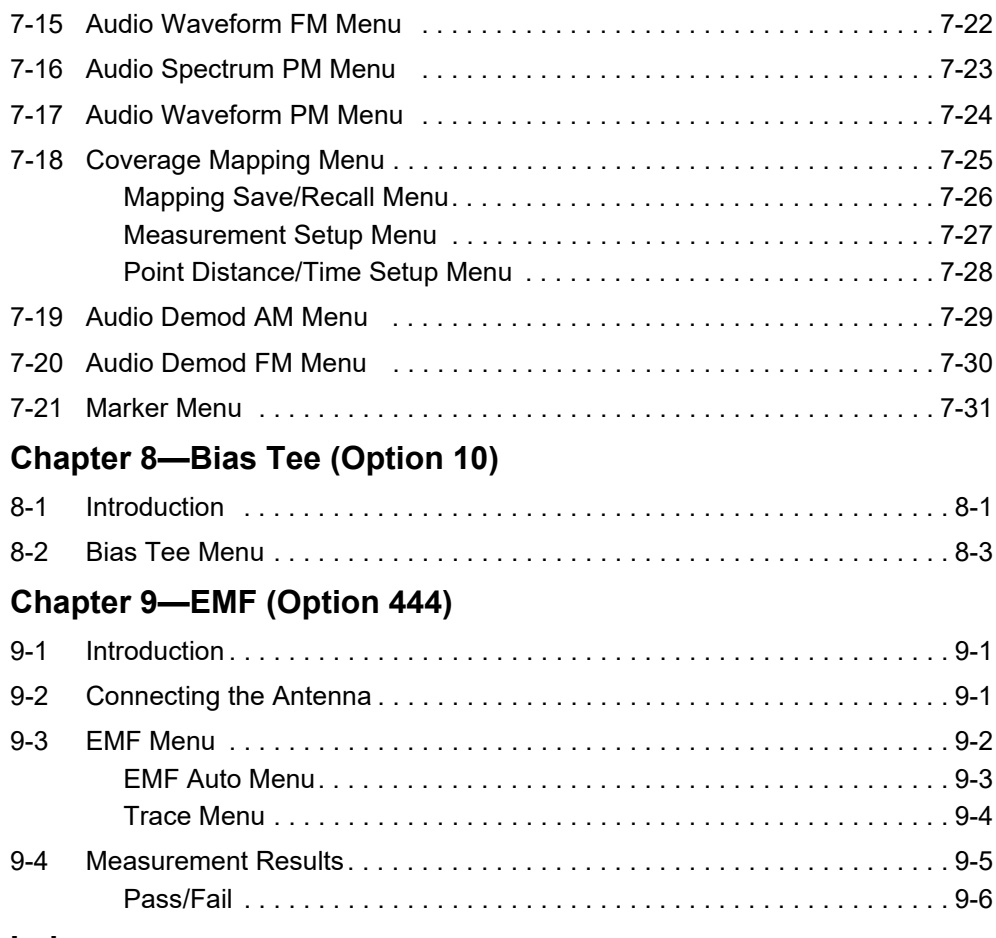

## **[Index](#page-288-0)**

# <span id="page-10-0"></span>**Chapter 1 — General Information**

## <span id="page-10-1"></span>**1-1 Introduction**

This Measurement Guide describes the test and measurement functions of Anritsu RF and Microwave Handheld Instruments. Basic spectrum analyzer functions are included with most Anritsu handheld instruments. Other functions are available only when the related option is installed and activated:

- **•** ["Interference Analyzer \(Option 25\)"](#page-114-4)
- **•** ["Channel Scanner \(Option 27\)"](#page-204-3)
- **•** ["CW Signal Generator \(Option 28\)"](#page-218-3)
- **•** ["Coverage Mapping \(Option 431\)"](#page-222-4)
- **•** ["AM/FM/PM Analyzer \(Option 509\)"](#page-246-2)
- **•** ["EMF \(Option 444\)"](#page-282-3)

Screen captured images contained in this document are provided as examples. Illustrations of menu maps, or menu trees, may show submenu keys that display only under certain conditions. The actual displays, screen menus, and measurement details may differ based on instrument model, firmware version, installed options, and current instrument settings.

## <span id="page-10-4"></span><span id="page-10-2"></span>**1-2 Selecting a Measurement Mode**

To switch to another measurement mode, or application:

- **1.** Press the **Shift** front panel key, followed by **Mode** (9). The Mode Selector dialog opens.
- **2.** Use the arrow keys or rotary knob, or press the touch screen to highlight the desired measurement mode. The list of available applications depends on the options that are installed and activated on your instrument. See [Figure 1-1](#page-10-3).
- **3.** Press **Enter**.

| MODE SELECTOR                 |
|-------------------------------|
| Spectrum Analyzer             |
| Power Meter                   |
| High Accuracy Power Meter     |
| Interference Analyzer         |
| Channel Scanner               |
| AM-FM-PM Analyzer             |
| GSM/GPRS/EDGE Signal Analyzer |
| WCDMA Signal Analyzer         |
| TD-SCDMA Signal Analyzer      |
| LTE Signal Analyzer           |
| TD-LTE Signal Analyzer        |
| CDMA Signal Analyzer          |
| EVDO Signal Analyzer          |
| Fixed WIMAX Signal Analyzer   |
| Mobile WIMAX Signal Analyzer  |
| PIM Analyzer                  |
|                               |

<span id="page-10-3"></span>**Figure 1-1.** Mode Selector Dialog Box

On instruments that have a front panel **Menu** key, an alternate method of changing the measurement mode is to press **Menu**, then press the appropriate application icon on the touch screen.

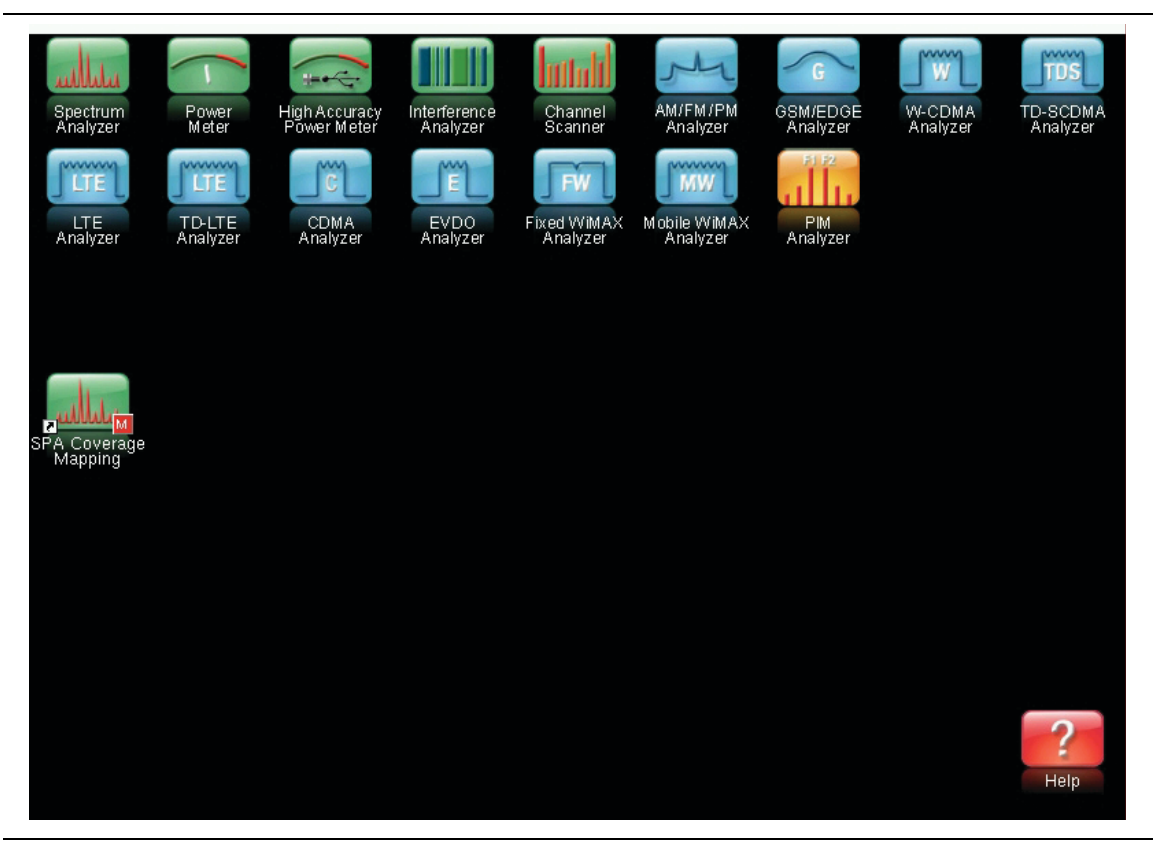

**Figure 1-2.** Menu Key Screen - Application Icons and User-Defined Shortcuts

## <span id="page-11-0"></span>**1-3 Contacting Anritsu**

To contact Anritsu, please visit:

<http://www.anritsu.com/contact-us>

On this page you can find links to sales, service, and support contact information for your country or region. You can also provide online feedback, complete a "Talk to Anritsu" form to have your questions answered, or obtain other services offered by Anritsu.

Updated product information can be found on the Anritsu website:

<http://www.anritsu.com/>

Search for the product model number. The latest documentation is on the product page under the Library tab.

# <span id="page-12-0"></span>**Chapter 2 — Spectrum Analyzer**

# <span id="page-12-1"></span>**2-1 Introduction**

Spectrum analyzer measurements include the use of additional functions beyond frequency, span, amplitude, and marker functions. [Section 2-2](#page-12-2) and [Section 2-3](#page-12-3) explain setup procedures and settings for making spectrum analyzer measurements. [Section 2-4](#page-19-0) through [Section 2-8](#page-21-0) focus on resolution bandwidth, video bandwidth, sweep, attenuator, and detection functions. [Section 2-11](#page-25-1) through [Section 2-24](#page-49-0) cover field measurements including brief examples demonstrating field strength, occupied bandwidth, channel power, adjacent channel power ratio, EMF, out-of-band spurious emissions, in-band/out-of-channel, AM/FM/SSB demodulation, masks and carrier to interference ratio (C/I), coverage mapping, and IQ waveform capture. Finally, [Section 2-25](#page-51-0) though [Section 2-38](#page-113-1) detail the submenus available in Spectrum Analyzer mode.

## <span id="page-12-2"></span>**2-2 General Measurement Setups**

Refer to your instrument User Guide for instructions on setting up frequency, span, amplitude, GPS, limit lines, markers, and file management.

## <span id="page-12-3"></span>**2-3 Making Spectrum Analyzer Measurements**

#### **Required Equipment**

**•** Optionally, an antenna that is appropriate for the frequency range to be measured

### **Required Setup**

- **•** Place the instrument in Spectrum Analyzer mode. Refer to ["Selecting a Measurement](#page-10-4)  [Mode" on page 1-1.](#page-10-4)
- **•** Connect the input signal or antenna to the RF In test port.

## <span id="page-12-4"></span>**Setting Frequency**

The tuning frequency range can be entered in several different ways depending upon what makes the most sense, either for the user or for the application. The center frequency and span can be specified, the start and stop frequencies can be entered, or a signal standard and channel number can be selected from the built-in list.

### **Offset Frequency**

In addition, a user-defined frequency offset can be entered to adjust the frequency that is displayed on the instrument from the actual swept frequency. For example, if the DUT is an antenna system receiving signals in the 10 GHz range and offsetting the signals to the 1 GHz range, you can set a frequency offset in the spectrum analyzer in order to display the actual received antenna frequency in the sweep window. For a measurement example, see [Figure 2-40 on page 2-55](#page-66-0).

Both positive and negative offset values are allowed. Negative offsets can be useful for seeing differences from expected values. Enter a negative offset of the expected value, and the received antenna frequency should display in the 0 Hz range.

When enabled, Offset is displayed at the bottom of the screen ([Figure 2-40\)](#page-66-0), and the Center Freq, Start Freq, and Stop Freq submenu keys indicate that a frequency offset has been turned on by adding the word Offset before Center, Start, and Stop. For menu examples, see [Figure 2-36 on page 2-50](#page-61-1) and [Figure 2-38 on page 2-53](#page-64-0).

To remove a frequency offset, set the Freq Offset to 0 Hz.

## <span id="page-13-0"></span>**Setting Bandwidth Parameters**

Both resolution bandwidth (RBW) and video bandwidth (VBW) can be coupled to the frequency span automatically or manually set. When set to Auto RBW, RBW adjusts automatically in proportion to the frequency span. The default ratio of the span width to the resolution bandwidth is 100:1, and can be changed as follows:

- **1.** Press the **BW** main menu key.
- **2.** Press the Span/RBW submenu key. The current Span/RBW ratio is shown as part of the submenu key label. Change the value using the keypad, the directional arrows, or the rotary knob and then press **Enter**.

When auto-coupling between the span and RBW is selected (the Auto RBW submenu key is toggled to "On"), this is indicated on the left side of the display with the RBW label and underneath it one to three digits followed by the frequency units; this represents the resolution bandwidth value. If manual RBW is selected (the Auto RBW submenu key is toggled "Off"), the label and value turn red and a '#' symbol is shown in front of the RBW label. Adjust resolution bandwidth independently of the span. If an unavailable resolution bandwidth is entered, then the instrument selects the next higher resolution bandwidth. If a value greater than the widest RBW is entered, then the widest RBW will be selected.

VBW can be set two ways – manually or by auto coupling. Auto coupling of the VBW links the video bandwidth to the resolution bandwidth, so that VBW varies in proportion to RBW. Auto coupling is indicated on the left side of the display with the VBW label and underneath it one to three digits and the frequency units; this represents the video bandwidth value. If manual VBW coupling is selected, the label and value turn red and the "#" symbol is shown in front of VBW on the left side of the display. Adjust video bandwidth independently of the RBW. If a non-existent video bandwidth is entered, then the instrument will select the next higher video bandwidth. If a value greater than the widest VBW is entered, then the widest VBW will be selected.

The ratio of the resolution bandwidth to the video bandwidth can be changed by pressing the **BW** main menu key, the RBW/VBW submenu key, and then using the keypad, the directional arrows, or the rotary knob to set the ratio. By default, the RBW/VBW ratio is set to 3. The current value of the ratio is shown as part of the submenu key label.

- **1.** Press the **BW** main menu key.
- **2.** Press the RBW/VBW submenu key. The current RBW/VBW ratio is shown as part of the submenu key label. Enter the desired value.

The RBW range varies with instrument features. Refer to the RBW submenu key description in ["BW \(Bandwidth\) Menu" on page 2-60](#page-71-0), and check your Technical Data Sheet for the RBW range of your instrument.

## <span id="page-14-0"></span>**Setting Sweep Parameters**

To set the sweep parameters, press the **Shift** key followed by the **Sweep** (**3**) key.

#### **Single/Continuous**

When this submenu key is pressed, the instrument toggles between single sweep and continuous sweep. In single sweep mode, the instrument waits until the Sweep Once submenu key is pressed or another triggering mode is selected.

#### **Sweep Mode**

Several sweep modes are available on the instrument. Press the Sweep Mode submenu keys to select between Fast (default), Performance, No FFT, or Burst Detect. Note that Burst Detect is supported on MS2720T and MT8220T instrument models only.

Improperly installed cellular boosters can sometimes produce burst interference. By using Burst Detect mode when available, a narrow pulsed or burst signal is easily seen in spectrum analyzer mode, capturing emitters as narrow as 200 µs. Burst Detect works in a maximum span of 15 MHz.

[Figure 2-1](#page-14-1) shows two traces. The yellow trace is the live trace with Burst Detect sweep mode, while the green trace is a max hold trace. There is not much difference between the two traces, thus, max hold is no longer needed in order to see narrow pulsed signals.

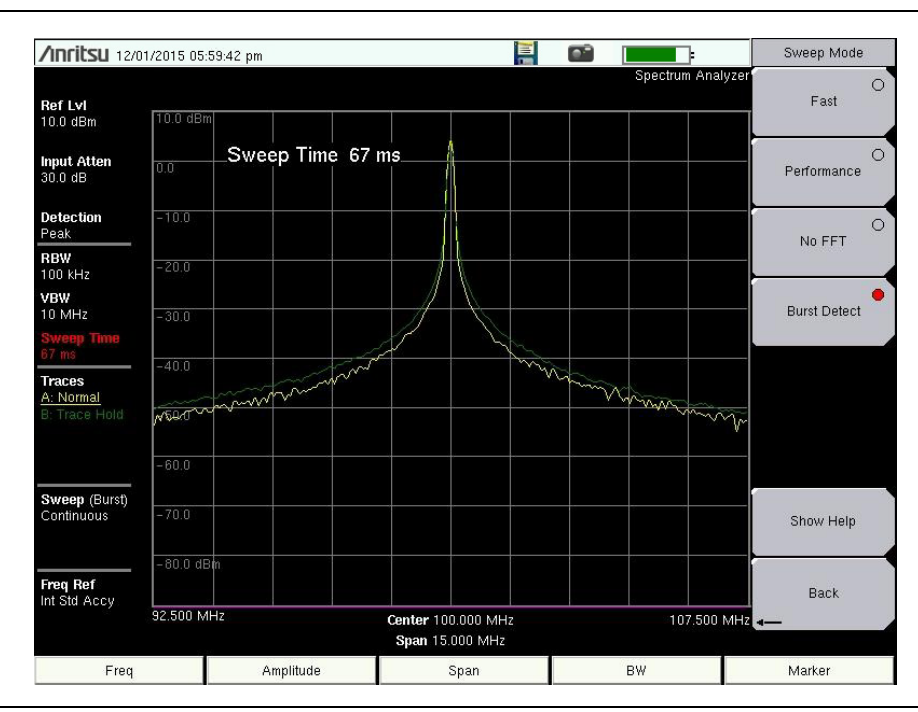

<span id="page-14-1"></span>**Figure 2-1.** Example of Burst Detect Sweep Mode

The Show Help submenu key displays a table detailing the trade-off between sweep speed and performance of the sweep mode options..

**Note** Sweep Mode menu functionality varies based on instrument model. Fast is the default sweep mode for instruments that have received the new instrument calibration from Anritsu.

### **Trigger Type**

To select a specific type of triggering in zero span, press the Triggering submenu key followed by the Source submenu key. Selections are:

**Free Run:** The default trigger type is "Free Run" in which the instrument begins another sweep as soon as one is finished.

**External:** A TTL signal applied to the External Trigger BNC input connector causes a single sweep to occur. This mode is used in zero span, and triggering occurs on the rising edge of the signal. After the sweep is complete, the resultant trace is displayed until the next trigger signal arrives.

**Video:** This mode is used in zero span to set the power level at which a sweep is initiated. The power level can be set from –130 dBm to +30 dBm. Trigger is based on the measured signal level. The sweep triggers when the signal level crosses the trigger level with a positive slope. If no signal crosses the trigger level, the last trace on the screen, before video triggering was selected, will be displayed. To change the video triggering level use the rotary knob, enter the desired amplitude with the keypad, or use the left or right arrows to change the setting by 1 dB or the up or down arrows to change the setting by 10 dB.

**IF Power** (available on MS2720T model only)**:** This mode is used in zero span to set IF power level as the trigger source. The power level can be set from –130 dBm to +30 dBm, using the rotary knob, arrow keys, or keypad. The trigger is based on the measured signal level. If no signal reaches or exceeds the trigger level, then no trace will be displayed on the screen.

**Zero Span IF Output** (Standard or Option 89): Zero Span IF Output provides an IF signal that is nominally at 140 MHz out of a BNC female connector labeled IF Out 140 MHz or IF Out (option) 140 MHz.

**Note**s The IF output signal is present only when the spectrum analyzer Span is set to zero and the **Zero Span** button has been pressed a second time to bring up the IF bandwidth menu (refer to ["Zero Span IF BW Menu \(Option 89\)" on page 2-59](#page-70-0)). The key sequence is: **Span** > **Zero Span** > **Zero Span**. MS2723B and MS2724B instruments use IF frequency of 37.8 MHz rather than the 140 MHz of other Anritsu Spectrum Masters. IF output bandwidth is limited to 16 MHz. For these MS2723B and MS2724B instruments, the BNC connector is labeled **IF Out 37.8 MHz**.

You can select Normal or any one of four fixed IF bandwidths of 7 MHz, 10 MHz, 16 MHz, or 32 MHz. In Normal, the bandwidth is set by the spectrum analyzer RBW selection (**BW** > Zero Span RBW). When Normal is selected, the IF bandwidth is influenced by the selection of RBW filters, although the digital RBW filters themselves are not employed.

Zero Span IF output effectively uses the spectrum analyzer as a receiver front-end, converting the input signal at the spectrum analyzer RF In connector to a signal centered at 140 MHz out of the IF Out 140 MHz connector. You can then process the IF signal in a way that meets your needs. That may mean using an A-to-D converter or some other signal processing method. An anti-aliasing filter can be employed in the signal processing to reduce the effect of noise and spurious signals. A filter centered on 140 MHz with a bandwidth slightly wider than 32 MHz is also advised to eliminate any undesired out-of-band signals on the IF output. In particular, signals at 100 MHz and its harmonics (that would be eliminated by the filter) are on the IF output.

When IF output is turned on by setting the instrument to zero span , then pressing the Zero Span submenu key a second time displays the Zero Span IF Bandwidth menu [\(Figure 2-2](#page-16-0)). The selectable bandwidth values may differ among instrument types. This figure is typical.

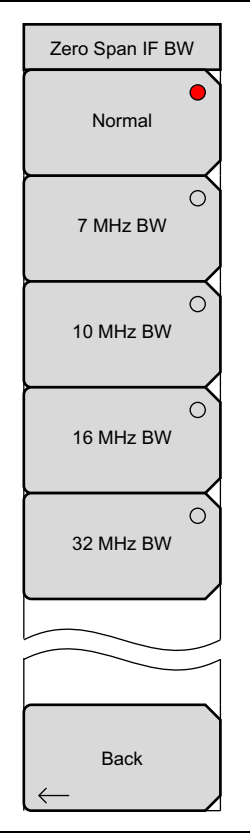

<span id="page-16-0"></span>**Figure 2-2.** Zero Span IF Bandwidth Selection Menu

The Normal IF BW choice selects a bandwidth that uses analog bandpass filters in the normal RBW chain. By changing the RBW, different filter bandwidths are selected.

The spectrum analyzer has several mixer bands. Depending on the operating frequency, the local oscillator may be above or below the input frequency. When the local oscillator frequency is below the input frequency, an increase in the input frequency results in an increase in the IF output frequency. When the local oscillator is above the input frequency, an increase in the input frequency moves it closer to the local oscillator frequency and the IF output frequency consequently decreases. The following tables show the bands and indicates where the LO frequency is, in relation to the RF frequency.

| <b>Band</b> | Low RF MHz | <b>High RF MHz</b> | <b>Local Oscillator Side</b> | <b>Output Spectrum</b> |
|-------------|------------|--------------------|------------------------------|------------------------|
| 0           |            | 2650               | High                         | Inverted               |
|             | 2650       | 5350               | High                         | Inverted               |
| 2           | 5350       | 9200               | High                         | Inverted               |
| 3           | 9200       | 13000              | Low                          | Not Inverted           |
| 4           | 13000      | 16500              | High                         | Inverted               |
| 5           | 16500      | 20000              | Low                          | Not Inverted           |
| 6           | 20000      | 32800              | High                         | Inverted               |
| 7           | 32800      | 43000              | Low                          | Not Inverted           |

**Table 2-1.** Mixer Bands and LO Relation to RF Frequency (Spectrum Master)

**Table 2-2.** Mixer Bands and LO Relation to RF Frequency (BTS Master)

| <b>Band</b> | Low RF MHz | <b>High RF MHz</b> | <b>Local Oscillator Side</b> | <b>Output Spectrum</b> |
|-------------|------------|--------------------|------------------------------|------------------------|
|             | 0          | 2800               | High                         | Inverted               |
| 2           | 2800       | 3300               | High                         | Inverted               |
| 3           | 3300       | 4000               | High                         | Inverted               |
| 4           | 4000       | 4700               | High                         | Inverted               |
| 5           | 4700       | 5500               | Low                          | Not Inverted           |
| 6           | 5500       | 6300               | Low                          | Not Inverted           |
|             | 6300       | 7100               | Low                          | Not Inverted           |

"Inverted" means that the IF is spectrally inverted from the input (as the input frequency goes higher, the IF goes lower).

"Not Inverted" means that the IF is not spectrally inverted (as the input frequency goes higher, the IF goes higher).

You need to take frequency inversion into account when processing the IF signal. Assuming that the IF has been processed to yield I and Q data, inversion is easily done by swapping I and Q.

A residual frequency offset of the IF may exist compared to the RF due to the resolution of the first and second local oscillators, as well as the calibration of the IF filters. This offset is usually on the order of several kHz, but may be up to 10 kHz or so if the narrowest IF filters are selected. To determine the residual offset, you need a second spectrum analyzer or a frequency counter.

- **1.** Attach a signal source (or antenna) to the spectrum analyzer and set the center frequency to the center of the signal being received.
- **2.** Press **BW** then Zero Span, and then press Zero Span a second time to turn on the IF output.
- **3.** Attach a second spectrum analyzer to the IF output and set the center frequency to 140 MHz. Set the span of the second spectrum analyzer to 100 kHz or less to have the resolution needed to be able to measure an offset that may be 25 kHz or less.
- **4.** Measure the frequency of the IF signal to see how far the signal is offset from 140 MHz.

### **Gated Sweep (Option 90)**

To set up the instrument for gated sweep measurements, press the Gated Sweep Setup key under the Sweep menu. The instrument screen changes to a dual graph view that makes it easier to set up the Gate Length and Gate Delay using the time domain/zero span view in the bottom graph while simultaneously viewing the signal spectrum in the top graph. The Gate Length is represented by the width of the displayed blue dashed rectangle. See [Figure 2-3](#page-18-0). This is useful for measuring signals in the time domain such as pulsed RF, time multiplexed, or burst modulated signals.

The Gate Source selected determines the trigger source from which the gate is controlled. Not all instrument models and options support all triggering selections. (Refer to ["Gate Setup](#page-79-0)  [Menu" on page 2-68](#page-79-0).) Gate Polarity controls the triggering edge of the selected triggering source.

The Gate View Settings key brings up a submenu where you can independently set the Zero Span RBW, Zero Span VBW, and Zero Span Time. Zero Span Time controls the time scale of the Gate View graph.

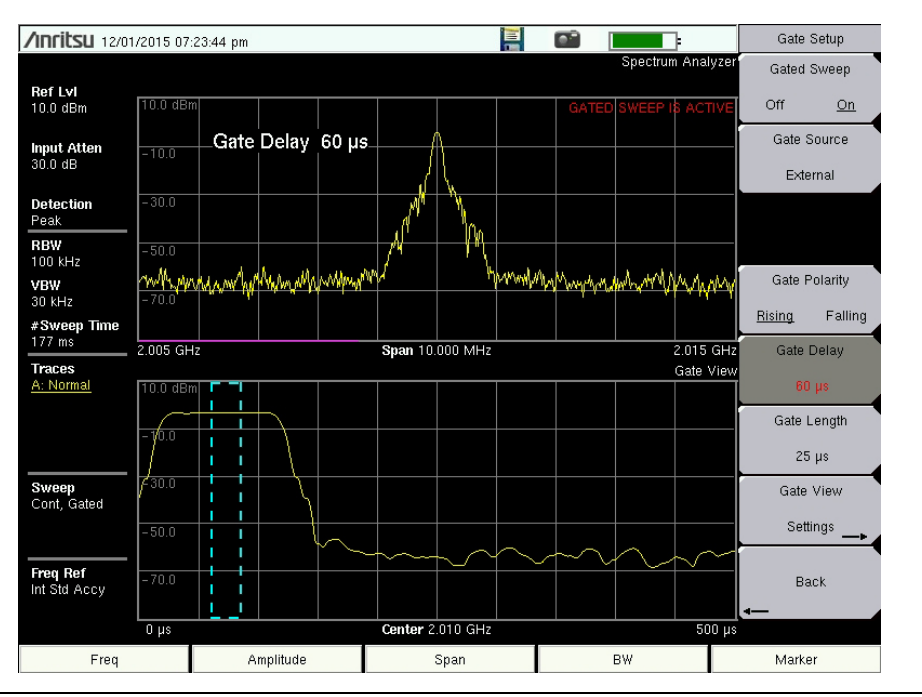

<span id="page-18-0"></span>**Figure 2-3.** Gated Sweep Example - External Gate Source

Once the gate has been set up, you can apply gating to the spectrum by setting Gated Sweep to On. Gating will continue to be applied when you press Back and access other measurements and functions of the spectrum analyzer until either: (1) Gated Sweep is explicitly set to Off or (2) the Span setting is changed to Zero Span. Gated Sweep is not allowed in Zero Span mode.

# <span id="page-19-0"></span>**2-4 Resolution Bandwidth**

Resolution Bandwidth (RBW) determines frequency selectivity. The spectrum analyzer traces the shape of the RBW filter as it tunes past a signal. The choice of resolution bandwidth depends on several factors. Filters take time to settle. The output of the filter will take some time to settle to the correct value, so that it can be measured. The narrower the filter bandwidth (resolution bandwidth), the longer the settling time needs to be, and therefore, the slower the sweep speed.

The choice of resolution bandwidth will depend upon the signal being measured. If two closely-spaced signals are to be measured individually, then a narrow bandwidth is required. If a wider bandwidth is used, then the energy of both signals will be included in the measurement. Thus, the wider bandwidth does not have the ability to look at frequencies selectively, but instead simultaneously measures all signals falling within the resolution bandwidth. Therefore, a broadband measurement would include all signals and noise within the measurement bandwidth into a single measurement.

On the other hand, a narrow-band measurement will separate the frequency components, resulting in a measurement that includes separate peaks for each signal. There are advantages to each. The ultimate decision will depend upon the type of measurement required.

There is always some amount of noise present in a measurement. Noise is often broadband in nature; that is, it exists at a broad range of frequencies. If the noise is included in the measurement, the measured value could be in error (too large) depending upon the noise level. With a wide bandwidth, more noise is included in the measurement. With a narrow bandwidth, less noise enters the resolution bandwidth filter, and the measurement is more accurate. If the resolution bandwidth is narrower, the noise floor will drop on the spectrum analyzer display. As the measured noise level drops, smaller signals that were previously obscured by the noise can now be measured.

# <span id="page-19-1"></span>**2-5 Video Bandwidth**

Spectrum analyzers typically use another type of filtering after the detector called video filtering. This filter also affects the noise on the display but in a different manner than the resolution bandwidth. In video filtering, the average level of the noise remains the same, but the variation in the noise is reduced. Hence, the effect of video filtering is a "smoothing" of the signal noise. The resultant effect on the analyzer's display is that the noise floor compresses into a thinner trace, while the average position of the trace remains the same.

Changing the video bandwidth (VBW) does not improve sensitivity, but it does improve discernability and repeatability when making low-level measurements. As a general rule, most field spectrum analyzer measurements are made at a video bandwidth that is a factor of 10 to 100 less than the resolution bandwidth. This ratio can be specified in the **BW** main menu. Using this ratio, with a resolution bandwidth of 30 kHz, typically, the video bandwidth is set between 300 Hz and 3 kHz, although it can be set anywhere from 1 Hz to 10 MHz.

# <span id="page-20-0"></span>**2-6 Sweep Limitations**

With some spectrum analyzers, the user has control over sweep time (the elapsed time of each sweep, sometimes called scan time). An analyzer cannot be swept arbitrarily fast while maintaining its specified accuracy, but will have a sweep rate limitation depending upon the resolution bandwidth, video bandwidth, and frequency range selected. The sweep rate is not usually chosen by the user but is determined by the frequency range swept divided by the sweep time. The limitation on sweep rate comes from the settling or response time of the resolution and video bandwidth filters. If an analyzer is swept too quickly, the filters do not have time to respond, and the measurement is inaccurate. Under such conditions, the analyzer display tends to have a "smeared" look to it, with the spectral lines being wider than normal and shifted to the right and at a lower amplitude than is correct.

Anritsu products are designed to relieve the user from having to calculate the sweep speed or experiment to discover a sweep speed that yields accurate results. When changing the RBW and VBW, the sweep speed automatically changes to the fastest sweep speed that will yield accurate results. The sweep speed will be faster for a wide RBW or VBW and slower for a narrow RBW or VBW. The sweep speed can also be changed manually, by pressing the **Sweep** key and selecting the Sweep Time submenu key. Enter a sweep time from 10  $\mu$ s to 600 seconds. If the minimum sweep time entered by the user is less than the value needed to assure accurate results, the value that delivers accurate results will be used. Regardless of the minimum sweep time setting, the instrument will never sweep faster than the RBW and VBW settings will allow. The instrument is designed to ensure that no uncalibrated measurement conditions will occur.

# <span id="page-20-1"></span>**2-7 Attenuator Functions**

The Spectrum Analyzer includes a step attenuator at the RF input. This attenuator is used to reduce large signals to levels that make best use of the analyzer's dynamic range. Normally, the input attenuation automatically adjusts as a function of Reference Level. In the **Amplitude** menu, the Attn Lvl key allows manual adjustment of the input attenuation, using the numeric keypad, the **Up**/**Down** arrow keys, or the rotary knob. In Auto Atten mode, as the reference level is increased, the attenuation is increased.

> The following actions, listed in decreasing order of effectiveness, can facilitate the detection of low-level CW signals:

1.Decrease the reference level and attenuation. Refer to ["Amplitude Menu"](#page-67-0) [on page 2-56.](#page-67-0)

**Note**

2.Turn on the Preamp.

3.Reduce RBW. Refer to ["BW \(Bandwidth\) Menu" on page 2-60.](#page-71-0)

4.Decrease VBW (RBW/VBW = 10 is often optimal for this purpose).

5.Use trace averaging if VBW is already set to 1 Hz.

## <span id="page-21-0"></span>**2-8 Detection**

Several detection methods tailor the performance of the instrument to meet specific measurement requirements. In general, several measurement points are calculated for each display point. The various detection methods are different ways of dealing with how measurement point data is shown at each display point. Refer to ["Units & Detection Menu"](#page-68-0)  [on page 2-57.](#page-68-0)

**Peak:** This method causes the largest measurement point to be shown for each display point, and ensures that a narrow peak is not missed.

**RMS/Avg:** This method performs a root-mean-square calculation of all the measurement points in each display point. This is particularly useful in displaying the average value of noise or noise-like signals.

**Negative:** This method causes the smallest measurement point to be shown for each display point. It is especially useful in zero span, to see if the signal amplitude drops briefly. The method is also useful when looking at modulated signals, to see if some frequencies are not being used.

**Sample:** This is the fastest detection method because for each display point, only one frequency point is measured. Use this method when speed is of paramount importance and the possibility of missing a narrow peak is not important.

**Quasi-peak:** When this selection is made, resolution bandwidths and video bandwidths of 200 Hz, 9 kHz and 120 kHz are available. This detection method is designed to meet CISPR requirements. (Not available in zero span.)

# <span id="page-21-1"></span>**2-9 Indications of Excessive Signal Level**

The Spectrum Analyzer has built-in features to indicate when a received signal is too high for the current setup. [Figure 2-4](#page-22-0) through [Figure 2-8](#page-24-0) illustrate a normal trace followed by examples of screen messages indicating excessive signal levels. Before proceeding with the measurements, adjust the reference level and/or the attenuator level as instructed. Adjusting the resolution bandwidth and frequency range may also help.

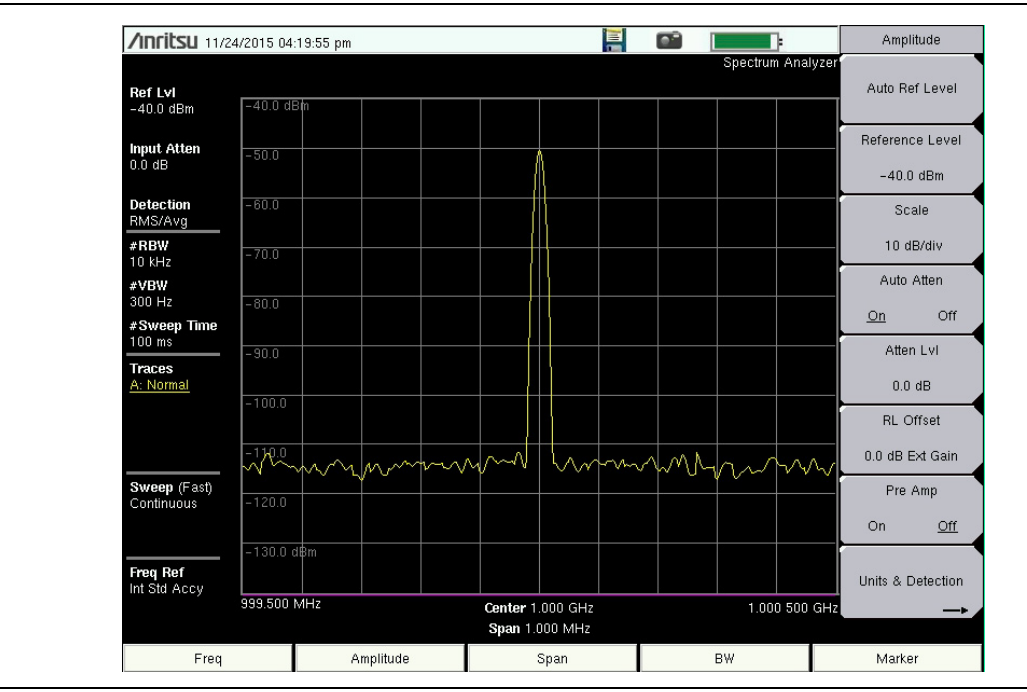

<span id="page-22-0"></span>**Figure 2-4.** Normal Trace

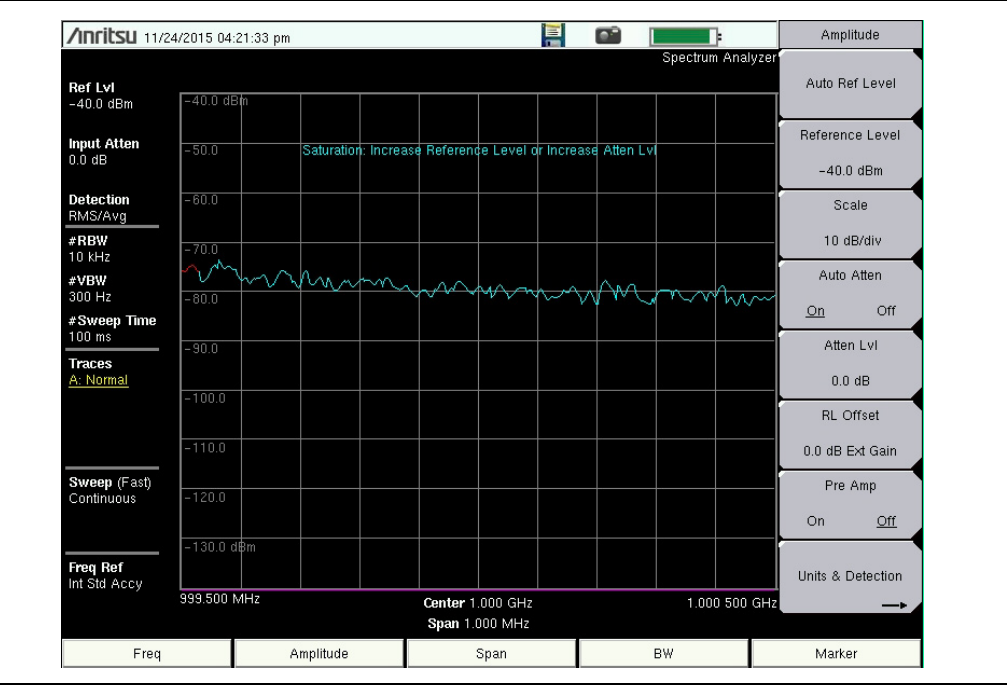

**Figure 2-5.** Saturation - Off Screen

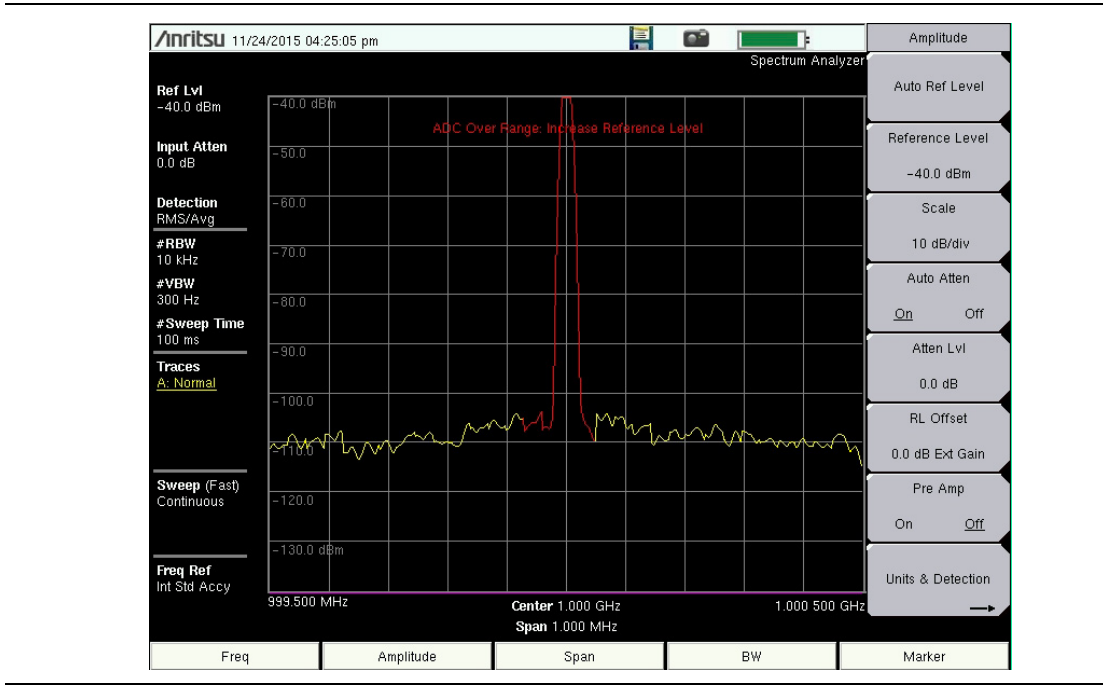

**Figure 2-6.** ADC Over Range - On Screen

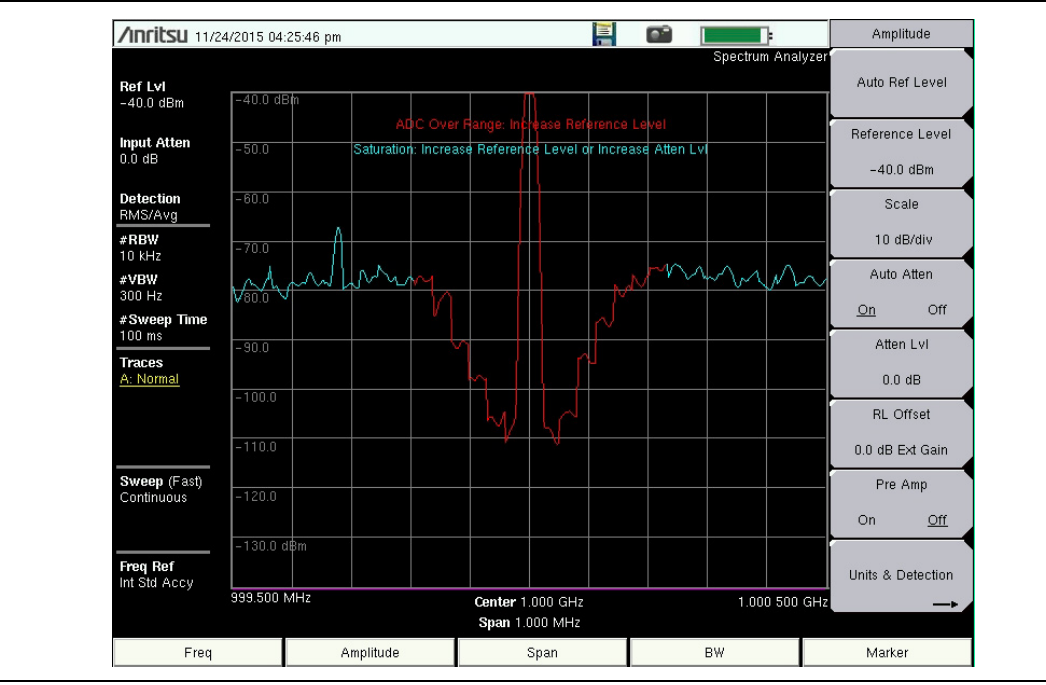

**Figure 2-7.** Saturation and ADC Overload

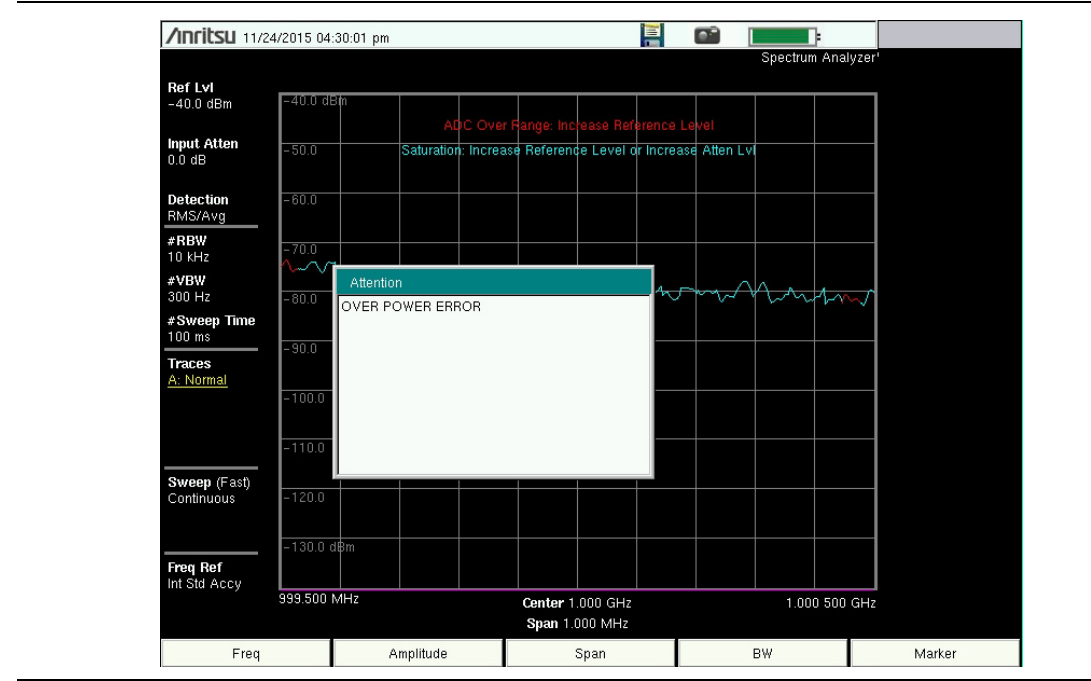

<span id="page-24-0"></span>**Figure 2-8.** Over Power Error (MT8220T and MS2720T-0709 only)

## <span id="page-25-0"></span>**2-10 Preamplifier Measurement Example**

The preamplifier can be turned on and off by pressing the **Amplitude** main menu key, then selecting the Preamp On/Off submenu key.

[Figure 2-9](#page-25-2) shows the noise floor with the preamplifier off (green trace) and on (yellow trace). Notice that when the preamplifier is turned on, the noise floor drops significantly.

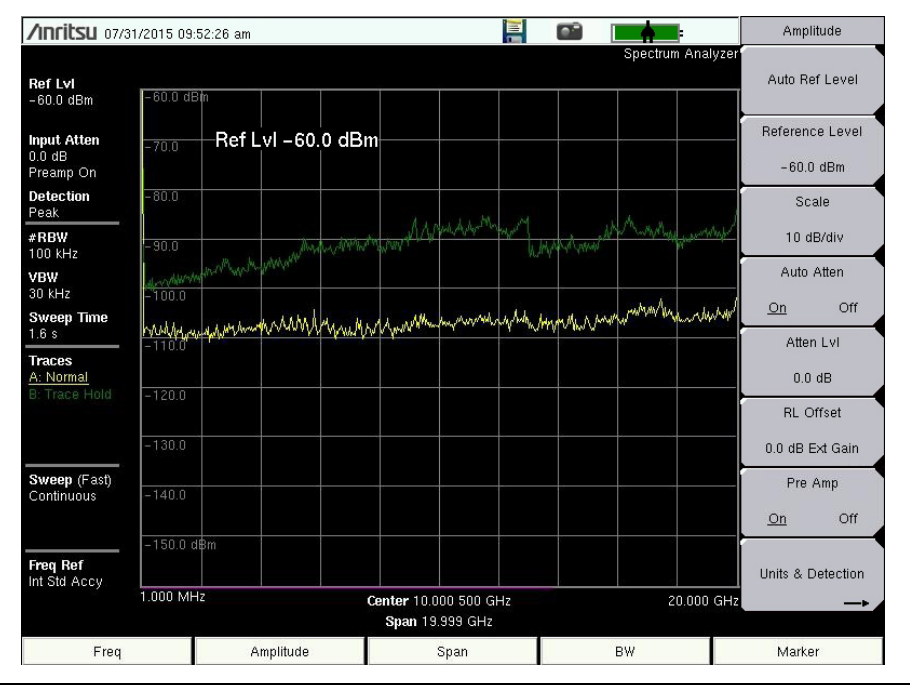

<span id="page-25-2"></span>**Figure 2-9.** Preamplifier On and Off

# <span id="page-25-1"></span>**2-11 Field Measurements**

In Spectrum Analyzer mode, smart one-button measurements are built-in for field strength, occupied bandwidth, channel power, adjacent channel power ratio, emission mask, and carrier to interference ratio (C/I) tests. In addition, AM/FM/SSB demodulation is available to aid in the identification of interfering signals. The following sections present brief examples demonstrating the use of these measurements.

## <span id="page-26-0"></span>**2-12 Field Strength**

#### **Required Equipment**

Portable Antenna for which antenna factors or antenna gain and bandwidth data are available.

#### **Procedure**

- **1.** Press the **Shift** key then the **Measure** (**4**) key. Then press the Power and Bandwidth submenu key, and press the Field Strength submenu key followed by pressing the On/Off submenu key so that On is underlined.
- **2.** Press the Antenna submenu key to display the loaded antenna profiles with their model number and frequency range. Use the up or down arrow keys or the rotary knob to select the desired antenna. Press the **Enter** key to select or **ESC** to cancel.

**Note** Select an antenna from the standard list available or use the Antenna Editor feature of Anritsu Master Software Tools to define a custom antenna and upload the antenna information to the antenna list.

When the Field Strength measurement is enabled, an additional plot is shown at the bottom of the display indicating the selected antenna factor over the currently set frequency span. The field strength measurement is automatically compensated for this antenna factor.

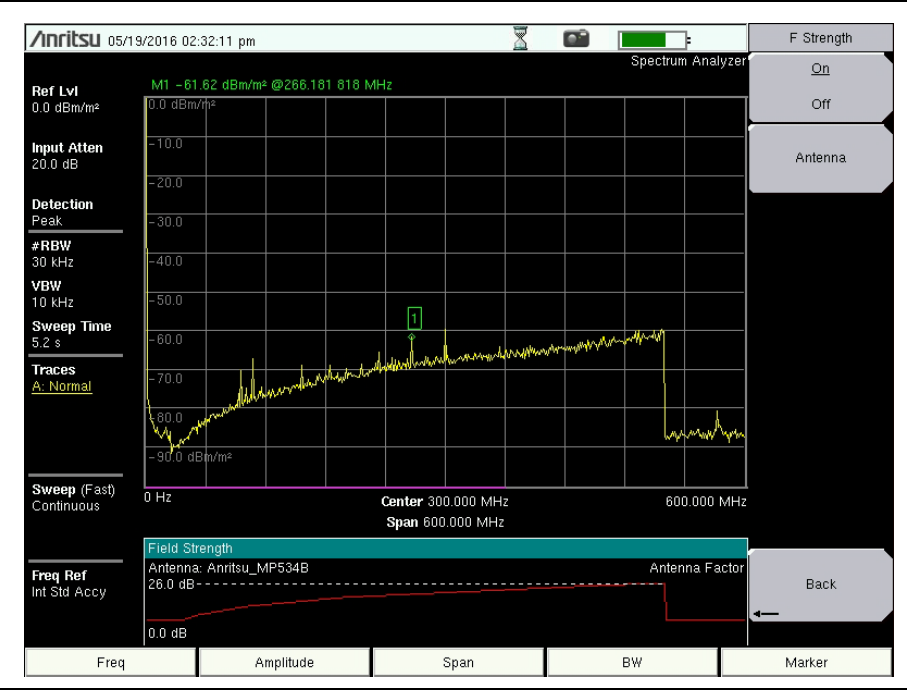

**Figure 2-10.** Field Strength Measurement Display

**3.** Connect the antenna to the RF In port.

- **4.** Press the **Freq** main menu key, press the Center Freq submenu key, and enter the center frequency.
- **5.** Press the **Span** main menu key. Set the span wide enough to include the primary channel bandwidth and upper and lower channel bandwidths. At least a portion of the span has to include a frequency within the antenna's specified range.
- **6.** Press the **BW** main menu key and verify that Auto RBW and Auto VBW are On.
- **7.** To change the units of measurement, press the **Amplitude** main menu key, then press the Units submenu key and press dBm/m<sup>2</sup>, dBV/m, dBmV/m, dBµV/m, Volt/m, Watt/m<sup>2</sup>,  $dBW/m^2$ , A/m,  $dBA/m$ , or Watt/cm<sup>2</sup>. The instrument automatically adjusts the measurement by the antenna factors selected. Marker values will be displayed in the same units as selected for amplitude.

## <span id="page-27-0"></span>**Antenna Calculations**

The following is a list of various antenna calculations should you find it necessary to convert from one parameter to another:

#### **Conversion of signal levels from watts to volts in a 50 ohm system:**

 $P = V^2/R$ 

where:

P = power in Watts V = voltage level in Volts

R = resistance in ohms

Note that  $1mW = 10^{-3}$  W and  $1uV = 10^{-6}$  V.

For power in dBm, and voltage in  $dB(\mu V)$ :

 $V_{dB(\mu V)} = P_{(dBm)} + 107 dB$ 

## **Power density to field strength:**

An alternate measure of field strength is power density:

 $P_d = E^2 / 120\pi$ 

where:

 $E =$  field strength in  $V/m$  $P_d$  = Power density in W/m<sup>2</sup>

### **Power density at a point:**

$$
P_{d} = P_{t}G_{t} / (4\pi r^{2})
$$

where:

 $P_d$  = power density in W/m  $P_t$  = power transmitted in Watts  $\mathsf{G}_\mathsf{t}$  = gain of transmitting antenna r = distance from the antenna in meters

This equation is only valid in the far field, where electric and magnetic fields are related by the characteristic impedance of free space.

## <span id="page-28-0"></span>**2-13 Occupied Bandwidth Measurement**

Occupied Bandwidth (OBW) is a common measurement performed on radio transmitters. This measurement calculates the bandwidth containing the total integrated power occupied in a given signal bandwidth. There are two different methods of calculation depending upon the technique used to modulate the carrier.

- **% Integrated Power Method:** The occupied frequency bandwidth is calculated as the bandwidth containing the specified percentage of the transmitted power.
- **> dBc Method:** The occupied frequency bandwidth is defined as the bandwidth between the upper and lower frequency points at which the signal level is a desired number of dB below the peak carrier level.

#### **Required Equipment**

- **•** Test Port Extension Cable, Anritsu part number 15NNF50-1.5C
- **•** 30 dB, 50 Watt, bi-directional, DC –18 GHz, N(m) N(f), Attenuator, Anritsu  $42N50A-30$  (required if the power level being measured is  $> +30$  dBm)

#### <span id="page-28-1"></span>**Procedure**

- **1.** Using the test port extension cable and the 30 dB, 50 watt, bi-directional attenuator (if needed) connect the RF In port to the appropriate transmitter test port or signal source.
- **2.** Press the **Freq** main menu key followed by the Center Freq submenu key and enter the center frequency using the keypad, the arrow keys, or the rotary knob. If entering a frequency using the keypad, the submenu key labels change to GHz, MHz, kHz, and Hz. Press the appropriate units key. Pressing the **Enter** key has the same effect as the MHz submenu key.
- **3.** If an attenuator was connected in [Step 1](#page-28-1), then press the **Amplitude** main menu key then press the RL Offset submenu key, enter 30 then select dB External Loss to compensate for the loss in the attenuator.
- **4.** Press the **Amplitude** main menu key then press the Reference Level submenu key to set the appropriate reference level.
- **5.** Press the Atten Lvl submenu key to set the input attenuation level or leave Auto Atten set to On.
- **6.** Press the **BW** main menu key to set the resolution bandwidth and video bandwidth if desired.
- **7.** Press the **Shift** key then the **Measure** (**4**) key. Then press the Power and Bandwidth submenu key, and press the OCC BW submenu key. Choose the measurement method (% Int Pwr or > dBc) by pressing the Method submenu key. The selected method is underlined.
- **8.** Press the dBc or % submenu keys to adjust the settings as needed. Common values are 99% and 30 dBc.
- **9.** Press the On/Off submenu key to start the measurement. An information box will appear below the graph while occupied bandwidth measurement is on.

[Figure 2-11](#page-29-0) shows the occupied bandwidth results using the percent of power method on a WCDMA signal. Occupied Bandwidth is a constant measurement; after it is turned on, it remains on until it is turned off by pressing the On/Off submenu key again. Occupied bandwidth is calculated at the end of each sweep.

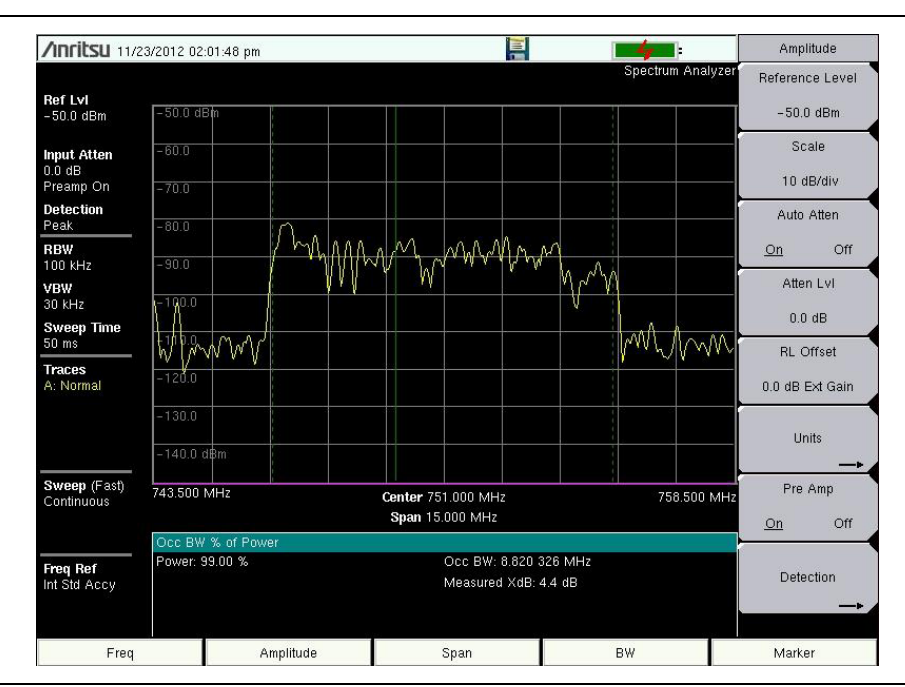

<span id="page-29-0"></span>**Figure 2-11.** Occupied Bandwidth Results Using the % of Power Method

## <span id="page-30-0"></span>**2-14 Channel Power Measurement**

Channel power measurement is one of most common measurements for a radio transmitter. This test measures the output power, or channel power, of a transmitter over the frequency range. Out-of-specification power measurements indicate system faults, which can be in the power amplifiers or in filter circuits. Channel Power measurements can be used to validate transmitter performance, comply with government regulations, or to keep overall system interference at a minimum.

Frequency and span settings for many signal standards can be set.

- **1.** Press the **Freq** main menu key.
- **2.** Press the Signal Standard submenu key. Choose the desired standard and press **Enter**.
- **3.** Press the Channel # submenu key to enter the channel number at which the measurement is to take place and press **Enter**.
- **4.** Press the **Shift** key then the **Measure** (4) key. Then press the Power and Bandwidth submenu key, and press the Channel Power submenu key.
- **5.** Press the On/Off submenu key to start and stop channel power measurements.

## <span id="page-30-1"></span>**Channel Power Measurement for GSM**

Global Systems for Mobile (GSM) communication is a globally accepted standard for digital cellular communication. A number of frequency bands that are allocated to GSM mobile phones use a combination of Frequency Division Multiple Access (FDMA) and Time Division Multiple Access (TDMA). Within each band, are approximately one hundred available carrier frequencies on 200 kHz spacing (FDMA), and each carrier is broken up into time-slots so as to support eight separate conversations (TDMA). GSM uses the Gaussian Minimum Shift Keying (GMSK) modulation method.

#### **Required Equipment**

**•** Test Port extension cable, Anritsu 15NNF50-1.5C

#### **Procedure**

- **1.** Using the test port extension cable, connect the signal source to the RF In test port.
- **2.** Press the **Amplitude** main menu key and press the Reference Level submenu key to set the reference level to –20 dBm. Adjust the values given in this procedure to match your measurement conditions.
- **3.** Press the Scale submenu key and set the scale to 10 dB/div.
- **4.** Press the **BW** main menu key and verify that Auto RBW and Auto VBW are On.
- **5.** Press the **Freq** main menu key followed by the Signal Standard submenu key. Scroll through the dialog box using the up or down arrow keys or the rotary knob to highlight the GSM 900 - Downlink standard for the measurement and press **Enter**.
- **6.** Press the Channel# submenu key and enter the channel number using the keypad, the arrow keys, or the rotary knob. For this example, select Channel 60.
- **7.** Press the **Shift** key then the **Measure** (4) key. Then press the Power and Bandwidth submenu key, and press the Channel Power submenu key.
- **8.** Verify that the center frequency is set to that of the GSM signal, in this case 947.0 MHz by looking at the center frequency annotation on-screen.
- **9.** Press the Ch Pwr Width submenu key and enter 200 kHz for the integration bandwidth, or set the integration bandwidth appropriate for the particular application.
- **10.** Press the Span submenu key and enter 600 kHz as the channel span, or set the channel span to a value appropriate for the particular application.
- **11.** Make the measurement by pressing the **Measure** (4) key, the Power and Bandwidth submenu key, and the Channel Power submenu key. Then press On. The measurement results are displayed in the message area.

**Note** Channel Power is a constant measurement. After it is turned on, it will remain on until it is turned off by pressing the On/Off submenu key again.

## <span id="page-32-0"></span>**2-15 Adjacent Channel Power Measurement**

#### **Required Equipment**

- **•** 30 dB, 50 watt, Bi-Directional, DC–18 GHz, N(m)–N(f) Attenuator, Anritsu Part Number 42N50A-30 (if required for the power level being measured)
- **•** Test Port extension cable, Anritsu Part Number 15NNF50-1.5C

#### **Procedure**

- **1.** Using the test port extension cable and 30 dB attenuator, connect the signal source to the input of the attenuator, and connect the output of the attenuator to the RF In test port.
- **2.** If an attenuator was connected in step 1, press the **Amplitude** main menu key then press the RL Offset submenu key, enter 30 then select dB External Loss to compensate for the loss in the attenuator.
- **3.** Press the **Amplitude** main menu key and press the Reference Level submenu key to set the reference level to 60 dBm.
- **4.** Press the Atten Lvl submenu key to set the input attenuation level needed for the measurement. This value depends on the input power level and any external attenuator. Enter an attenuation level to achieve roughly –40 dBm at the input mixer.
- **5.** Press the **BW** main menu key and verify that Auto RBW and Auto VBW are On.
- **6.** There are two ways to set the measurement parameters. If the signal standard and channel are known, press the **Freq** main menu key and set the signal standard and press Channel submenu key for the signal to be measured, then skip to [Step 12.](#page-32-2) If the signal standard and channel are not known, follow the procedure in [Step 7](#page-32-1) through [Step 11.](#page-32-3)
- <span id="page-32-1"></span>**7.** Press the **Freq** main menu key, press the Center Freq submenu key, and enter the desired center frequency.
- **8.** Press the **Shift** key then the **Measure** (**4**) key. Then press the Power and Bandwidth submenu key, and press the ACPR submenu key.
- **9.** Press the Main Ch BW submenu key, and enter the main channel bandwidth.
- **10.** Press the Adj Ch BW submenu key, and enter the adjacent channel bandwidth.
- <span id="page-32-3"></span>**11.** Press the Ch Spacing submenu key, and enter the channel spacing.
- <span id="page-32-2"></span>**12.** Make the measurement by pressing the On/Off submenu key. The detection method is automatically changed to RMS Average.

Solid vertical lines are drawn on the display to indicate the main channel. Dashed vertical lines define the adjacent channels. The SPA will display the measurement results in the message area.

**Note** Adjacent Channel Power Ratio is a constant measurement. After it is turned on, it will remain on until it is turned off by pressing the On/Off submenu key again.

## <span id="page-33-0"></span>**2-16 EMF Measurement (Option 444)**

#### **Required Equipment**

EMF measurements are available in the Spectrum Analyzer mode only when Option 444 is installed. The option requires an isotropic antenna, at a frequency range that is within specification of the instrument. Refer to the isotropic antenna and spectrum analyzer Technical Data Sheets.

#### **Procedure**

- **1.** Press the **Shift** key, then the **Mode** (9) key to open the Mode Selector dialog box. Use the **Up** or **Down** arrow keys to highlight the Spectrum Analyzer measurement mode and press **Enter**.
- **2.** Press the **Shift** key followed by the **Measure** (**4**) key.
- **3.** To access EMF Measurement, press the Power and Bandwidth submenu key, then EMF Measurement.

[Chapter 9, "EMF \(Option 444\)"](#page-282-3) provides connection instructions for the antenna and detailed descriptions of the EMF Measurement menu and submenus.

## <span id="page-34-0"></span>**2-17 Out-of-Band Spurious Emission Measurements**

The measurements described in this section are distinct from the built-in out-of-band spurious emission measurements that are performed via the Masks and C/I submenu. See ["Spurious Emissions \(Out-of-Band\)" on page 2-31.](#page-42-0)

#### **Required Equipment**

**•** Test Port extension cable, Anritsu 15NNF50-1.5C

#### **Procedure**

- **1.** Using the test port extension cable, connect the signal source to the RF In test port.
- **2.** Press the **Freq** main menu key, press the Center Freq submenu key, and enter the center frequency.
- **3.** Press the **Span** main menu key. Set the span wide enough to include the primary channel bandwidth and upper and lower channel bandwidths.
- **4.** Press the **Amplitude** main menu key, then press the Reference Level submenu key and set the reference level to –20 dBm.
- **5.** Press the Auto Atten submenu key and select On.
- **6.** Press the **BW** main menu key, then use the RBW and VBW submenu keys to set the resolution bandwidth to 3 kHz and the video bandwidth to 300 Hz.
- **7.** Press the **Marker** main menu key and press the Marker 123456 submenu key to select Marker 1. The underlined number indicates the active marker.

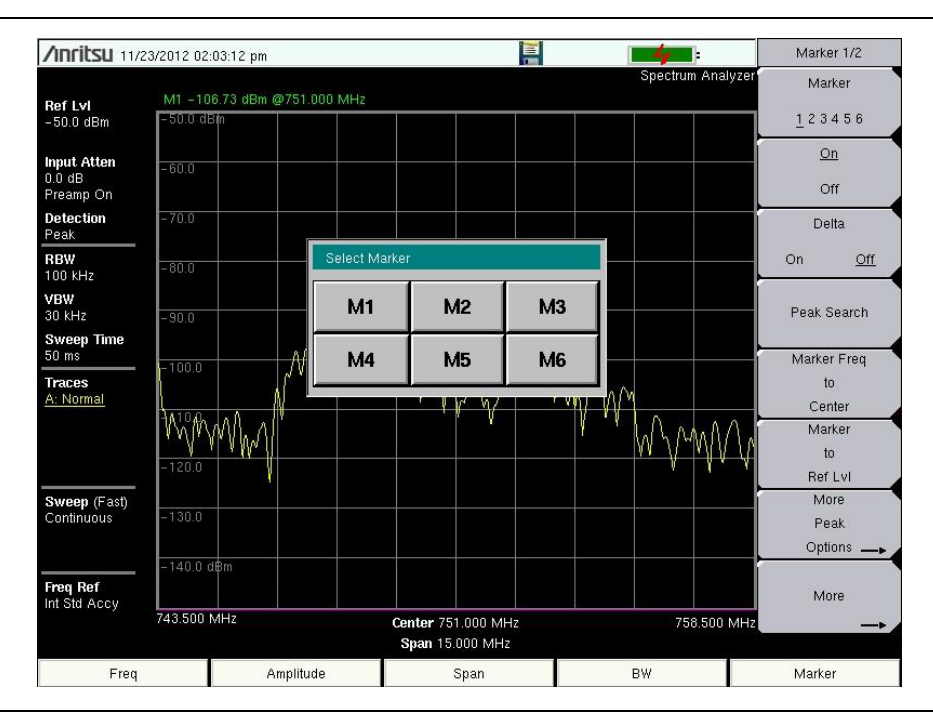

**Figure 2-12.** Select Active Marker with the Touch Screen

<span id="page-34-1"></span>**8.** Press the On/Off submenu key to activate the marker. Use the arrow keys, the keypad or the rotary knob to move the marker over one of the spurs. To use the corresponding

delta marker, press the Delta submenu key so that On is underlined. Use the arrow keys or rotary knob to move the delta marker to the desired frequency and press **Enter**.

- <span id="page-35-1"></span>**9.** Compare the value of the marker to the specified allowable level of out-of-band spurious emissions for the corresponding channel transmit frequency.
- **10.** Repeat [Step 8](#page-34-1) and [Step 9](#page-35-1) for the remaining spurs. Use either Marker 1 again, or choose another marker. [Figure 2-13](#page-35-0) shows a simulated out-of-band spurious signal 3 MHz from the carrier using a delta marker.

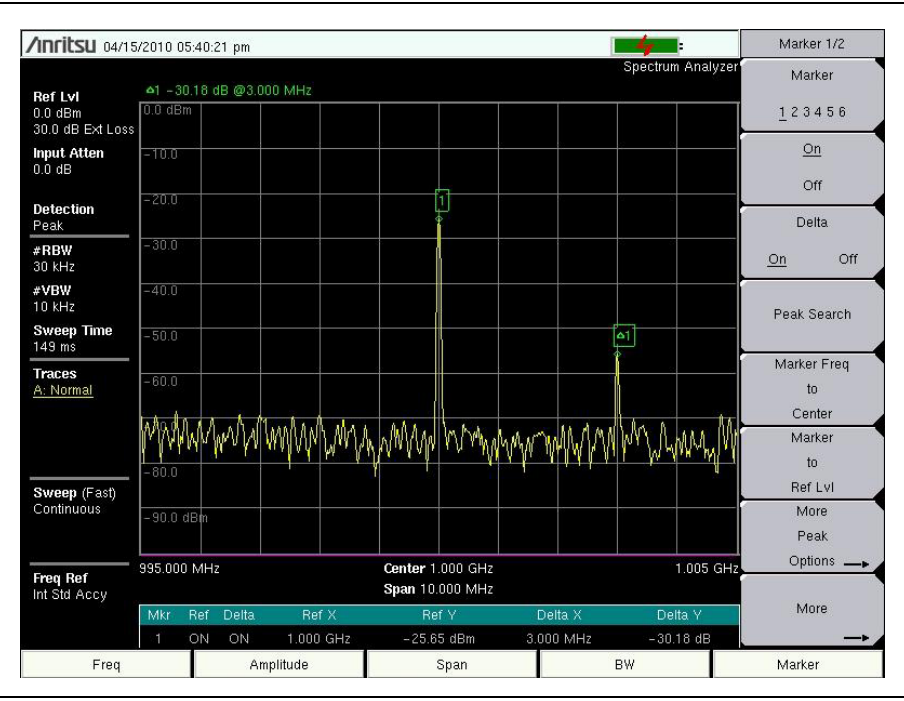

<span id="page-35-0"></span>**Figure 2-13.** Out-of-Band Spurious Emission Measurement
# **2-18 In-Band/Out-of-Channel Measurements**

The in-band/out-of-channel measurements are used to determine the distortion and interference within the system band, but outside of the transmitting channel. These measurements include in-band spurious emissions and adjacent channel power ratio (also called spectral regrowth). There are stringent regulatory controls on the amount of interference that a transmitter can spill to neighboring channels. To determine compliance with the allowable level of spurious emissions, two parameters need to be specified:

- **•** Measurement channel bandwidth
- **•** Allowable level of spurious emissions

The measurements described in this section are distinct from the built-in emission mask (in-band) measurements that are performed via the Masks and C/I submenu. See ["Emission](#page-41-0)  [Mask \(In-Band\)" on page 2-30.](#page-41-0)

#### **Required Equipment**

- **•** 30 dB, 50 watt, Bi-Directional, DC–18 GHz, N(m)–N(f), Attenuator, Anritsu 42N50A-30
- **•** Test Port extension cable, Anritsu 15NNF50-1.5C

#### **Procedure**

- **1.** Using the test port extension cable and 30 dB, 50 watt, (Bi-directional) attenuator, connect the RF In port to the appropriate transmit test port.
- **2.** Press the **Freq** main menu key, press the Center Freq submenu key, and enter the center frequency.
- **3.** Press the **Span** main menu key. Set the span wide enough to include the primary channel bandwidth and upper and lower channel bandwidths.
- **4.** Press the **Amplitude** main menu key and then press the Reference Level submenu key to set the reference level to –20 dBm.
- **5.** Press the RL Offset submenu key, enter 30 then select dB External Loss to compensate for the loss in the attenuator.
- **6.** Press the Auto Atten submenu key and set the attenuation to On.
- **7.** Press the **BW** main menu key and use the RBW and VBW submenu keys to set the resolution bandwidth to 10 kHz and the video bandwidth to 300 Hz.
- **8.** Press the **Marker** main menu key and press the Marker 123456 submenu key to select Marker 1. The underlined number indicates the active marker.
- **9.** Press the On/Off submenu key and use the arrow keys, the keypad or the rotary knob to move the marker over one of the spurs.
- **10.** Compare the value of the marker to the specified allowable level of in-band/out-of-channel spurious emissions for the corresponding channel transmit frequency.
- **11.** Repeat steps 9 and 10 for the remaining spurs. Use either Marker 1 again, or choose another marker.

# **2-19 AM/FM/SSB Demodulation**

The built-in demodulator for AM, narrowband FM, wideband FM, and single sideband (selectable upper sideband (USB) and lower sideband (LSB) signals) allows a technician to hear an interfering signal. The demodulated signal can be heard using either the built-in speaker or a monaural headset connected to the 2.5 mm jack on the connector panel.

#### **Procedure**

- **1.** Press the **Shift** key followed by the **Measure** (**4**) key. Then press the AM/FM Demod submenu key.
- **2.** Press the Demod Type submenu key and press FM Wide Band, FM Narrow Band, AM, USB, or LSB to match the modulation format of the signal.
- **3.** Press the Back submenu key.
- **4.** Press the Demod Freq submenu key and use the keypad or rotary knob to enter the center frequency of the signal to be demodulated. For USB and LSB signals, fine tune the signal by adjusting the Beat Freq Osc. By default the BFO frequency is set to zero, meaning that the re-injected carrier is exactly at the demodulation frequency. The Beat Freq Osc submenu key allows adjustment of the beat frequency oscillator to fine tune the signal through a span of  $\pm$  10000 Hz.
- **5.** Press the On/Off submenu key to enable the demodulation.
- **6.** Press the Volume submenu key and use the up or down arrow keys or the rotary knob to change the audio volume from 0% to 100%. For most headsets, a volume of 40% is adequate.
- **7.** The Demod Time submenu key sets the time that the instrument will demodulate the signal. Enter a value from 100 ms to 500 seconds.

# **2-20 Carrier to Interference Ratio Measurement**

Carrier to Interference Ratio (C/I) Measurement is a two-step process, first measuring the carrier level and then, with the carrier turned off, measuring the remaining signals and noise in the band of interest. After the two measurements are complete, the ratio of the carrier level to the noise plus interference is displayed using three assumptions:

- The interferer is a narrowband frequency hopping signal (NB FHSS)
- **•** The interferer is a wideband frequency hopping signal (WB FHSS)
- **•** The interferer is a broadband signal (BB).

The primary application for this type of measurement is determining the magnitude of interference problems for 802.11b, 802.11g and 802.11a access points (hot spots).

#### **Procedure**

- **1.** Press the **Freq** main menu key followed by the Signal Standard submenu key. Select the appropriate signal standard based on the signal to be measured and press **Enter**.
- **2.** Press the Channel submenu key, select the operating channel of the access point being measured and press **Enter**.
- **3.** Press the **Shift** key followed by the **Measure** (**4**) key. Then press the Masks and C/I submenu key, and then the C/I submenu key.
- **4.** Press the Center Freq (or Offset Center Freq) submenu key and enter the desired frequency, unless a Signal Standard and Channel have already been selected in the Frequency menu.
- **5.** If needed, press the Span submenu key and set an appropriate span width for the signal to be measured.
- **6.** If the signal environment includes slow frequency hopping signals, such as cordless telephones, press the Sweep Time submenu key to set a sweep time of one second or more to give a good chance of capturing instances of the interfering signal. The minimum sweep time for a valid measurement is displayed in the Min Sweep Time submenu key.
- **7.** Press the On/Off submenu key and follow the on-screen prompts to complete the measurement.

**Note** Access to the transmitter is required to complete this procedure as the transmitted<br>**Note** carrier must be turned off for the second portion of the measurement.

**8.** After the measurement is complete, the measurement box gives results for the three different signal types. Some measurement results may show as Error, and this is to be expected.

The following figures show the C/I measurement steps: ready to measure the carrier ([Figure 2-14](#page-39-0)), with the carrier measured [\(Figure 2-15\)](#page-39-1), and the measurement results ([Figure 2-16](#page-40-0)).

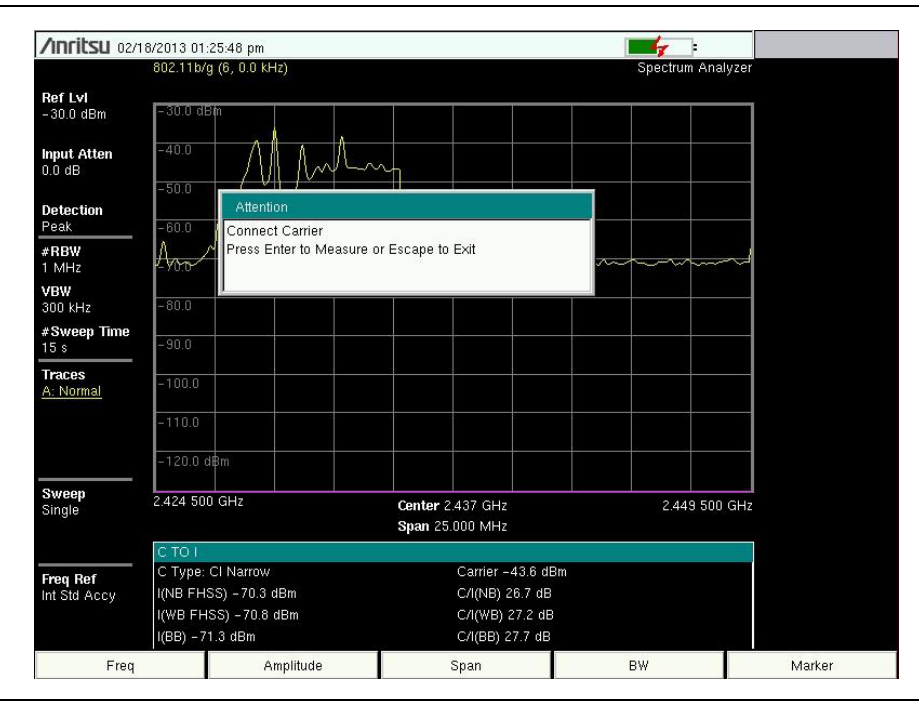

<span id="page-39-0"></span>**Figure 2-14.** C/I Measurement, Ready to Measure the Carrier

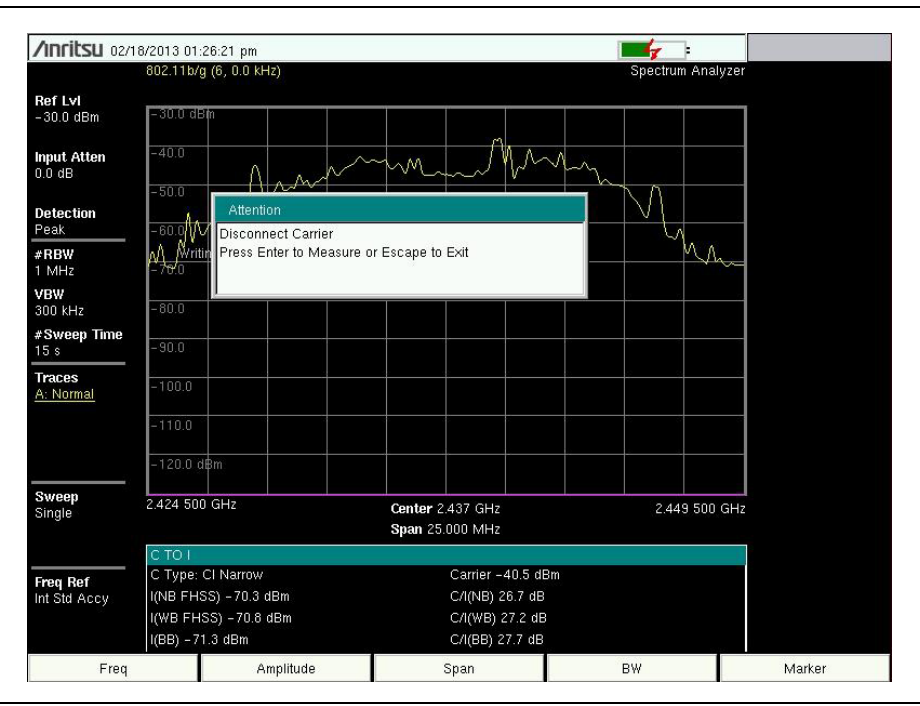

<span id="page-39-1"></span>**Figure 2-15.** C/I Measurement, Carrier Measured

|                                               | /Inritsu 02/18/2013 01:27:06 pm                                                                                                |                   | C/I                       |
|-----------------------------------------------|----------------------------------------------------------------------------------------------------|-------------------|---------------------------|
|                                               | 802.11b/g (6, 0.0 kHz)                                                                                                    | Spectrum Analyzer | On                        |
| Ref Lvl<br>$-30.0$ dBm.                       | $-30.0$ dBm                                                                                                    |                   | Off                       |
| <b>Input Atten</b><br>$0.0 \text{ dB}$        | $-40.0$<br>$\gamma$<br>An 1                                                                                                    |                   | Center Freq<br>2.437 GHz  |
| <b>Detection</b><br>Peak<br>#RBW              | $-50.0$<br>$-60.0$ /<br>Λ                                                                                                    |                   | Span<br>25.000 MHz        |
| 1 MHz<br><b>VBW</b><br>300 kHz<br>#Sweep Time | $\rightarrow$<br>$-80.0$                                                                                                    |                   | Carrier<br>Signal<br>Type |
| 15s                                           | $-90.0$                                                                                                    |                   | Pass/Fail Limits          |
| <b>Traces</b><br>A: Normal                    | $-100.0$                                                                                                    |                   | On<br>Off                 |
|                                               | $-110.0$<br>$-120.0$ d $\text{Bm}$ .                                                                                           |                   | Pass/Fail Limits          |
|                                               |                                                                                                    |                   |                           |
| Sweep<br>Single                               | 2.424 500 GHz<br>Center 2.437 GHz<br>Span 25.000 MHz                                                                           | 2.449 500 GHz     | Sweep Time<br>15s         |
|                                               | C TO I                                                                                                    |                   |                           |
| <b>Freq Ref</b><br>Int Std Accy               | C Type: CI Narrow<br>Carrier -40.5 dBm<br>I(NB FHSS) - 70.5 dBm<br>C/I(NB) 30.0 dB<br>I(WB FHSS) - 70.9 dBm<br>C/I(WB) 30.5 dB |                   | <b>Back</b>               |
|                                               | $I(BB) - 71.1$ dBm<br>C/I(BB) 30.6 dB                                                                                          |                   |                           |
| Freq                                          | Amplitude<br>Span                                                                                                    | BW                | Marker                    |

<span id="page-40-0"></span>**Figure 2-16.** C/I Measurement, Results

# <span id="page-41-0"></span>**2-21 Emission Mask (In-Band)**

The emission mask is a segmented upper limit line that will display frequency range, peak power and frequency, relative power, and pass/fail status for each segment of the mask. The emission mask must have at least two segments.

- **1.** Create or recall a multi-segment limit line or envelope to use as an emission mask. Refer to [Section 2-36 "Limit Menu" on page 2-95](#page-106-0) for details on the Limit menu.
- **2.** Press the **Shift** key followed by the **Measure** (**4**) key. Then press the Masks and C/I submenu key, and then the Emission Mask (In-Band) submenu key.
- **3.** Press the Ref Power Peak/Channel submenu key to toggle between the two settings. When Peak is selected, the mask is moved up or down so that the mask value at the center frequency is the same as the peak value of the trace. When Channel is selected, the reference power value is the same as would be calculated by the Channel Power measurement, over the defined channel width; in this case, the mask value at the center frequency is moved to the channel power measurement result.
- **4.** Press the Emission Mask On/Off submenu key to turn Emission Mask On.
- **5.** The table at the bottom of the screen displays the pass/fail status of each Emission Mask segment.

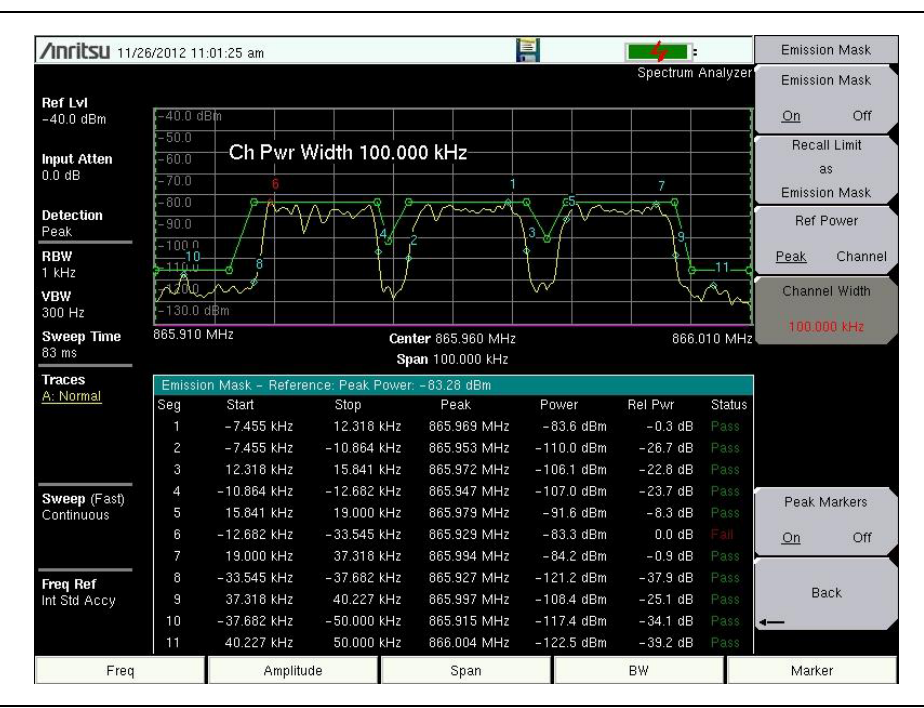

**Figure 2-17.** Emission Mask (In-Band)

# **2-22 Spurious Emissions (Out-of-Band)**

The Spectrum Analyzer measures spurious emissions from a base station using the Spurious Emissions (Out-of-Band) Mask feature. Creating a spurious emission mask allows you to test signals against wireless communications standards. A mask with up to 32 segments must be created before starting the measurements.

## **Creating a New Spurious Emission Mask**

- **1.** Press the **Shift** key followed by the **Measure** (**4**) key. Then press the Masks and C/I submenu key followed by the Spurious Emissions (Out-of-Band) key.
- **2.** Press the Spurious Emissions submenu key to select On. See [Figure 2-18](#page-42-0).

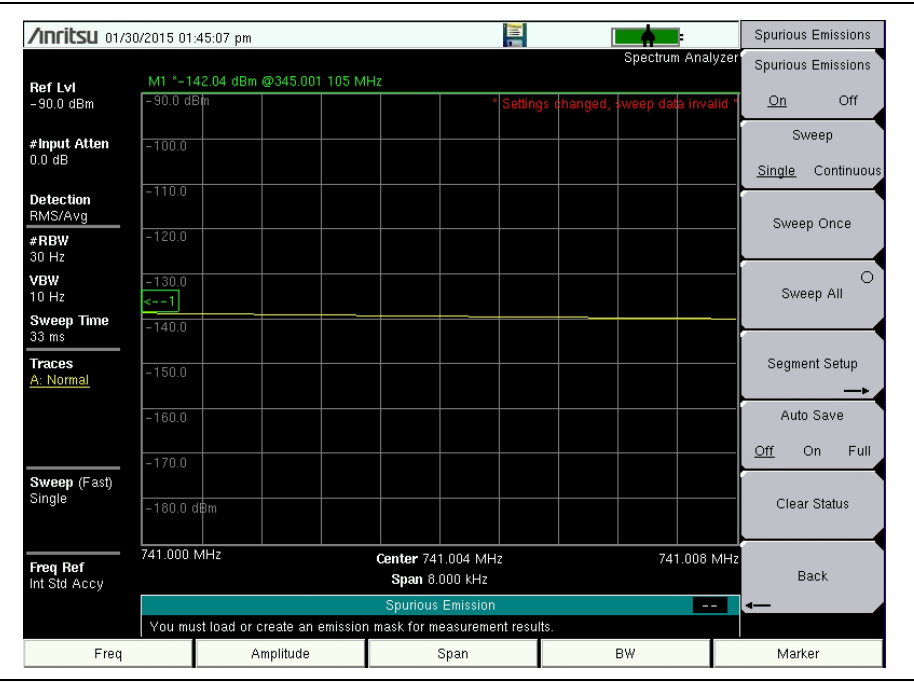

<span id="page-42-0"></span>**Figure 2-18.** Spurious Emission Screen

- <span id="page-42-1"></span>**3.** Press the **Freq** main menu key followed by the Start Freq submenu key and enter a value for the beginning point of a segment.
- **4.** Press the Stop Freq submenu key and enter a value for the end point of the segment.
- **5.** Optionally, you can adjust the RBW, VBW, reference level, and reference level offset. However, you cannot change the sweep mode or any of the following amplitude settings for individual segments in the mask:
	- **•** Preamp On/Off
	- **•** Auto Attenuator On/Off
	- **•** Attenuator Level (the attenuator will adjust automatically if Auto Attenuator is currently On)
- **6.** Return to the Spurious Emissions submenu by pressing the touch screen shortcut in the upper right corner of the display, where the words Spectrum Analyzer are located.

You can also select the Spurious Emissions submenu by pressing the **Shift** key followed by the **Measure** (**4**) key, then pressing the Masks and C/I submenu key followed by the Spurious Emissions (Out-of-Band) key.

- **7.** Press Segment Setup to display the Spurious Segments submenu, illustrated in [Figure 2-19](#page-43-1).
- **8.** Press Add Current Settings As New Segment.
- **9.** Press Segment Start Amplitude and enter the desired pass/fail limit amplitude for the first point of the segment.
- **10.** Press Segment Stop Amplitude and enter the desired pass/fail limit amplitude for the last point of the segment.

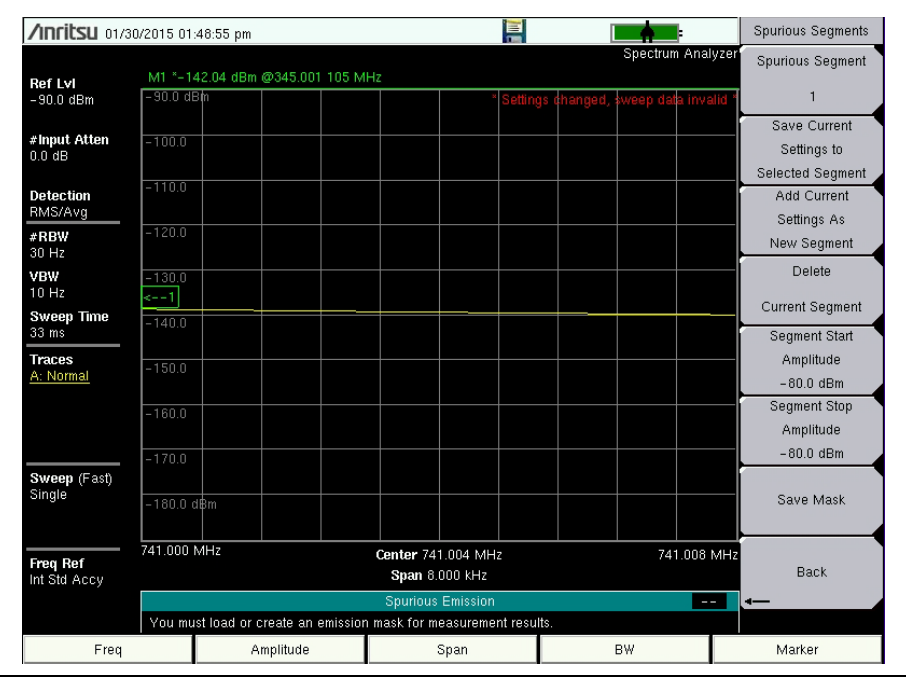

<span id="page-43-1"></span>**Figure 2-19.** Spurious Segments Screen

- <span id="page-43-0"></span>**11.** Press Save Current Settings to Selected Segment.
- **12.** Repeat [Step 3](#page-42-1) through [Step 11](#page-43-0) as necessary to create more segments.
- **13.** Press Save Mask and enter the mask name in the Filename entry field. If needed, select Spurious Emission Mask from the Filetype pull-down menu. Press Enter.

To start the spurious emission measurements, refer to ["Spurious Emissions \(Out-of-Band\)](#page-46-0)  [Measurements" on page 2-35](#page-46-0).

### **Loading an Existing Mask**

- **1.** Press the **Shift** key followed by the **File** (**7**) key.
- **2.** Press Recall.
- **3.** Scroll through the list of files and select the desired spurious emission mask (file extension .spe).
- **4.** Press **Enter** to load the selected mask into the Spurious Emission measurement.

## **Modifying an Existing Mask**

To edit segments in an existing mask:

- **1.** Load the desired emission mask.
- **2.** Press Segment Setup to display the Spurious Segments submenu.
- <span id="page-44-0"></span>**3.** Press the Spurious Segment submenu key and select the segment number to edit, which is highlighted in red.
- **4.** Press the **Freq** main menu key followed by the Start Freq submenu key and enter a value for the beginning point of a segment.
- **5.** Press the Stop Freq submenu key and enter a value for the end point of the segment.
- **6.** Return to the Spurious Emissions submenu by pressing the touch screen shortcut in the upper right corner of the display, where the words Spectrum Analyzer are located.

You can also select the Spurious Emissions submenu by pressing the **Shift** key followed by the **Measure** (**4**) key, then pressing the Masks and C/I submenu key followed by the Spurious Emissions (Out-of-Band) key.

- **7.** Press Segment Setup.
- **8.** Press Segment Start Amplitude and enter the desired amplitude for the first point of the segment.
- **9.** Press Segment Stop Amplitude and enter the desired amplitude for the last point of the segment.
- <span id="page-44-1"></span>**10.** Press Save Current Settings to Selected Segment.
- **11.** Repeat [Step 3](#page-44-0) through [Step 10](#page-44-1) as necessary to edit more segments.
- **12.** Press Save Mask and enter the mask name in the Filename entry field. Use the existing mask name if you wish to overwrite the file. If needed, select Spurious Emission Mask from the Filetype pull-down menu. Press Enter.

To add segments to an existing mask:

- **1.** Load the desired emission mask.
- **2.** Press Segment Setup to display the Spurious Segments submenu.
- **3.** Use the current segment number shown on the Spurious Segment submenu key or enter the number of the segment to be used as a template for the new segment.
- <span id="page-44-2"></span>**4.** Press Add Current Settings As New Segment.
- **5.** Press the **Freq** main menu key followed by the Start Freq submenu key and enter a value for the beginning point of a segment.
- **6.** Press the Stop Freq submenu key and enter a value for the end point of the segment.
- **7.** Return to the Spurious Emissions submenu by pressing the touch screen shortcut in the upper right corner of the display, where the words Spectrum Analyzer are located.

You can also select the Spurious Emissions submenu by pressing the **Shift** key followed by the **Measure** (**4**) key, then pressing the Masks and C/I submenu key followed by the Spurious Emissions (Out-of-Band) key.

- **8.** Press Segment Setup.
- **9.** Press Segment Start Amplitude and enter the desired amplitude for the first point of the segment.
- **10.** Press Segment Stop Amplitude and enter the desired amplitude for the last point of the segment.
- <span id="page-45-0"></span>**11.** Press Save Current Settings to Selected Segment.
- **12.** Repeat [Step 4](#page-44-2) through [Step 11](#page-45-0) as necessary to add more segments.
- **13.** Press Save Mask and enter the mask name in the Filename entry field. Use the existing mask name if you wish to overwrite the file. If needed, select Spurious Emission Mask from the Filetype pull-down menu. Press Enter.

## <span id="page-46-0"></span>**Spurious Emissions (Out-of-Band) Measurements**

Three types of measurements are available once you have created an emission mask. You can choose to sweep the full mask once or continuously, or sweep an individual mask segment. You can also select to save or not save the measurement results.

#### **Sweeping All Segments Once**

- **1.** Press the Sweep submenu key and select Single.
- **2.** Press the Auto Save submenu key and select Off, On, or Full. Refer to ["Auto Save](#page-47-0)  [Modes".](#page-47-0)
- **3.** Press Sweep All to initiate one measurement sweep of the full spurious emission mask. See [Figure 2-20.](#page-46-1)

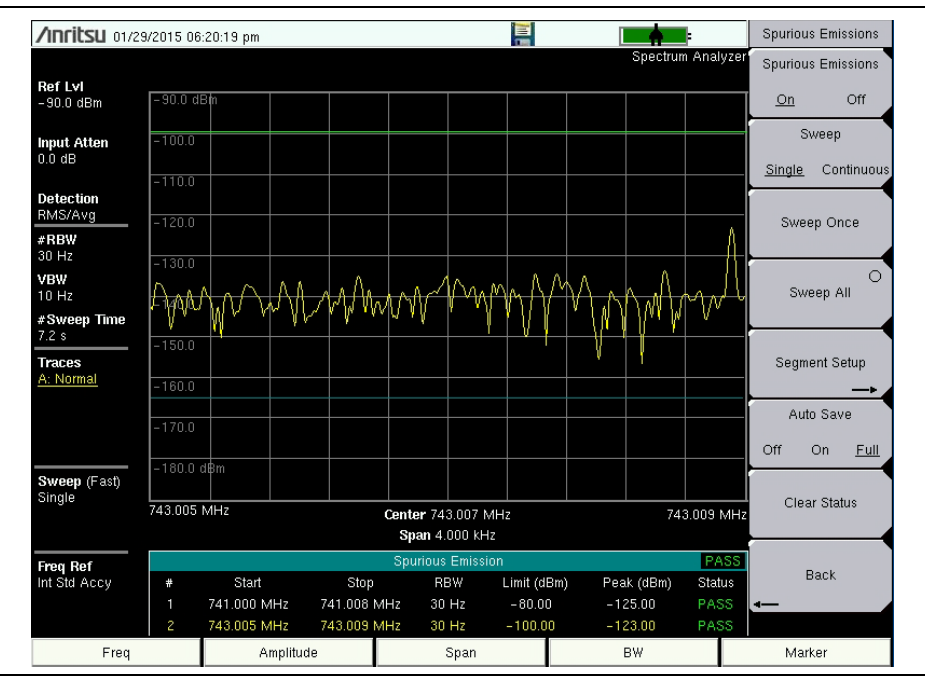

<span id="page-46-1"></span>**Figure 2-20.** Spurious Emission Measurements

#### **Sweeping All Segments Continuously**

- **1.** Press the Auto Save submenu key and select Off, On, or Full. Refer to ["Auto Save](#page-47-0)  [Modes".](#page-47-0)
- **2.** Press the Sweep submenu key and select Continuous to start the measurements.
- **3.** Press Sweep again to select Single and stop the measurements.

#### **Sweeping an Individual Segment**

- **1.** Press the Sweep submenu key and select Single.
- **2.** Press the Auto Save key and select Off, On, or Full. Refer to ["Auto Save Modes"](#page-47-0).
- **3.** Press Sweep Once to initiate one measurement sweep of the currently selected segment, which is highlighted in yellow in the Spurious Emission table. See [Figure 2-20.](#page-46-1)

#### <span id="page-47-0"></span>**Auto Save Modes**

Measurements can be saved automatically by pressing the Auto Save submenu key and selecting either On or Full. The On setting saves an HTML file that will contain a table for each segment measured. A status block in the table displays Pass or Fail for the individual segment. The Overall Status at the end of the file indicates whether the spurious emission mask passed or failed. See [Figure 2-21](#page-47-1).

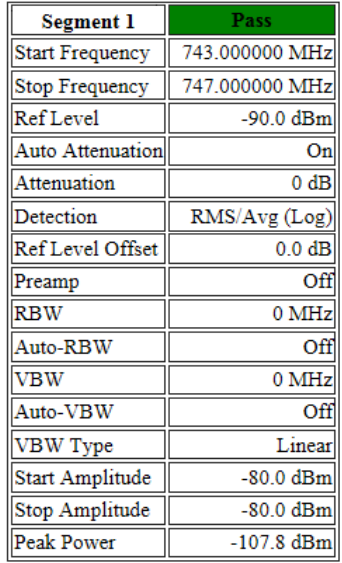

**Overall Status: PASSED.** 

<span id="page-47-1"></span>**Figure 2-21.** Spurious Emission Mask Segment Data - Auto Save On

The Auto Save Full selection generates a scroll list that displays the amplitude of each frequency point measured for the segment. A JPG image of the segment is displayed in the HTML file. The image is also saved as a separate JPG file, which is listed at the bottom of the segment table and labeled Screen Shot. See [Figure 2-22.](#page-48-0)

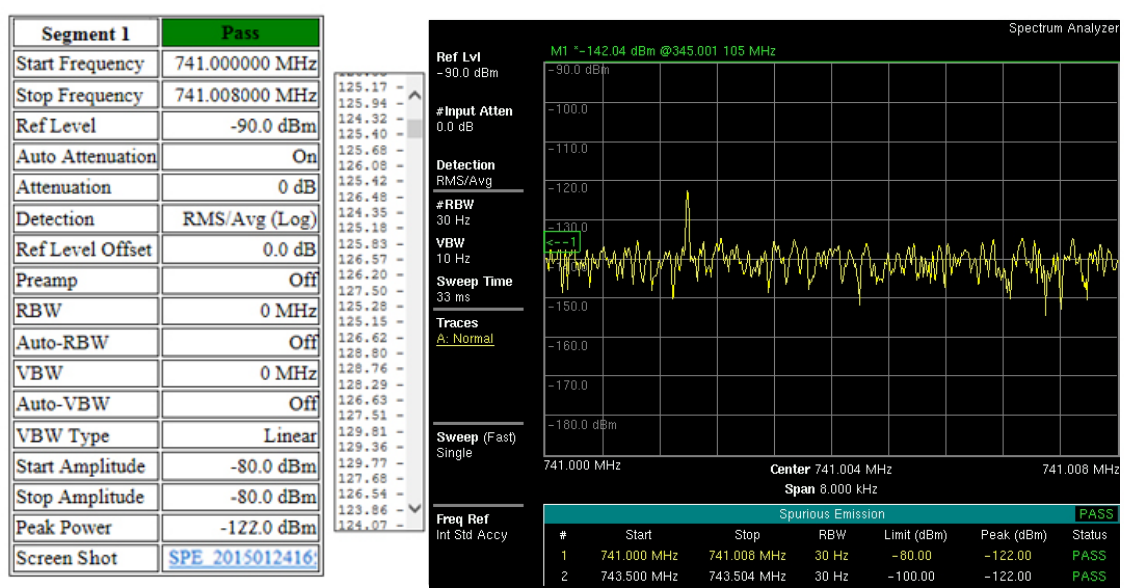

**Overall Status: PASSED.** 

<span id="page-48-0"></span>**Figure 2-22.** Spurious Emission Mask Segment Data - Auto Save Full

# **2-23 Coverage Mapping (Option 431)**

To initiate Coverage Mapping, press the **Shift** key followed by the **Measure** (**4**) key, then press the Coverage Mapping submenu key. For a description of Coverage Mapping, refer to [Chapter 6, "Coverage Mapping \(Option 431\)".](#page-222-0)

# **2-24 IQ Waveform Capture (Option 24)**

Option 24, IQ Waveform Capture, captures the raw data for the set center frequency and for the duration of the set capture length. This section includes instructions for setting up the instrument, capturing a waveform, and saving it to the instrument, or using the MATLAB script to read the captured waveform and to save it to a PC.

For remote setup and waveform capture, please refer to the Programming Manual for your instrument. It includes SCPI commands for instrument remote control, waveform set up and capture, and two sample scripts: MATLAB and C++. The MATLAB script is used to read a WCAP file from the instrument and unpack the data into a MATLAB array. The C++ sample program uses the SCPI commands to initiate a capture and save it directly to the PC.

## **Waveform Capture Setup**

- **1.** Press the **Shift** key and then the **Measure** (**4**) key on the instrument to open the Measure menu.
- **2.** Press the IQ Waveform Capture submenu key (which is displayed only if Option 24 is installed on your instrument) to open the IQ Waveform Capture menu.
- **3.** Press the Capture Length submenu key to set the length of time that data is taken.
- **4.** Press the Capture Mode submenu key and select either Single or Continuous. Selecting Single will perform 1 capture when Start Capture is pressed. When Continuous is selected, multiple waveform captures (that are the time length set in Capture Length) are taken until the Start Capture button is pressed to end the waveform capture process.
- **5.** Press the Sample Rate submenu key to set the desired capture rate. Bandwidths are also displayed for each sample rate. Select the desired sample rate in the Select Capture Sample Rate list box [\(Figure 2-23\)](#page-49-0) with the arrow keys or rotary knob and press **Enter**.

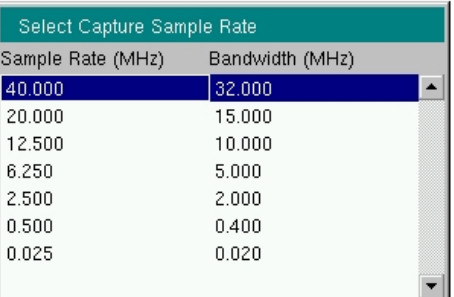

#### <span id="page-49-0"></span>**Figure 2-23.** IQ Capture Sample Rate

- **6.** Press the Triggering submenu key to open the Capture Triggering menu. Set the Source, Slope and Delay parameters. Press Back to return to the IQ Waveform Capture menu.
- **7.** Press the File Name & Location submenu key to open the Save menu. Set up the folder where the saved captured data will be placed by pressing the Capture Location submenu key. Set up a captured waveform filename using the File Name (Prefix) submenu key. Refer to ["IQ Capture Save Menu" on page 2-88](#page-99-0) for additional information on Capture Location and File Name (Prefix).

**8.** Press the Frequency/Amplitude submenu key to set up the frequency parameters of the waveform to be captured. The Freq/Amp menu opens. Set the frequency, span, reference level and scale for the y-axis, and attenuation settings for the waveform capture.

**Note** When setting the Span, set it slightly larger than the captured bandwidth. This allows you to see what you are capturing within the display. A good value to start with is 125% of the captured bandwidth. Setting the Span this way does not affect the bandwidth of the captured signal.

## **Capturing a Waveform**

Press the Start Capture submenu key. If Capture Mode was set to Single, a single waveform capture will be taken. If Continuous is selected, waveform capturing ends when the Stop Capture (initial state Start Capture) button is pressed. When Stop Capture is pressed, the current capture cycle will be completed and then IQ capture will end. The captured waveform is named and stored in the file location set by File Name (Prefix) and Capture Location.

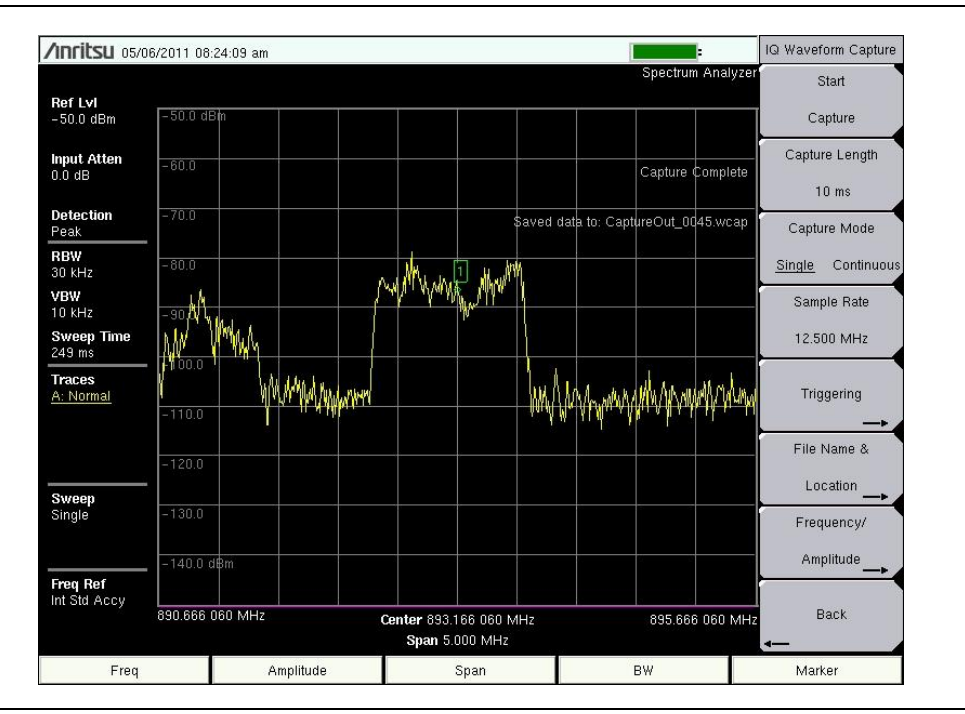

**Figure 2-24.** IQ Waveform Capture

# **2-25 Spectrum Analyzer Menus**

[Figure 2-25](#page-51-0) through [Figure 2-35](#page-60-0) show the map of the Spectrum Analyzer menus. The following sections describe Spectrum Analyzer main menus and associated submenus. The submenus are listed in the order they appear on the display from top to bottom under each main menu. Menu maps typically display all possible submenu keys, although some keys are displayed on the instruments only under special circumstances (refer to menu descriptions).

Main menu keys are used to display the highest-level menus. The Marker menu is shown on the next page.

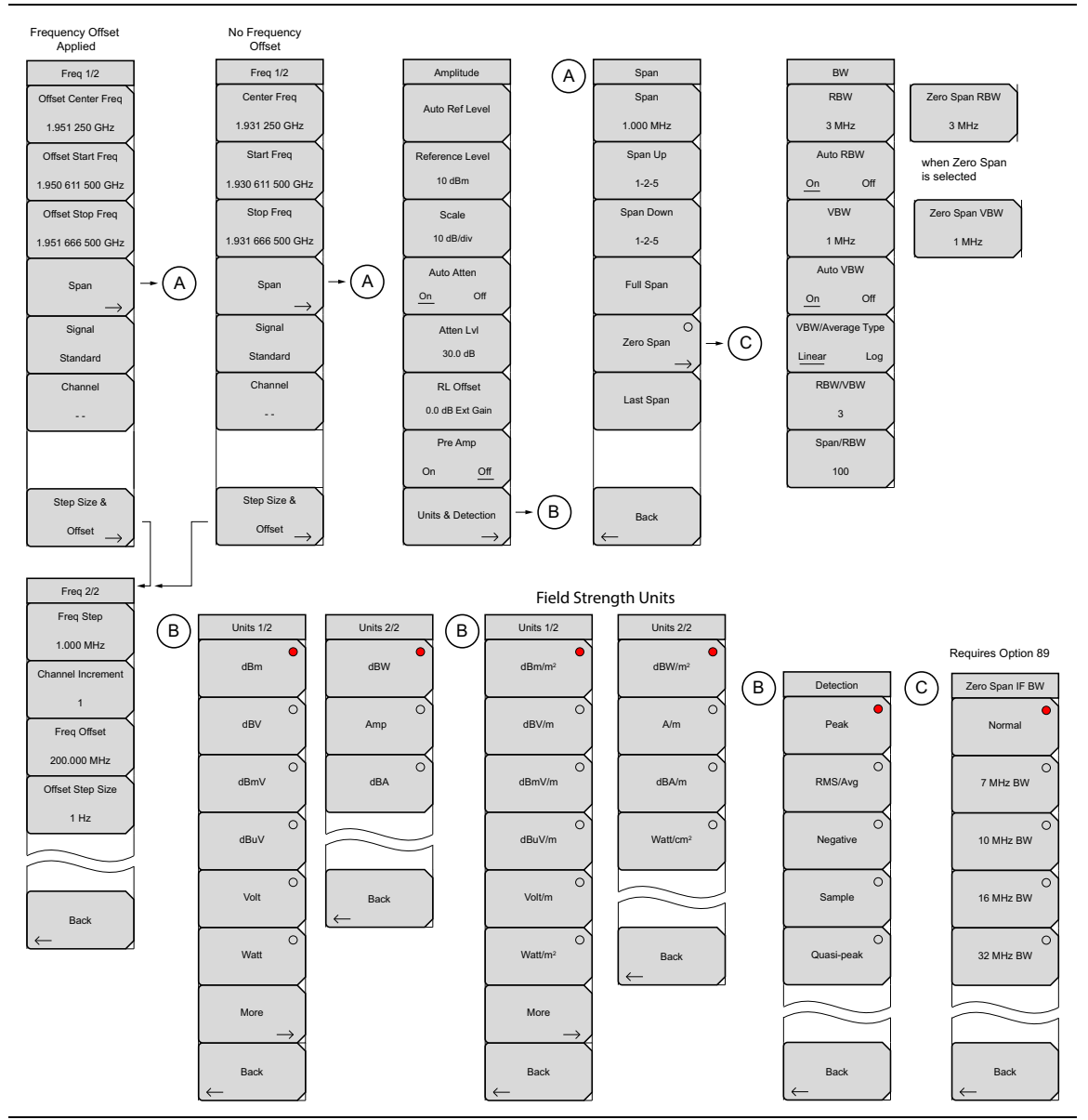

<span id="page-51-0"></span>**Figure 2-25.** Main Menu Keys

## **Marker Menu**

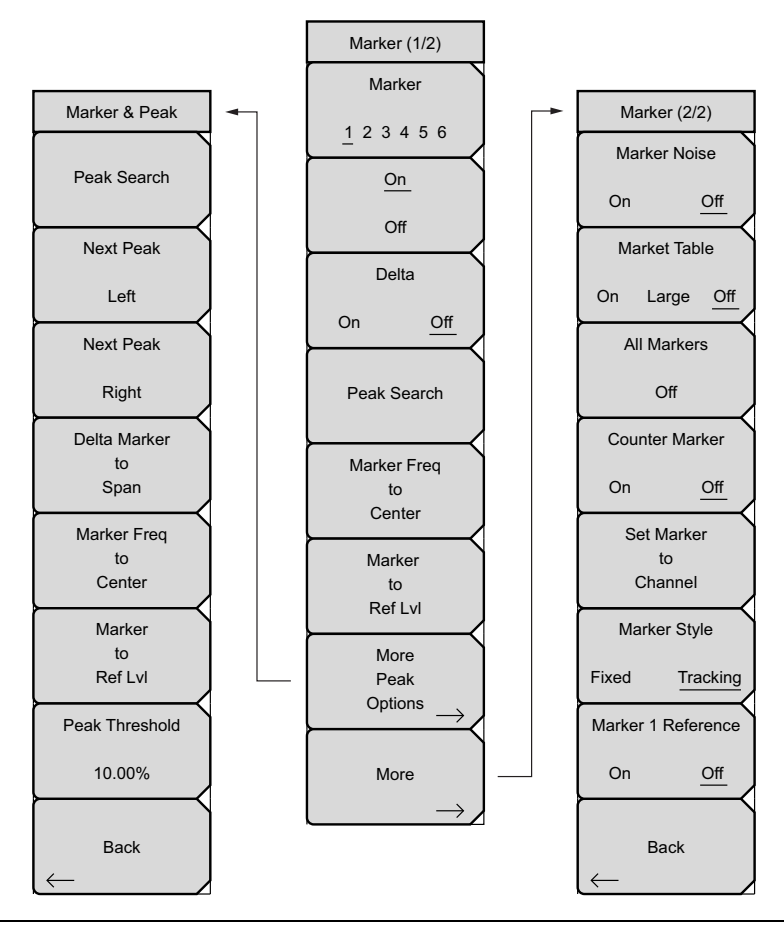

**Figure 2-26.** Marker Submenu Keys

## **Measure Menu (1 of 5)**

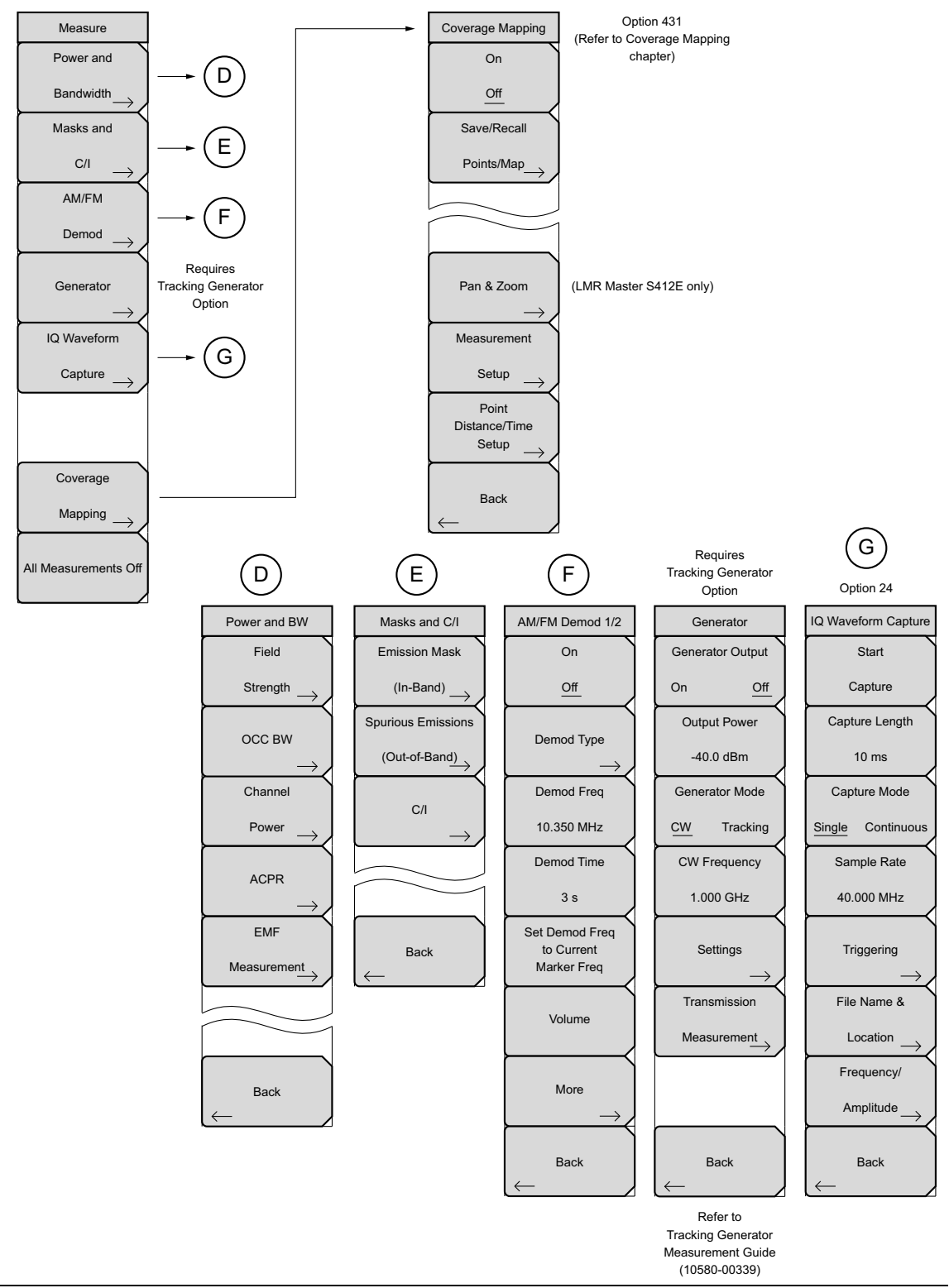

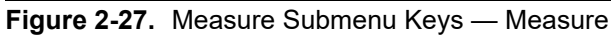

## **Measure Menu (2 of 5)**

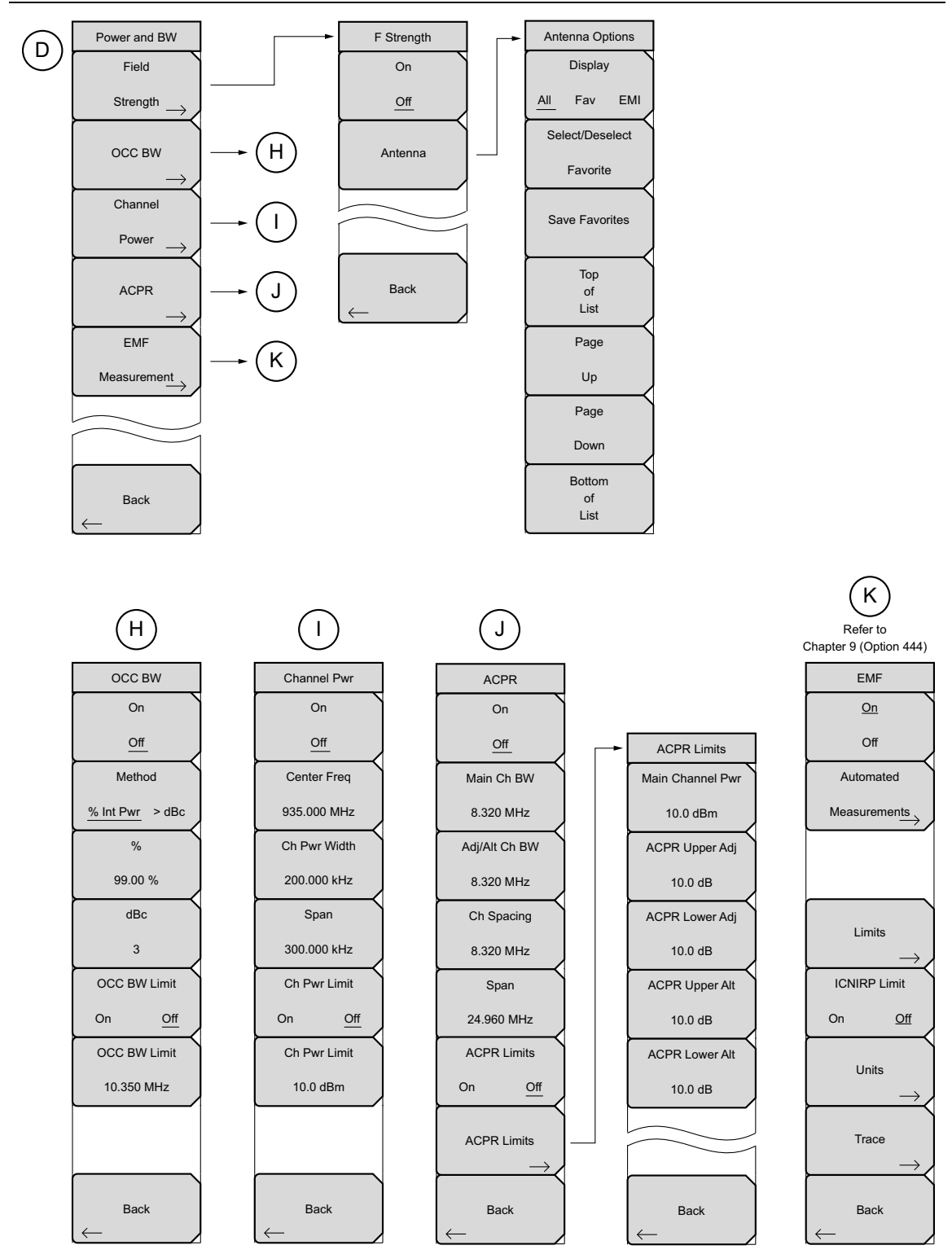

**Figure 2-28.** Measure Submenu Keys — Power and Bandwidth

### **Measure Menu (3 of 5)**

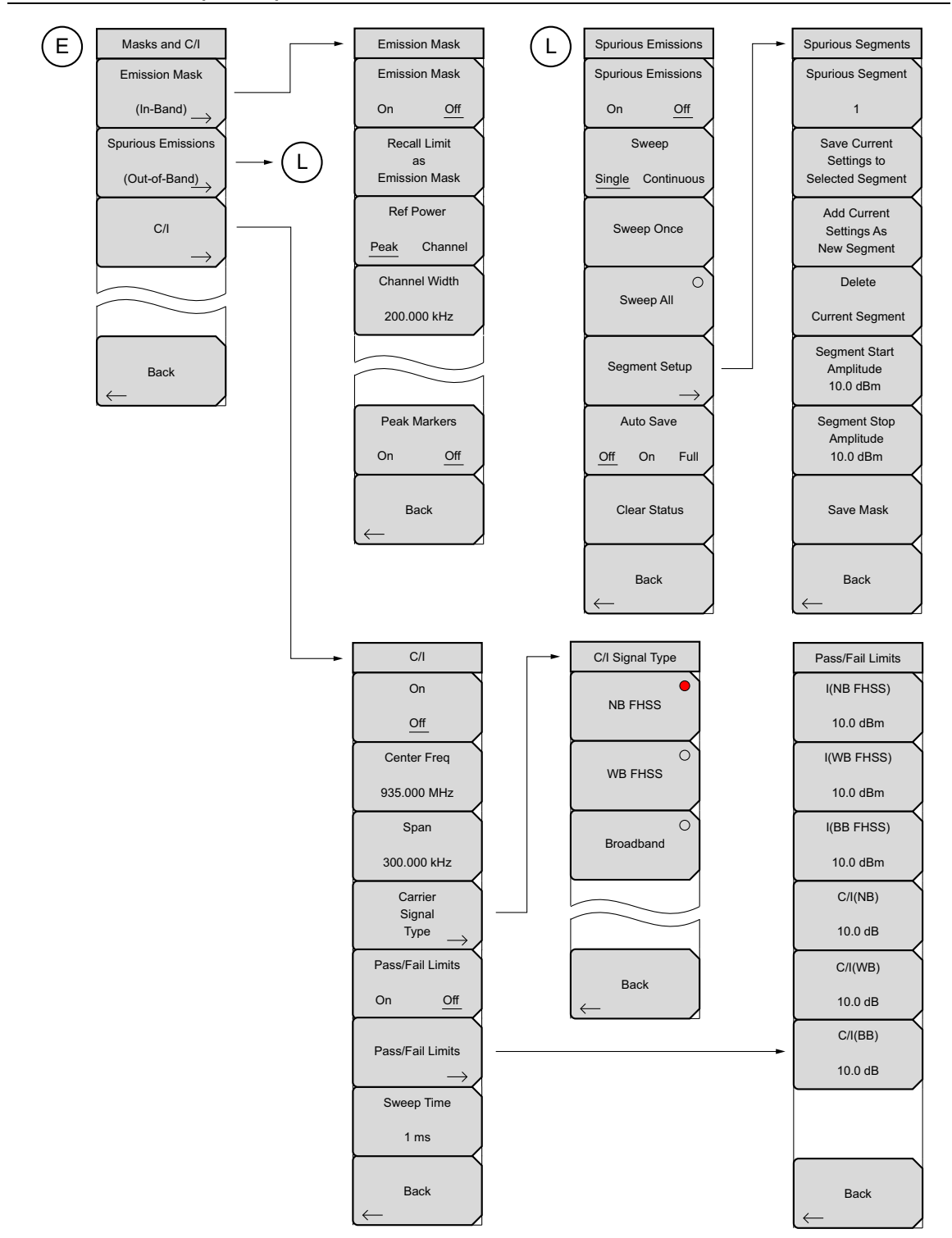

**Figure 2-29.** Measure Submenu Keys — Masks and C/I

## **Measure Menu (4 of 5)**

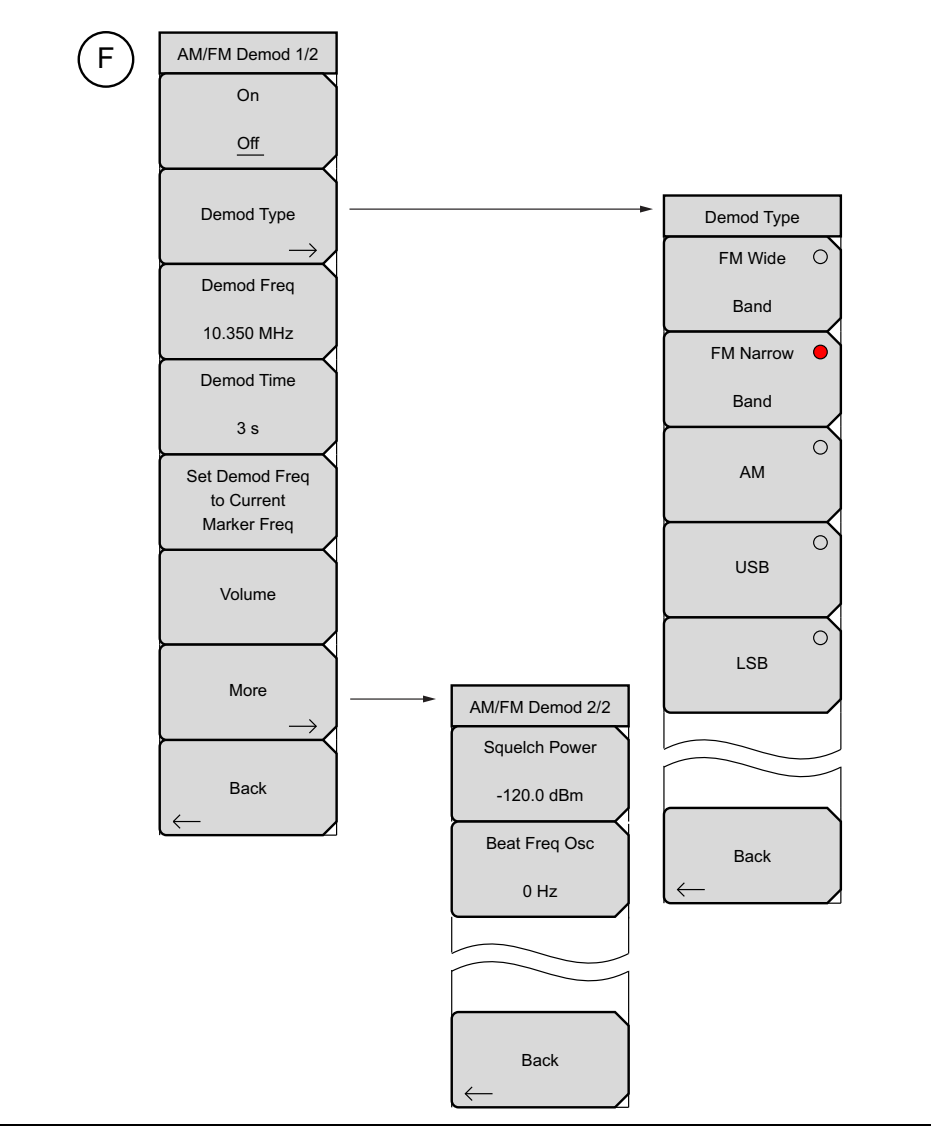

**Figure 2-30.** AM/FM Demod Menus

### **Measure Menu (5 of 5)**

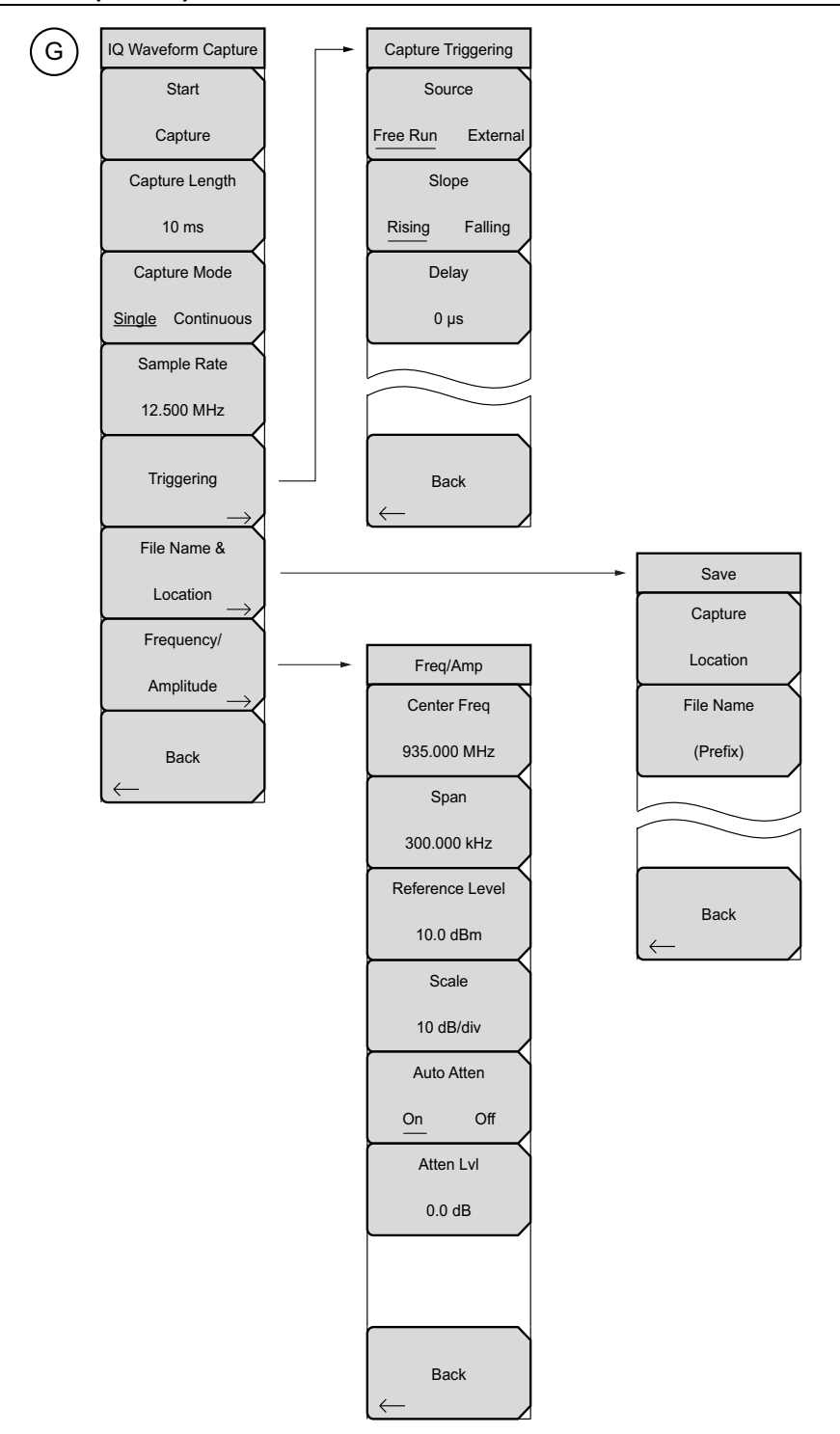

**Figure 2-31.** IQ Waveform Capture Submenu Keys (Option 24)

#### **Sweep Menu**

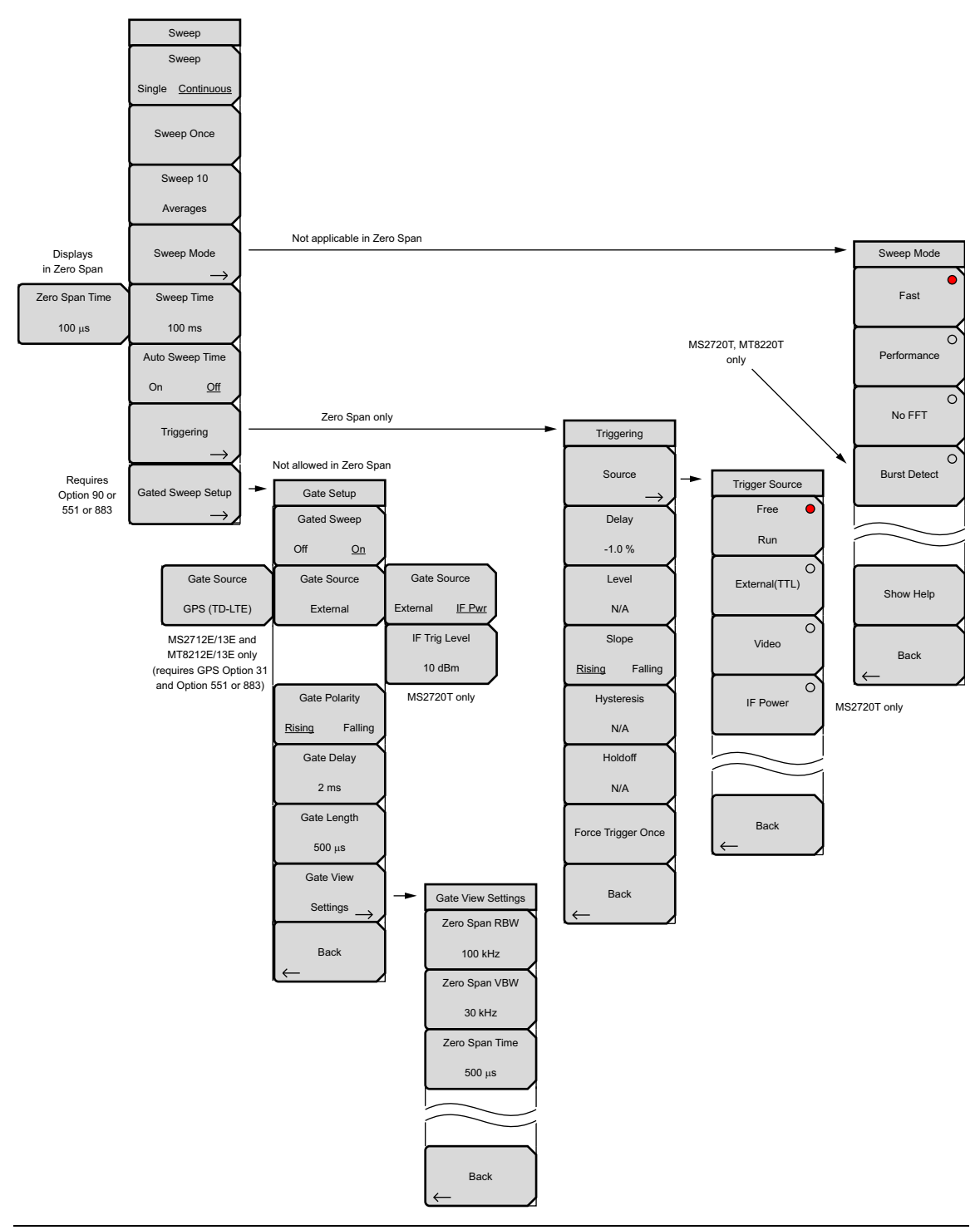

**Figure 2-32.** Sweep Submenu Keys

#### **Trace Menus**

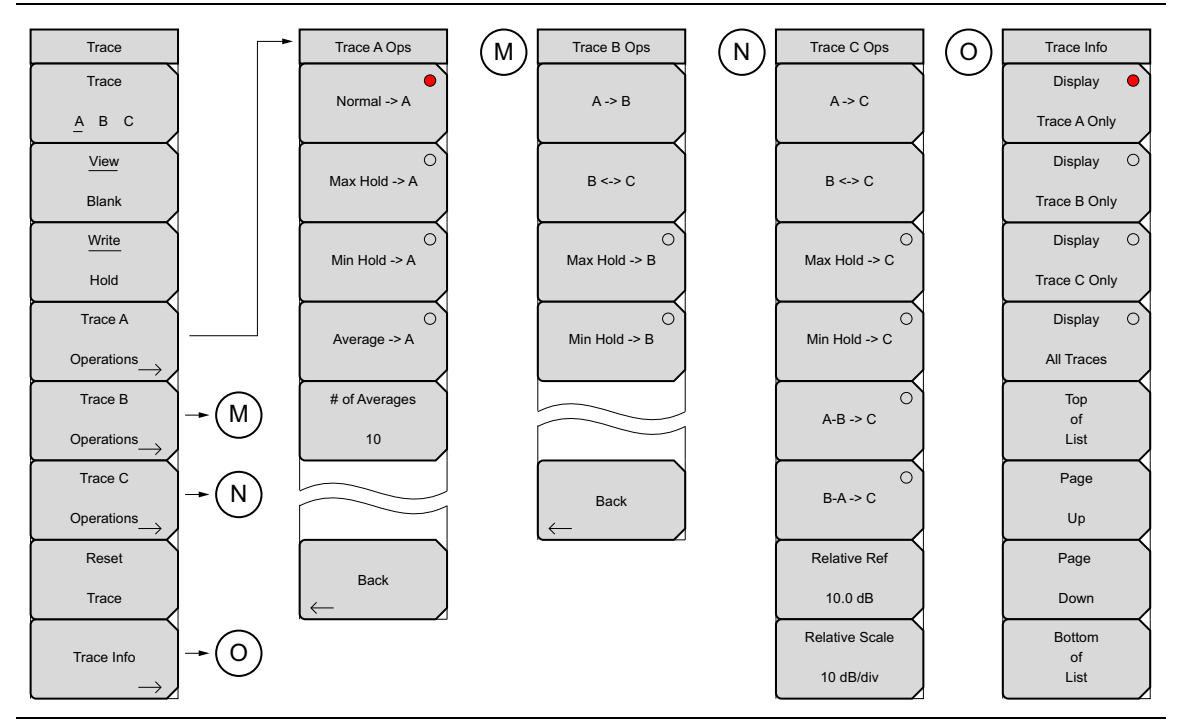

**Figure 2-33.** Trace Submenu Keys

## **Limit Menus**

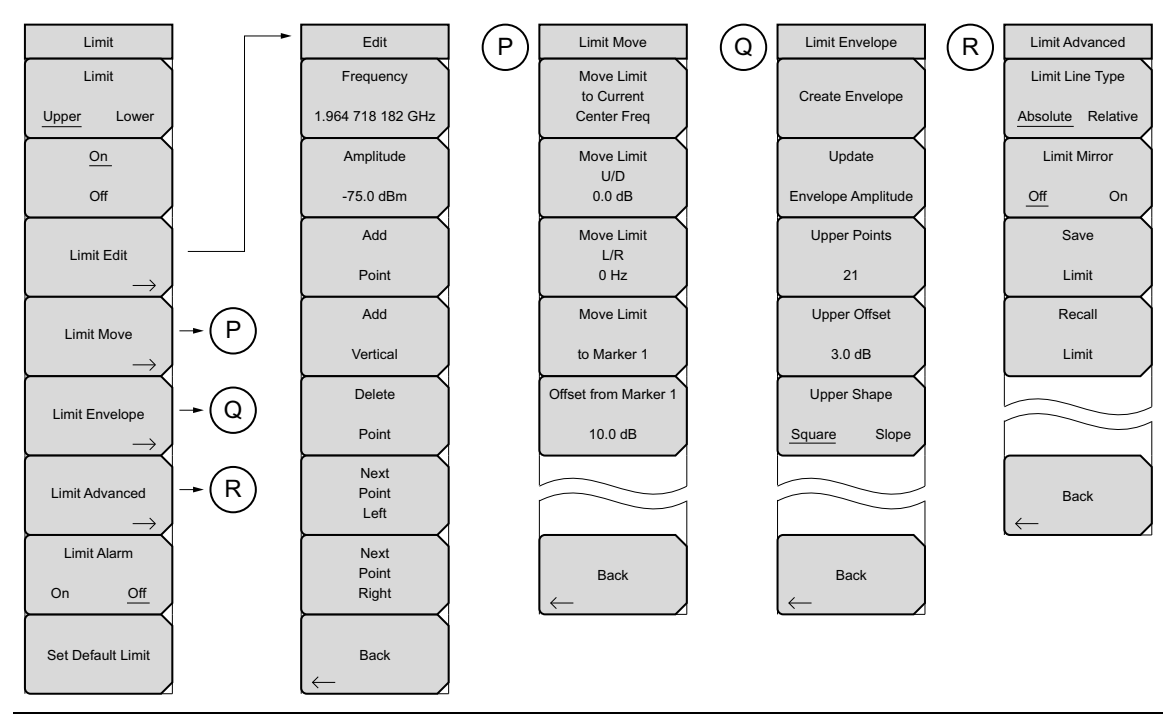

**Figure 2-34.** Limit Submenu Keys

## **Application Options Menu**

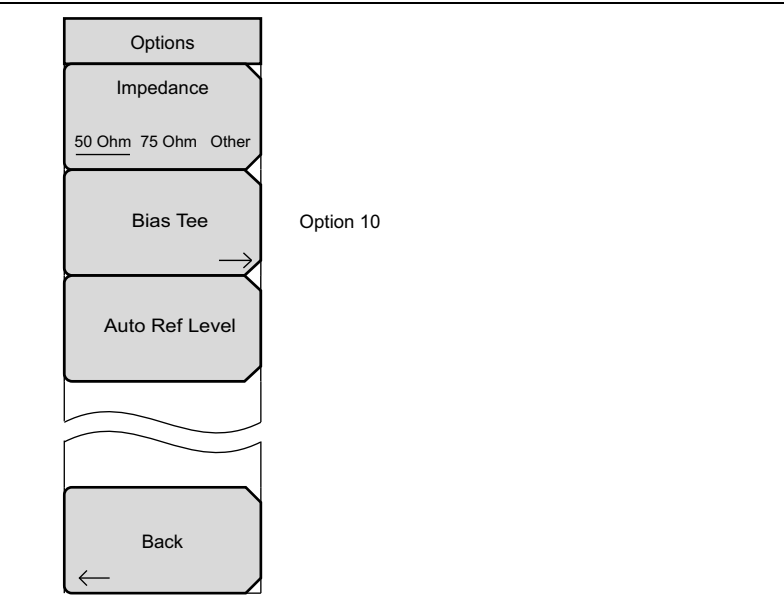

<span id="page-60-0"></span>**Figure 2-35.** System Menu, Application Options Submenu Keys

# **2-26 Freq (Frequency) Menu**

#### Key Sequence: **Freq**

The tuning frequency range can be entered in several different ways depending upon what makes the most sense for the user or for the application. The center frequency and span can be specified, the start and stop frequencies can be entered, or a signal standard and channel number can be selected from the built-in list.

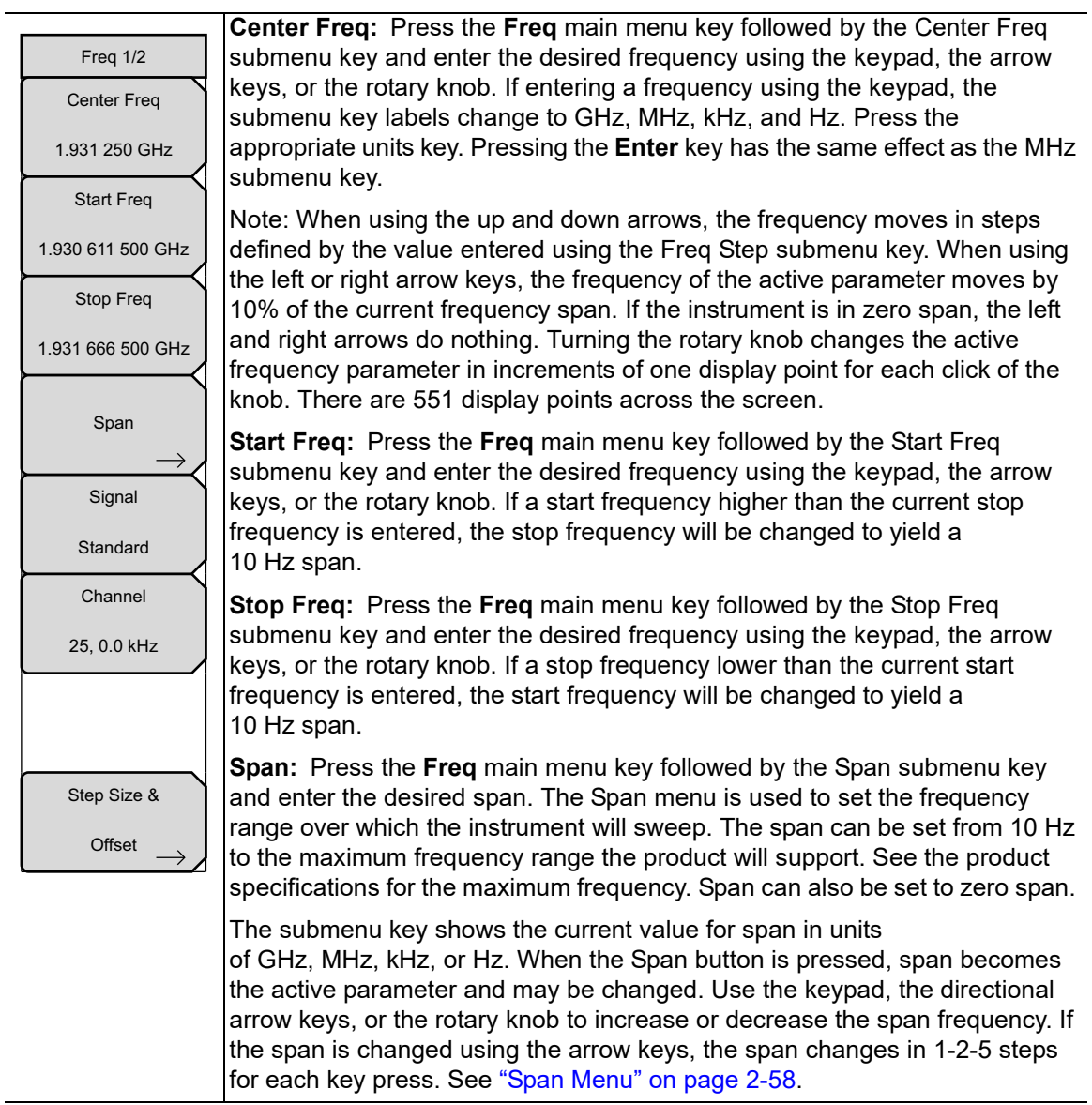

**Figure 2-36.** SPA Frequency Menu (1 of 2)

## **Freq (Frequency) Menu (Continued)**

| Freq 1/2           |                                                                                                    |
|--------------------|----------------------------------------------------------------------------------------------------|
| <b>Center Freq</b> | Signal Standard: Use the up or down arrow keys or the rotary knob to<br>highlight a signal standard and press Enter to select.                                |
| 1.931 250 GHz      | When a signal standard is selected, the center frequency and span for the                                                                                     |
| <b>Start Freq</b>  | first channel of the last segment of the particular standard is automatically<br>tuned. Other settings, such as channel spacing and integration bandwidth,    |
| 1.930 611 500 GHz  | are also automatically entered.                                                                                                    |
| Stop Freq          | <b>Channel #:</b> Use the up or down arrow keys, the keypad, or the rotary knob<br>to select a channel number for the selected signal standard. The center of |
| 1.931 666 500 GHz  | the channel is tuned to the center of the spectrum analyzer display. The<br>frequency value is the amount by which the center frequency differs from the      |
| Span               | center of the channel.                                                                                                    |
|                    | Step Size & Offset: Opens the "Freq 2/2 Menu" on page 2-54.                                                                                                   |
| Signal             |                                                                                                    |
| Standard           |                                                                                                    |
| Channel            |                                                                                                    |
| 25, 0.0 kHz        |                                                                                                    |
|                    |                                                                                                    |
|                    |                                                                                                    |
| Step Size &        |                                                                                                    |
| Offset             |                                                                                                    |

<span id="page-62-0"></span>**Figure 2-37.** SPA Frequency Menu (2 of 2)

# <span id="page-63-0"></span>**2-27 Frequency Menu (Freq 1/2) with Offset Function**

#### Key Sequence: **Freq**

The tuning frequency range can be entered in several different ways depending upon what makes the most sense for the user or for the application. The center frequency and span can be specified, the start and stop frequencies can be entered, or a signal standard and channel number can be selected from the built-in list. A user-defined frequency offset, either positive or negative, can be entered to adjust the frequency that is displayed on the instrument from the actual swept frequency. Refer to ["Offset Frequency" on page 2-1](#page-12-0). When enabled, Offset is displayed at the bottom of the screen ([Figure 2-40](#page-66-0)) and the Center Freq, Start Freq, and Stop Freq submenu keys indicate that a frequency offset is turned on.

Set the Freq Offset to 0 Hz to remove the frequency offset.

**Note** The Freq Offset will affect the displayed values of Frequencies, Markers, and<br> **Note** Limits. The current frequency offset value is displayed in the ["Freq 2/2 Menu"](#page-65-0).

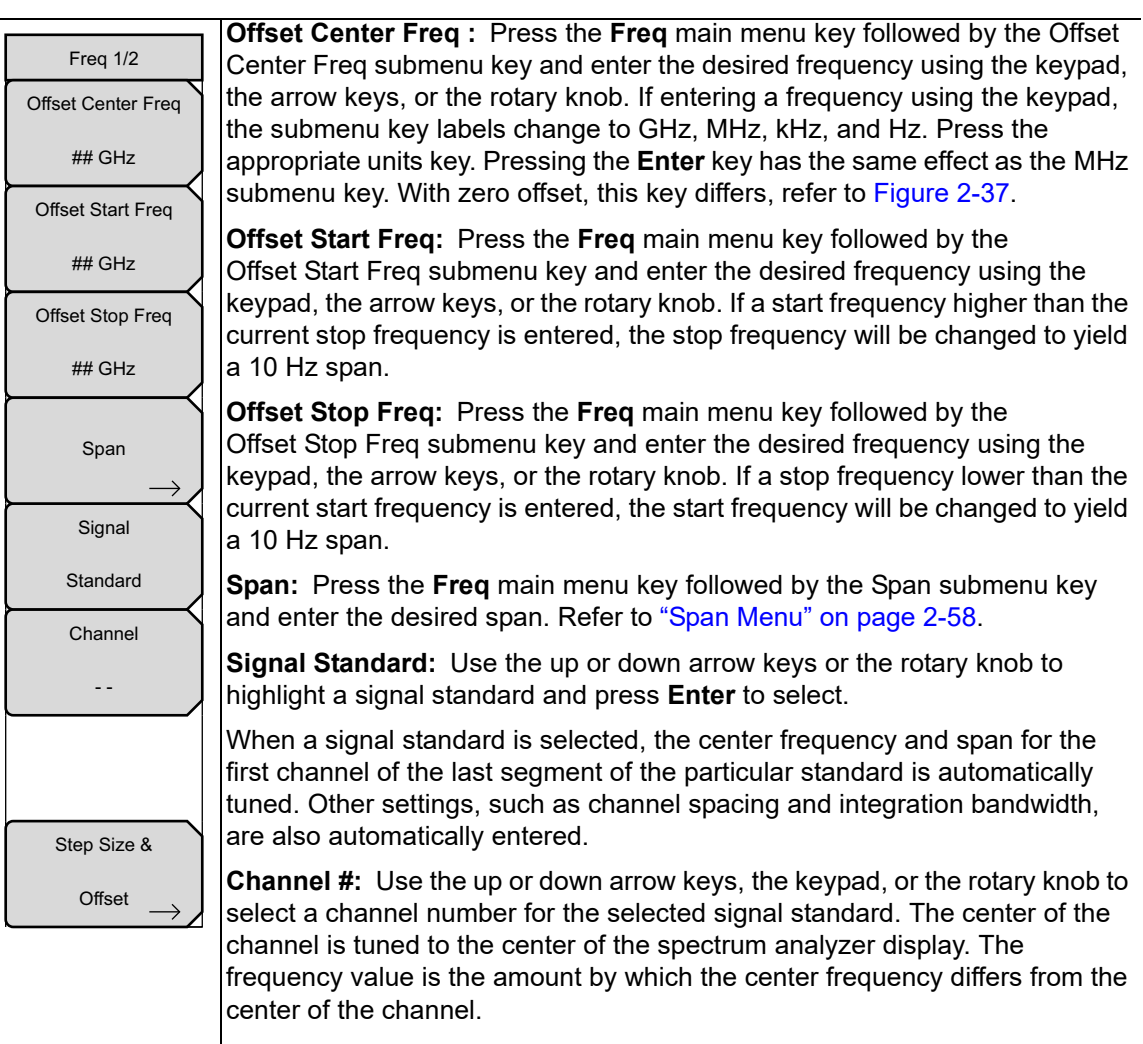

**Step Size & Offset:** Opens the ["Freq 2/2 Menu" on page 2-54](#page-65-0).

**Figure 2-38.** SPA Freq 1/2 with Offset Function Menu

## <span id="page-65-0"></span>**Freq 2/2 Menu**

Key Sequence: **Freq** > Step Size & Offset

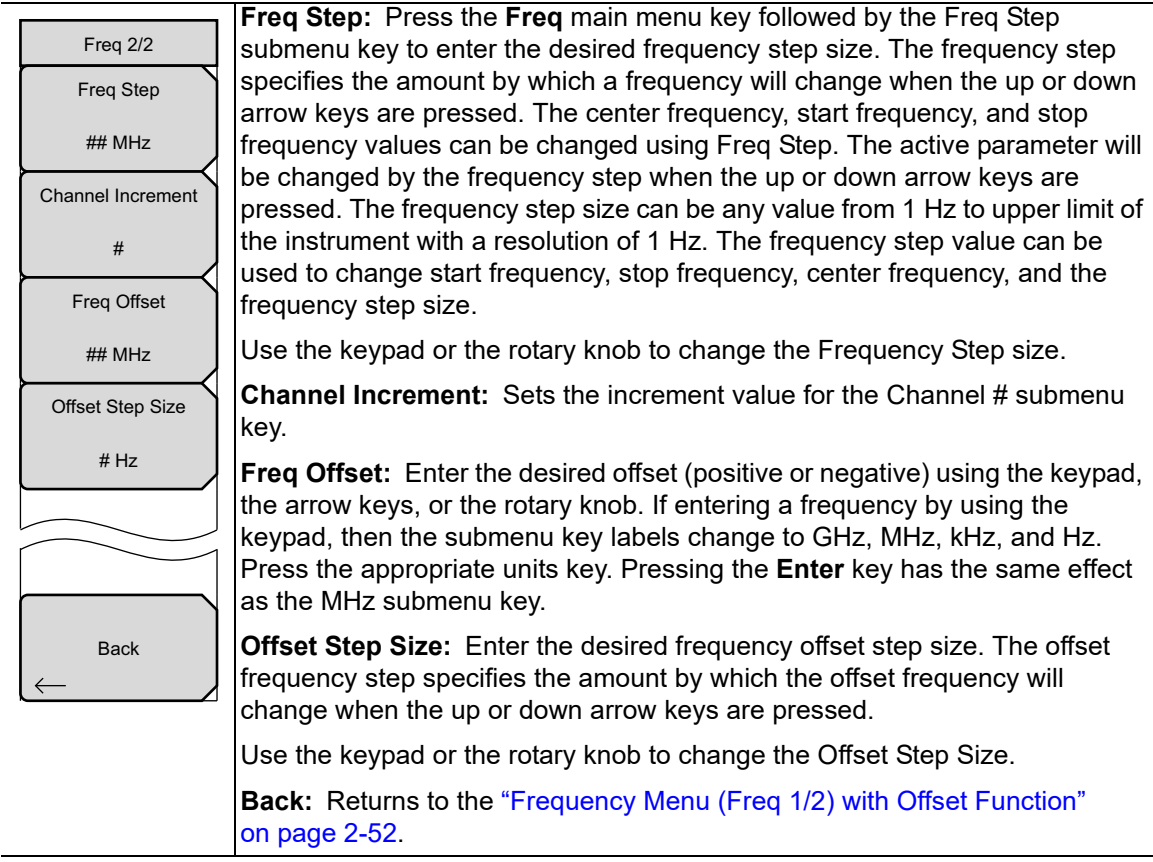

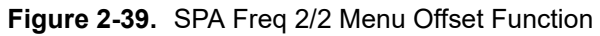

#### **Offset Example**

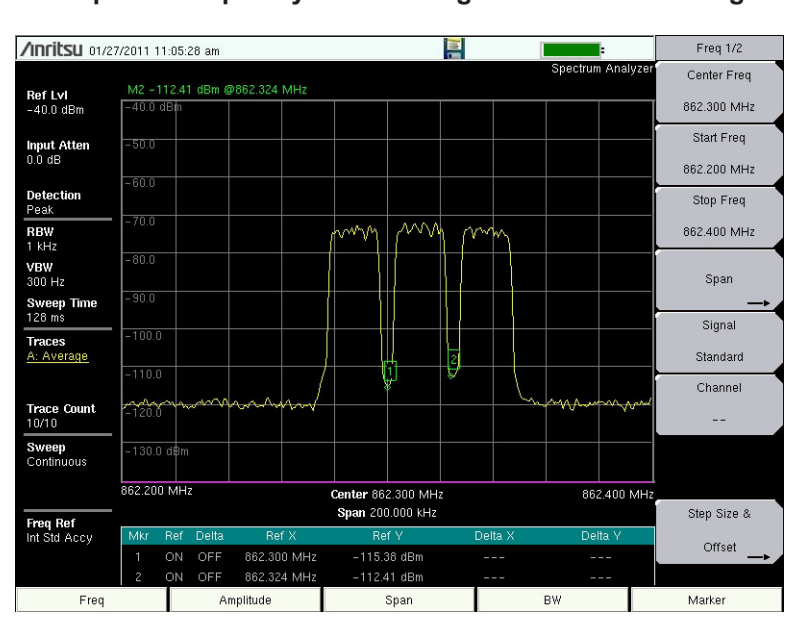

No Offset

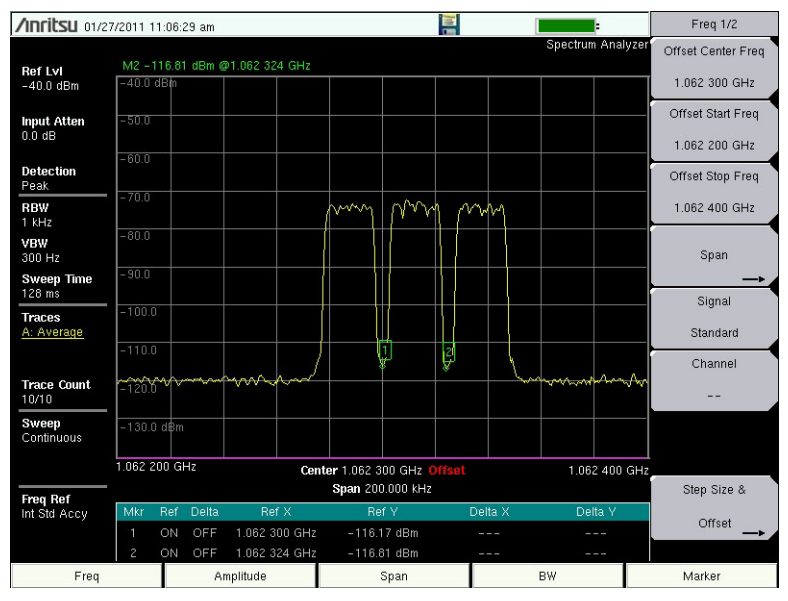

+200 MHz Frequency Offset (**Freq** > Step Size & Offset > Freq Offset)

<span id="page-66-0"></span>**Figure 2-40.** 200 MHz Frequency Offset Example

# <span id="page-67-0"></span>**2-28 Amplitude Menu**

#### Key Sequence: **Amplitude**

**Note**

On older versions of firmware, the Auto Ref Level function may be accessible only from the ["Application Options Menu" on page 2-102,](#page-113-0) and Units & Detection may appear as two separate submenu keys.

**Auto Ref Level:** Press this submenu key to adjust the position of a displayed signal so that it is approximately two divisions down from the top of the sweep window, if possible. When the key is pressed, the reference level is adjusted once. Auto Ref Level may turn off the low-noise front-end preamplifier, but does not turn it on. It has no effect on vertical scaling. **Reference Level:** The reference level is the top graticule line on the display, and can be set from +30 dBm to –150 dBm. A value may be entered from the numeric keypad. Use the  $\pm$  key to toggle between positive and negative values. After entering the value, press the dBm submenu key or the **Enter** key. The up or down arrow keys change the reference level in 10 dB steps, and the left or right arrow keys change the value by 1 dB. The rotary knob changes the value by 0.1 dB per click. The reference level value may be modified by the reference level offset value to compensate for an external attenuator or amplifier. **Scale:** The scale can be set in 1 dB steps from 1 dB per division to 15 dB per division. The value can be changed using the keypad, the rotary knob, or the arrow keys. **Auto Atten On/Off:** Input attenuation can be either tied to the reference level (On) or manually selected (Off). When input attenuation is tied to the reference level, attenuation is increased as higher reference levels are selected to make sure the instrument input circuits are not saturated by large signals that are likely to be present when high reference levels are required. **Atten Lvl:** Press this submenu key and use the numeric keypad, the rotary knob, or the arrow keys to change the attenuation value. **RL Offset xx dB Ext Gain/Loss:** RL Offset compensates for the presence of external input attenuation or gain. Enter a positive value to compensate for gain or loss, then press the appropriate submenu key (dB External Gain or dB External Loss). The new RL Offset value will be displayed on the button. **Pre Amp On/Off:** This submenu key turns the low-noise front-end preamplifier on or off. To ensure accurate measurement results, the largest signal into the instrument input when the preamplifier is turned on should be less than –40 dBm. **Units & Detection:** Press this submenu key to open the ["Units & Detection](#page-68-0)  [Menu" on page 2-57](#page-68-0). Amplitude Reference Level 10 dBm Auto Atten On Off Auto Ref Level RL Offset 0.0 dB Ext Gain Units & Detection Scale 10 dB/div Pre Amp On Off Atten Lvl 30.0 dB

**Figure 2-41.** SPA Amplitude Menu

## <span id="page-68-0"></span>**Units & Detection Menu**

Key Sequence: **Amplitude** > Units & Detection

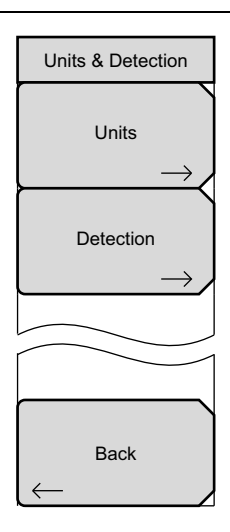

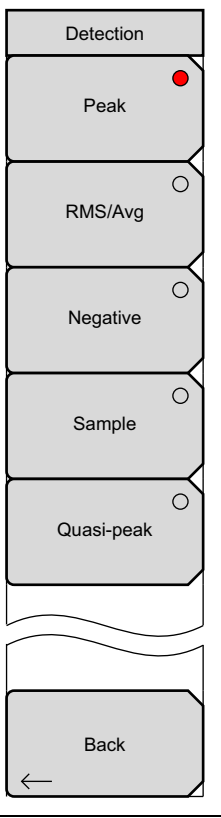

**Units:** Press this submenu key to select the amplitude unit: dBm, dBV, dBmV, dBµV, Volt, Watt, dBW, Amp, or dBA. When measuring Field Strength, values may be displayed in dBm/m<sup>2</sup>, dBV/m, dBmV/m, dBuV/m, Volt/m, Watt/m<sup>2</sup>, dBW/m<sup>2</sup>, A/m, dBA/m, or Watt/cm<sup>2</sup>, See Figure 2-25 [on page 2-40.](#page-51-0) Press Back to return to the Amplitude menu.

**Detection:** Several detection methods tailor the function of the instrument to meet specific measurement requirements. There are often more measurement points across the screen than display points. The various detection methods are different ways of dealing with how measurement points will be shown at each display point. The Detection submenu is illustrated on the lower left.

**Peak:** This method causes the largest measurement point to be shown for each display point, assuring that a narrow peak is not missed.

**RMS/Avg:** In the Preset case, when the VBW/Average Type is set to Linear, this method detects the average power of measurement points that go into the display point. When VBW/Average Type is set to Log, the traditional average of log(power), such as dBm, is displayed for the detector, as well as for VBW and trace average.

**Negative:** This method causes the smallest measurement point to be shown for each display point. It is especially useful in zero span, to see if the signal amplitude drops briefly. The method is also useful when looking at modulated signals, to see if some frequencies are not being used.

**Sample:** This is the fastest detection method because for each display point, only one frequency point is measured. Use this method when speed is of paramount importance and the possibility of missing a narrow peak is not important.

**Quasi-peak:** When this selection is made, resolution bandwidths and video bandwidths of 200 Hz, 9 kHz and 120 kHz are available. This detection method is designed to meet CISPR requirements.

**Back:** Returns to the ["Amplitude Menu" on page 2-56](#page-67-0).

**Figure 2-42.** SPA Units & Detection Menu

# <span id="page-69-0"></span>**2-29 Span Menu**

Press the Span main menu key. This is equivalent to pressing the Span submenu key under the Freq menu. The Span menu is used to set the frequency range over which the instrument will sweep. The span can be set from 10 Hz to the maximum frequency of the instrument. The Span can also be set to zero span.

Key Sequence: **Span**

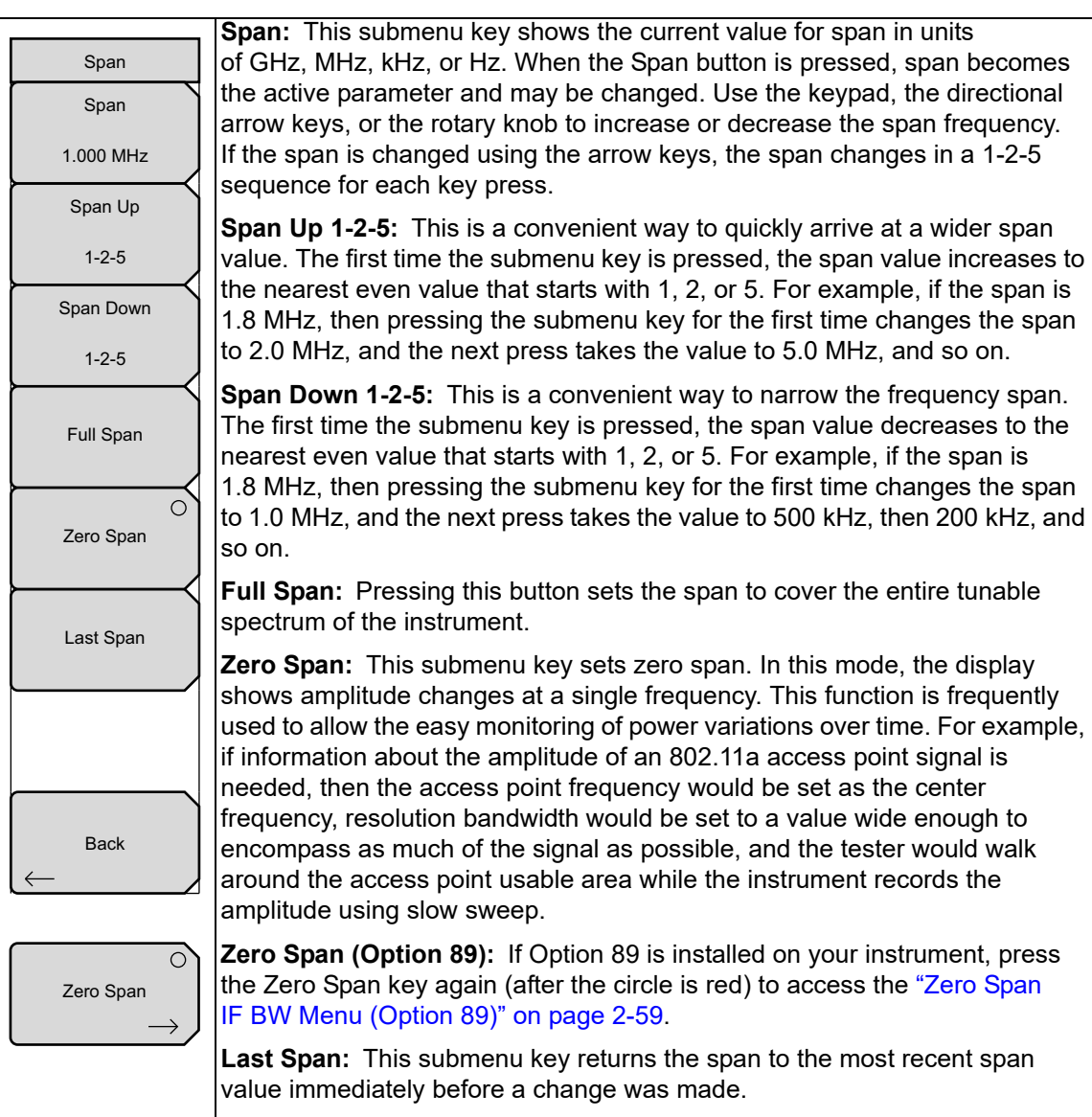

**Back:** Returns to the previous menu.

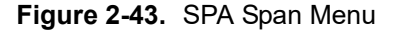

# <span id="page-70-0"></span>**2-30 Zero Span IF BW Menu (Option 89)**

**Note** Option 89 is not available on all instrument models. Refer to your instrument Technical Data Sheet.

Zero Span IF bandwidth provides a nominal 140 MHz IF signal out of a BNC female connector. The IF output signal is present only when the instrument span is set to zero by pressing the Zero Span key in the Span menu. Press the Zero Span submenu key again to access the Zero Span IF BW menu.

When Normal is selected, the IF bandwidth is influenced by the RBW setting. The selectable bandwidth values may differ among instrument types.

Key Sequence: **Span** > Zero Span

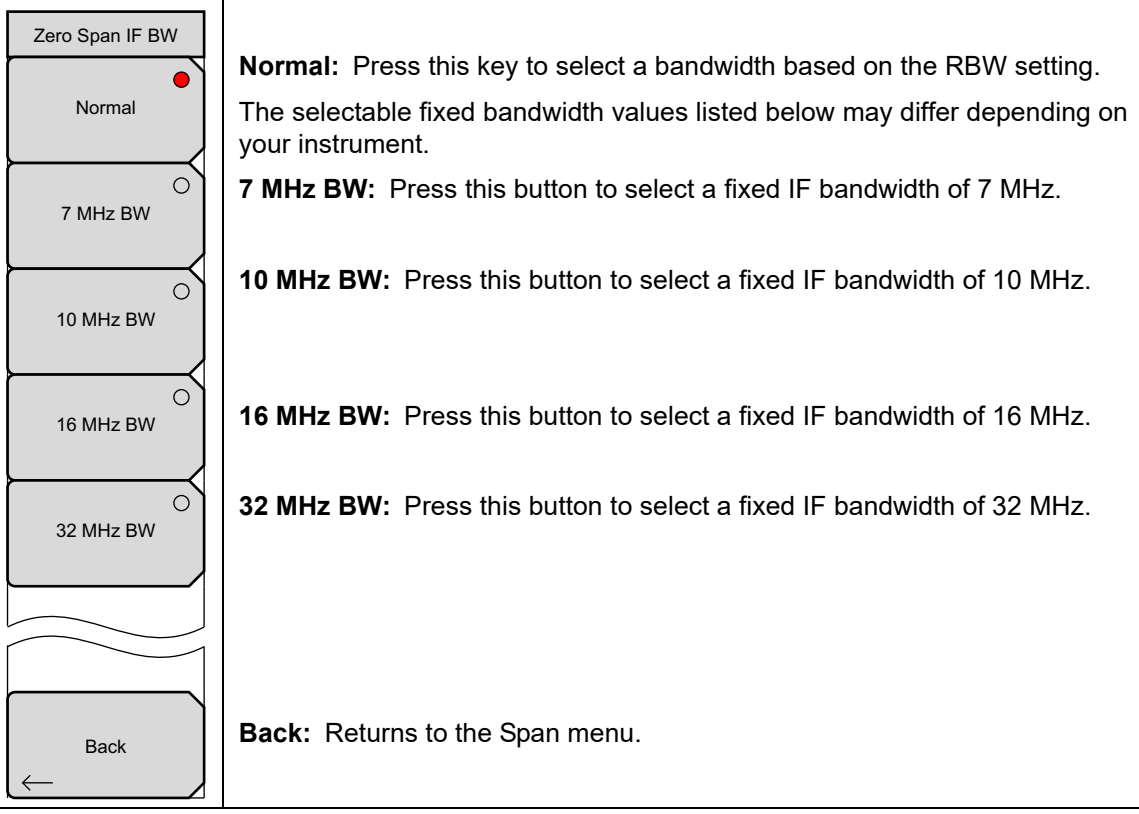

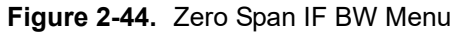

# **2-31 BW (Bandwidth) Menu**

Key Sequence: **BW**

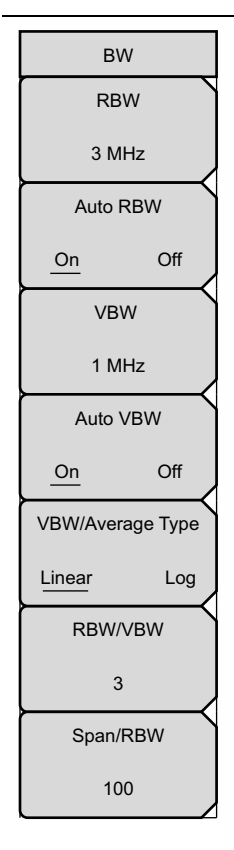

**RBW:** The current resolution bandwidth value is displayed in this submenu key. The key displays the Zero Span RBW if Zero Span is selected. The RBW can be changed using the keypad, the arrow keys, or the rotary knob. Bandwidth values increment in a 1 to 3 sequence, from 1 Hz to 3 Hz to 10 Hz, or from 10 Hz to 30 Hz to 100 Hz, for example. Refer to your instrument Technical Data Sheet for the resolution bandwidth range.

**Auto RBW On/Off:** When Auto RBW is On, the instrument selects the resolution bandwidth based on the current span width. The ratio of span width to RBW can be specified using the Span/RBW submenu key.

**VBW:** The current video bandwidth value is displayed in this submenu key. The key displays the Zero Span VBW if Zero Span is selected. The VBW can be changed using the keypad, the arrow keys, or the rotary knob. Bandwidth values increment in a 1 to 3 sequence, from 1 Hz to 3 Hz to 10 Hz, or from 10 Hz to 30 Hz to 100 Hz, for example. Refer to your instrument Technical Data Sheet for the video bandwidth range.

**Auto VBW On/Off:** When Auto VBW is On, the instrument selects the video bandwidth based on the resolution bandwidth. The ratio of video bandwidth to resolution bandwidth can be set using the RBW/VBW submenu key.

**VBW/Average Type:** Toggles between Linear averaging (arithmetic mean) and Logarithmic averaging (geometric mean). When VBW linear averaging is used, the result is calculated by Linear running average, then Log, and then displayed. When VBW log averaging is used, the result is obtained by taking Log, then running average, and then displayed. These two approaches can result in different responses to time-varying signals.

**RBW/VBW:** This submenu key displays the ratio between resolution bandwidth and video bandwidth. To change the ratio, press this submenu key and use the keypad, the arrow keys, or the rotary knob to select a new ratio. The default ratio is 3. When the quasi-peak detector is selected the RBW/VBW ratio is changed to 1.

**Span/RBW:** This submenu key displays the ratio between the span width and the resolution bandwidth. The default value is 100, meaning that the span width is approximately 100 times the resolution bandwidth. The value is approximate because resolution bandwidth filters come in discrete steps while span width can be set to any value up to the maximum span of the instrument. To change the ratio, press this submenu key and use the keypad, the arrow keys, or the rotary knob to select a new ratio.

#### **Figure 2-45.** SPA Bandwidth Menu
# <span id="page-72-0"></span>**2-32 Marker Menu**

#### Key Sequence: **Marker**

Press the **Marker** main menu key to open the Marker menu. The instrument is equipped with six markers. Any or all markers can be employed simultaneously.

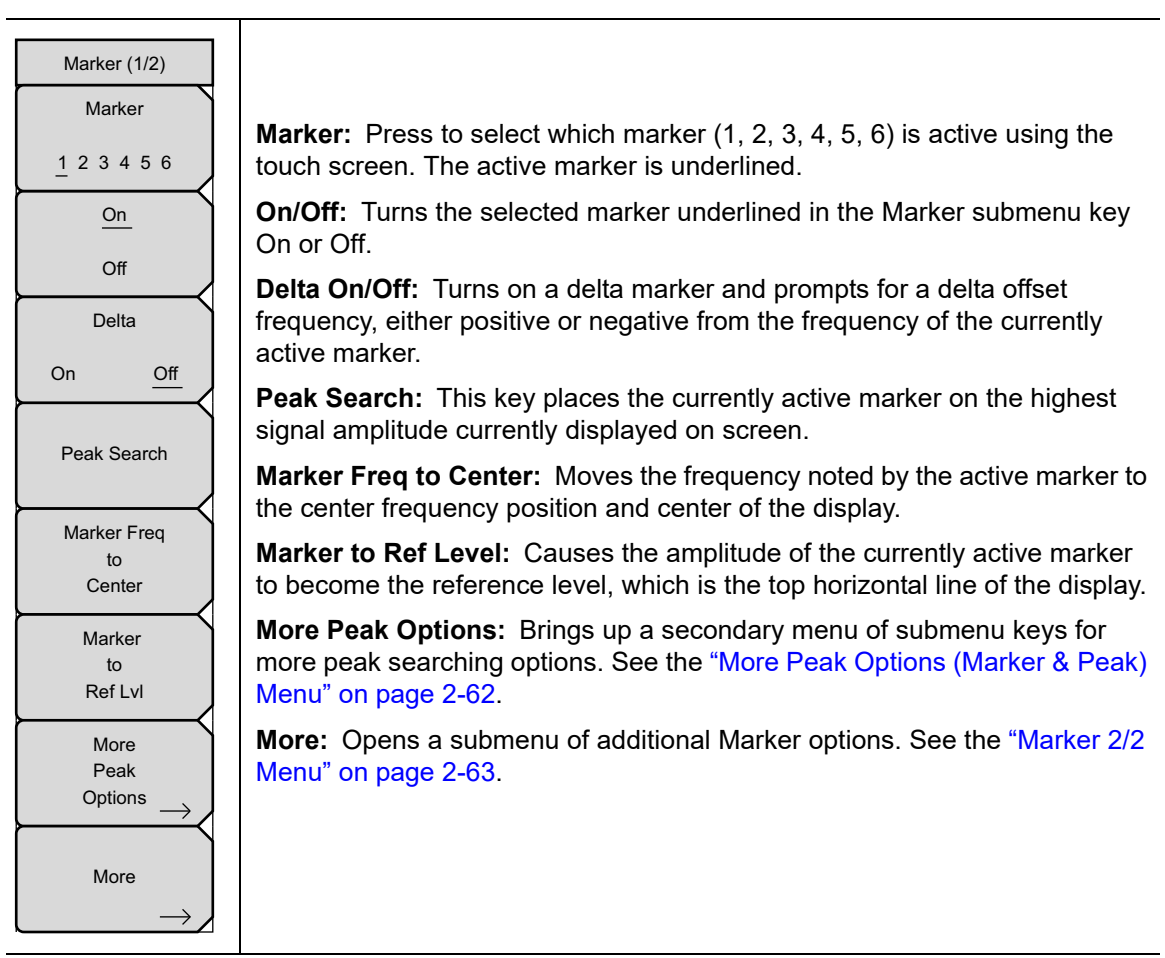

**Figure 2-46.** SPA Marker (1/2) Menu

### <span id="page-73-0"></span>**More Peak Options (Marker & Peak) Menu**

Key Sequence: **Marker >** More Peak Options

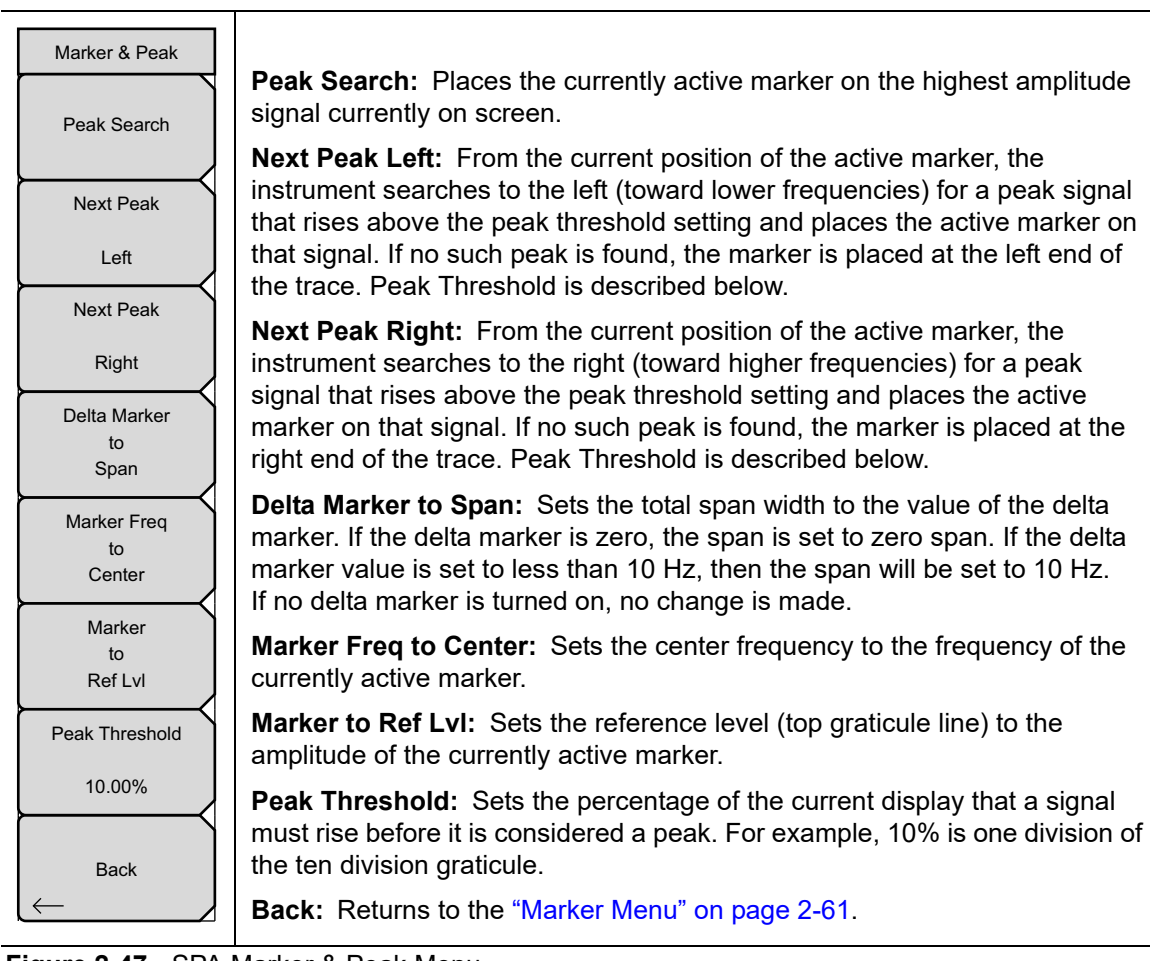

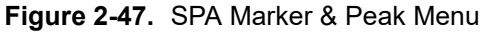

#### <span id="page-74-0"></span>**Marker 2/2 Menu**

Key Sequence: **Marker >** More

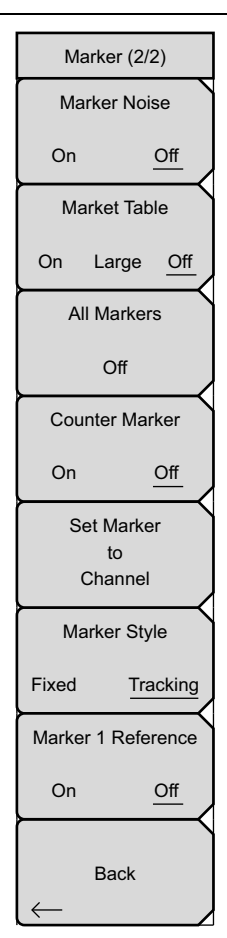

**Marker Noise On/Off:** Turns the markers into noise markers with units of dBm/Hz. When this option is selected, the detection method is automatically changed to RMS and the displayed value is compensated for the noise bandwidth of resolution bandwidth filter.

**Marker Table On/Large/Off:** Causes a table to be displayed below the sweep window. The table is automatically sized to display all markers that are turned on. In addition to the marker frequency and amplitude, the table also shows delta frequencies and amplitude deltas for all markers that have deltas entered for them. If Large is selected, a large screen display opens underneath the graph that displays both frequency and amplitude for the active marker in large type.

**All Markers Off:** Turns off all markers.

**Counter Marker On/Off:** Sets the frequency counter mode for the active marker. Marker frequency values are normally limited in resolution to individual display pixels. Each pixel may represent multiple frequencies. In the frequency counter mode, in the region of the counter marker, higher resolution digital signal processing is used to determine the frequency. Using Counter Marker in association with Marker to Peak will result in the frequency of the signal peak to a much higher displayed resolution. Note that frequency accuracy is affected by the RBW setting and sweep times may be longer when using counter marker because of the additional signal processing.

**Set Marker To Channel:** If a signal standard has been selected, pressing this key brings up a dialog box to select a channel. Select a channel number for the current signal standard, and the active marker will be set to the center frequency of the channel.

If no signal standard has been selected, a message "No standard selected. Press Enter or Escape to Continue." is displayed. Press either button to leave the settings as they were before the key was pressed.

**Marker Style:** This key changes the behavior of the reference markers. If Fixed is selected, reference markers stay at the amplitude they were at when the associated delta marker was turned on. If Tracking is selected, the amplitude of the reference marker changes as the signal amplitude is changed. Note that the reference marker tracks the amplitude, not the frequency of a signal.

**Marker 1 Reference:** Selects whether Marker 1 is the reference for all six delta markers, or whether each of the six reference markers has an associated delta marker. When Marker 1 Reference is On, markers 2 through 6 are always Off, but each Delta marker 2 through 6 can be toggled On or Off.

**Back:** Returns to the ["Marker Menu" on page 2-61.](#page-72-0)

**Figure 2-48.** SPA Marker (2/2) Menu

# <span id="page-75-0"></span>**2-33 Sweep Menu**

Key Sequence: **Shift** > **Sweep** (**3**) key

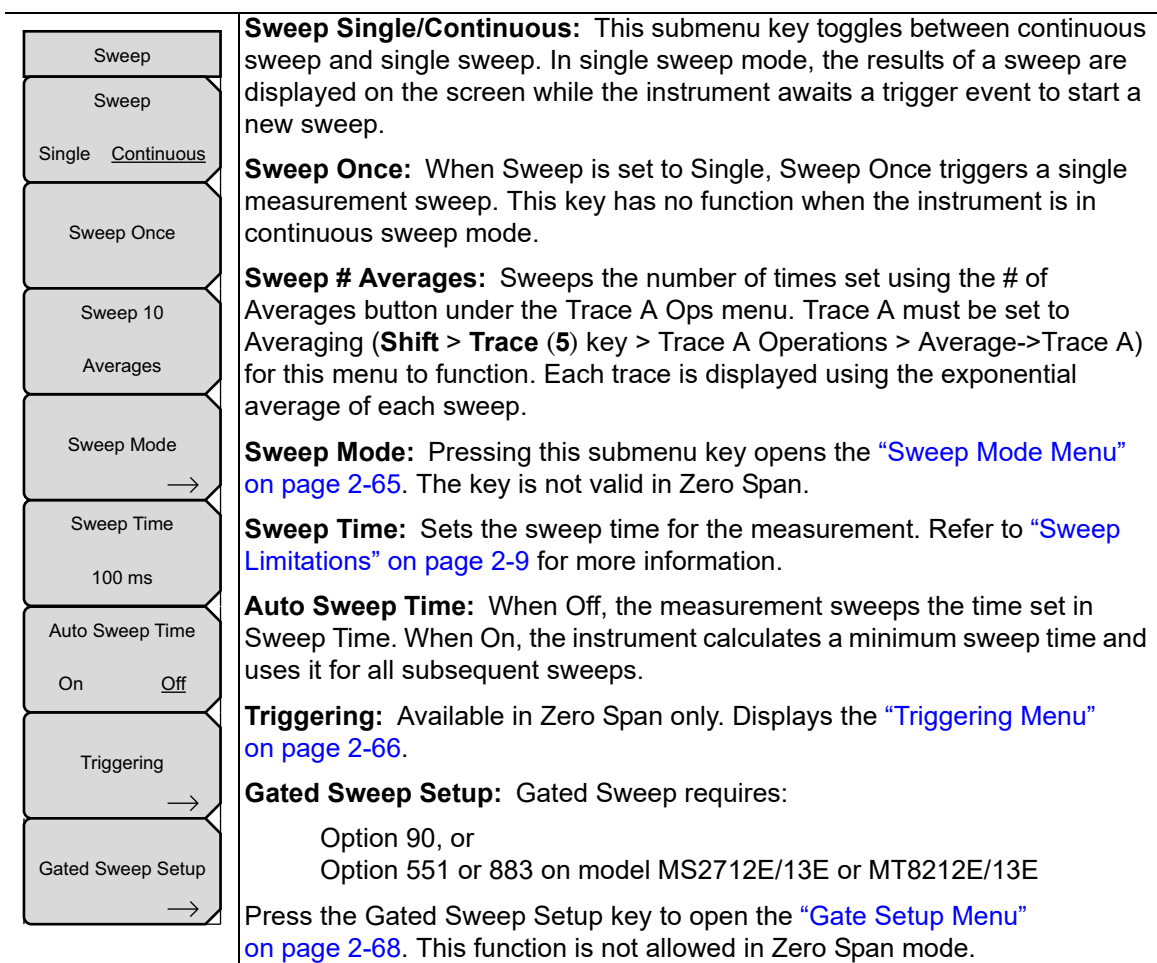

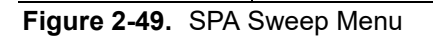

#### <span id="page-76-0"></span>**Sweep Mode Menu**

Key Sequence: **Shift** > **Sweep** (**3**) key > Sweep Mode

Sweep Mode is not applicable in Zero Span.

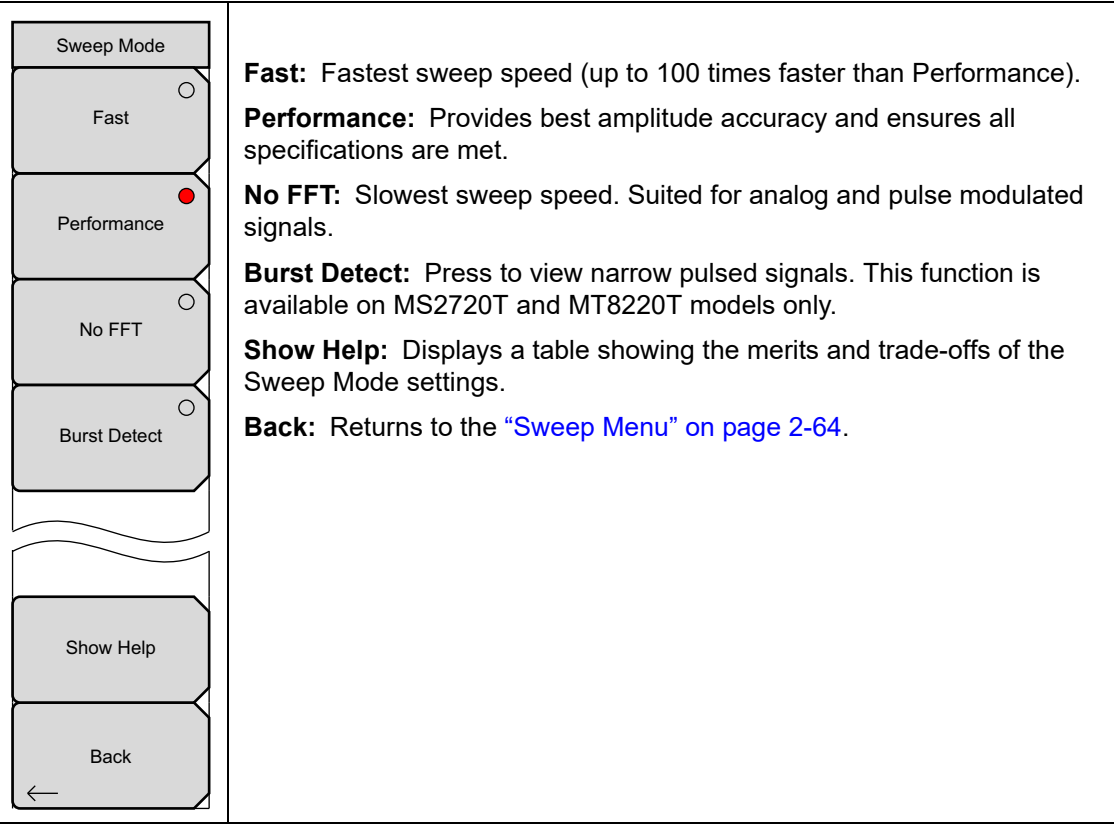

**Figure 2-50.** SPA Sweep Mode Menu

### <span id="page-77-0"></span>**Triggering Menu**

Key Sequence: **Shift** > **Sweep** (**3**) key > Triggering

This menu is available only in Zero Span.

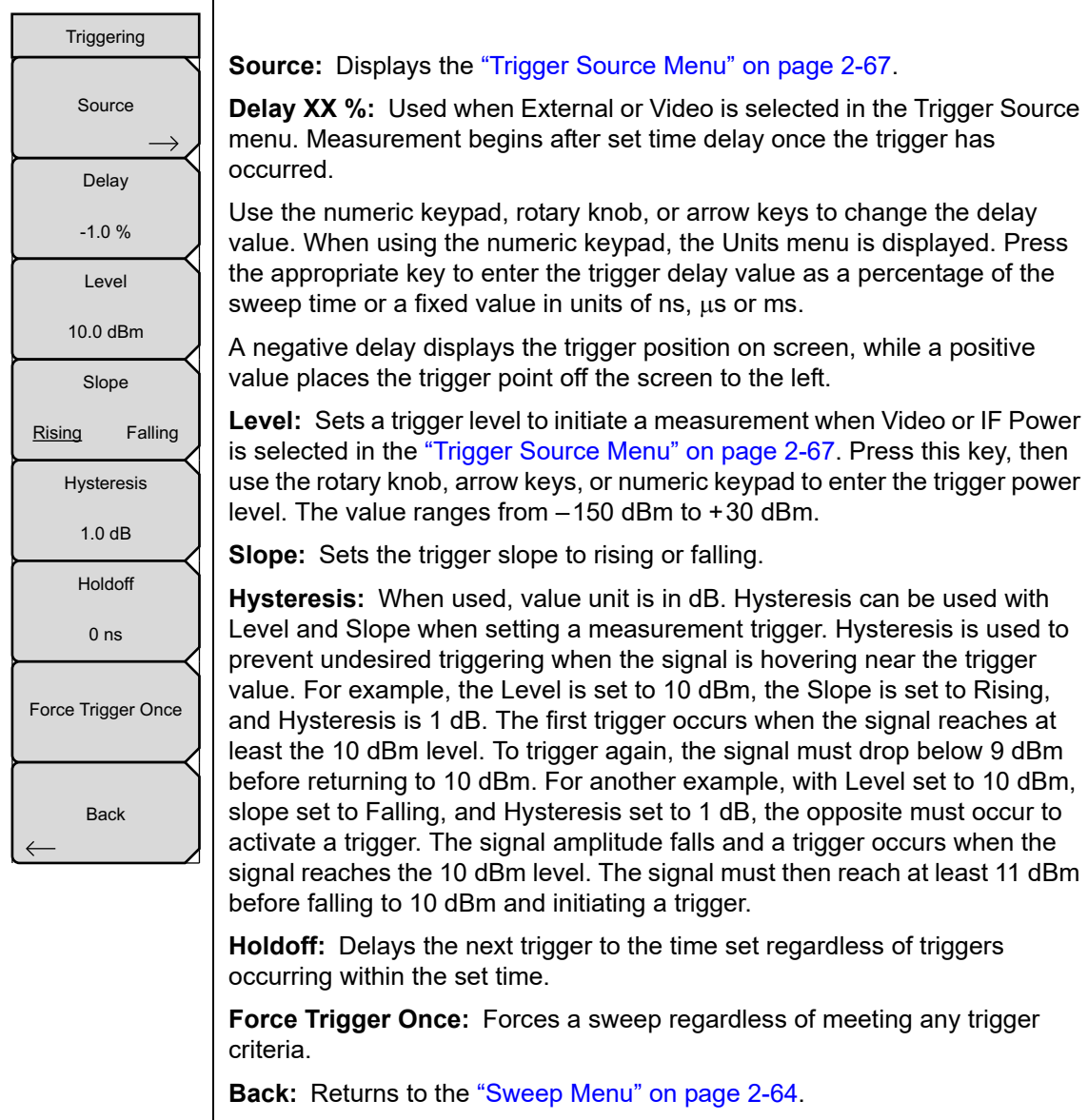

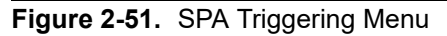

### <span id="page-78-0"></span>**Trigger Source Menu**

Key Sequence: **Shift** > **Sweep** (**3**) key > Triggering > Source

| <b>Trigger Source</b><br>$\bigcirc$<br>Free | <b>Free Run:</b> In this mode, a new sweep is started immediately upon<br>completion of an old sweep. No trigger event is required to initiate a sweep.                                                                                                    |
|---------------------------------------------|----------------------------------------------------------------------------------------------------|
| <b>Run</b><br>∩<br>External (TTL)           | <b>External (TTL):</b> A TTL signal applied to the External Trigger BNC input<br>connector causes a single sweep. After the sweep is complete, the resultant<br>trace is displayed until the next trigger signal is received.                                                                               |
| Video                                       | <b>Video:</b> This mode uses Video power as the trigger source. The trigger level<br>is set using the Level key in the "Triggering Menu". The trigger is based on<br>the measured signal level. If no signal reaches or exceeds the trigger level,<br>no trace will be displayed on the screen.             |
| ∩<br><b>IF Power</b>                        | IF Power (MS2720T Only): This mode uses IF power level as the trigger<br>source. The power level is set using the Level key in the "Triggering Menu".<br>The trigger is based on the measured signal level. If no signal reaches or<br>exceeds the trigger level, no trace will be displayed on the screen. |
|                                             | <b>Back:</b> Returns to the "Triggering Menu" on page 2-66.                                                                                                    |
| <b>Back</b>                                 |                                                                                                    |

**Figure 2-52.** SPA Triggering Menu

#### <span id="page-79-0"></span>**Gate Setup Menu**

Key Sequence: **Shift** > **Sweep** (**3**) key > Gated Sweep Setup

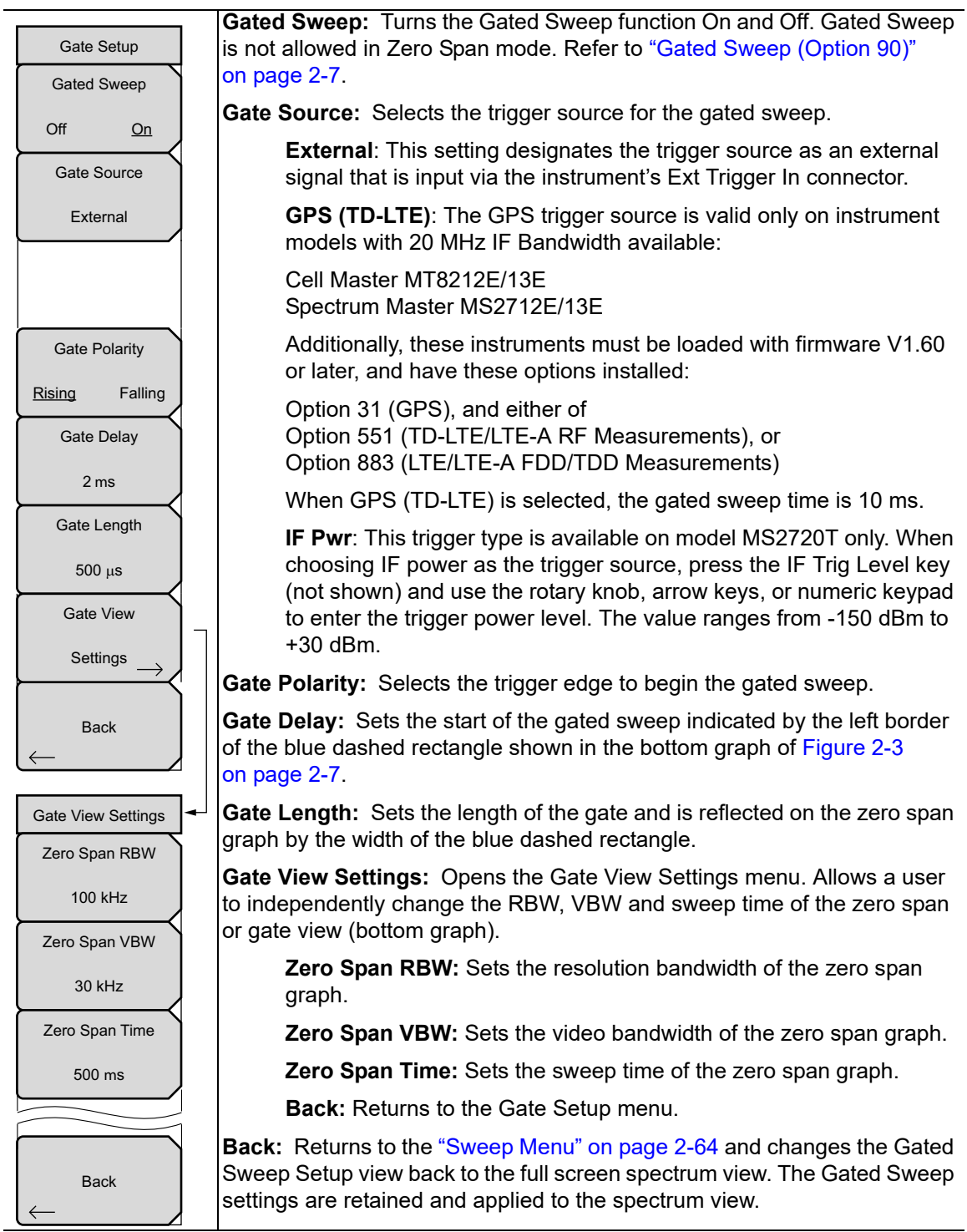

**Figure 2-53.** SPA Gated Sweep Menu

# <span id="page-80-0"></span>**2-34 Measure Menu**

#### Key Sequence: **Shift** > **Measure** (**4**) key

For a shortcut to the active measurement or this main menu if no measurement is active, press the touch screen where the words Spectrum Analyzer are located, in the upper right corner of the display.

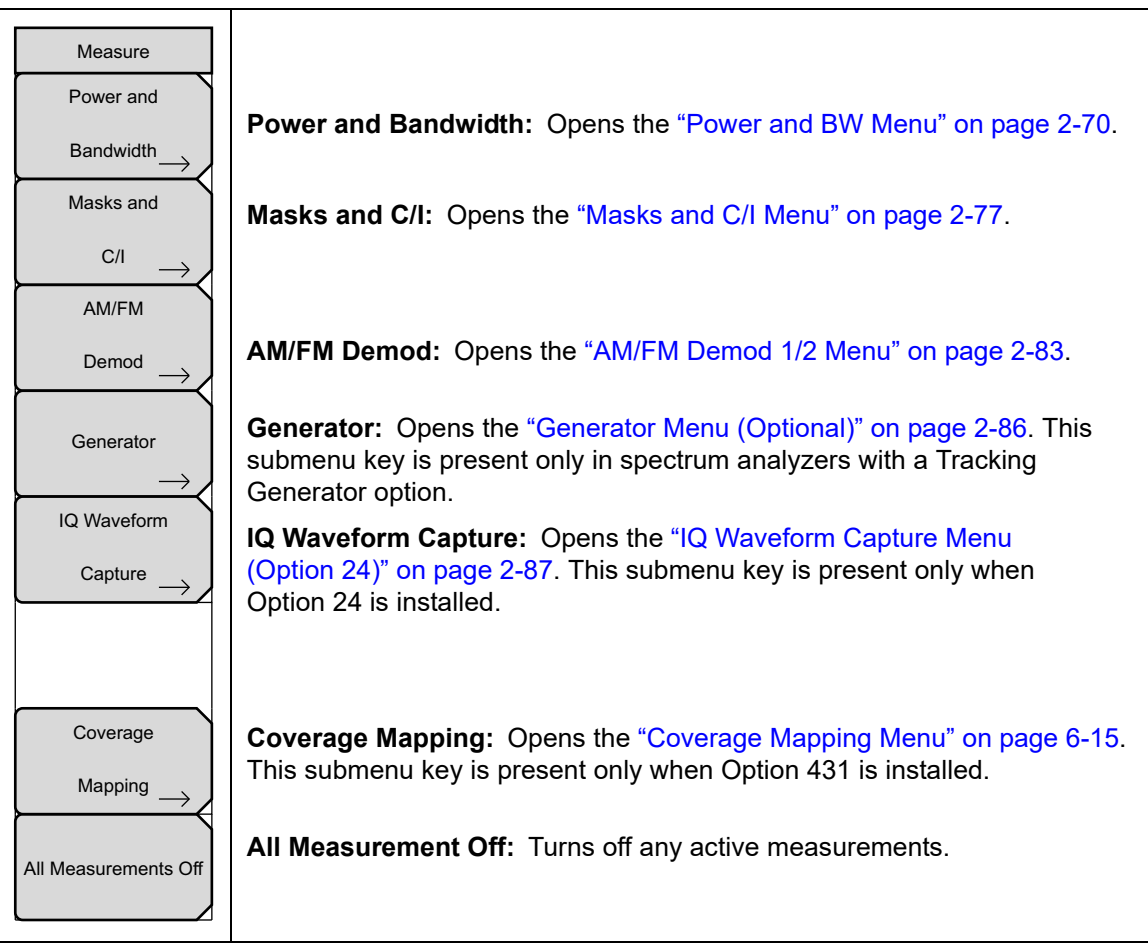

**Figure 2-54.** SPA Measure Menu

#### <span id="page-81-0"></span>**Power and BW Menu**

Key Sequence: **Shift** > **Measure** (**4**) key > Power and Bandwidth

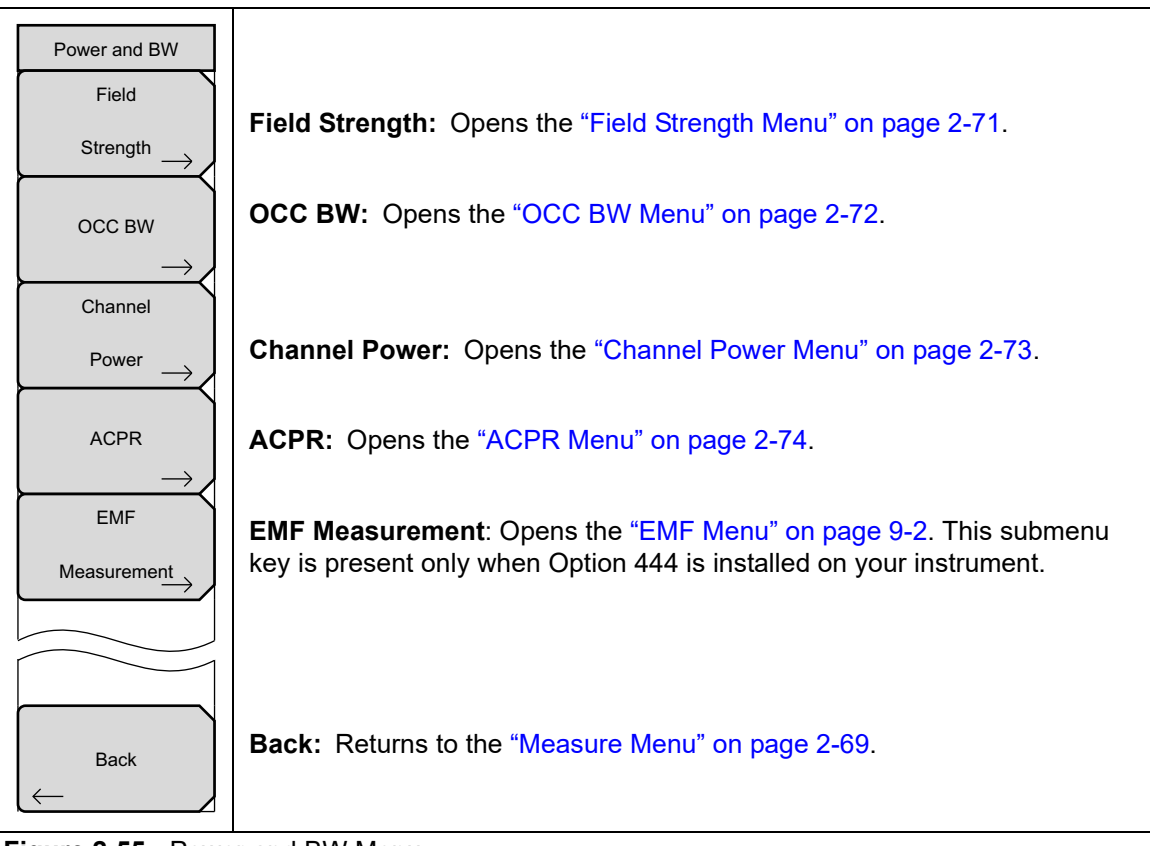

**Figure 2-55.** Power and BW Menu

### <span id="page-82-0"></span>**Field Strength Menu**

Key Sequence: **Shift** > **Measure** (**4**) key > Power and Bandwidth > Field Strength

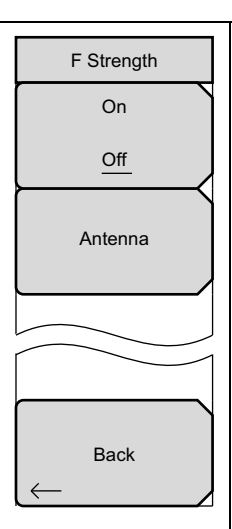

Antenna Options Top of List Page Down Bottom of List Save Favorites Page  $_{\text{Un}}$ Display All Fav EMI Select/Deselect Favorite

This measurement allows the use of an antenna with known gain characteristics and measures the field strength over the frequency range of the antenna in units of  $dBm/m^2$ ,  $dBV/m$ ,  $dBmV/m$ ,  $dB\mu V/m$ ,  $Volt/m$ ,  $Wat/m^2$ , dBW/m2, A/m, dBA/m, or Watt/cm2.

**On/Off:** Turns field strength measurements on or off.

**Antenna:** Press this key to display the Antenna Options submenu and bring up a dialog box that lists all the antennas for which the instrument has data, including both standard antennas and custom antennas that have been added using Master Software Tools. Antenna frequency information is also displayed. See [Figure 2-57 on page 2-72.](#page-83-1) Use the arrow keys or the rotary knob to select the desired antenna, then press **Enter**.

**Back:** Returns to the ["Power and BW Menu" on page 2-70](#page-81-0).

Use the Antenna Options submenu keys for faster navigation through the list.

**Display:** Press this key repeatedly to display All antennas, only EMI antennas, or only antennas marked as Favorites.

**Select/Deselect Favorite:** Press this submenu key to add the highlighted antenna to the Favorites list. The antenna is then marked with an asterisk. If the selected antenna is already marked with an asterisk, pressing this key removes it from the Favorites list.

**Save Favorites:** Press this key to save the changes you have made to the Favorites list.

**Top of List:** Press this submenu key to jump to the top of the Antenna list.

Page Up: Press this key to skip up through the list.

**Page Down:** Press this key to skip down through the list.

**Bottom of List:** Press this submenu key to jump to the bottom of the list.

**Figure 2-56.** SPA Field Strength Menu

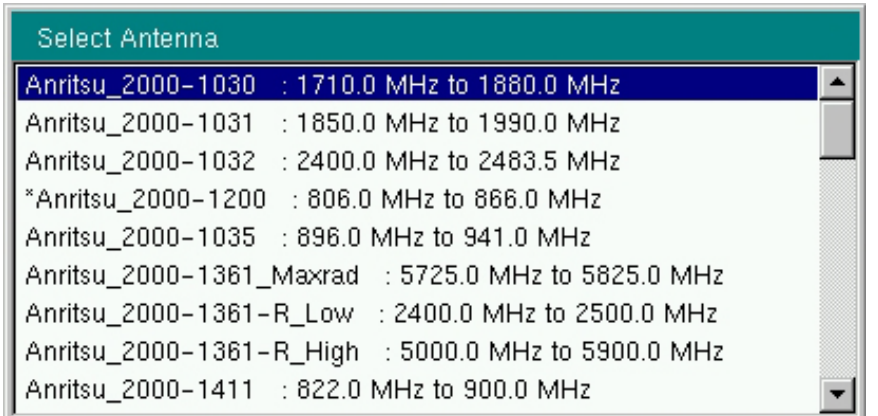

<span id="page-83-1"></span>**Figure 2-57.** Select Antenna Dialog Box

### <span id="page-83-0"></span>**OCC BW Menu**

Key Sequence: **Shift** > **Measure** (**4**) key > Power and Bandwidth > OCC BW

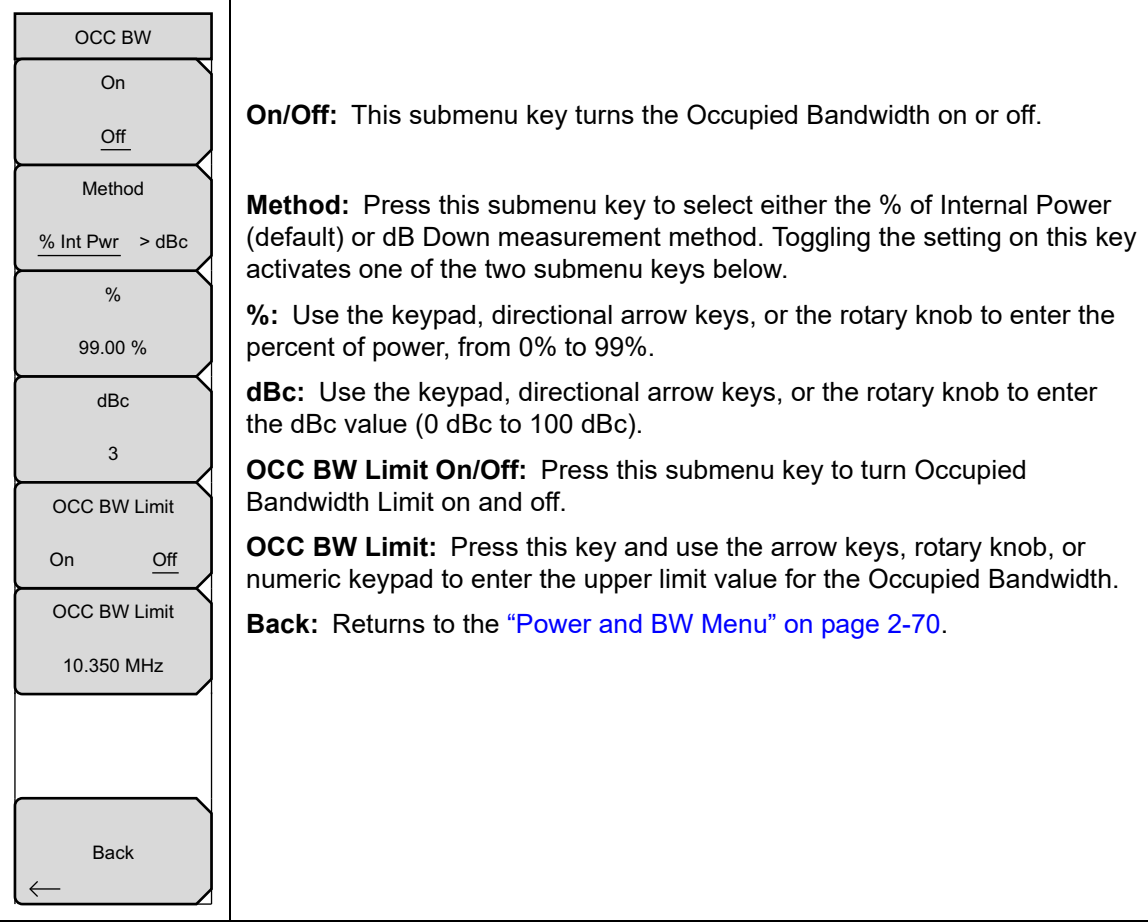

**Figure 2-58.** SPA OCC BW Menu

#### <span id="page-84-0"></span>**Channel Power Menu**

Key Sequence: **Shift** > **Measure** (**4**) key > Power and Bandwidth > Channel Power

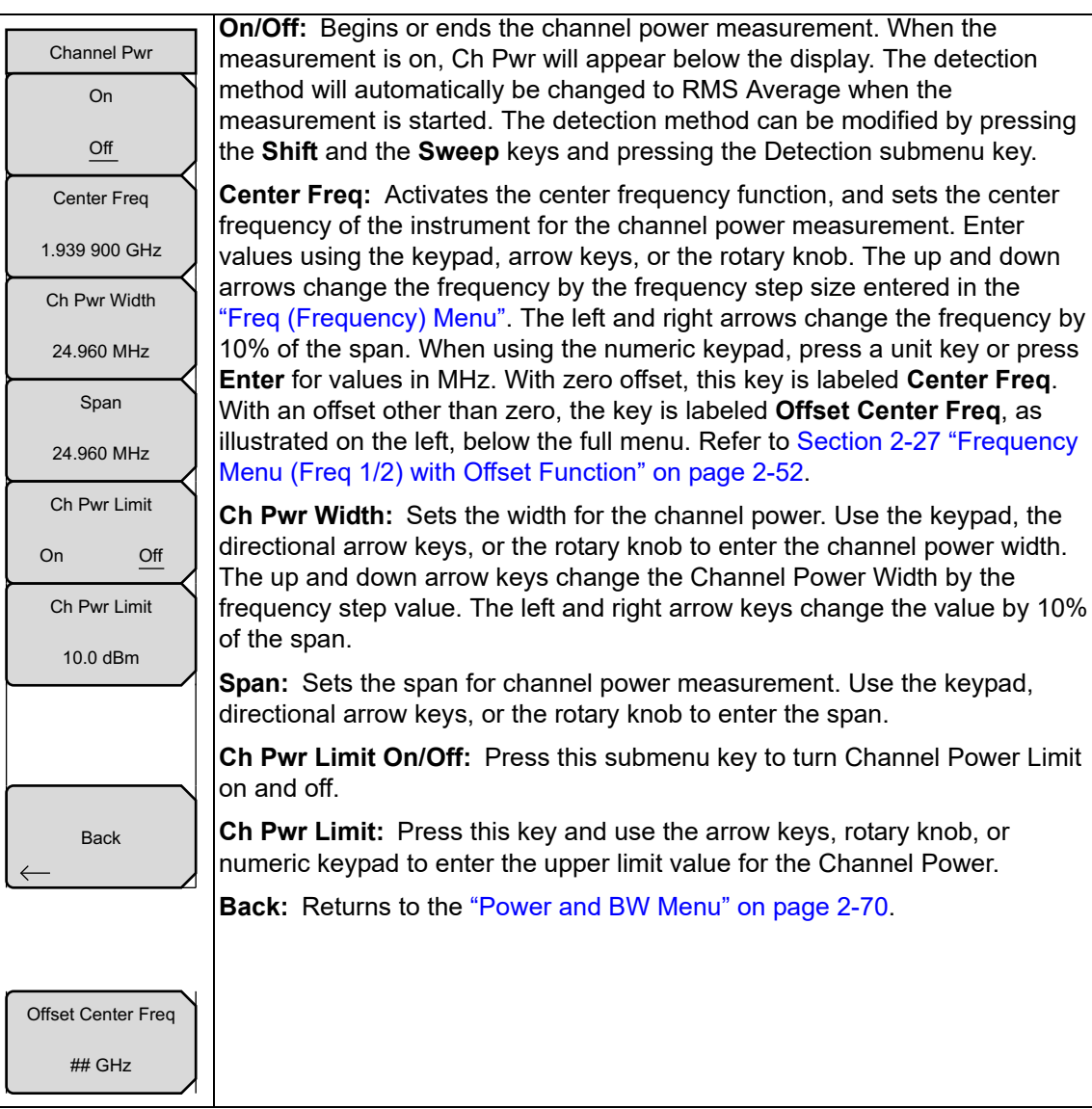

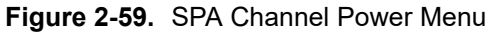

#### <span id="page-85-0"></span>**ACPR Menu**

Key Sequence: **Shift** > **Measure** (**4**) key > Power and Bandwidth > ACPR

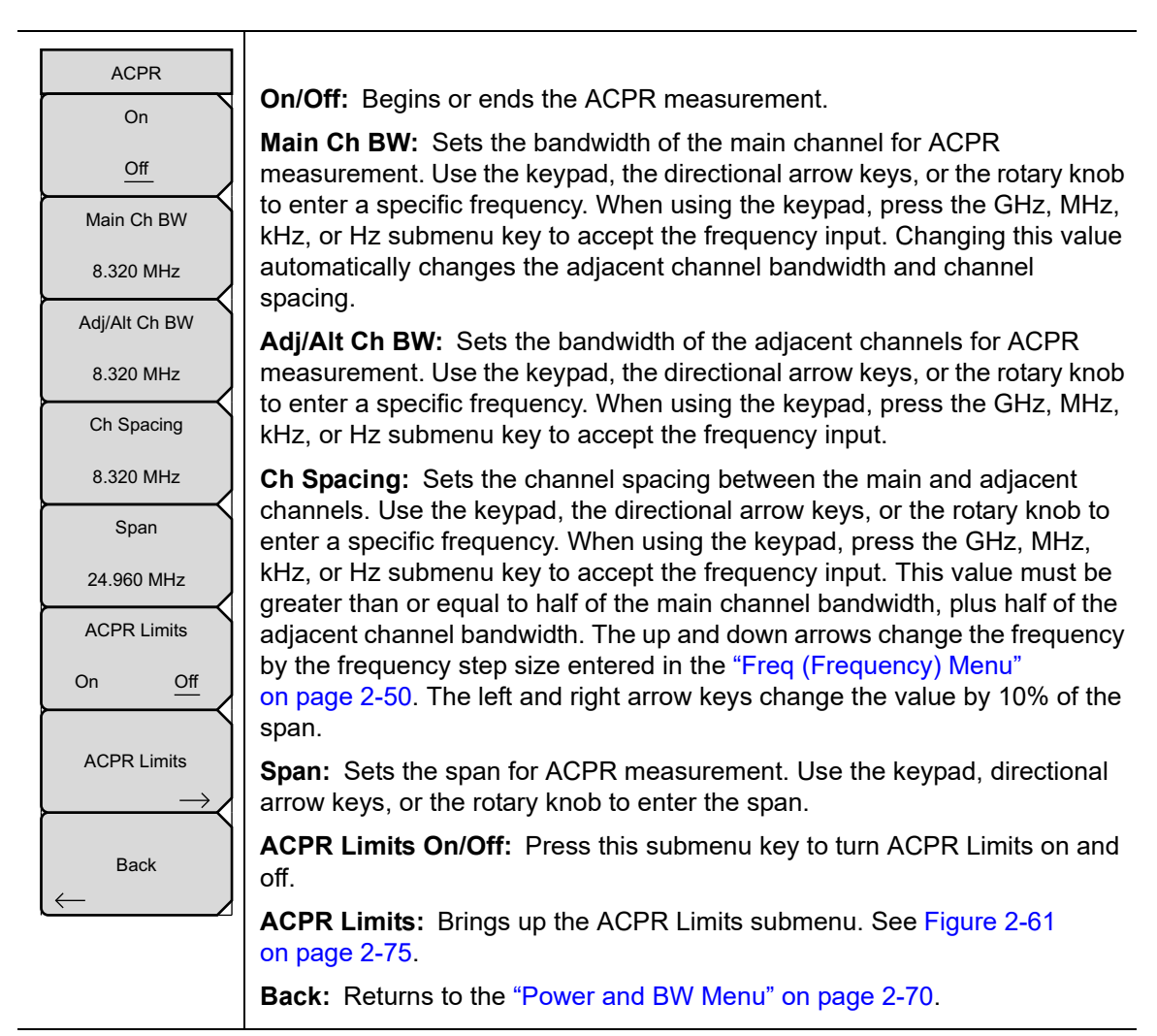

**Figure 2-60.** SPA ACPR Menu

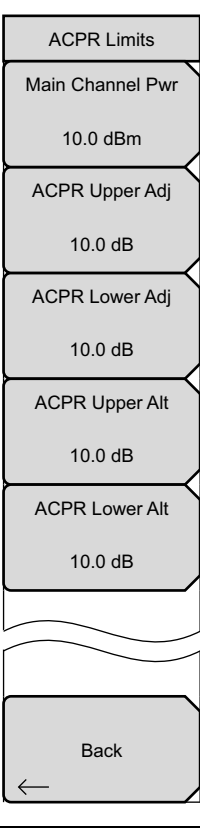

Use this submenu to set upper limits to the following parameters:

**Main Channel Pwr:** Sets the main channel power level. Use the numeric keypad, directional arrow keys, or the rotary knob to change the power value. When using the keypad, press the unit submenu key (dBm, for example) to accept the power value.

**ACPR Upper Adj:** Sets the ACPR upper adjacent channel power value. Use the numeric keypad, directional arrow keys, or the rotary knob to change the value. When using the keypad, press the unit submenu key (dB) to accept the entered value.

**ACPR Lower Adj:** Sets the ACPR lower adjacent channel power value. Use the numeric keypad, directional arrow keys, or the rotary knob to change the value. When using the keypad, press the unit submenu key (dB) to accept the entered value.

**ACPR Upper Alt:** Sets the ACPR upper alternate channel power value. Use the numeric keypad, directional arrow keys, or the rotary knob to change the value. When using the keypad, press the unit submenu key (dB) to accept the entered value.

**ACPR Lower Alt:** Sets the ACPR lower alternate channel power value. Use the numeric keypad, directional arrow keys, or the rotary knob to change the value. When using the keypad, press the unit submenu key (dB) to accept the entered value.

**Back:** Returns to the ["ACPR Menu" on page 2-74](#page-85-0).

<span id="page-86-0"></span>**Figure 2-61.** ACPR Limits Submenu Keys

#### **EMF Menu (Option 444)**

Key Sequence: **Shift** > **Measure** (**4**) key > Power and Bandwidth > EMF Measurement

This menu is available only when Option 444 is installed on your instrument.

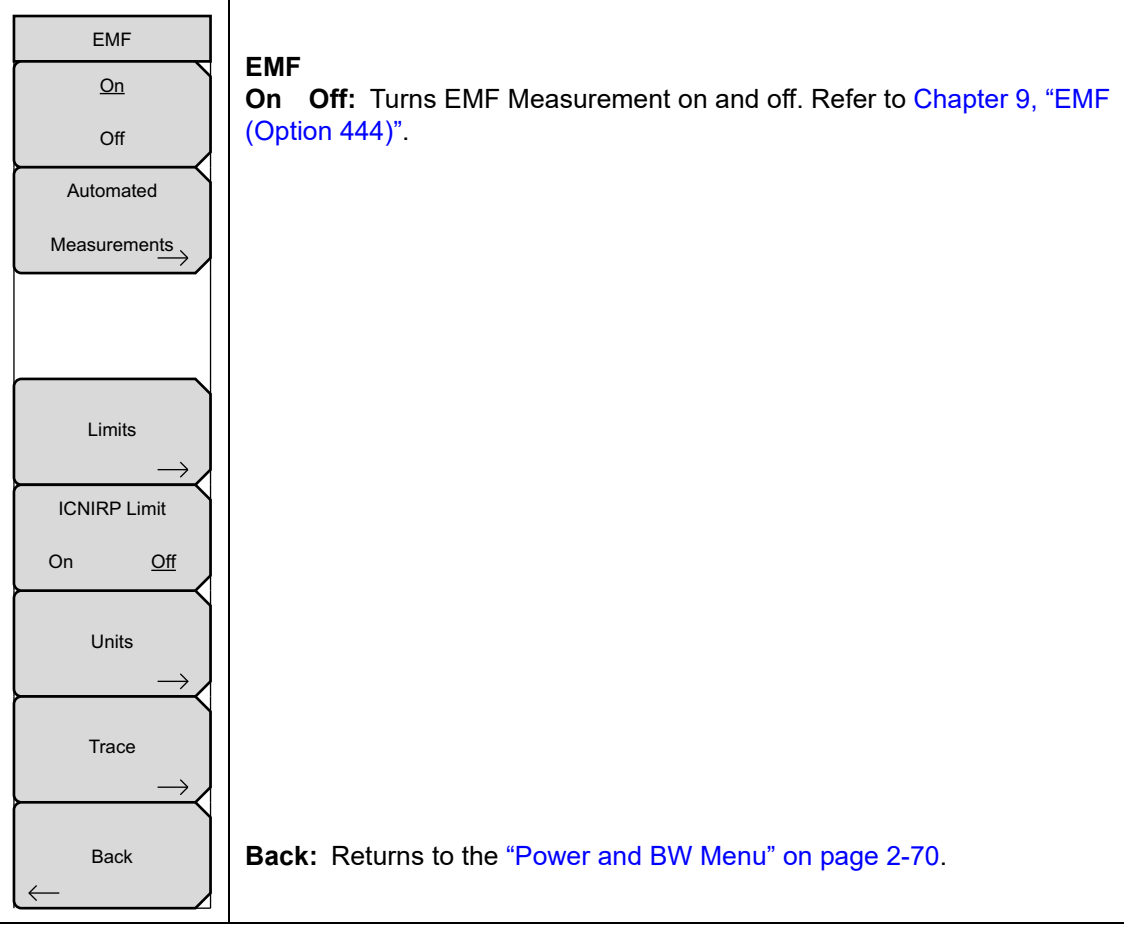

**Figure 2-62.** EMF Menu

#### <span id="page-88-0"></span>**Masks and C/I Menu**

Key Sequence: **Shift** > **Measure** (**4**) key > Masks and C/I

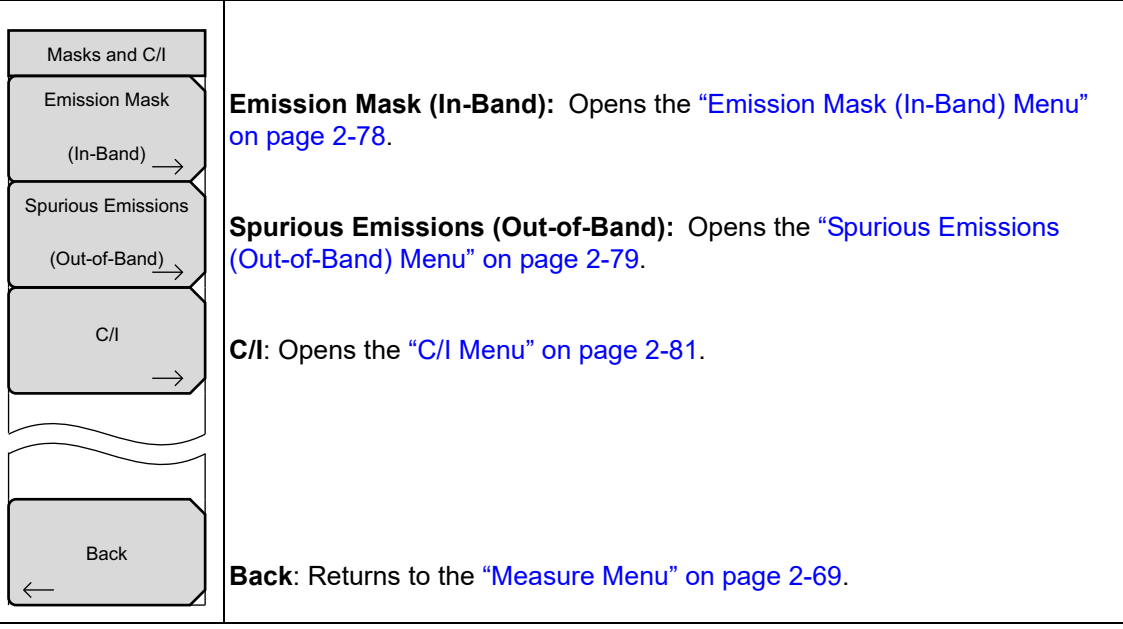

**Figure 2-63.** Masks and C/I Menu

### <span id="page-89-0"></span>**Emission Mask (In-Band) Menu**

Key Sequence: **Shift** > **Measure** (**4**) key > Masks and C/I > Emission Mask (In-Band)

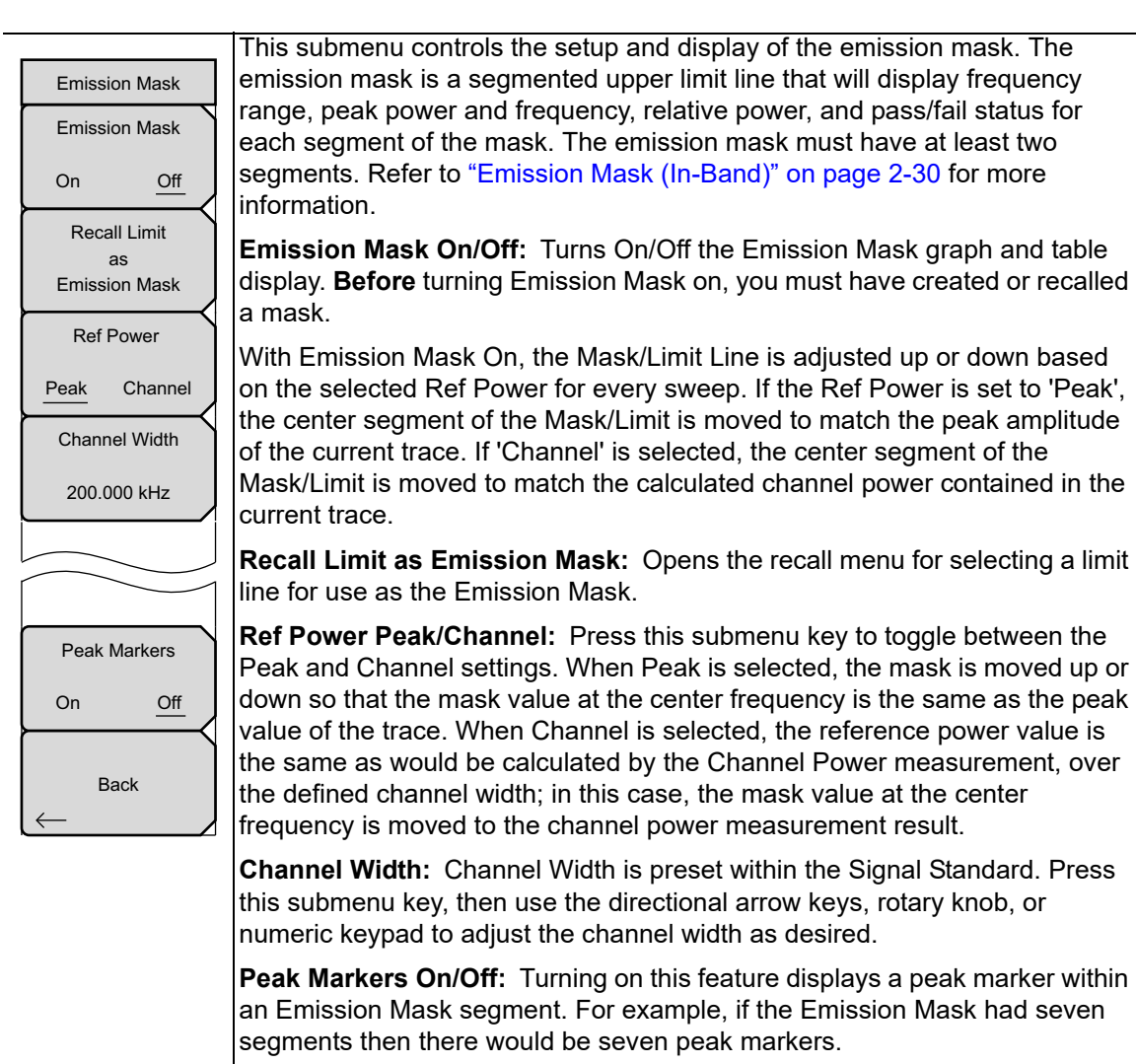

**Back:** Returns to the ["Masks and C/I Menu" on page 2-77](#page-88-0).

**Figure 2-64.** Emission Mask Menu

## <span id="page-90-0"></span>**Spurious Emissions (Out-of-Band) Menu**

Key Sequence: **Shift** > **Measure** (**4**) key > Masks and C/I > Spurious Emissions (Out-of-Band)

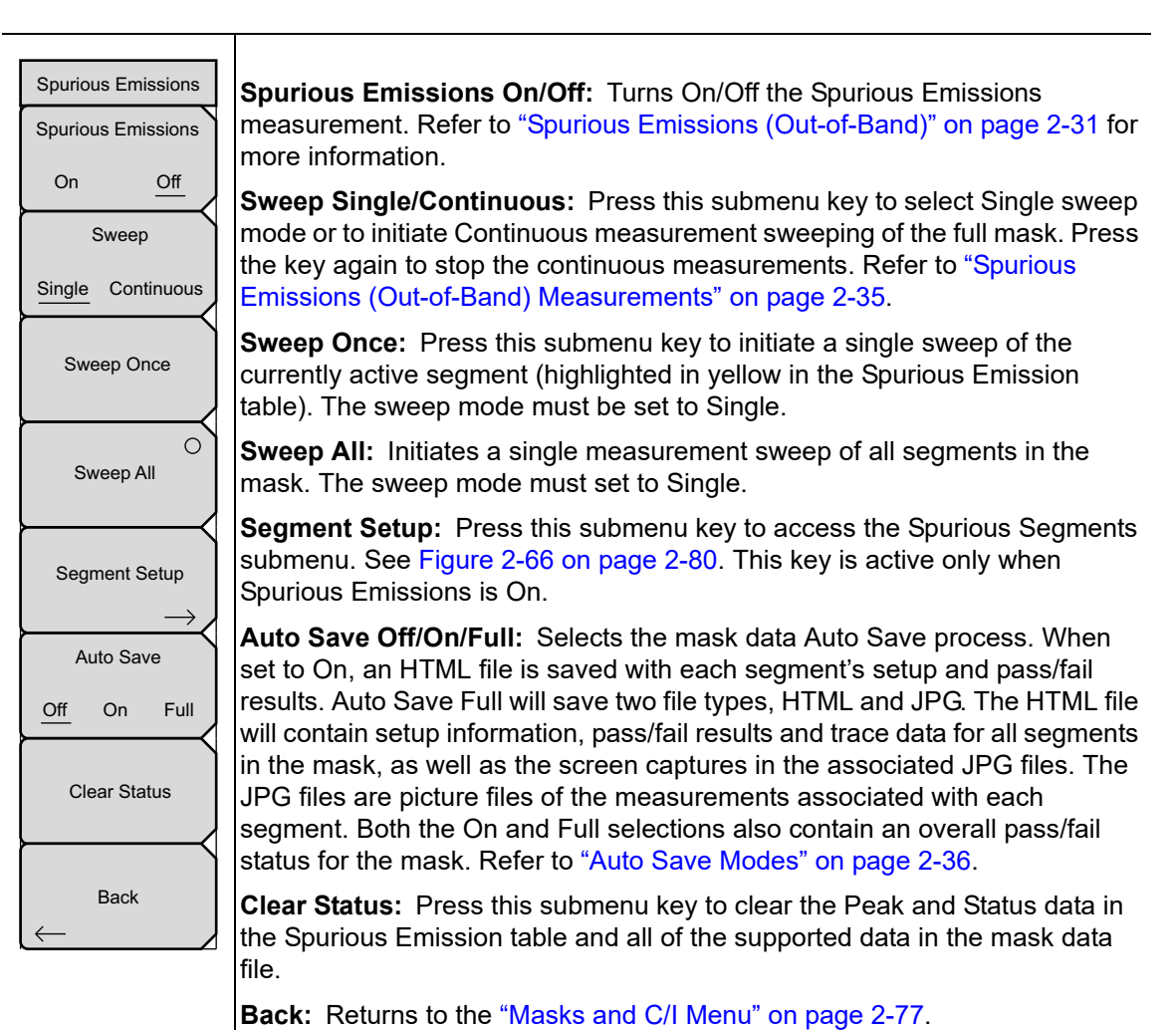

**Figure 2-65.** Emission Mask Menu

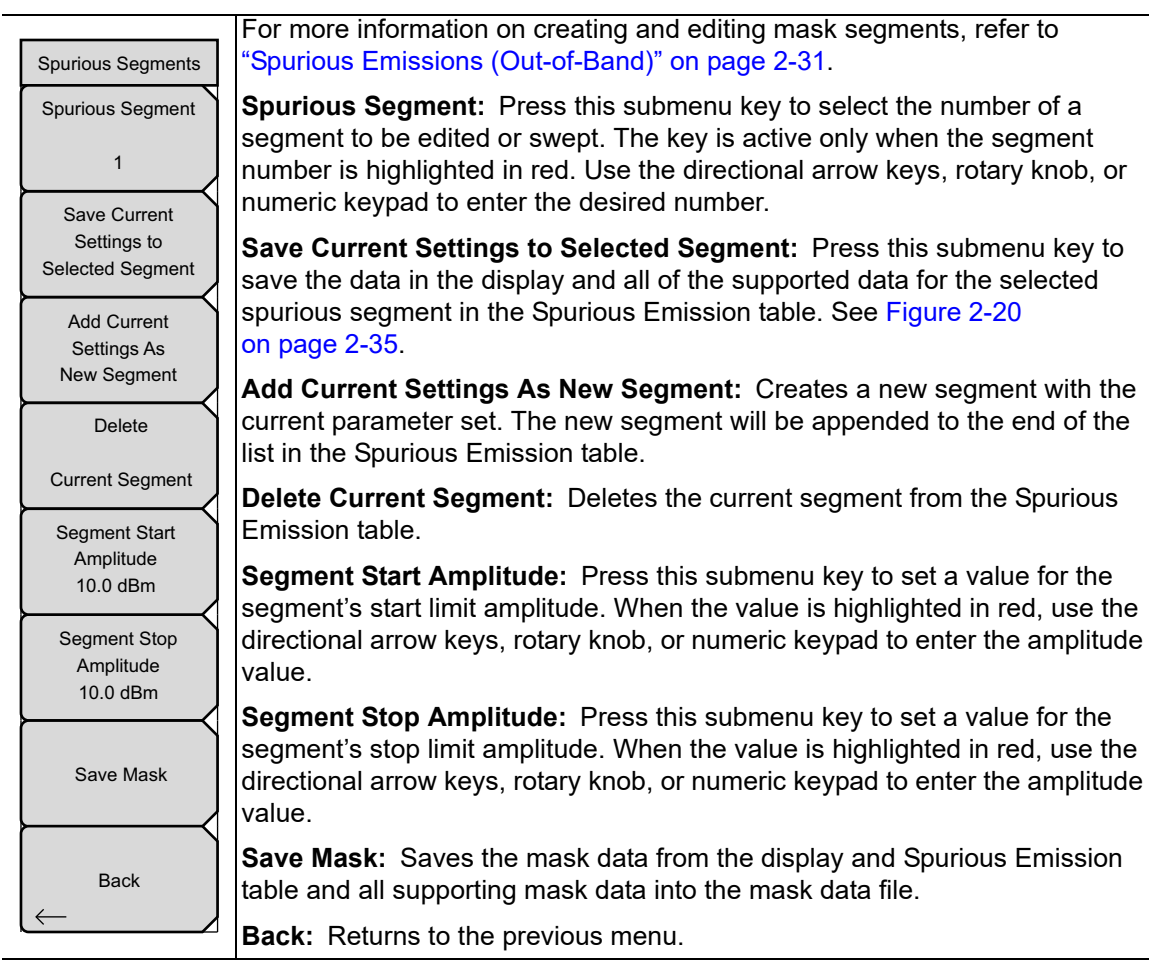

<span id="page-91-0"></span>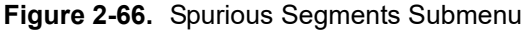

### <span id="page-92-0"></span>**C/I Menu**

Key Sequence: **Shift** > **Measure** (**4**) key > Masks and C/I > C/I

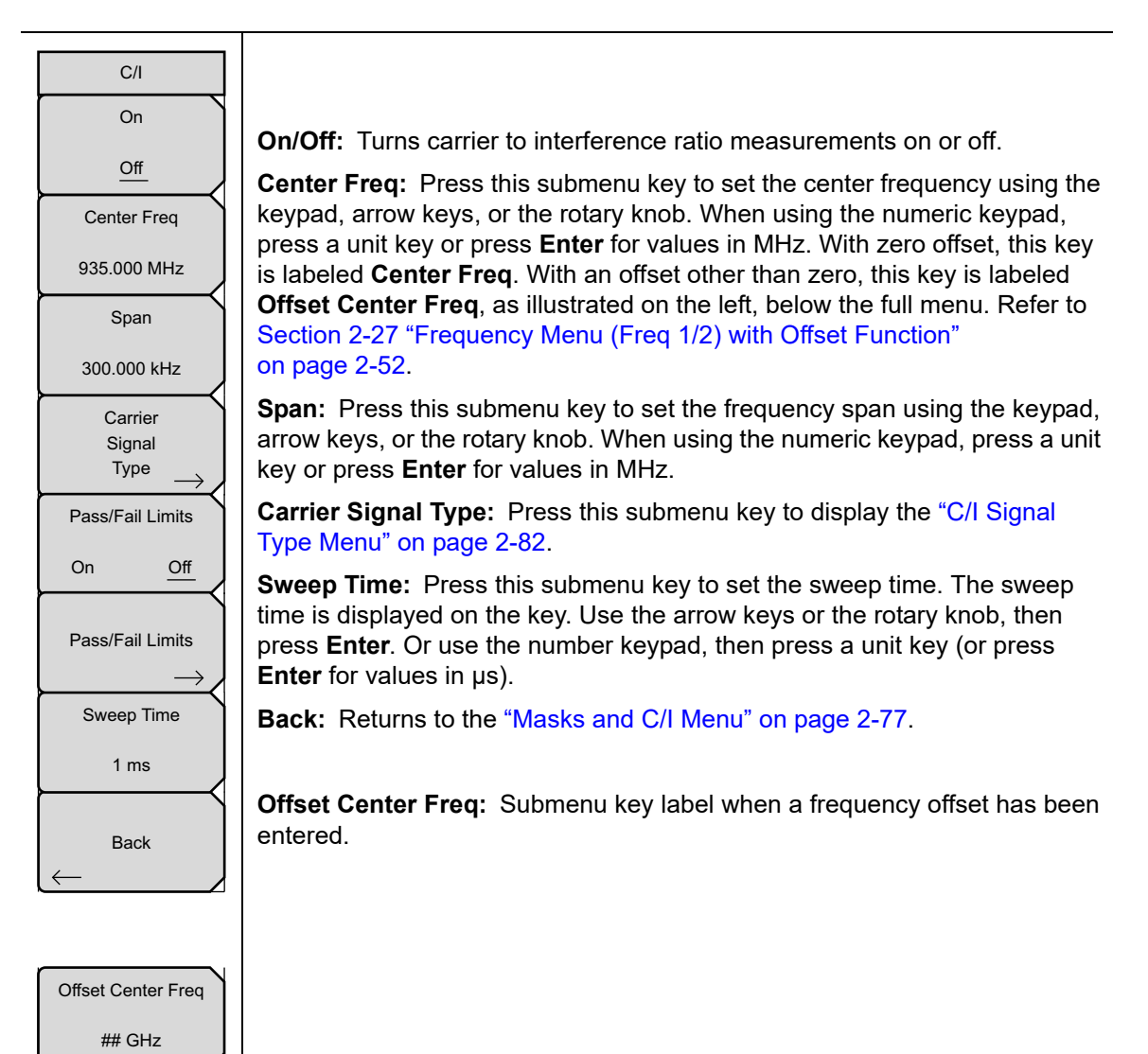

**Figure 2-67.** C/I Menu

### <span id="page-93-0"></span>**C/I Signal Type Menu**

Key Sequence: **Shift** > **Measure** (**4**) key > Masks and C/I > C/I > Carrier Signal Type

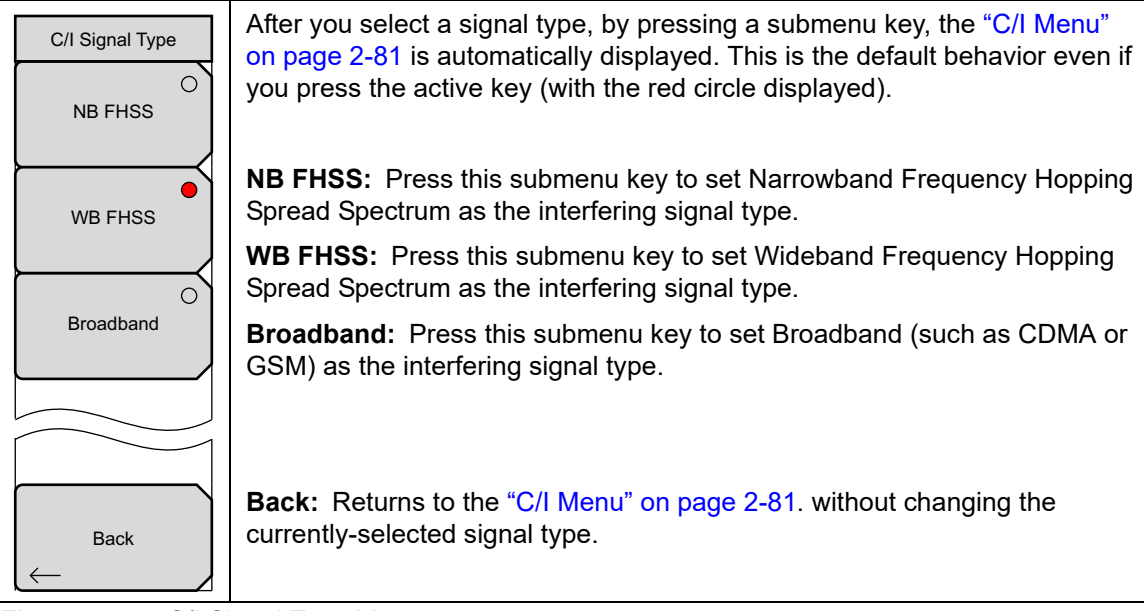

**Figure 2-68.** C/I Signal Type Menu

#### <span id="page-94-0"></span>**AM/FM Demod 1/2 Menu**

Key Sequence: **Shift** > **Measure** (**4**) key > AM/FM Demod

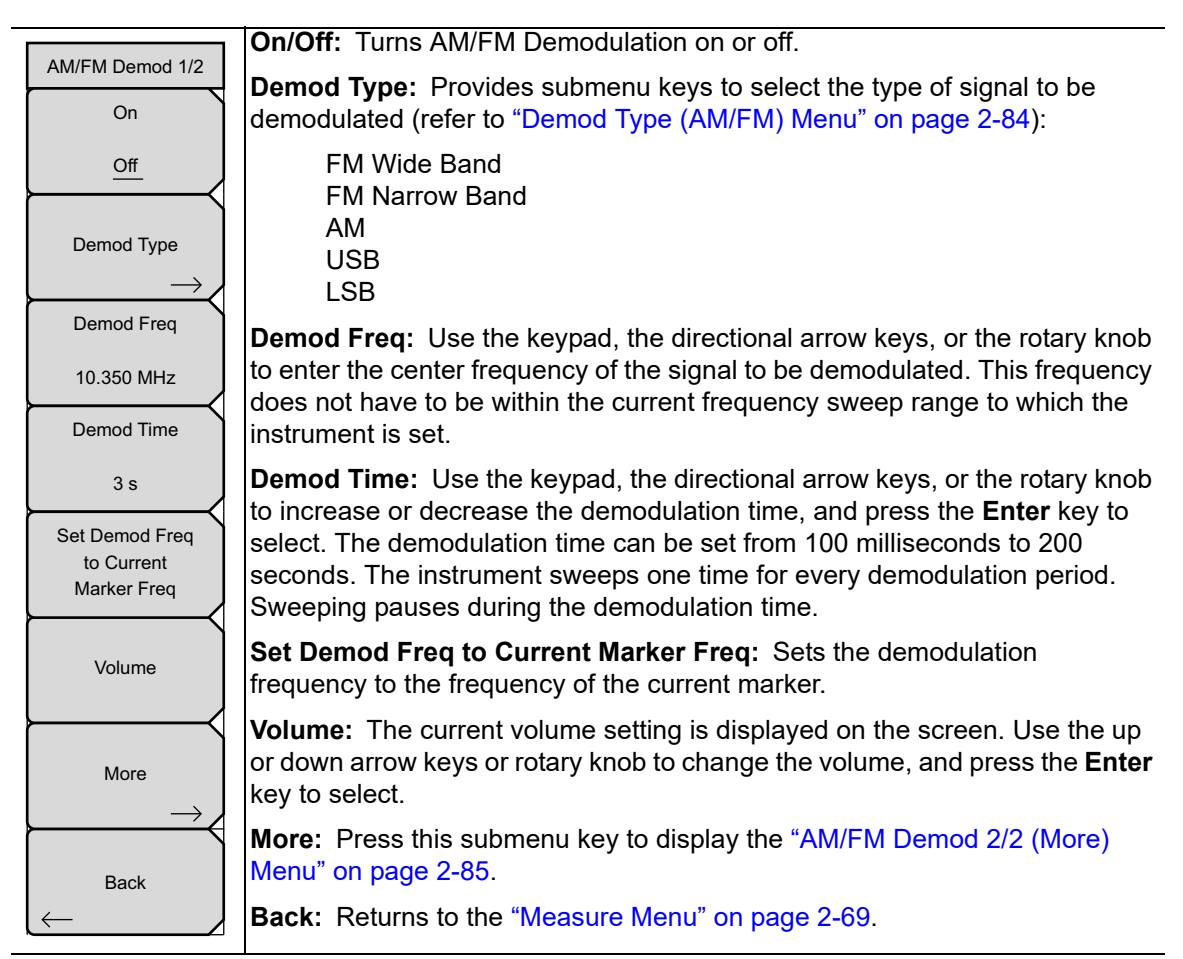

**Figure 2-69.** SPA AM/FM Demod 1/2 Menu

### <span id="page-95-0"></span>**Demod Type (AM/FM) Menu**

Key Sequence: **Shift** > **Measure** (**4**) key > AM/FM Demod > Demod Type

| Demod Type            | Press one of these submenu keys to select an AM/FM demodulation type.<br>The red circle indicates the active selection. |
|-----------------------|----------------------------------------------------------------------------------------------------|
| FM Wide<br>$\circ$    | <b>FM Wide Band: Frequency Modulation</b>                                                                               |
| Band                  |                                                                                                    |
| <b>FM Narrow</b>      |                                                                                                    |
| <b>Band</b>           | FM Narrow Band: Frequency Modulation                                                                                    |
| $\circ$<br>AM         | <b>AM: Amplitude Modulation</b>                                                                                         |
| $\circ$<br><b>USB</b> | USB: Upper Sideband. This can also be used when demodulating CW<br>(Morse code) signals.                                |
| $\circ$<br><b>LSB</b> | LSB: Lower Sideband. This can also be used when demodulating CW<br>(Morse code) signals.                                |
|                       |                                                                                                    |
| <b>Back</b>           | <b>Back:</b> Returns to the "AM/FM Demod 1/2 Menu" on page 2-83.                                                        |

**Figure 2-70.** SPA AM/FM Demod Menu

Refer to [Section 2-19 "AM/FM/SSB Demodulation" on page 2-26](#page-37-0) for a description of the built-in demodulator.

### <span id="page-96-0"></span>**AM/FM Demod 2/2 (More) Menu**

Key Sequence: **Shift** > **Measure** (**4**) key > AM/FM Demod > More

| AM/FM Demod 2/2           |                                                                                                    |
|---------------------------|----------------------------------------------------------------------------------------------------|
| Squelch Power<br>$##$ dBm | <b>Squelch Power:</b> Sets the squelch power value. Use this setting to limit<br>noise when there is no signal to demodulate. The squelch value is the limit                                                                                                    |
| Beat Freq Osc             | below which no signal is demodulated.                                                                                                    |
| $0$ Hz                    | <b>Beat Freq Osc:</b> Sets the beat frequency of the oscillator to exactly set the<br>demodulation frequency of USB and LSB signals. Displayed only when USB<br>or LSB is selected as the Demod Type. This can also be used when<br>demodulating CW (Morse code) signals. |
| <b>Back</b>               |                                                                                                    |
|                           | <b>Back:</b> Returns to the "AM/FM Demod 1/2 Menu" on page 2-83.                                                                                                    |
|                           | $CDA$ , $AB/EMDemod 2/2$ , $Mom$                                                                                                    |

**Figure 2-71.** SPA AM/FM Demod 2/2 Menu

#### <span id="page-97-0"></span>**Generator Menu (Optional)**

Key Sequence: **Shift** > **Measure** (**4**) key > Generator

This menu is available only in spectrum analyzers with a Tracking Generator option.

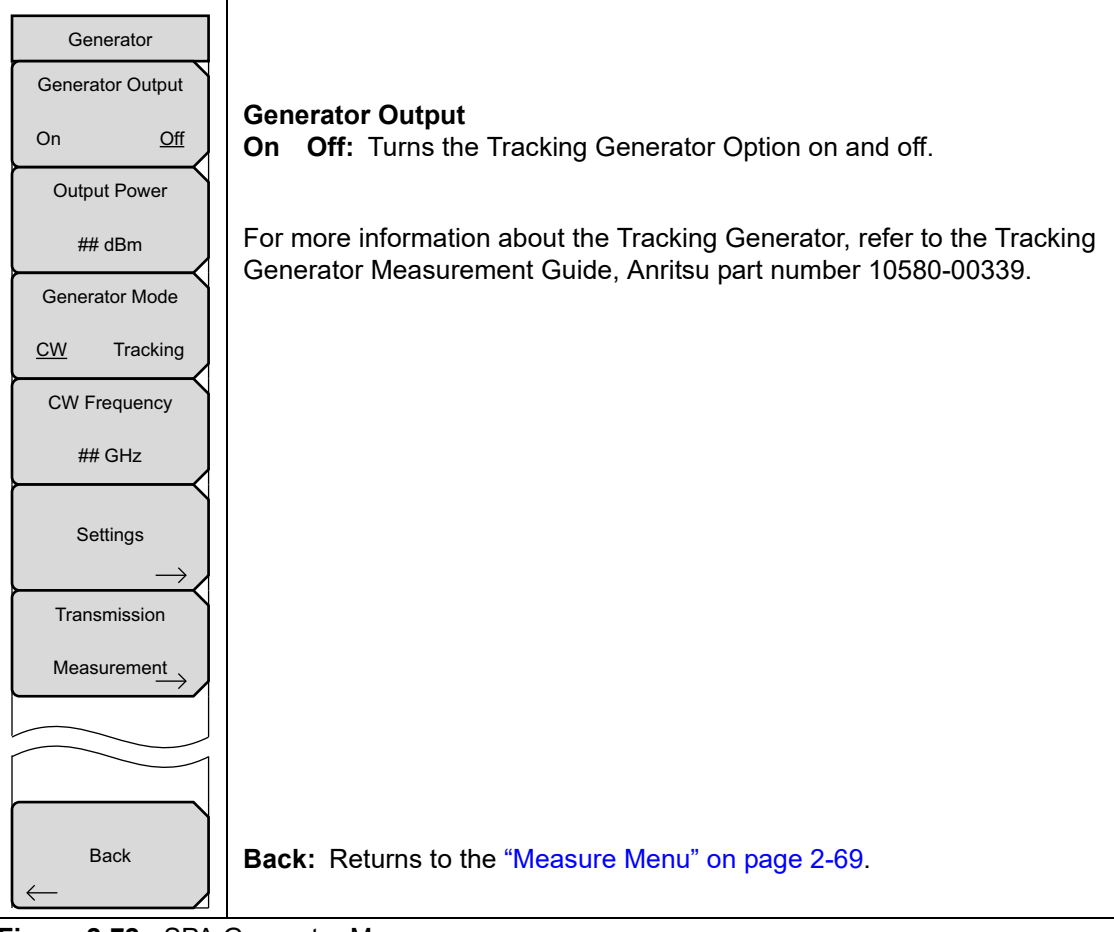

**Figure 2-72.** SPA Generator Menu

### <span id="page-98-0"></span>**IQ Waveform Capture Menu (Option 24)**

Key Sequence: **Shift** > **Measure** (**4**) key > IQ Waveform Capture

This menu is available only when Option 24 is installed on your instrument.

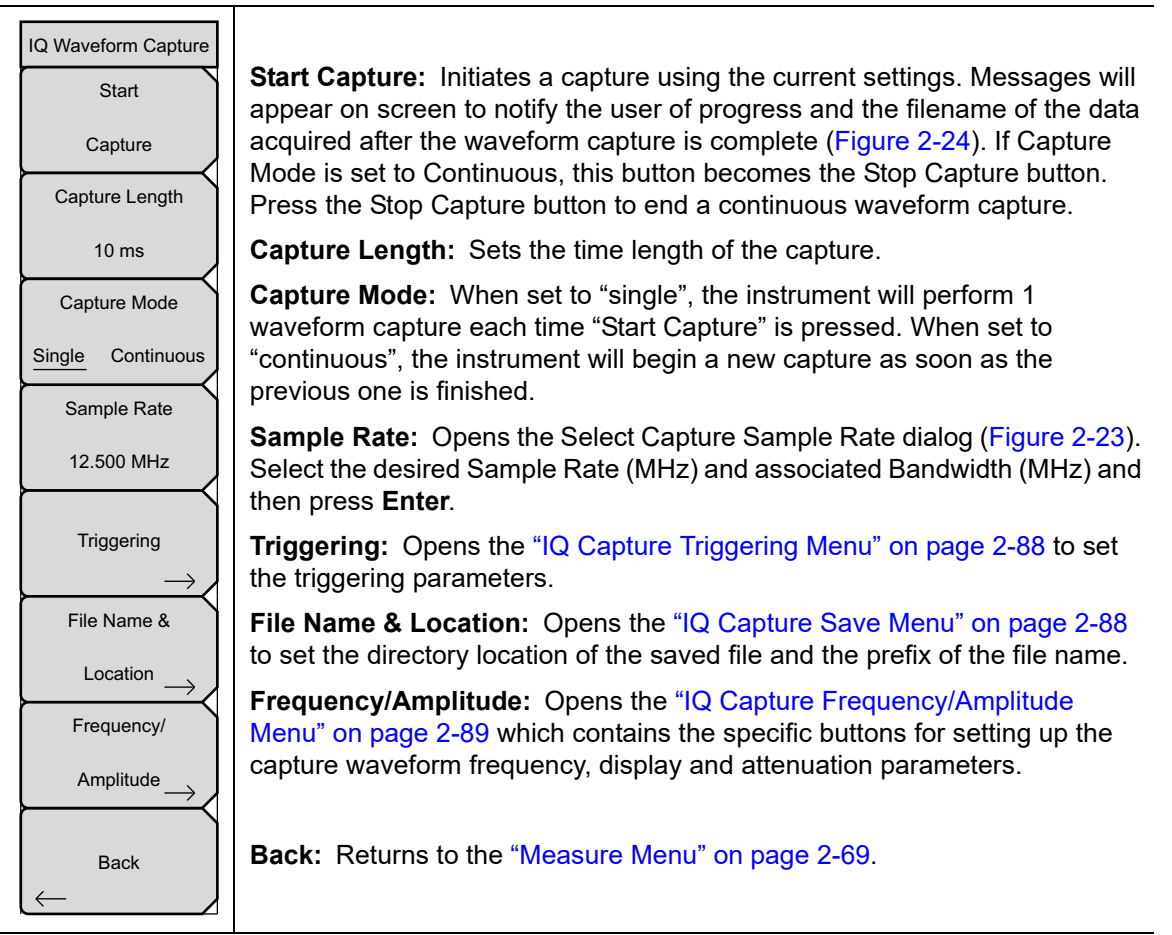

**Figure 2-73.** SPA IQ Waveform Capture Menu

### <span id="page-99-0"></span>**IQ Capture Triggering Menu**

Key Sequence: **Shift** > **Measure** (**4**) key > IQ Waveform Capture > Triggering

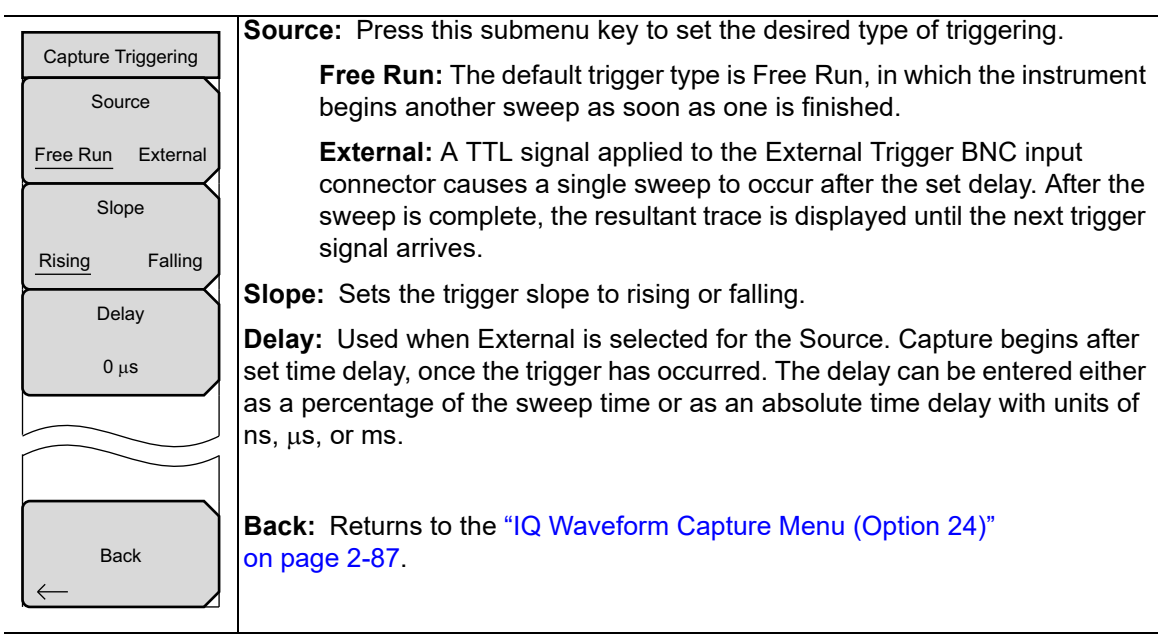

**Figure 2-74.** SPA IQ Capture Triggering Menu

### <span id="page-99-1"></span>**IQ Capture Save Menu**

Key Sequence: **Shift** > **Measure** (**4**) key > IQ Waveform Capture > File Name & Location

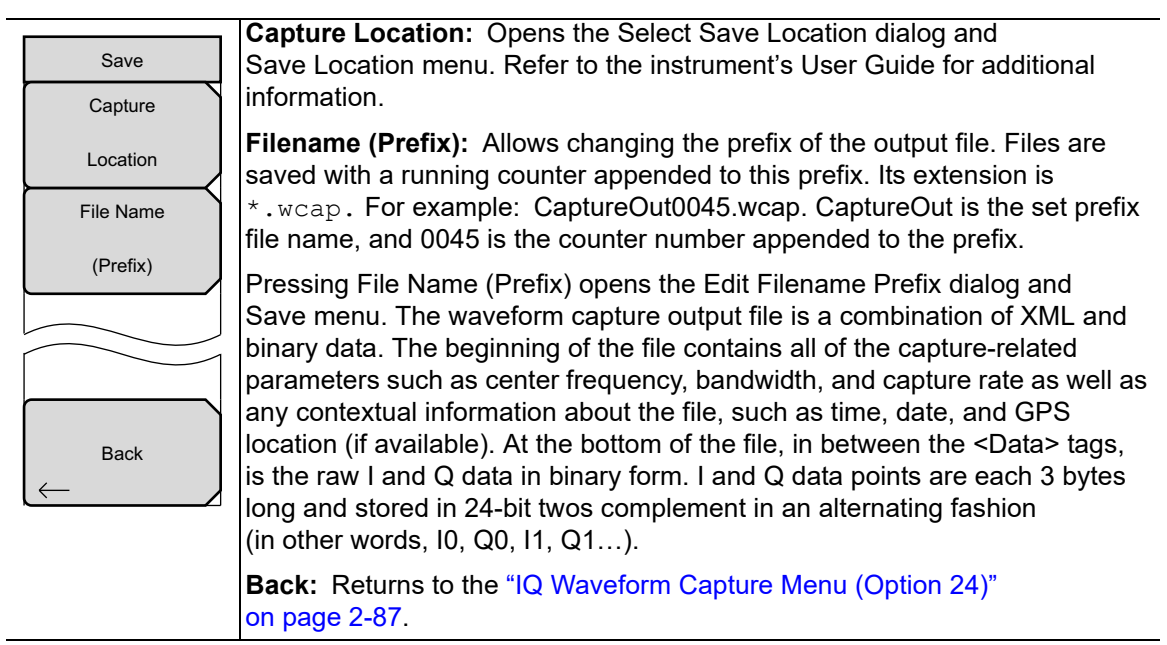

**Figure 2-75.** SPA IQ Capture Save Menu

### <span id="page-100-0"></span>**IQ Capture Frequency/Amplitude Menu**

Key Sequence: **Shift** > **Measure** (**4**) key > IQ Waveform Capture > Frequency/Amplitude

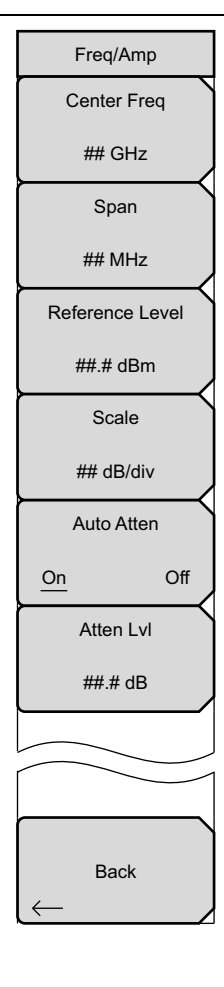

Offset Center Freq  $#H$  GHz

**Center Freq:** Press this submenu key and enter the desired frequency using the keypad, the arrow keys, or the rotary knob. If entering a frequency using the keypad, the submenu key labels change to GHz, MHz, kHz, and Hz. Press the appropriate units key. Pressing the **Enter** key has the same effect as the MHz submenu key. With zero offset, this key displays the title **Center Freq**. With an offset other than zero, this key displays the title **Offset Center Freq**, as shown below the full menu. Refer to [Section 2-27 "Frequency Menu \(Freq 1/2\) with Offset Function" on page 2-52.](#page-63-0)

**Span:** Lets you set the frequency span to be displayed on the instrument. This submenu key shows the current value for span in units of GHz, MHz, kHz, or Hz. When the Span button is pressed, span becomes the active parameter and may be changed. Use the keypad, the directional arrow keys, or the rotary knob to increase or decrease the span frequency. If the span is changed using the arrow keys, the span changes in a 1-2-5 sequence for each key press.

**Reference Level:** The reference level is the top graticule line on the display, and can be set from +30 dBm to –150 dBm. A value may be entered from the keypad, use the ± key for a minus sign. After entering the value press the dBm submenu key or the **Enter** key. The up or down arrow keys change the reference level in 10 dB steps, and the left or right arrow keys change the value by 1 dB. The rotary knob changes the value by 0.1 dB per click. The reference level value may be modified by the reference level offset value to compensate for an external attenuator or amplifier.

**Scale:** The y-axis scale can be set in 1 dB steps from 1 dB per division to 15 dB per division. The value can be changed using the keypad, the rotary knob or the arrow keys.

**Auto Atten:** Input attenuation can be either tied to the reference level (On) or manually selected (Off). When input attenuation is tied to the reference level, attenuation is increased as higher reference levels are selected to make sure the instrument input circuits are not saturated by large signals that are likely to be present when high reference levels are required.

**Atten Level:** Press this submenu key and use the keypad, the rotary knob or the arrow keys to change the attenuation value.

**Back:** Returns to the ["IQ Waveform Capture Menu \(Option 24\)"](#page-98-0)  [on page 2-87.](#page-98-0)

**Figure 2-76.** SPA IQ Capture Freq/Amp Menu

### **Coverage Mapping Menu (Option 431)**

Key Sequence: **Shift** > **Measure** (**4**) key > Coverage Mapping

This menu is available only when Option 431 is installed on your instrument. Refer to ["Coverage Mapping Menu" on page 6-15.](#page-236-0)

# <span id="page-101-0"></span>**2-35 Trace Menu**

#### Key Sequence: **Shift** > **Trace** (**5**) key

The instrument is capable of displaying up to three traces, one with live data, and the other two either with stored data or trace math data.

**Trace A B C:** Sets trace A, B, or C as the active trace. Each press of this key increments through trace A, B, and C. The active trace is underlined. **View/Blank:** Displays or hides the active trace. **Write/Hold:** Selects between holding the current swept trace on the screen or continually sweeping and updating the displayed measurement. This is not applicable to Trace B or Trace C unless trace math involving Trace A is active. **Trace A Operations:** Lists the Trace A Ops menu to select an operation that can be applied to Trace A. See ["Trace A Ops Menu" on page 2-92.](#page-103-0) **Trace B Operations:** Lists the Trace B Ops menu to select an operation that can be applied to Trace B. See ["Trace B Ops Menu" on page 2-93.](#page-104-0) **Trace C Operations:** Lists the Trace C Ops menu to select an operation that can be applied to Trace C. See ["Trace C Ops Menu" on page 2-94.](#page-105-0) **Reset Trace:** Resets the trace averaging, Max Hold or Min Hold, and restarts the sweep. **Trace Info:** Stops the current trace and displays a summary table of trace parameters and current settings. See [Figure 2-78 on page 2-91](#page-102-0). Press **Enter** or **Escape** to clear the table from the display and restart the trace. **Display:** Press the appropriate key to display trace information for Trace A Only, Trace B Only, Trace C Only, or All Traces. **Top of List:** Press this submenu key to jump to the top of the Trace Info table. **Page Up:** Press this key to skip up through the table. **Page Down:** Press this key to skip down through the table. **Bottom of List:** Press this submenu key to jump to the bottom of the table. **Trace** Trace A **Operations** Trace B **Operations** Trace C **Operations** Trace Info View Blank Reset **Trace Trace** A B C **Write** Hold

**Figure 2-77.** SPA Trace Menu

| /Inritsu 02/04/2015 10:37:24 am |                                     |             |                           |             |                   | 冒         |                   |                   |        | Trace Info   |            |
|---------------------------------|-------------------------------------|-------------|---------------------------|-------------|-------------------|-----------|-------------------|-------------------|--------|--------------|------------|
| Ref LvI                         |                                     |             | M1 *0.00 dBm @741.004 MHz |             |                   |           |                   | Spectrum Analyzer |        | Display      | $\bigcirc$ |
| $-90.0$ dBm                     | Trace Info                          |             |                           |             |                   |           |                   |                   |        | Trace A Only |            |
|                                 | Setting                             |             |                           |             | <b>Trace B</b>    |           | <b>Trace C</b>    |                   |        | Display      | Ō          |
| <b>Input Atten</b><br>$0.0$ dB  | <b>Trace Mode</b>                   |             | Normal                    |             | <b>Trace Hold</b> |           | <b>Trace Hold</b> |                   |        |              |            |
|                                 | Center Freq                         |             | 743.502 MHz               |             | 743.502 MHz       |           | 743.502 MHz       |                   |        | Trace B Only |            |
| Detection                       | Current Channel                     |             | $- -$                     |             | n.                |           | 0                 |                   |        |              |            |
| RMS/Ava                         | Span                                |             | 4 000 kHz                 |             | 4 000 kHz         |           | 4 000 kHz         |                   |        | Display      | $\bigcirc$ |
| #RBW                            | Start Freq                          |             | 743.500 MHz               |             | 743.500 MHz       |           | 743.500 MHz       |                   |        | Trace C Only |            |
| 30 Hz                           | Stop Freq                           |             | 743.504 MHz               |             | 743.504 MHz       |           | 743.504 MHz       |                   |        |              |            |
| <b>VBW</b>                      | Ref LvI                             |             | $-90.0$ dBm               |             | $-90.0$ dBm       |           | $-90.0$ dBm       |                   |        | Display      |            |
| 10Hz                            | Input Atten                         |             | $0.0$ dB                  |             | $0.0$ dB          |           | 0.0 dB            |                   |        |              |            |
| <b>Sweep Time</b>               | Ref I vI Offset                     |             | 0.0 dB Ext Gain           |             | 0.0 dB Ext Gain   |           | 0.0 dB Ext Gain   |                   |        | All Traces   |            |
| $-244$ ms                       | Preamp                              |             | Off                       |             |                   |           |                   |                   |        | Top          |            |
| Traces                          | Detection                           |             | RMS/Avg                   |             |                   |           |                   |                   |        | of           |            |
| A: Normal                       | #RBW                                |             | 30 Hz                     |             | 30 Hz             |           | 30 Hz             |                   |        |              |            |
|                                 | VRW                                 |             | 10 Hz                     |             | 10 Hz             |           | 10 Hz             |                   |        | List         |            |
|                                 | Freq Ref                            |             | Int Std Accv              |             | Int Std Accy      |           | Int Std Accv      |                   |        | Page         |            |
|                                 | Sweep Time                          |             | $~244$ ms                 |             | $~244$ ms         |           | $~244$ ms         |                   |        |              |            |
|                                 | Sweep Mode                          |             | Fast                      |             |                   |           |                   |                   |        | Up           |            |
| Sweep (Fast)                    | VBW/Avg Type<br>Trigger Src & Slope |             | Linear<br>$-$             |             |                   |           |                   |                   |        |              |            |
| Single                          | <b>Trigger Level</b>                |             | $- -$                     |             |                   |           |                   |                   |        | Page         |            |
|                                 | <b>Trigger Delay</b>                |             | --                        |             |                   |           |                   |                   |        | <b>Down</b>  |            |
|                                 | <b>Trigger Hysteresis</b>           |             | $-$                       |             |                   |           |                   |                   |        |              |            |
|                                 | Trigger Hold Off                    |             | $-$                       |             | - -               |           |                   |                   |        | Bottom       |            |
| <b>Freq Ref</b><br>Int Std Accy | Gated Sweep                         |             |                           |             |                   |           |                   |                   |        | 0f           |            |
|                                 |                                     | 741.000 MHz |                           | 741.008 MHz | 30 Hz             | $-80.00$  |                   | ı                 |        | List         |            |
|                                 | $\overline{c}$                      | 743.500 MHz |                           | 743.504 MHz | 30 Hz             | $-100.00$ | --                | -                 |        |              |            |
| Freq                            |                                     | Amplitude   |                           | Span        |                   |           | <b>BW</b>         |                   | Marker |              |            |

<span id="page-102-0"></span>**Figure 2-78.** Trace Info

l,

### <span id="page-103-0"></span>**Trace A Ops Menu**

Key Sequence: **Shift** > **Trace** (**5**) key > Trace A Operations

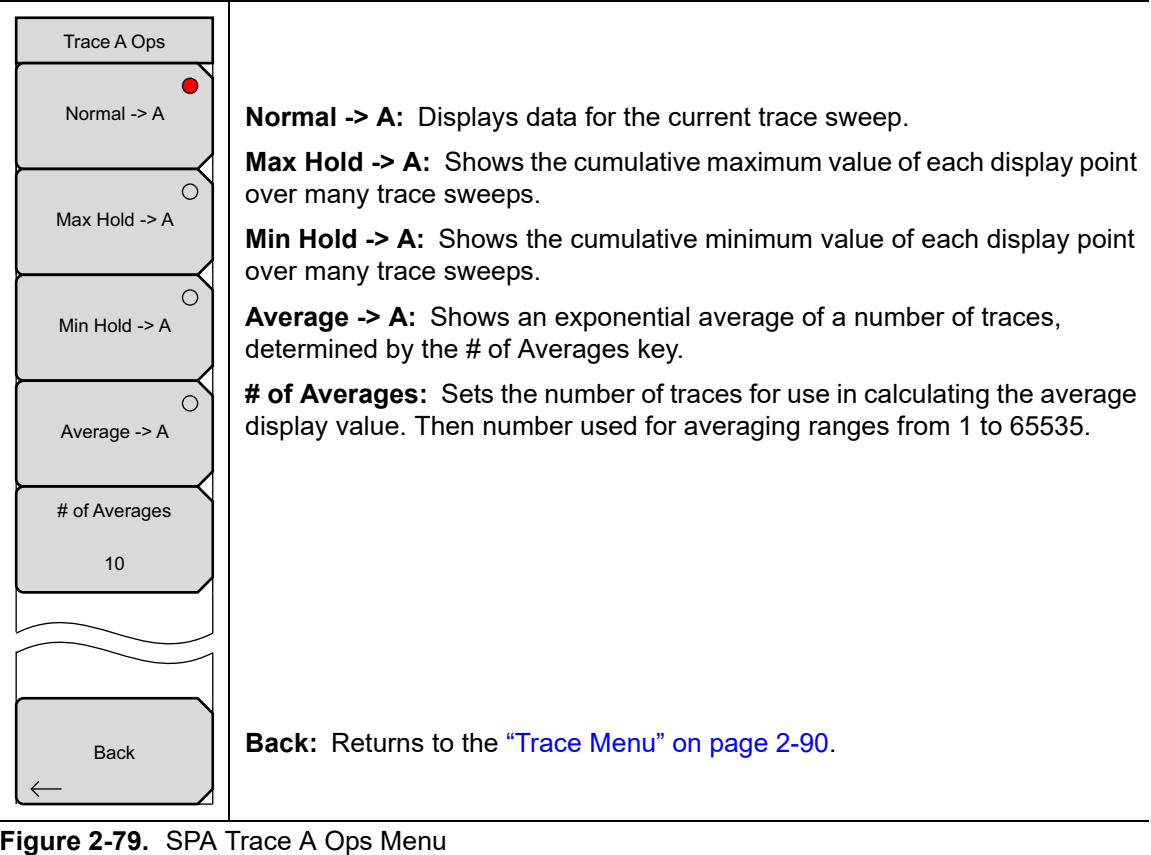

## <span id="page-104-0"></span>**Trace B Ops Menu**

Key Sequence: **Shift** > **Trace** (**5**) key > Trace B Operations

| Trace B Ops              |                                                                                                    |
|--------------------------|----------------------------------------------------------------------------------------------------|
| $A \rightarrow B$        | A -> B: Copies the contents of Trace A into Trace B. Doing so overwrites<br>the previous contents of Trace B. |
|                          | <b>B &lt;--&gt; C:</b> Swaps the contents of Traces B and C.                                                  |
| $B \le D C$              | <b>Max Hold -&gt; B:</b> Shows the cumulative maximum value of each display point<br>over many trace sweeps.  |
| ∩<br>Max Hold $-$ > $B$  | <b>Min Hold -&gt; B:</b> Shows the cumulative minimum value of each display point<br>over many trace sweeps.  |
| Min Hold $\rightarrow$ B |                                                                                                    |
|                          |                                                                                                    |
| <b>Back</b>              | <b>Back:</b> Returns to the "Trace Menu" on page 2-90.                                                        |

**Figure 2-80.** SPA Trace B Ops Menu

### <span id="page-105-0"></span>**Trace C Ops Menu**

Key Sequence: **Shift** > **Trace** (**5**) key > Trace C Operations

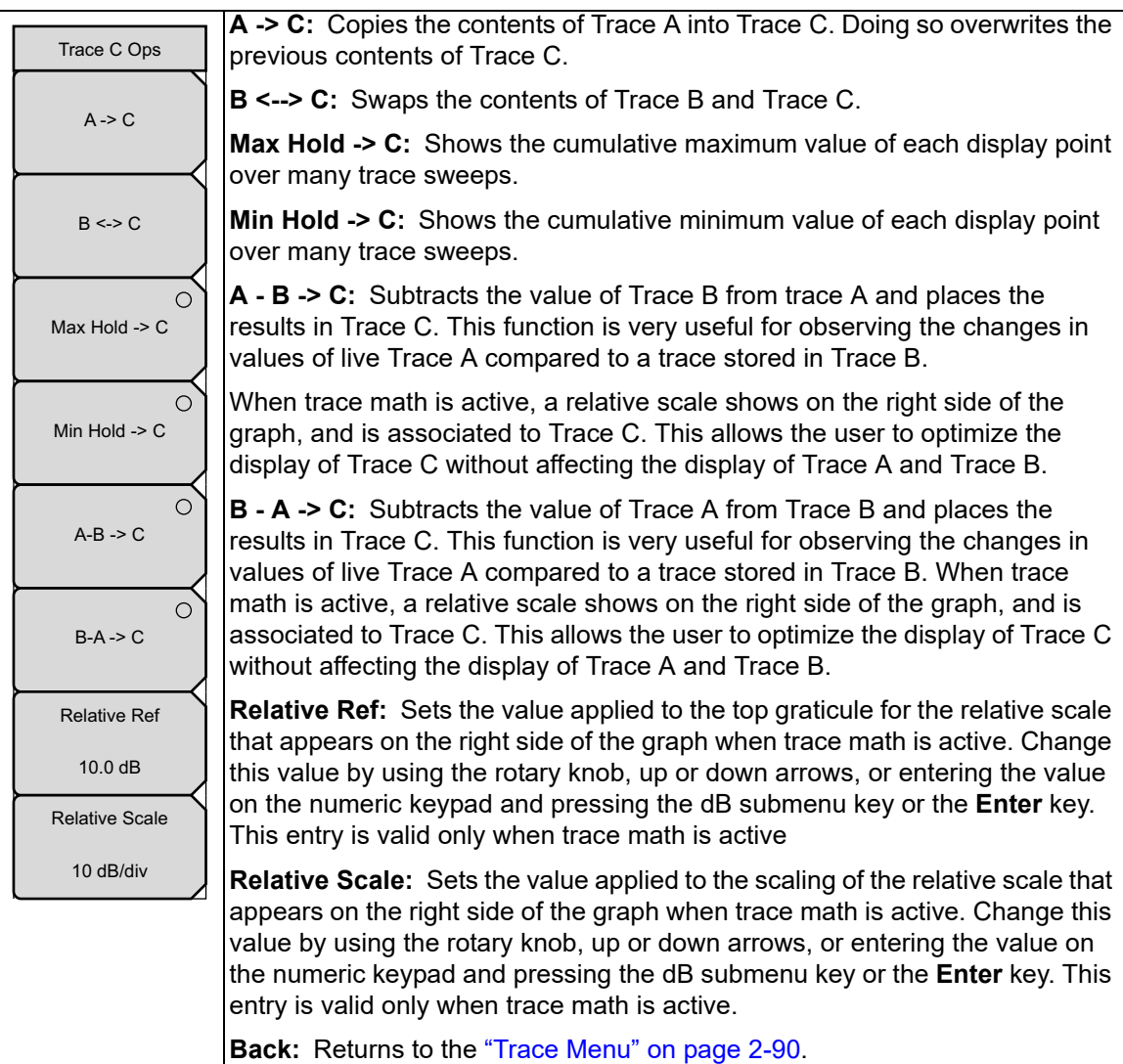

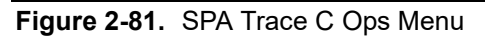

# **2-36 Limit Menu**

Key Sequence: **Shift** > **Limit** (**6**) key

The **Limit** menu keys are shown in the following figures.

Two types of limit lines can be specified, lower limit lines and upper limit lines. Limit lines can be used for visual reference only, or for pass/fail criteria by using the limit alarm [\(Figure 2-82\)](#page-106-0). Limit alarm failures are reported whenever a signal is above the upper limit line or below the lower limit line. By using save-on-event, a signal that exceeds the limit alarm can be automatically saved. For details, see the User Guide for your instrument.

Each limit line can consist of a single segment, or as many as 40 segments across the entire frequency span of the instrument. These limit segments are retained regardless of the current frequency span of the instrument, which allows the configuring of specific limit envelopes at various frequencies of interest without having to re-configure them each time the frequency is changed.

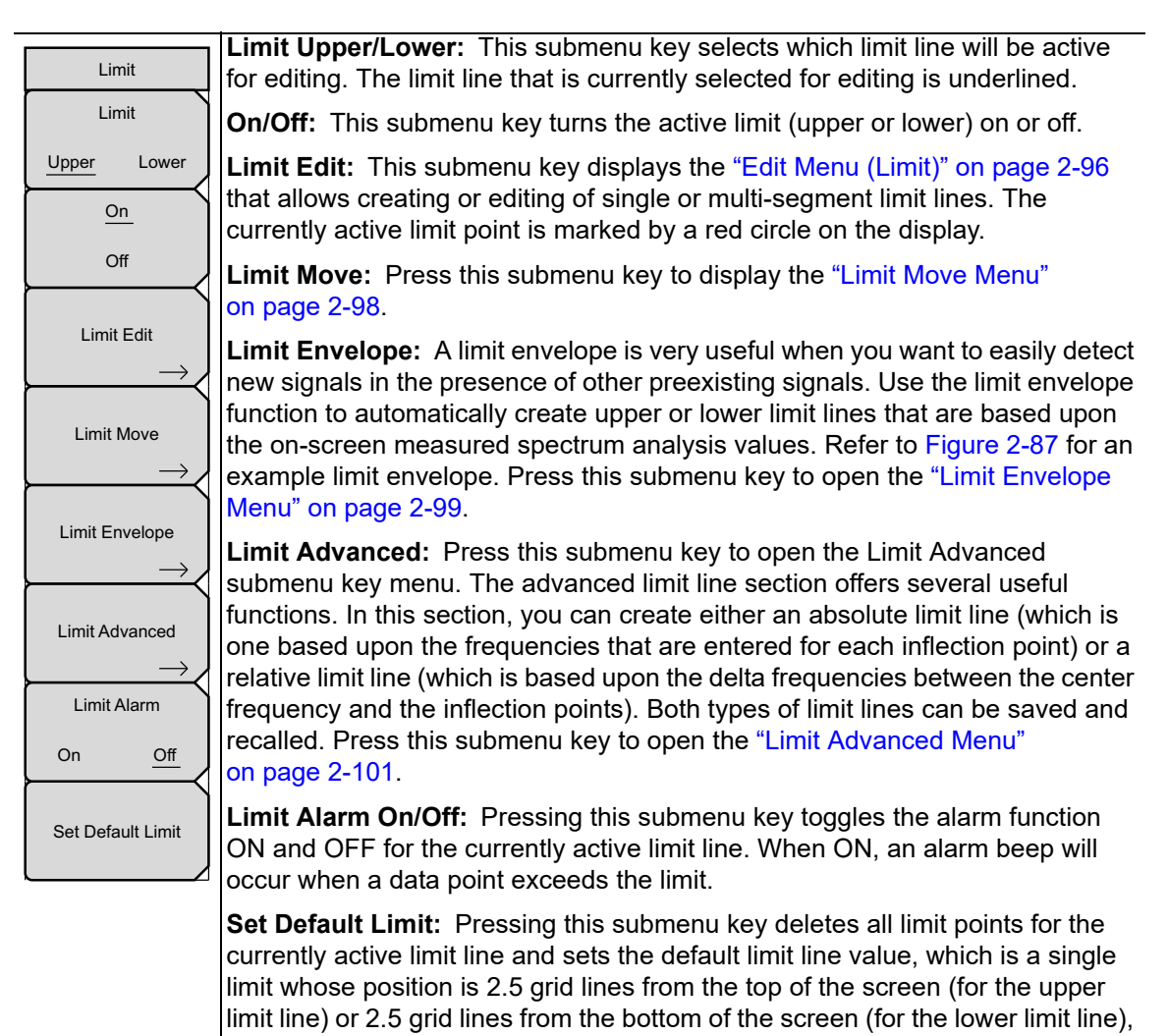

**Figure 2-82.** SPA Limit Menu

<span id="page-106-0"></span>depending upon which limit is active. The inactive limit line is not altered.

### <span id="page-107-0"></span>**Edit Menu (Limit)**

Key Sequence: **Shift** > **Limit** (**6**) key > Limit Edit

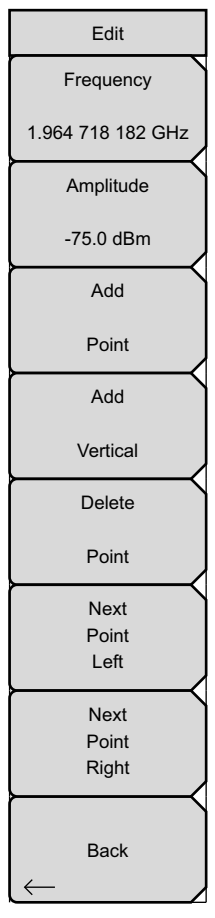

**Frequency:** Press this submenu key to set the frequency of a limit line inflection point. The frequency of each inflection point in a limit line can be individually set. When a new point is added, it takes on a value halfway between two existing points, or it takes on the stop frequency of the current sweep if no point is higher in frequency than the one being added. See the Add Point submenu key description for more details. Use the keypad, the left or right arrow keys, or the rotary knob to change the frequency of an inflection point. The left or right arrows move the inflection point by 5% of the span.

**Amplitude:** Press this submenu key to set the amplitude of a limit line inflection point. The amplitude of each inflection point can also be individually set. By default, when a new point is added, it takes on the amplitude that is on the limit line at the frequency where the point was added. Use the keypad (using the ± key to set a negative value), the up or down arrow keys, or the rotary knob to move the point to the desired value. The unit of the amplitude limit is the same as the current vertical amplitude unit. See the Add Point submenu key description for details. The up or down arrows move the amplitude by 5% of the screen height.

**Add Point:** Press this submenu key to add a limit line inflection point. The precise behavior of this submenu key depends upon which inflection point is active at the time that the key is pressed. If the active limit point is somewhere in the middle of a multi-segment limit line, then a new limit point is added that is halfway between the currently active point and the point immediately to its right. The amplitude of the inflection point will be such that it falls on the limit line. For example, if a limit point exists at 2.0 GHz with an amplitude of –30 dBm, and if the next point is 3.0 GHz with an amplitude of –50 dBm, then the added point will be at 2.5 GHz with an amplitude of –40 dBm. The frequency and amplitude values of the new point can be adjusted as needed with the Frequency and Amplitude submenu keys.

If the last limit point is active (assuming it is not at the right edge of the display), then the new limit point will be placed at the right edge of the display at the same amplitude as the point immediately to its left. Points may not be added beyond the current sweep limits of the instrument.

**Figure 2-83.** SPA Limit Edit Menu (1 of 2)
# **Edit Menu (Continued)**

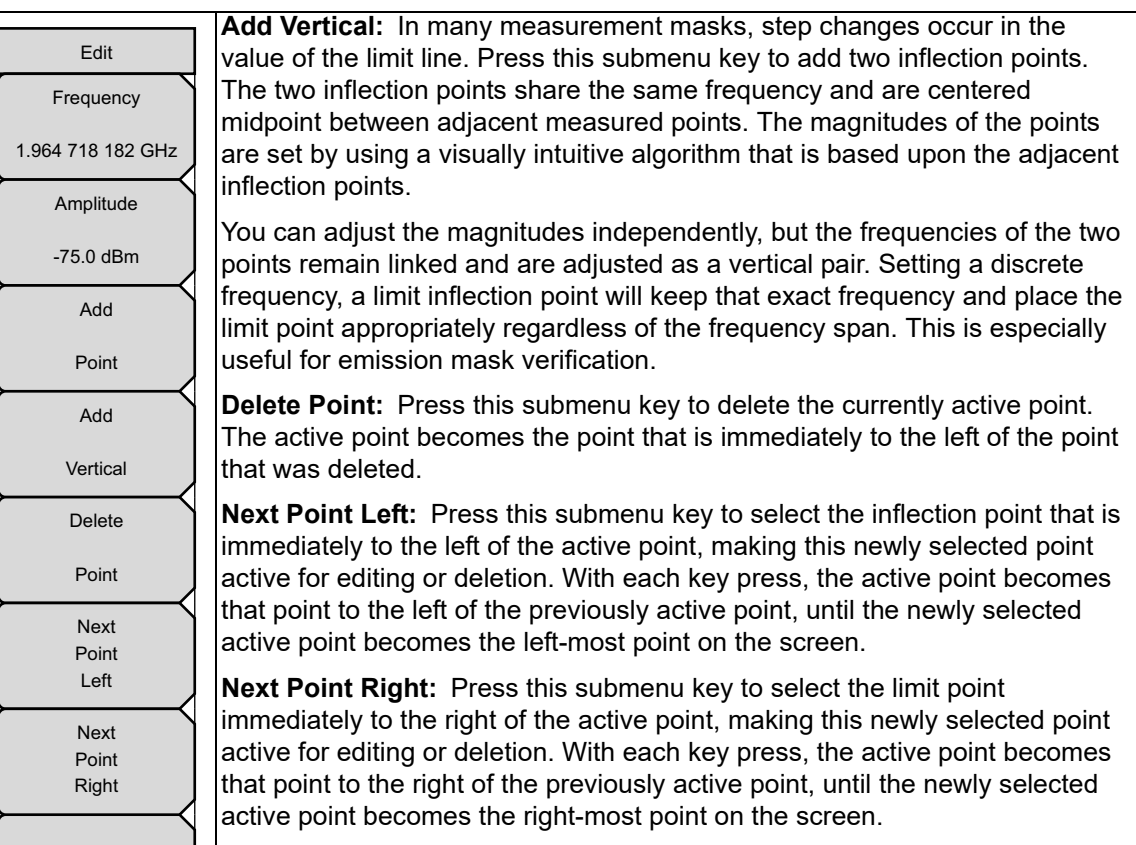

**Back:** Press this submenu key to return to the ["Limit Menu" on page 2-95.](#page-106-0)

**Figure 2-84.** SPA Limit Edit Menu (2 of 2)

Back

# **Limit Move Menu**

Key Sequence: **Shift** > **Limit** (**6**) key > Limit Move

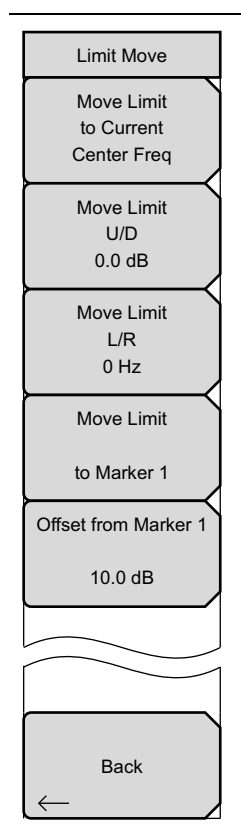

**Move Limit to Current Center Freq:** Pressing this submenu key moves the center of the existing limit line to the center frequency of the measurement. The span of the existing limit line is not changed by doing this. Use this submenu key as an easy way to get an existing limit line on screen. If no limit line is turned on, then a new, flat default limit line is turned on and is located 2.5 grid lines from the top of the screen for the upper limit line or 2.5 grid lines from the bottom of the screen for the lower limit line.

**Move Limit U/D:** If the limit line is flat, use this submenu key to move the limit line to an absolute power point in dBm. If the limit line is not flat, then use this submenu key to move the limit line up or down by the selected number of dB. Use the keypad to enter the desired value. The entire line moves by the amount that is entered. The limit line can also be moved by using the rotary knob. Turn the rotary knob clockwise to move the line to higher power levels. The up or down arrows move the limit line by 5% of the screen height. The left or right arrows move the limit line by 0.2% of the screen height or 0.2 dB when the scale is set to 10 dB/division. The submenu key displays a zero value after the limit line has been moved.

**Move Limit L/R:** Pressing this submenu key allows you to adjust the frequencies of the limit line. All inflection points are moved by the value entered. The rotary knob can also be used to make this adjustment. Turn the rotary knob clockwise to move the limit line to higher frequencies. The left or right arrows move the limit line by 5% of the span while the up or down arrows move the line by one display pixel. The submenu key displays a zero value after the limit line has been moved.

**Move Limit to Marker 1:** Press this submenu key to move the frequency and amplitude of the center frequency of the limit line to the frequency and amplitude of Marker 1 (assuming that the Offset from Marker 1 submenu key is set to 0 dB).

**Offset from Marker 1:** Press this submenu key to set a limit line offset value from Marker 1 amplitude. This feature moves the limit line amplitude and frequency as needed to place the center of the limit line the user-specified number of dB from the position of Marker 1. Positive values place the limit line above Marker 1, and negative values place the limit line below Marker 1.

**Back:** Press this submenu key to return to the ["Limit Menu" on page 2-95](#page-106-0).

**Figure 2-85.** SPA Limit Move Menu

# **Limit Envelope Menu**

Key Sequence: **Shift** > **Limit** (**6**) key > Limit Envelope

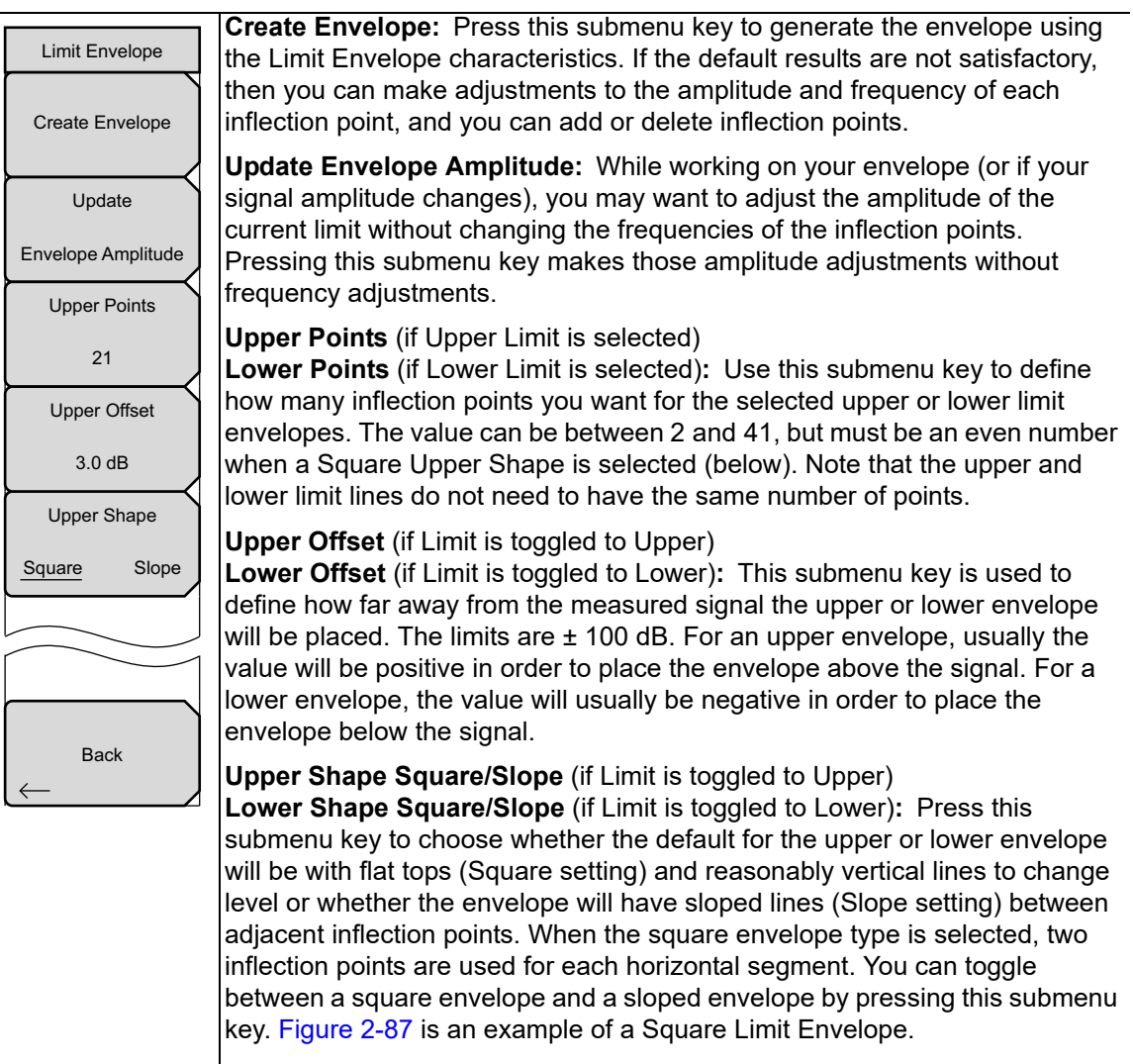

**Back:** Press this submenu key to return to the ["Limit Menu" on page 2-95.](#page-106-0)

**Figure 2-86.** SPA Limit Envelope Menu

#### **Square Limit Envelope Example**

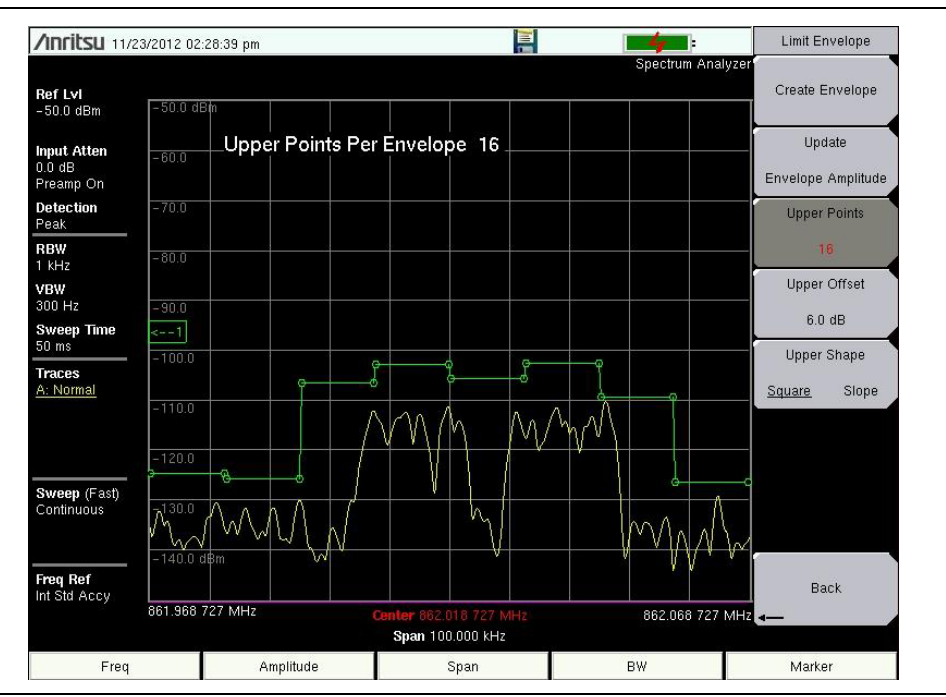

<span id="page-111-0"></span>**Figure 2-87.** Square Limit Envelope

### **Sloped Limit Envelope Example**

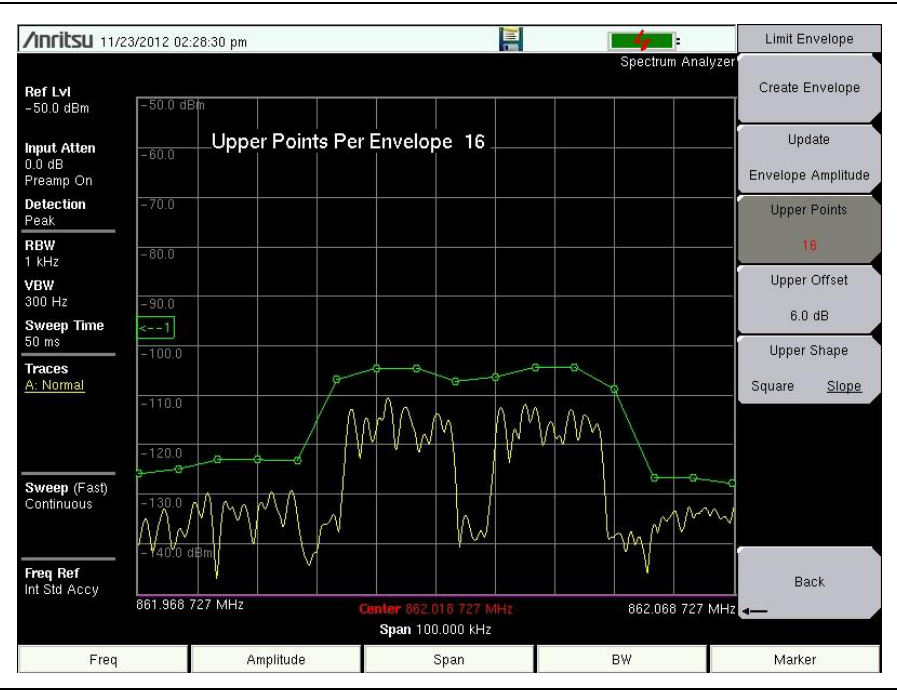

**Figure 2-88.** Sloped Limit Envelope

## **Limit Advanced Menu**

Key Sequence: **Shift** > **Limit** (**6**) key > Limit Advanced

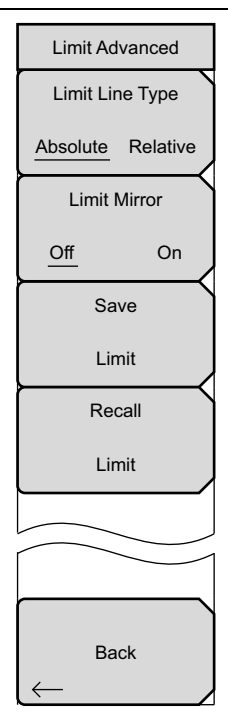

**Limit Line Type Absolute/Relative:** Press this submenu key to choose to have either limit line be absolute or be relative. This submenu key may be used at any time while working with limit lines. Absolute limit lines set the limit inflection points based upon the entered frequencies for each point. Relative limit lines set the limit inflection points relative to the current center frequency. Regardless of how a limit line is set up, saved, or recalled, it can be changed between absolute and relative by toggling with this submenu key.

**Limit Mirror Off/On:** Press this submenu key to turn the Limit Mirror feature On and Off.

Many emission masks are symmetrical. The low frequency side is identical to the upper side. The Limit Mirror feature allows you to create half of the limit line and get the other half built automatically. This feature can work in either of two ways:

Turn Limit Mirror on before beginning to build a limit line. As you add a point on either side of the center frequency, another point is automatically added on the opposite side of the center frequency.

Leave Limit Mirror off until half of the limit line is built, then turn On Limit Mirror. the other half of the limit line is built automatically.

**Save Limit:** Pressing this submenu key opens a dialog to save the current upper and lower limit lines. You can name the saved limit line yourself or accept the name that is suggested by the instrument (which is based upon a previously saved name). If you did not intend to save the limit line, then press Esc to stop the dialog and avoid saving the limit line.

**Recall Limit:** Pressing this submenu key opens a dialog box to recall a saved limit line. The dialog box presents a list of saved limit lines. Highlight the desired limit line and press **Enter**. If you decide not to recall a limit line, then press Esc to stop the dialog.

If the saved limit is a relative limit, then it is recalled centered about the current center frequency. If the saved limit is an absolute limit, then it is recalled to the frequency at which it was created.

If you recall an absolute limit, and if it is off screen, then you will see the left or right limit off-screen indicator on the edge of the screen.

**Back:** Press this submenu key to return to the ["Limit Menu" on page 2-95.](#page-106-0)

**Figure 2-89.** SPA Limit Advanced Menu

# **2-37 Application Options Menu**

Key Sequence: **Shift** > **System** (**8**) key > Application Options

| Options<br>Impedance<br>50 Ohm 75 Ohm Other<br><b>Bias Tee</b> | <b>Impedance 50 ohm 75 ohm Other:</b> Select either 50 ohm, 75 ohm, or<br>Other impedance value. Selecting 75 ohm selects the 7.5 dB loss of the<br>Anritsu 12N50-75B adapter. For other adapters, select Other and enter the<br>appropriate loss (0 dB is the default loss). Note that loss values are also<br>applied to the relevant units.                                                  |
|----------------------------------------------------------------|----------------------------------------------------------------------------------------------------|
|                                                                | <b>Bias Tee:</b> Refer to Chapter 8, "Bias Tee (Option 10)". See the product<br>Technical Data Sheet to check option availability on your instrument model.                                                                                                    |
| Auto Ref Level                                                 | <b>Auto Ref Level:</b> The Auto Ref Level function adjusts the position of a<br>signal on the display screen so that it is approximately two divisions down<br>from the top, if possible. When the key is pressed, the reference level is<br>adjusted once. Auto Ref Level may turn off the low-noise front-end<br>preamplifier, but does not turn it on. It has no effect on vertical scaling. |
| <b>Back</b>                                                    | <b>Back:</b> Press this submenu key to return to the previous menu.                                                                                                    |

**Figure 2-90.** SPA Application Options Menu

# **2-38 Other Menus**

**Preset**, **File**, **Mode**, and **System** menus are described in the instrument User Guide.

# **Chapter 3 — Interference Analyzer (Option 25)**

# **3-1 Introduction**

Many wireless networks operate in complex signal environments. Three or four base station antennas may be located on the same tower and can create interference problems, which can affect system capacity and coverage.

The Interference Analyzer (option 25) adds five measurement capabilities to the spectrum analyzer:

- **•** [Section 3-4 "Spectrogram" on page 3-2](#page-115-0)
- **•** [Section 3-5 "Signal Strength" on page 3-4](#page-117-0)
- **•** [Section 3-6 "Received Signal Strength Indicator \(RSSI\)" on page 3-5](#page-118-0)
- **•** [Section 3-7 "Signal ID" on page 3-6](#page-119-0)
- **•** [Section 3-8 "Interference Mapping" on page 3-8](#page-121-0)

The instrument also has a spectrum mode which displays signals in a traditional spectrum analyzer view.

**Note** Set the instrument to Interference Analyzer mode for all the measurements described in this chapter. Refer to ["Selecting a Measurement Mode" on page 1-1](#page-10-0).

# **3-2 General Measurement Setups**

Refer to your instrument User Guide for instructions on setting up frequency, span, amplitude, GPS, limit lines, markers, and file management.

# **3-3 Spectrum**

In Spectrum Analyzer mode, smart one-button measurements are built-in for field strength, occupied bandwidth, channel power, adjacent channel power ratio, and carrier to interference ratio (C/I) tests. In addition, AM/FM/SSB demodulation is available to aid in the identification of interfering signals. This section presents brief examples demonstrating the use of these measurements.

Press the **Measurements** main menu key followed by the Spectrum submenu key. Refer to ["Field Measurements" on page 2-14](#page-25-0) for further spectrum measurement procedures.

# <span id="page-115-0"></span>**3-4 Spectrogram**

A Spectrogram is a three dimensional representation of frequency, time and power useful for identifying intermittent interference. Color is used to represent power levels.

#### **Required Equipment**

**•** An antenna that is appropriate for the frequency range to be measured

#### **Required Setup**

- **•** Place the instrument in Interference Analyzer mode.
- **•** Connect the antenna to the RF In test port.

#### **Procedure**

The following procedure demonstrates one example of an Interference Analyzer Spectrogram setup.

- **1.** For the most effective spectrogram display, press the **Amplitude** main menu key, press the Reference Level submenu key and set the reference level such that the largest signal to be displayed will be near the top of the spectrum analyzer area of the screen. The reference value required can be determined by observing the color of the highest signal and changing the reference level to place that value near the top of the spectrum analyzer area.
- **2.** Press the Scale submenu key and set the scale value to place the lowest signal near the bottom of the screen. In general, 4 dB/division or 5 dB/division will be good starting values.
- **3.** Press the **BW** main menu key and set Auto RBW and Auto VBW On, or set the applicable RBW and VBW values by pressing the RBW and VBW submenu keys.
- **4.** Press the **Measurements** main menu key, then the Spectrogram submenu key to display the spectrogram. Press the Spectrogram key again to open the Spectrogram Menu.
- **5.** To change the time between sweeps, press the Sweep Interval submenu key and use the rotary knob or keypad to set the time from 0 seconds to 60 seconds.

**Note** If Sweep Interval is set to a value > 0, a message is displayed instructing you to set the selected trace to Max Hold, Min Hold, or Average, which will determine how multiple measurement traces are compressed into one spectrogram trace. This allows extended measurement times to be set, either with the result on one screen or when recording without running out of mass memory.

- **6.** The instrument can be set so that spectrogram plots are automatically saved when the display is full. Press the Record submenu key to toggle saving On or Off.
- **7.** When Record is set to On, the Recording Time submenu key is displayed. Press this submenu key to set how long the instrument will record the spectrogram before stopping.
- **8.** The Time Cursor submenu key is used to turn on the horizontal time cursor. Use the up or down arrow key to move the cursor vertically through the spectrogram. The date

and time that the measurement at the cursor position was taken is displayed at the top of the screen.

**Note** When the Time Cursor is activated and is not on the zero trace position, the instrument will automatically stop making measurements.

**9.** Press the **Marker** main menu key to place up to six markers on the signal and display the power and frequency at each marker position.

**Note** Screen captured images are provided as examples. The image and measurement details shown on your instrument may differ from the examples in this Measurement Guide.

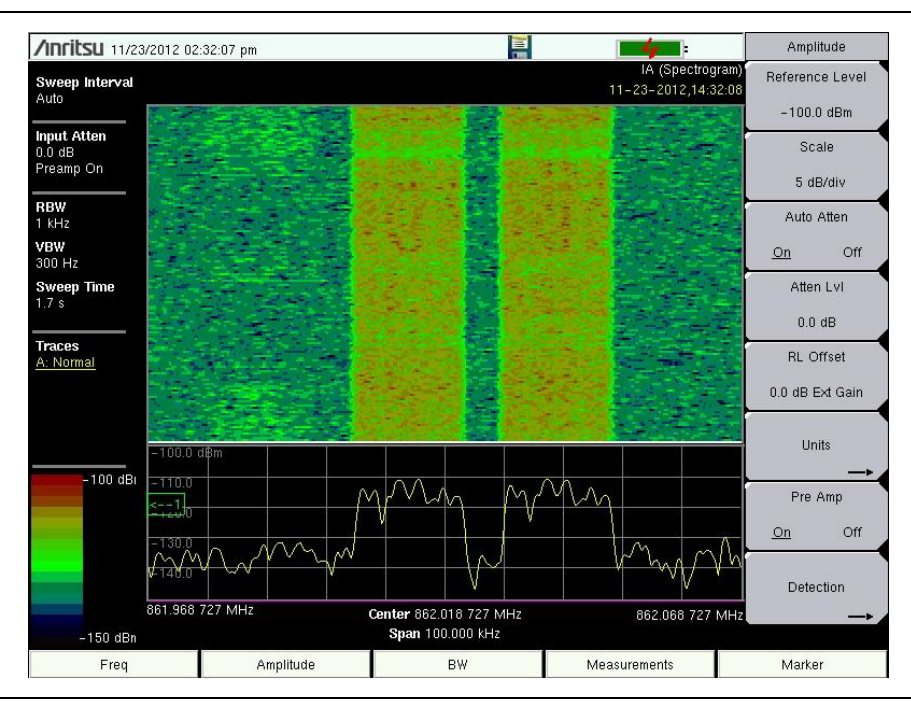

**Figure 3-1.** Interference Analyzer Spectrogram

# <span id="page-117-0"></span>**3-5 Signal Strength**

The Signal Strength meter is useful for tracking down the source of an interfering signal. This measurement is done at a single frequency in zero span. The power at a frequency (in dBm and Watts) is displayed along with an optional audible indicator. Connect a directional antenna and the frequency of the audible indicator increases as the measured signal strength increases. This mode is especially useful when attempting to locate an emitter using a directional antenna.

For field strength measurements, antenna factors are included. Antenna factors for many antennas offered by Anritsu are stored in the instrument. Custom antenna factors can be created and uploaded into the instrument using Anritsu Master Software Tools software.

#### **Procedure**

The following procedure demonstrates a common Interference Analyzer Signal Strength setup.

- **1.** Connect the appropriate directional antenna to the RF In port and press the **Measurements** main menu key.
- **2.** Press the Signal Strength submenu key to display the Signal Strength Meter. Press the Signal Strength submenu key again to open the Signal Strength menu.
- **3.** Press the Auto Scale submenu key to automatically scale the display range, or set the desired maximum and minimum values by pressing the Max Level and Min Level submenu keys.
- **4.** Press the Speaker On/Off submenu key to turn on the audio output.
- **5.** If necessary, press the Volume submenu key to set the speaker or headphone volume to a comfortable level. Use the up or down arrow keys to adjust the volume.

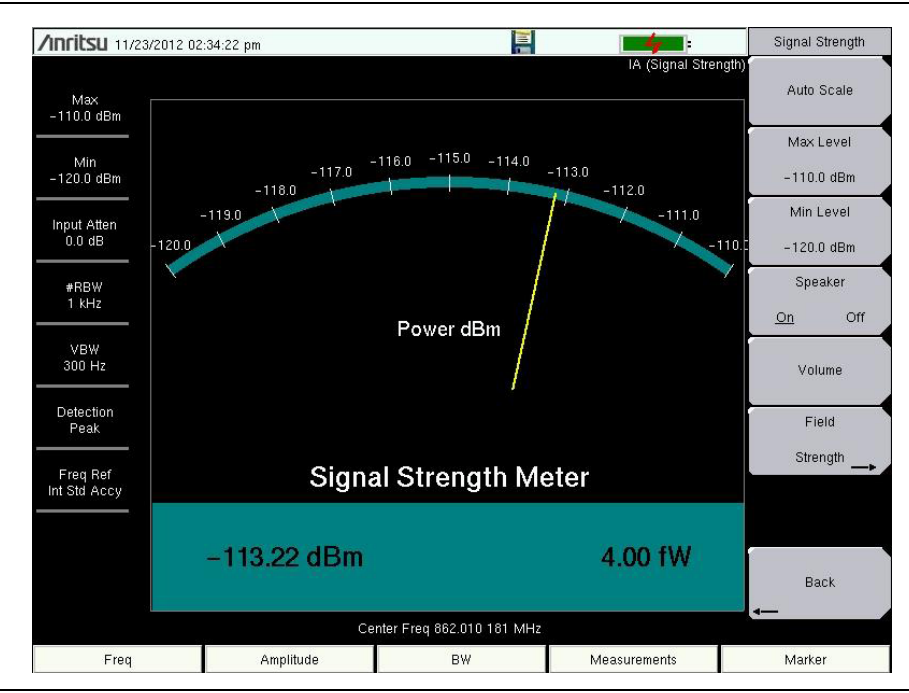

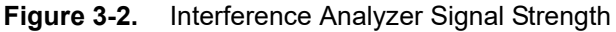

# <span id="page-118-0"></span>**3-6 Received Signal Strength Indicator (RSSI)**

RSSI is useful for observing signal strength at a single frequency over time.

#### **Procedure**

The following procedure demonstrates a common Interference Analyzer RSSI setup. To select Interference Analyzer mode:

- **1.** Press the **Measurements** main menu key, then press the RSSI submenu key to bring up the RSSI display. Press the RSSI key again to open the RSSI menu.
- **2.** Press the Time Interval submenu key to set the time between adjacent measurement points. This time may be set from 70 ms to 1 minute.
- **3.** Press the Time Span submenu key to set the overall time span for the RSSI measurement. This time can be set from zero, to give manual control of the time span, to a maximum of seven days. After the specified time span, the measurement is halted. Depending upon the time interval selected, the data will scroll to the left once the trace fills the screen.
- **4.** Press the Auto Scale key to automatically set the reference level and scale factor to place the trace on the screen.

**Note** The Time Span only captures the last display, not the entire time of the Time Span. Use a longer time interval to extend the effective trace capture time.

**5.** To store the RSSI data, press the Record On/Off submenu key to turn on data logging. The data is named Log – followed by the time at which the data was stored. Each screen full of 551 data points will be stored as a separate display, and up to seven days of data can be saved. The instrument saves the data in the saved trace directory and it can be recalled by selecting recall trace measurement.

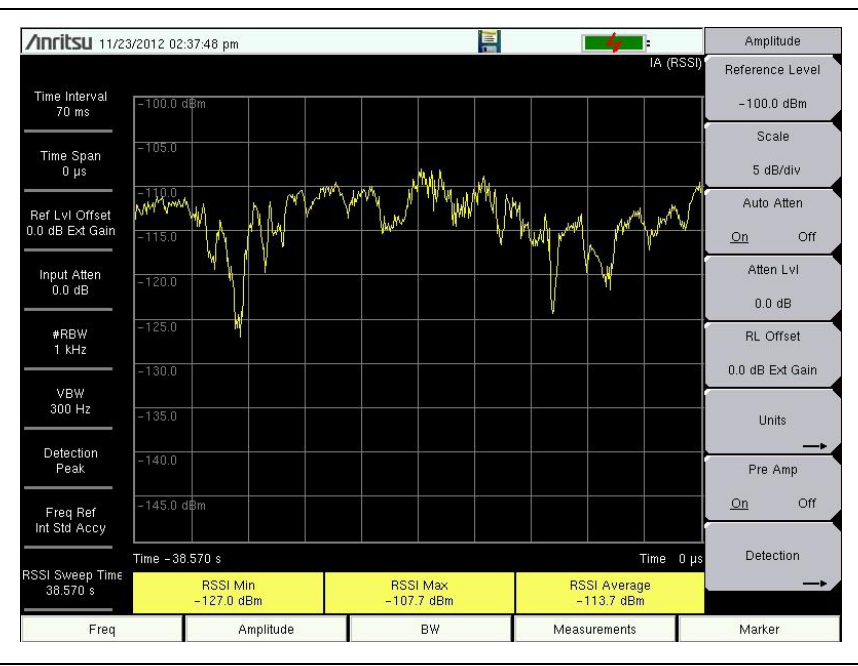

**Figure 3-3.** Interference Analyzer RSSI

# <span id="page-119-0"></span>**3-7 Signal ID**

**Note** Select a non-zero span measurement mode before starting this procedure.

The Signal ID feature in the Interference Analyzer helps to quickly identify the different types of interfering signals with a signal to noise ratio of 10 dB or greater. You can configure the Signal ID measurement parameters to identify all signals within the selected band or monitor one single interfering frequency. The results displayed include the Center Frequency, Bandwidth of the signal, the type of the signal (FM, CDMA, GSM, WCDMA, and WLAN only), its closest channel number, the number of carriers, its signal to noise ratio, and the channel power of the signal. The spectrum of the signal is colored blue to easily review the scanned signals.

#### **Procedure**

The following procedure demonstrates one example of an Interference Analyzer Signal ID setup.

- **1.** For the most effective signal ID display, press the **Amplitude** main menu key followed by pressing the Reference Level submenu key. Set the reference level such that the largest signal to be displayed will be near the top of the graph area of the screen. The reference value required can be determined by observing the peak of the highest signal and changing the reference level to place that value near the top of the graph display.
- **2.** Press the Scale submenu key and set the scale value to place the lowest signal near the bottom of the screen. In general, 4 dB/division or 5 dB/division will be good starting values.
- **3.** Press the **BW** main menu key and set Auto RBW and Auto VBW On, or set the applicable RBW and VBW values by selecting the RBW and VBW submenu keys.
- **4.** Press the **Measurements** main menu key
- **5.** Press the Signal ID submenu key to activate the measurement. Press Signal ID again to list the Signal ID menu and to set up the Signal ID test parameters. Set up these parameters as desired – Scan Type, Scan Freq, Continuous Monitoring, Single Sweep and Review.

To view the Signal ID data of a single frequency.

- **1.** In the Signal ID menu, press the Scan Type submenu key so that All is selected (underlined).
- **2.** Press the Single Sweep and Review submenu key. A center frequency and its accompanying data are highlighted in the table below the graph. In the graph, a dotted red line marks the center frequency and the band of blue is the associated bandwidth. Scroll to the desired center frequency in the table and the red dotted line and band of blue will track accordingly.
- **3.** Press the Scan Type submenu key so that Freq is selected. The center frequency that was in the table selected is entered as the Scan Freq submenu key frequency automatically. Now, instead of sweeping across the whole span, the measurement will only identify the selected frequency and will display its Channel Power as well.

**4.** Press the desired sweep mode submenu key, Continuous Monitoring or Single Sweep and Review.

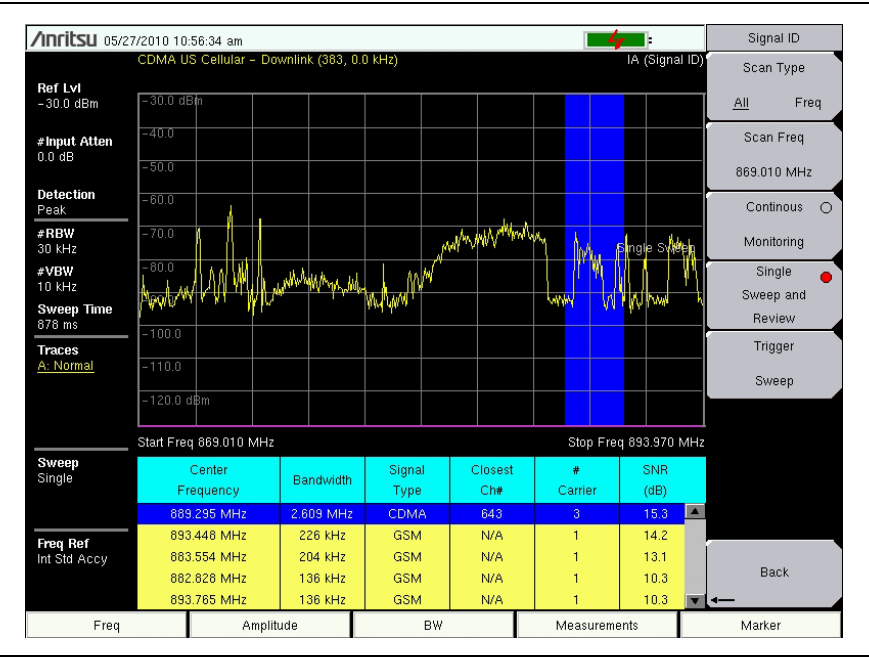

**Figure 3-4.** Interference Analyzer Signal ID, All Scan Type

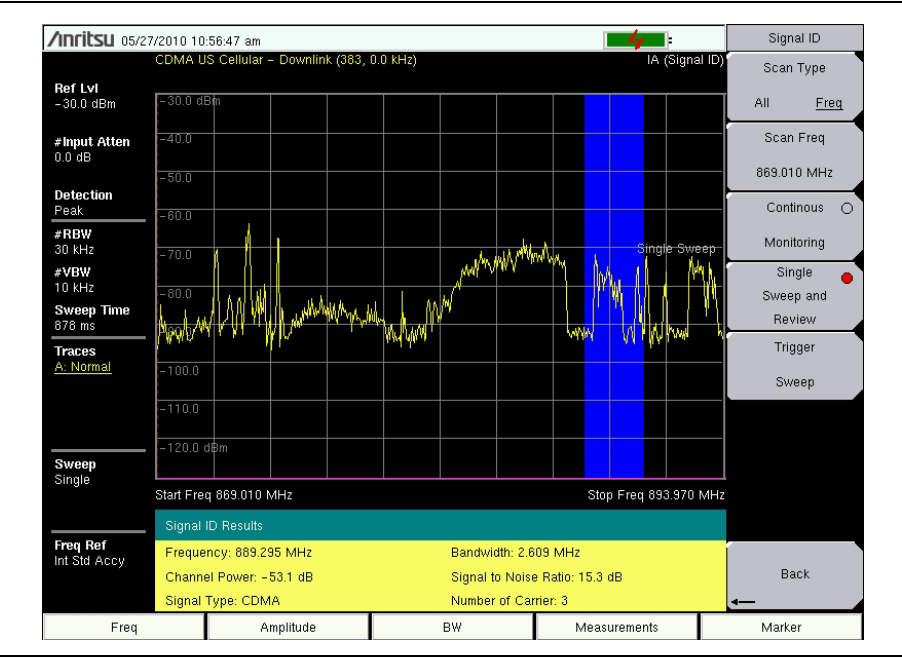

**Figure 3-5.** Interference Analyzer Signal ID, Freq Scan Type

# <span id="page-121-0"></span>**3-8 Interference Mapping**

**Note** Interference Mapping requires GPS Option 31 or the MA2700A which contains a GPS module.

Interference Mapping assists in quickly identifying the location of an interfering signal using a directional antenna and a GeoEmbedded map created using Anritsu easyMap Tools software.

The easyMap Tools program creates single panel maps (.map) for use with Anritsu instruments. easyMap Tools also creates pan and zoom maps (.azm) compatible with supported Anritsu instruments. The software imports maps from OpenStreetMap and Google Maps and creates files with or without GPS information. Anritsu easyMap Tools is available from the Anritsu website ([www.anritsu.com\)](http://www.anritsu.com).

**Note** For a list of supported instruments, refer to easyMap Tools Help.

With a valid GPS signal, the instrument will identify the current location on the displayed map with a plus sign. Saved locations are displayed with an orange square. The direction of the interfering signal can be determined and recorded. With two or more lines, you can see where the lines intersect and estimate the location of the interferer.

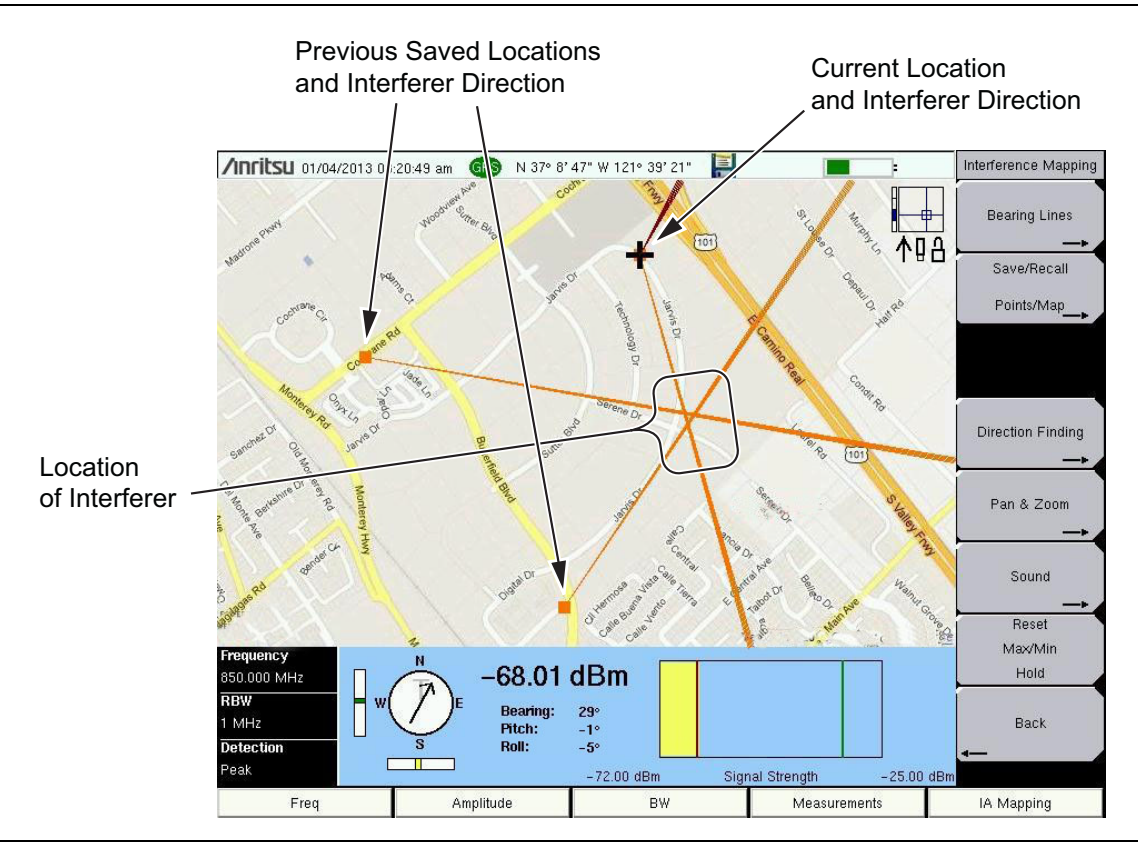

**Figure 3-6.** Interference Mapping with the MA2700A Handheld Direction Finding System

### **Overview**

- **1.** Capture a map using Anritsu easyMap Tools. Both non-zoomable (.map) and zoomable (.azm) map file formats are appropriate.
- **2.** Copy the map file to a USB memory stick and then insert the memory stick into the Anritsu instrument's USB Type A port. Anritsu recommends copying the map file to the instrument's internal memory.
- **3.** Set the Anritsu instrument to IA mapping and configure the instrument.
- **4.** Load (Recall) the map file.
- **5.** Map the interfering signal.
- **6.** Save the mapping information.
- **7.** View (recall) saved mapping information.
	- **•** Saved Maps and KML points can be viewed on the Anritsu instrument. The user may want to clear any existing points before recalling the map. Refer to ["Bearing](#page-180-0)  [Lines Menu" on page 3-67](#page-180-0).
	- **•** Saved Maps, KML points, Tab Delimited Points, and JPG files can be transferred and viewed on a PC. Refer to ["Mapping Save/Recall Menu" on page 3-68](#page-181-0).

The actual mapping process varies based on the direction finding equipment. The process is described in the following sections:

- **•** ["Interference Mapping \(Antenna Only\)" on page 3-10](#page-123-0)
- **•** ["Interference Mapping \(MA2700A and Antenna\)" on page 3-14](#page-127-0)

**Note** Some steps that are identical to both processes are repeated for easier reading.

**•** ["Save the Mapping Information" on page 3-19](#page-132-0)

Measurement updates (including bearing and signal strength) are controlled by settings of the Anritsu instrument's **Sweep** menu (Shift+3) settings and Triggering Source (**Sweep** > Triggering > Trigger Source) settings.

**Note** The preset parameters (Sweep = Continuous and Trigger Source = Free Run) allow for continuous measurement updates.

> If the instrument display is not updating as expected, confirm these settings. Additional information is available in ["Sweep Menu" on page 3-74](#page-187-0) and ["Trigger](#page-190-0)  [Source Menu" on page 3-77](#page-190-0).

### <span id="page-123-0"></span>**Interference Mapping (Antenna Only)**

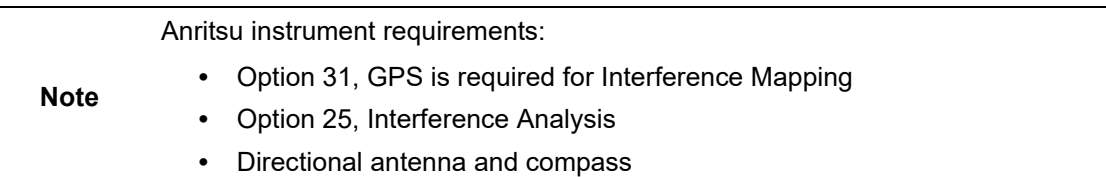

#### **1. Capture a map using Anritsu easyMap Tools.**

Anritsu easyMap Tools allows you to capture maps of any location and create Anritsu Map Files. These Geo-enabled maps are viewed on the Anritsu instrument during interference mapping. There are two Anritsu Map Files formats: (.map and .azm) used for Interference Mapping.

- **•** .azm map files allow Pan and Zoom on the instrument.
- **•** .map map files are in a legacy format compatible with older firmware.

[Download easyMap Tools from the Anritsu website \(](http://www.anritsu.com)www.anritsu.com). Additional information about easyMap Tools is available in the software Help.

**Note** The map should extend beyond the estimated location of bearing readings and have the general location of the interferer centered in the map.

#### **2. Move the map file to the Anritsu instrument.**

Copy the map file to a USB memory stick and then insert the memory stick into the Anritsu instrument's USB Type A port. Anritsu recommends copying the map file to the instrument's internal memory. Refer to Anritsu instrument User Guide for additional information.

#### **3. Set the Anritsu instrument to IA Mapping and configure the instrument.**

- **A.** Connect a directional antenna in the frequency range of interest to the Anritsu instrument's RF In connector.
- **B.** Open up the Interference Analyzer by pressing the **Menu** key and selecting the Interference Analyzer icon or press **Shift** then **Mode** (9), highlight Interference Analysis and press **Enter**.
- **C.** Press the **Measurements** main menu key then press the Interference Mapping submenu key twice to display the Interference Mapping menu.
- **D.** Turn on GPS.
	- **a.** Press **Shift** then **System** (8).
	- **b.** Press the GPS submenu key.
	- **c.** Connect a GPS antenna to the SMA connector.
	- **d.** Set the GPS voltage to match the antenna you are using, then press the GPS On/Off submenu key to select On.
	- **e.** Press GPS Info and verify that the information from three or more satellites is captured. Press **Esc** to close the info box.

It may take several minutes for the GPS receiver to lock. When it does the GPS icon at the top of the screen is solid green and location information is displayed. Refer to the User Guide for your instrument for additional information about GPS.

**E.** Set the frequency (**Freq** > Center Freq) for mapping.

#### **4. Load (Recall) the map file.**

The instrument allows you to recall a .map or .azm file (created with Anritsu easyMap Tools). With a valid GPS signal, the current location will be displayed on the map or an arrow will show the direction of the current location if it is outside the map coverage area.

- **A.** Press the **IA Mapping** main menu key at the bottom of the screen.
- **B.** Press the Save/Recall Points/Map submenu key.
- **C.** Press Recall a Map and select the File Type (AZM or MAP).
- **D.** Use the arrow keys to scroll down to the desired map and press Enter to select.
- **E.** The new map file will be displayed and the current location (if within the GPS boundaries of the displayed map) is shown as a plus sign.
- **F.** AZM maps allow zoom and pan. Refer to ["Pan & Zoom Menu" on page 6-17](#page-238-0) for additional information.
- **G.** If the current location is outside the map boundaries, a black arrow will indicate the direction of the current location in relation to the displayed map.

**Note** You can load a different map at any time. Captured bearings will be displayed on or off the map in the same manner as described above.

#### *or*

#### **4a. Recall the Default Grid option.**

With a valid GPS signal, the instrument is able to make interference mapping measurements even when an Anritsu easyMap Tools file of the current location is not available. Location, signal strength, and bearing information can be saved in a (.kml) file. Details of each time the Save Current Bearing Location & Direction submenu key was pressed can be viewed at a later time on the instrument or in Google Earth. Refer to ["Mapping Save/Recall Menu"](#page-181-0)  [on page 3-68](#page-181-0) for additional information on recalling saved maps and .kml data.

**Note** When using the default grid, the coverage area for Interference Mapping is fixed at 10 miles by 10 miles. The location will be centered on the default map. For example, if you go to the east by 15 miles, then there will be an arrow indicating where you went off the map. You can at this point load a new Default Grid and the current location will be at the center of the display.

- **A.** Press the **IA Mapping** main menu key at the bottom of the screen.
- **B.** Press the Save/Recall Points/Map submenu key.

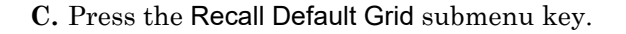

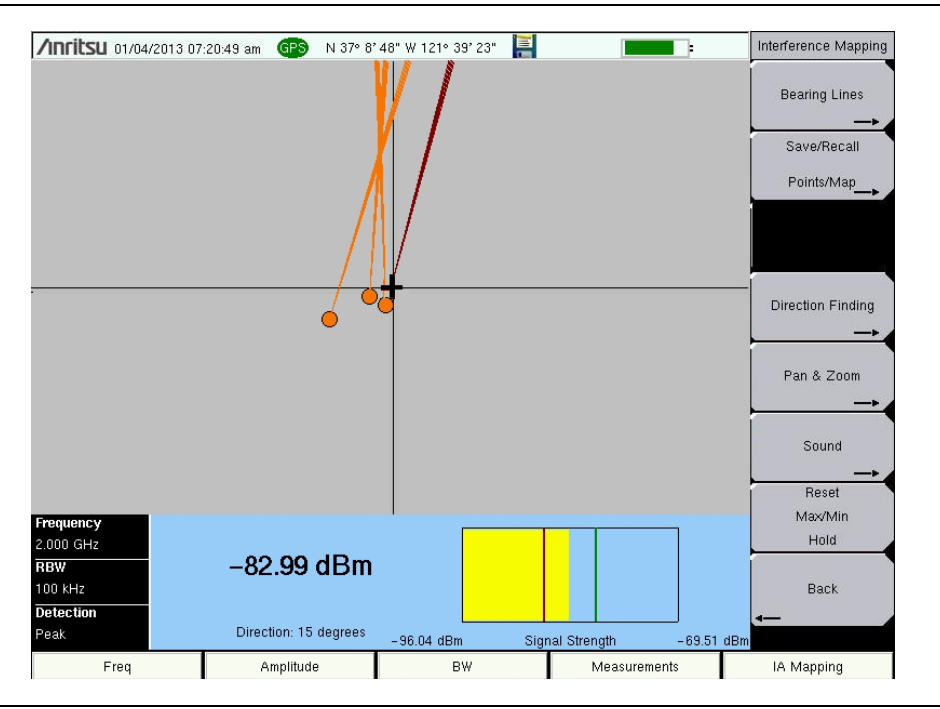

**Figure 3-7.** Locating an Interfering Signal with the Default Grid

#### **5. Map the interfering signal.**

Once you have the GPS signal, directional antenna, and the GeoEmbedded map or the default grid map loaded on the instrument, you can start locating interfering signals. The plus sign shows the current location on the screen.

- **A.** Press the **Measurements** main menu key then the Interference Mapping submenu key.
- **B.** Use the directional antenna to locate the bearing of the strongest signal. Rotate the knob on the Anritsu instrument until the red line on the display is aligned with the direction of the interfering signal. Under the Bearing Lines submenu, press the Save Current Bearing Location & Direction key to save the current location and direction.

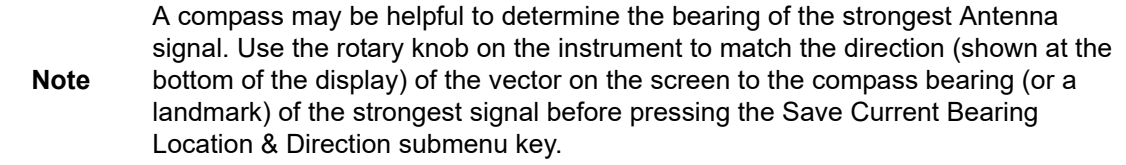

**C.** Move to the next location and repeat step 5B. You now have two lines on the screen and an idea of where the interfering signal is located. Pan & Zoom as needed (if using an AZM map). An example of interference mapping where approximate location of the interferer is determined is shown in [Figure 3-8 on page 3-13](#page-126-0).

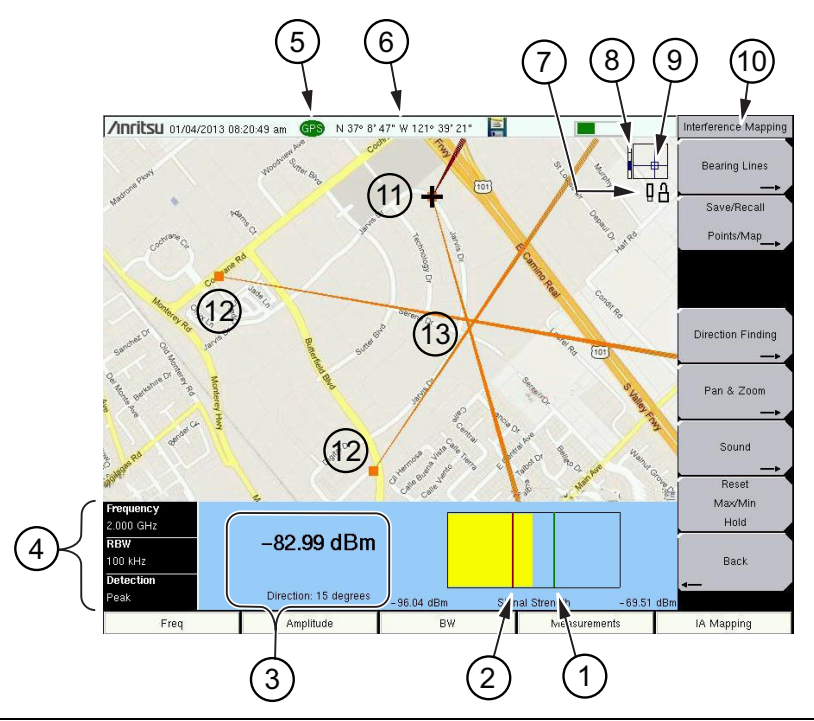

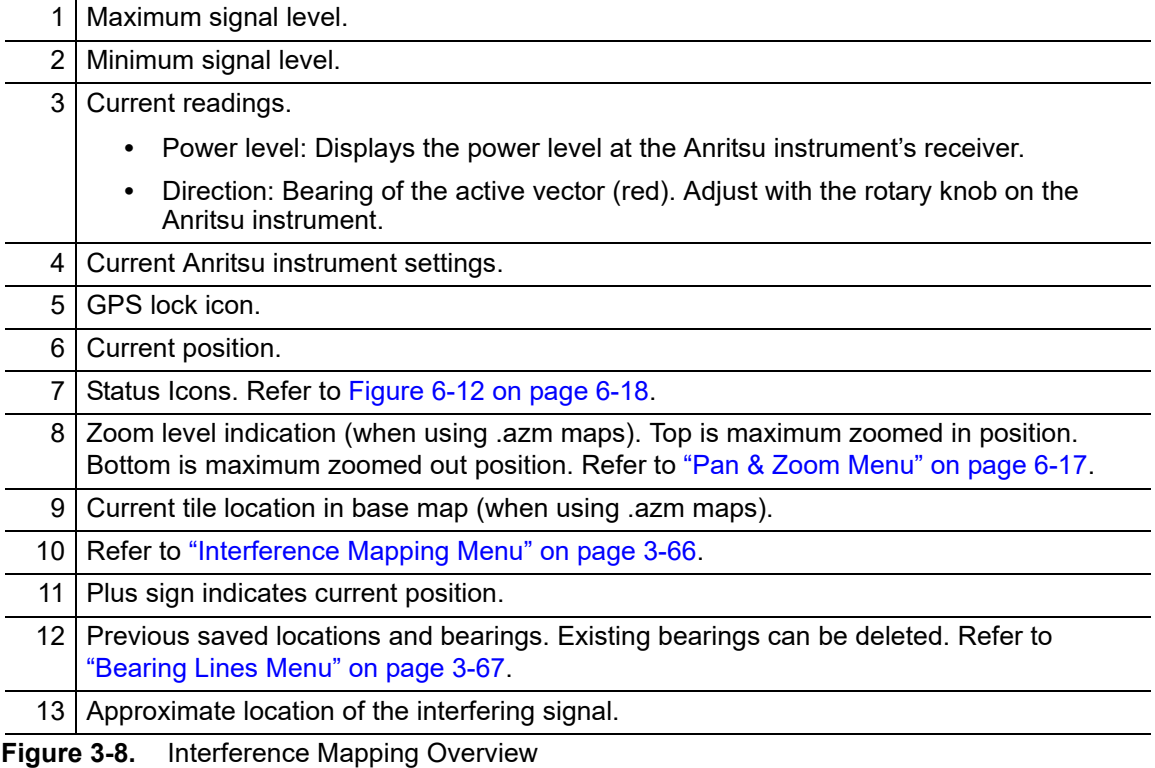

#### <span id="page-126-0"></span>**6. Save the Mapping Information.**

Refer to ["Save the Mapping Information" on page 3-19](#page-132-0).

#### <span id="page-127-0"></span>**Interference Mapping (MA2700A and Antenna)**

Anritsu instrument requirements:

The Anritsu Instrument must have Interference Analysis (Option 25) and SPA module V6.00 or higher firmware to use Anritsu easyMap Tools.

**Note**

- **•** Option 25, Interference Analysis.
- **•** Anritsu's MA2700A Handheld Direction Finding System (Includes GPS and electronic compass).

#### **1. Capture a map using Anritsu easyMap Tools.**

Anritsu easyMap Tools allows you to capture maps of any location and create Anritsu Map Files. These Geo-enabled maps are viewed on the Anritsu instrument during interference mapping. There are two Anritsu Map Files formats: (.map and .azm) used for Interference Mapping.

- **•** .azm map files allow Pan and Zoom on the instrument.
- **•** .map map files are in a legacy format compatible with older firmware.

[Download easyMap Tools from the Anritsu website \(](http://www.anritsu.com)www.anritsu.com). Additional information about easyMap Tools is available in the software Help.

**Note** The coverage map should extend beyond the estimated location of bearing readings and have the general location of the interferer centered in the map.

#### **2. Move the map file to the Anritsu instrument.**

Copy the map file to a USB memory stick and then insert the memory stick into the Anritsu instrument's USB Type A port. Anritsu recommends copying the map file to the instrument's internal memory. Refer to Anritsu instrument User Guide for additional information.

#### **3. Set the Anritsu instrument to IA Mapping and configure the instrument.**

- **A.** Connect the RF cable and USB cable from the MA2700A Handheld Interference Hunter (HIH) to the instrument.
- **B.** Calibrate the MA2700A. Refer to ["Direction Finding Menu" on page 3-69](#page-182-0) and the MA2700A User Guide.
- **C.** Connect a directional antenna in the frequency range of interest to the MA2700A.
- **D.** Setup the instrument for interference mapping mode by pressing the **Menu** key and selecting the Interference Analyzer icon or press **Shift** then **Mode** (9), highlight Interference Analysis and press **Enter**. Under the **Measurements** main menu, select Interference Mapping.
- **E.** The instrument will detect the connected MA2700A and display the message **MA2700A detected -- Device is ready to use**. After GPS lock, the instrument will use GPS data from the MA2700A.

**Note** Once detected, the MA2700A can be used to capture bearing and/or GPS data while in other Interference mode measurements and even other supported instrument measurement modes, including Spectrum Analyzer mode.

- **F.** To manually select the MA2700A, confirm the MA2700A USB connection, then:
	- **a.** Press the **Measurements** main menu key then press the Interference Mapping submenu key twice to display the Interference Mapping menu.
	- **b.** Press the Direction Finding submenu button.
	- **c.** Press the Direction Finding Antenna Selection submenu button and select MA2700 Handheld.

It may take several minutes for the MA2700A GPS receiver to lock. When it does the GPS icon at the top of the screen is solid green and location information is displayed. Refer to the User Guide for your instrument for additional information about GPS.

**G.** Set the frequency (**Freq** > Center Freq) for mapping.

#### **4. Load (Recall) the map file.**

The instrument allows you to recall a .map or .azm file (created with Anritsu easyMap Tools). With a valid GPS signal the current location will be displayed on the map or an arrow will show the direction of the current location if it is outside the map coverage area.

- **A.** Press the **IA Mapping** main menu key at the bottom of the screen.
- **B.** Press the Save/Recall Points/Map submenu key.
- **C.** Press Recall a Map and select the File Type (AZM or MAP).
- **D.** Use the arrow keys to scroll down to the desired map and press Enter to select.
- **E.** The new map file will be displayed and the current location (if within the GPS boundaries of the displayed map) is shown as a plus sign.
- **F.** AZM maps allow zoom and pan, refer to ["Pan & Zoom Menu" on page 6-17](#page-238-0) for additional information.
- **G.** If the current location is outside the map boundaries, a black arrow will indicate the direction of the current location in relation to the displayed map.

#### *or*

#### **4a. Recall the Default Grid option.**

With a valid GPS signal, the instrument is able to make interference mapping measurements even when an Anritsu easyMap Tools file of the current location is not available. Location, signal strength, and bearing information can be saved in a (.kml) file. Details of each time the MA2700A trigger is pressed can be viewed at a later time on the instrument or in Google Earth. Refer to ["Mapping Save/Recall Menu" on page 3-68](#page-181-0) for additional information on recalling saved maps and .kml data.

**Note** When using the default grid the coverage area for Interference Mapping is fixed at 10 miles by 10 miles. The location will be centered on the default map. For example, if you go to the east by 15 miles, then there will be an arrow indicating where you went off the map. You can at this point load a new Default Grid and the current location will be at the center of the display.

- **A.** Press the **IA Mapping** main menu key at the bottom of the screen.
- **B.** Press the Save/Recall Points/Map submenu key.
- **C.** Press the Recall Default Grid submenu key.

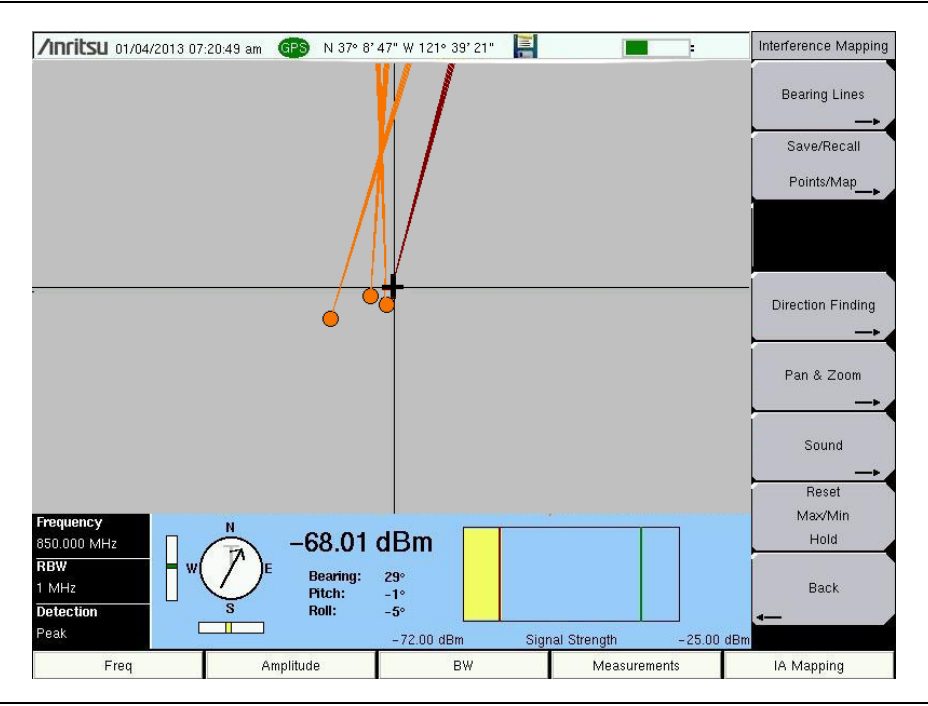

**Figure 3-9.** Locating an Interfering Signal with the MA2700A and the Default Grid

#### **5. Map the interfering signal with the MA2700A.**

Once you have a GPS signal from the connected Handheld Interference Hunter with a directional antenna, and the GeoEmbedded map or the default grid map loaded on an instrument, you can start locating interfering signals. The plus sign shows the current location on the screen.

**A.** Press the **Measurements** main menu key then the Interference Mapping submenu key.

**B.** Use the MA2700A HIH with a directional antenna to locate the bearing of the strongest signal. When the HIH is aligned with the direction of the interfering signal briefly pull and release the trigger on the HIH to record the current location and bearing line of the interferer.

Pulling the MA2700A trigger will prompt the Anritsu analyzer to beep. Releasing the pulled trigger has two functions:

- **•** Release the trigger after the initial beep (< 1 second) to capture location and signal data. This has the same function as pressing the Save Current Bearing Location & Direction submenu key (refer to ["Bearing Lines Menu" on page 3-67](#page-180-0)).
- Release the trigger after the second beep ( $\sim$  2 seconds) to toggle the preamp in the MA2700A and the Anritsu analyzer On or Off.

The compass acquires the bearing line data for the MA2700A Handheld Interference Hunter. The compass will display a light gray T or M; T for true North, M for magnetic North. The pitch and roll indicators will display how level and plumb the MA2700A is while searching for interference signals. The compass bearing is most accurate when the MA2700A is level. To the right of the compass and pitch and roll indicators are the numerical values for Bearing, Pitch, and Roll.

**C.** Move to the next location and repeat step 5B. You now have two lines on the screen and an idea of where the interfering signal is located. Pan & Zoom as needed (if using an AZM map). An example of interference mapping with the MA2700A where the approximate location of the interferer is determined is shown in [Figure 3-10](#page-130-0).

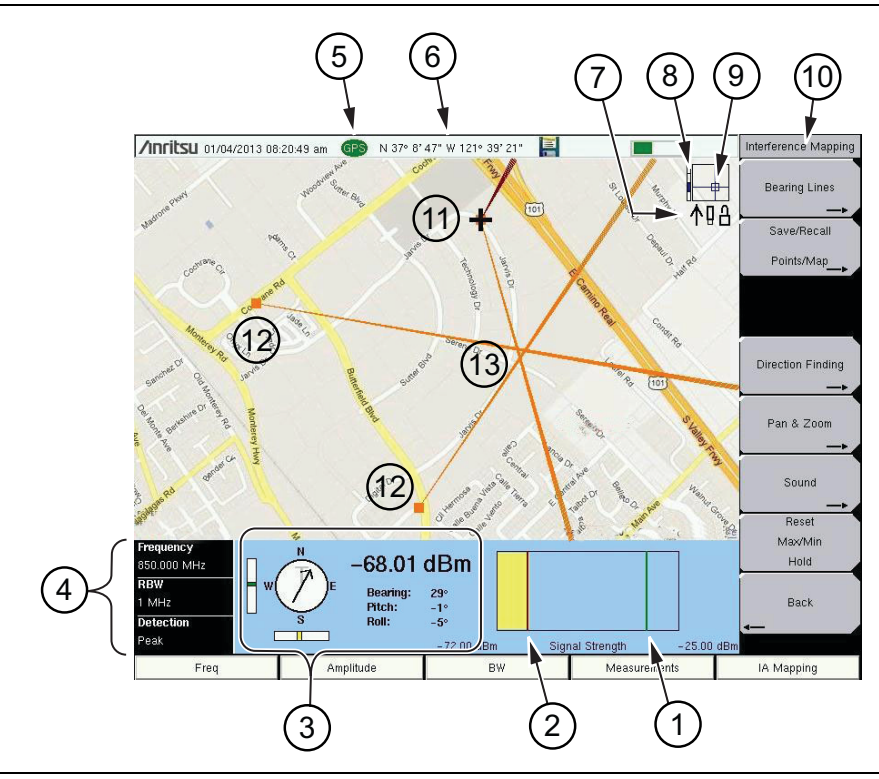

- 1 Maximum signal level.
- Minimum signal level.

<span id="page-130-0"></span>**Figure 3-10.** Interference Mapping Overview (1 of 2)

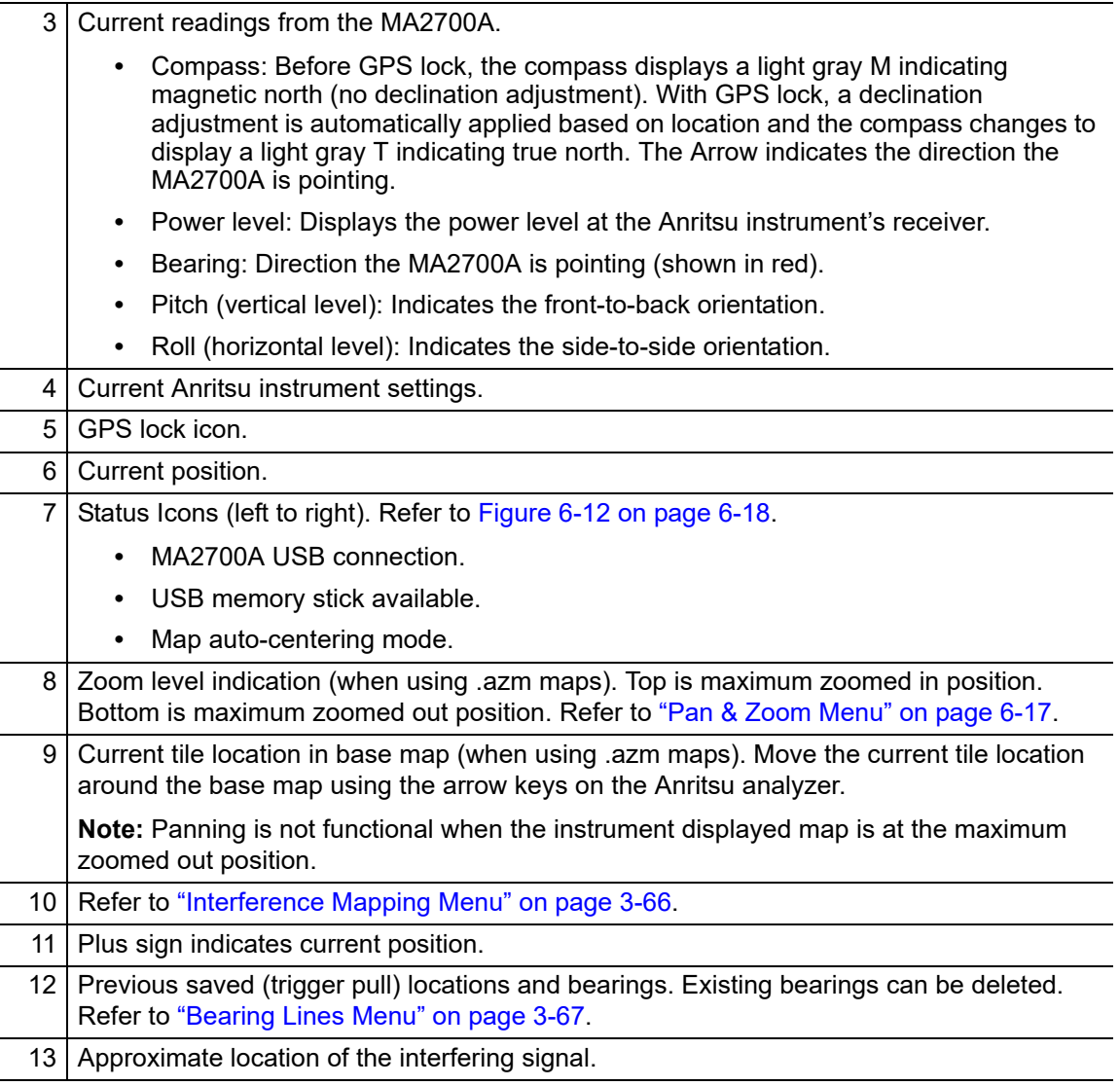

**Figure 3-10.** Interference Mapping Overview (2 of 2)

#### **6. Save the Mapping Information.**

Refer to ["Save the Mapping Information" on page 3-19.](#page-132-0)

# <span id="page-132-0"></span>**Save the Mapping Information**

There are three save options in Interference Mapping:

#### **Save JPG**

Press Save/Recall Points/Map then Save JPG. At the Save menu, press **Enter**. A .jpg file of the current screen will be saved.

The JPG file can be viewed on a PC.

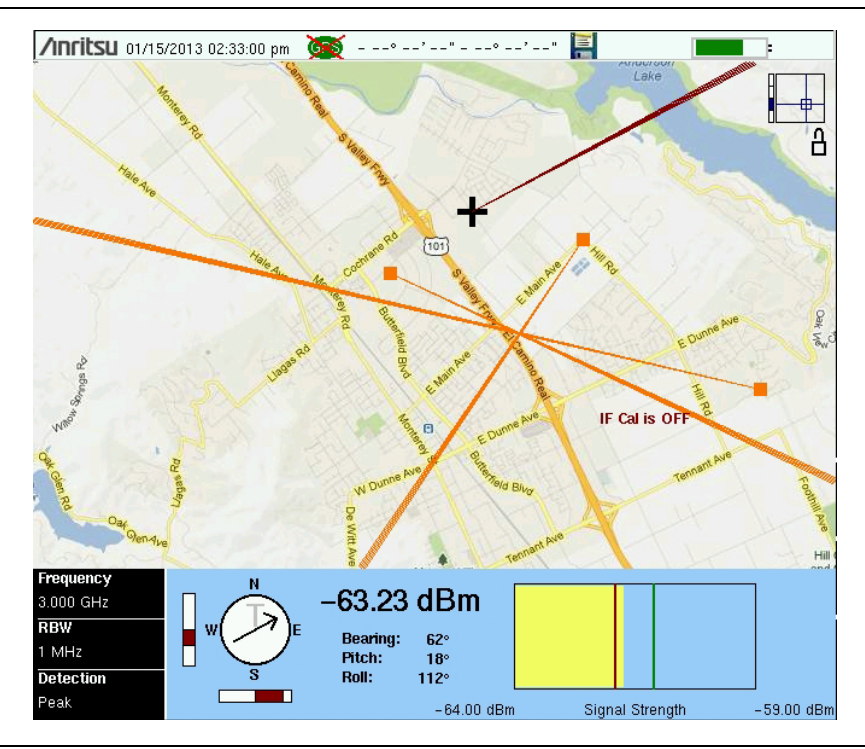

**Figure 3-11.** Displaying a Saved JPG File on a PC

#### **Save KML Points**

Press Save/Recall Points/Map then Save KML Points. At the Save menu, select KML 2D or KML 3D, then press **Enter**. The following information is saved for the points and vectors currently displayed on the screen:

- **•** Signal strength (dBm)
- **•** Bearing
- **•** Setup (frequency, RBW, VBW, and detection type)
- **•** Current location

[The .kml file can be opened and viewed on a PC with Google Earth \(](http://earth.google.com/)http://earth.google.com/) and also recalled and viewed on the instrument ([Figure 3-12](#page-133-0)). Refer to ["Mapping Save/Recall](#page-181-0)  [Menu" on page 3-68](#page-181-0) for additional information.

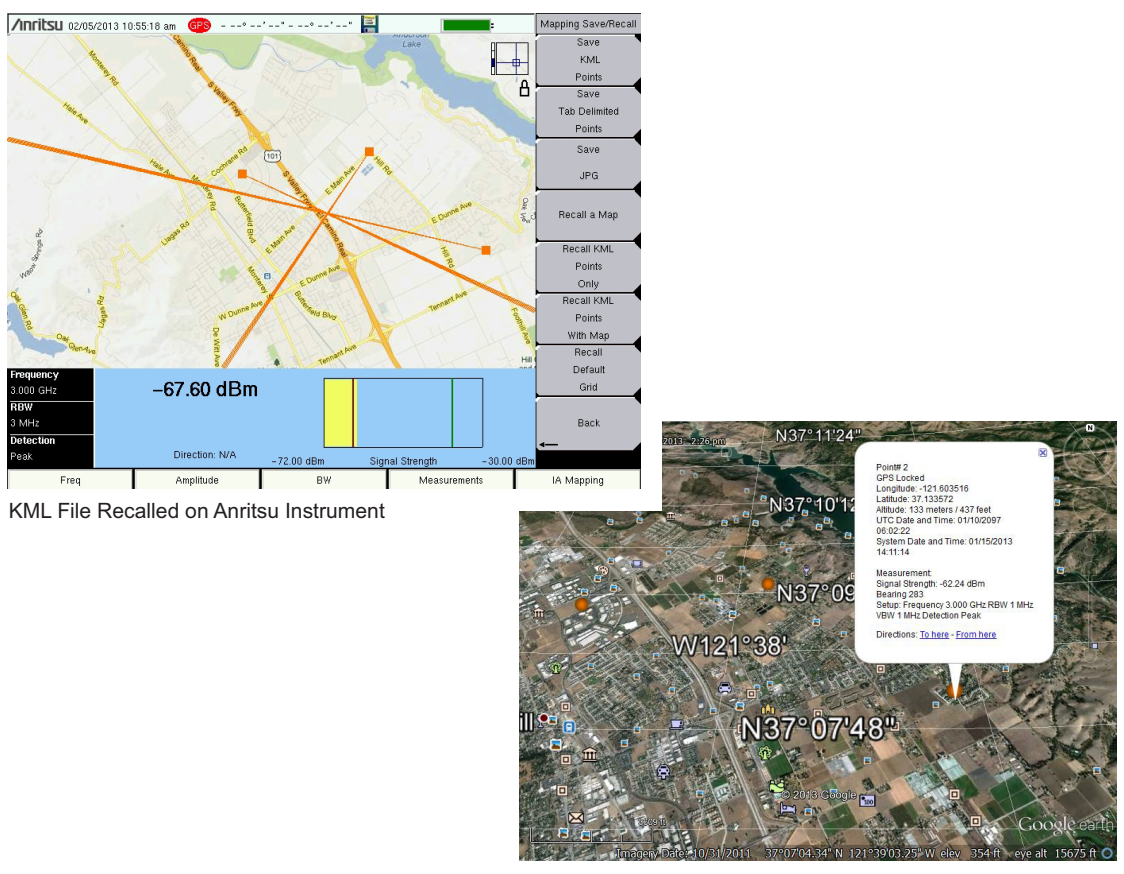

KML File Opened in Google Earth

<span id="page-133-0"></span>**Figure 3-12.** KML File on the PC and the Anritsu Instrument

**Note** To delete existing bearings before recalling a map, refer to "Bearing Lines Menu" [on page 3-67](#page-180-0).

#### **Save Tab Delimited Points**

Press Save/Recall Points/Map then Save Tab Delimited Points. At the Save menu, press **Enter**. A tab delimited text file (.mtd) will be saved to the current location for the points and vectors currently displayed on the screen.

The Mapping Tab Delimited (.mtd) file can be viewed on a PC in a text editor or excel [\(Figure 3-13\)](#page-134-0).

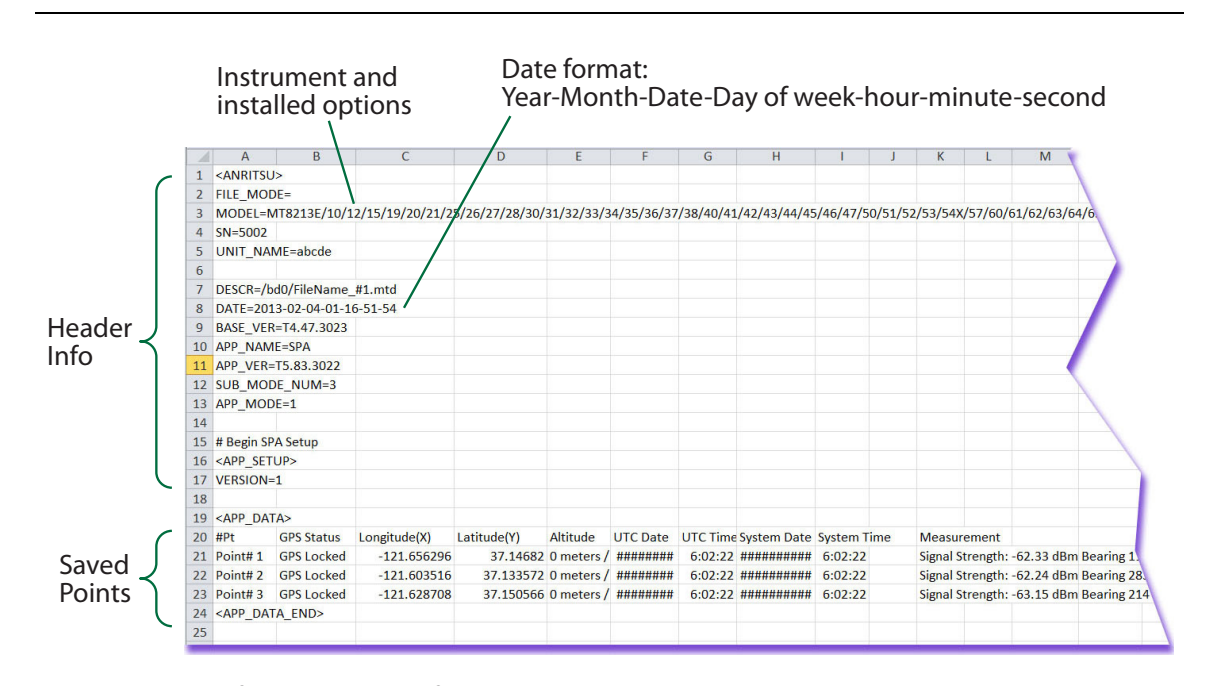

<span id="page-134-0"></span>**Figure 3-13.** MTD File Opened in Excel **that the state of the line of the line of the line of the line of the line of the line of the line of the line of the line of the line of the line of the line of the line of the lin** 

Information for each point includes location, time, signal strength, bearing, and instrument setup data. If you do indoor coverage mapping (or any non-geo-referenced mapping), the .mtd file is saved with the Latitude and Longitude columns in display points (screen display pixels). The upper left corner is 0,0 and the lower right corner is 665, 419. Refer to [Chapter 6, "Coverage Mapping \(Option 431\)"](#page-222-0) for more information.

# **3-9 Interference Analyzer (IA) Menu Maps**

[Figure 3-14](#page-135-0) through [Figure 3-23](#page-143-0) show the map of the Interference Analyzer menus. The following sections describe IA main menus and associated submenus. The submenus are listed in the order they appear on the display from top to bottom under each main menu. Menu maps typically display all possible submenu keys, although some keys are displayed on the instruments only under special circumstances (refer to menu descriptions).

Main Menu Keys are used to display the highest-level menus. The Measurements and Marker menus are shown on the next pages.

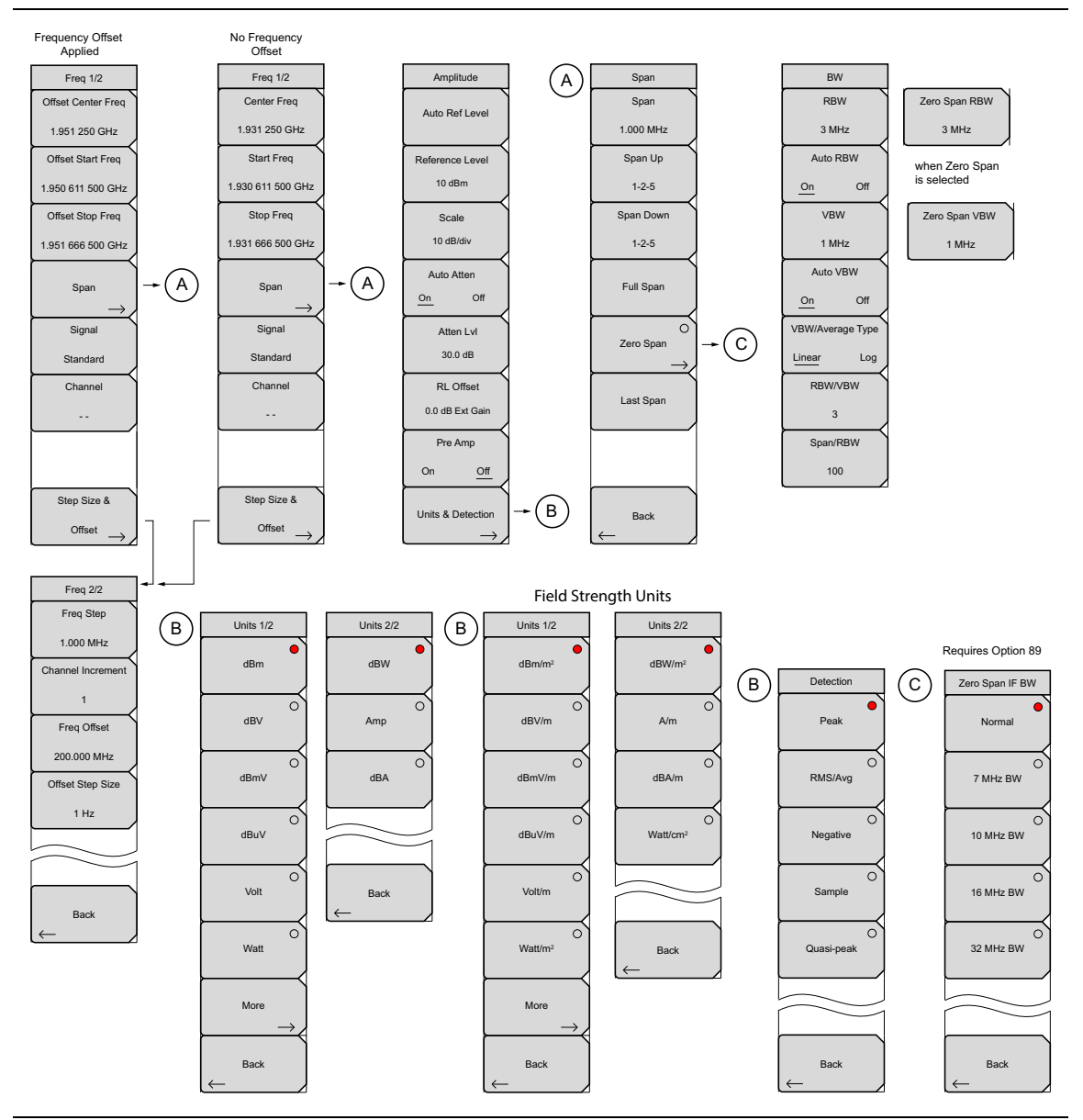

<span id="page-135-0"></span>**Figure 3-14.** Main Menu Keys

### **Measurements Menu (1 of 4)**

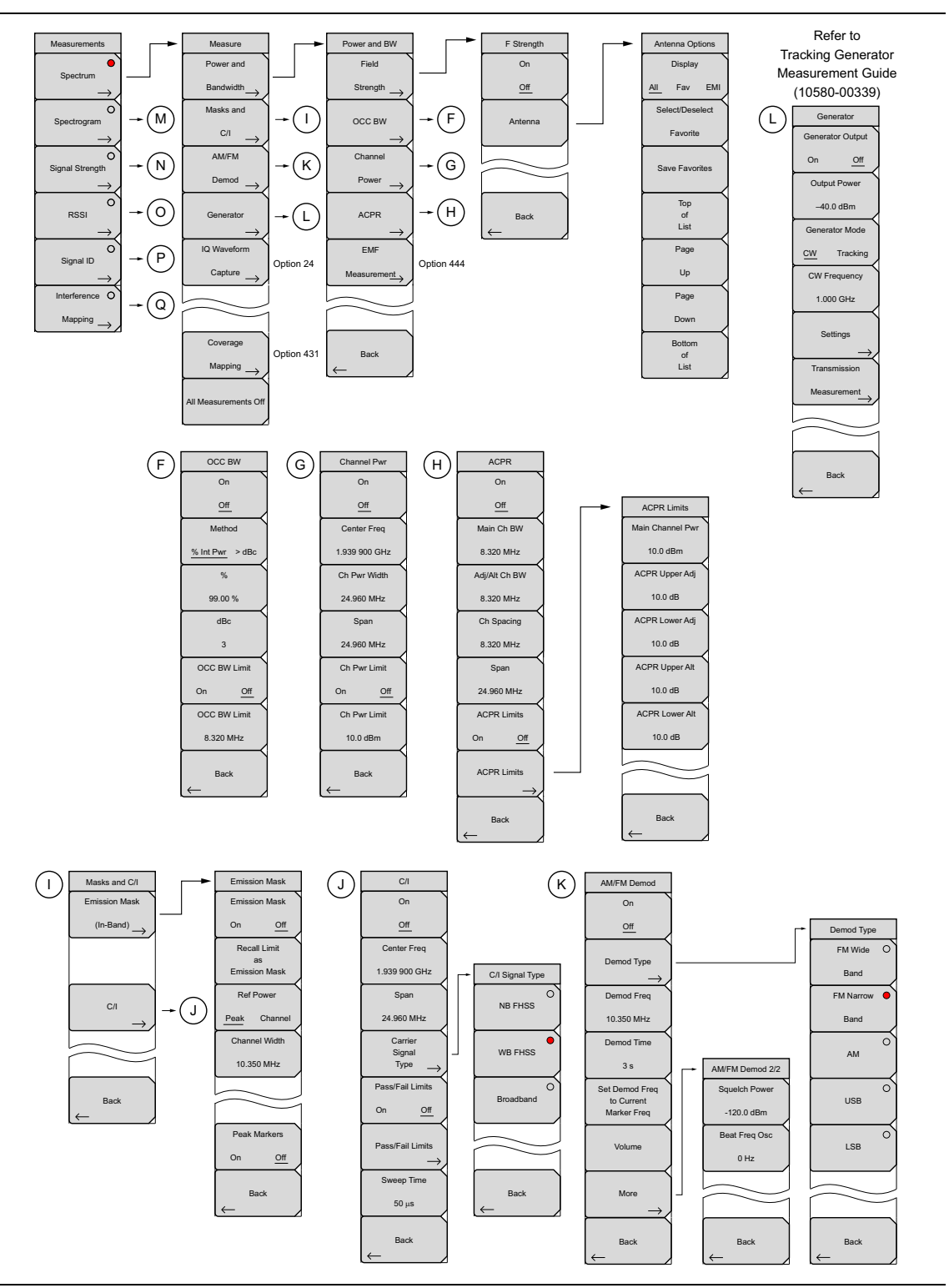

**Figure 3-15.** Measurements Menu Keys

# **Measurements Menu (2 of 4)**

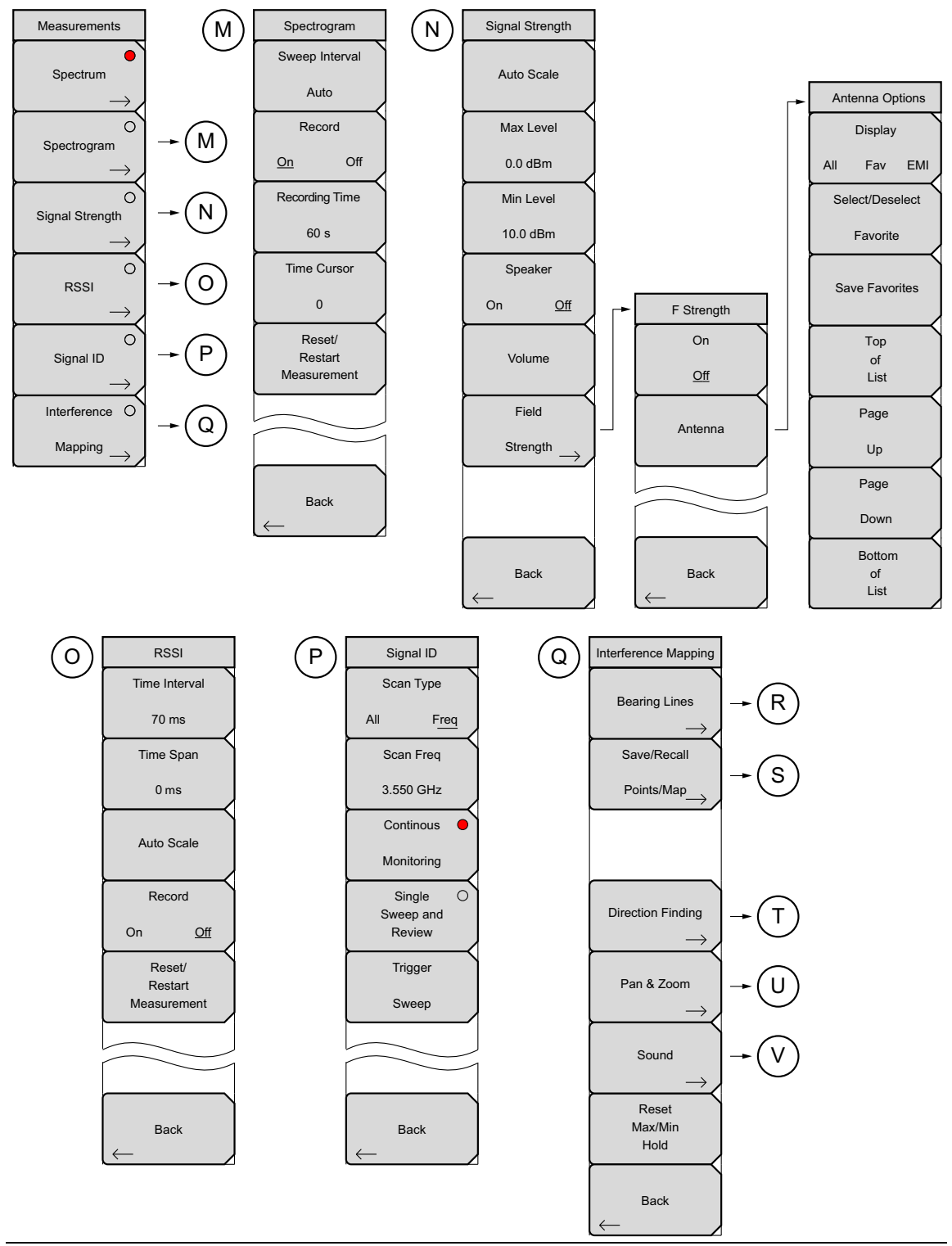

**Figure 3-16.** Measurements Submenu Keys

# **Measurements Menu (3 of 4)**

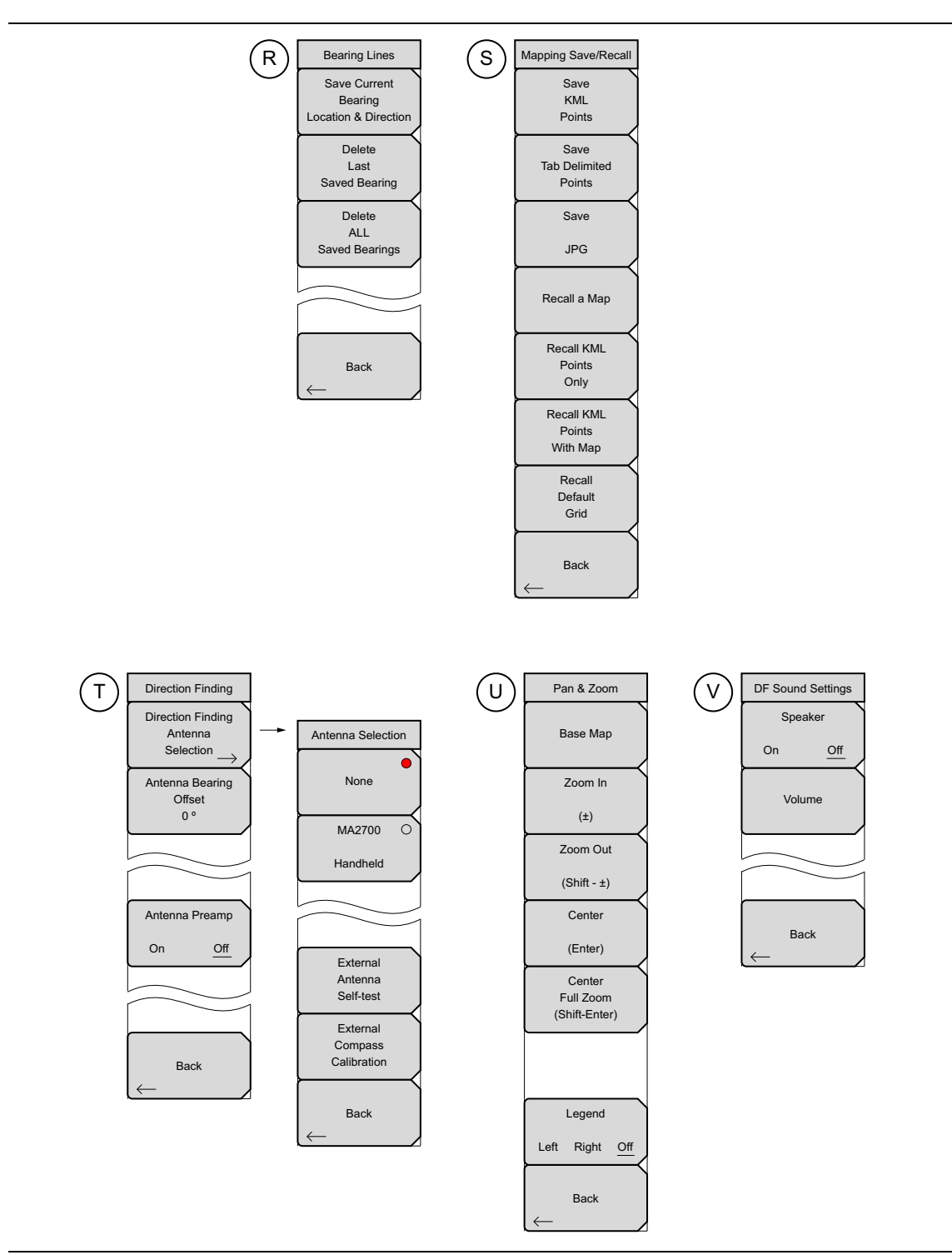

**Figure 3-17.** Measurements Submenu Keys

# **Measurements Menu (4 of 4)**

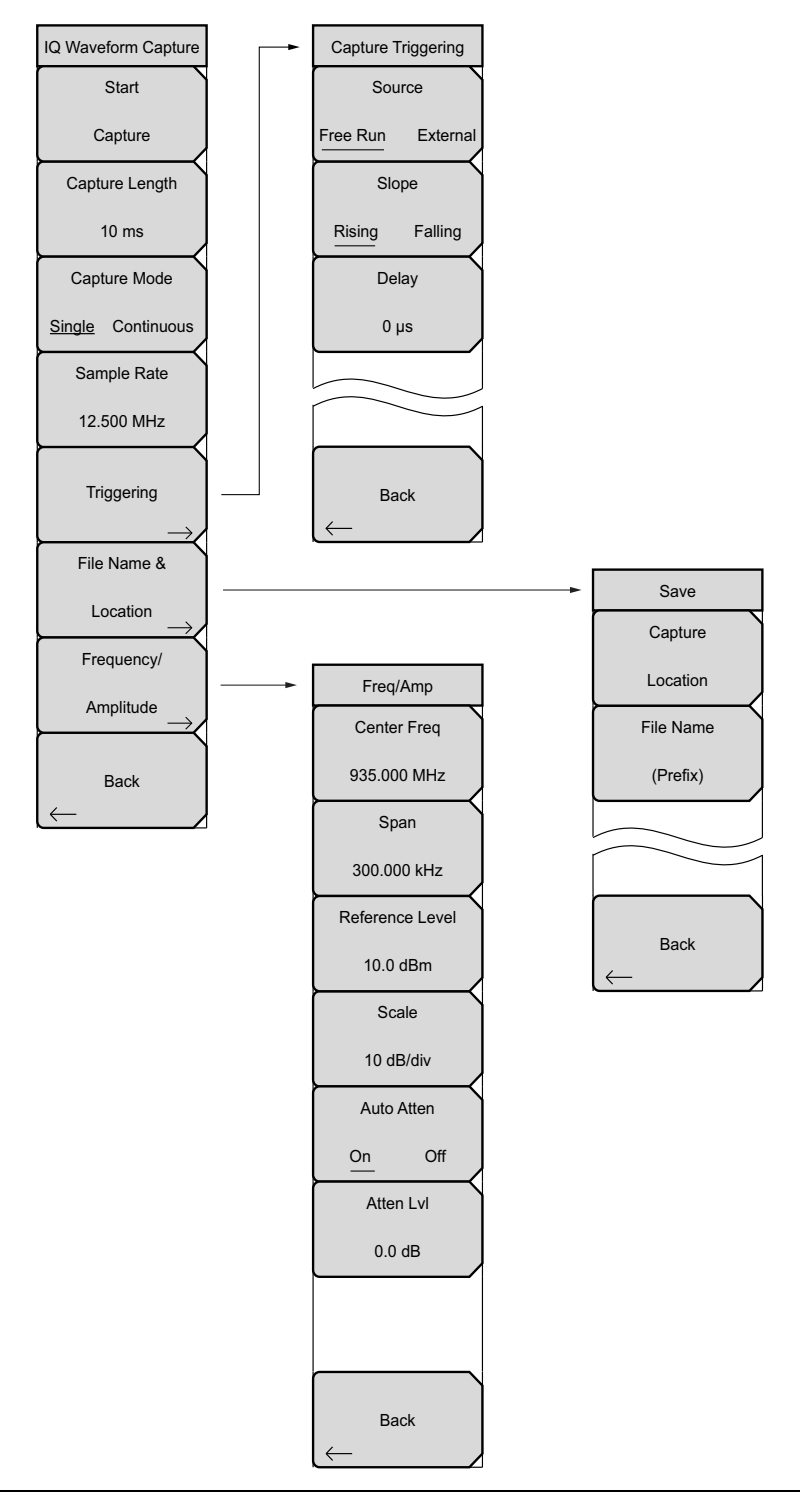

**Figure 3-18.** IQ Waveform Capture Submenu Keys (Option 24)

### **Marker Menus**

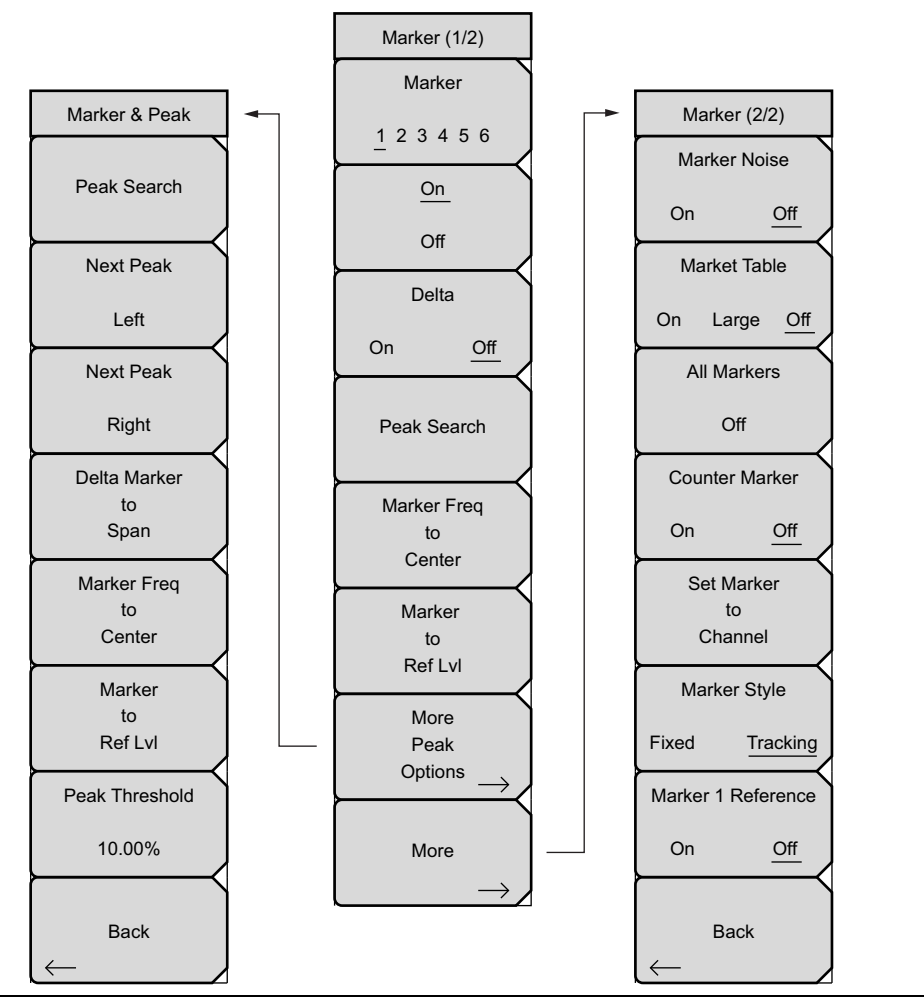

**Figure 3-19.** Marker Submenu Keys

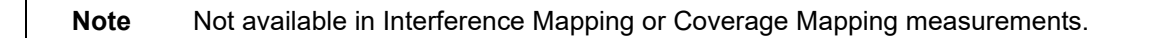

### **Sweep Menus**

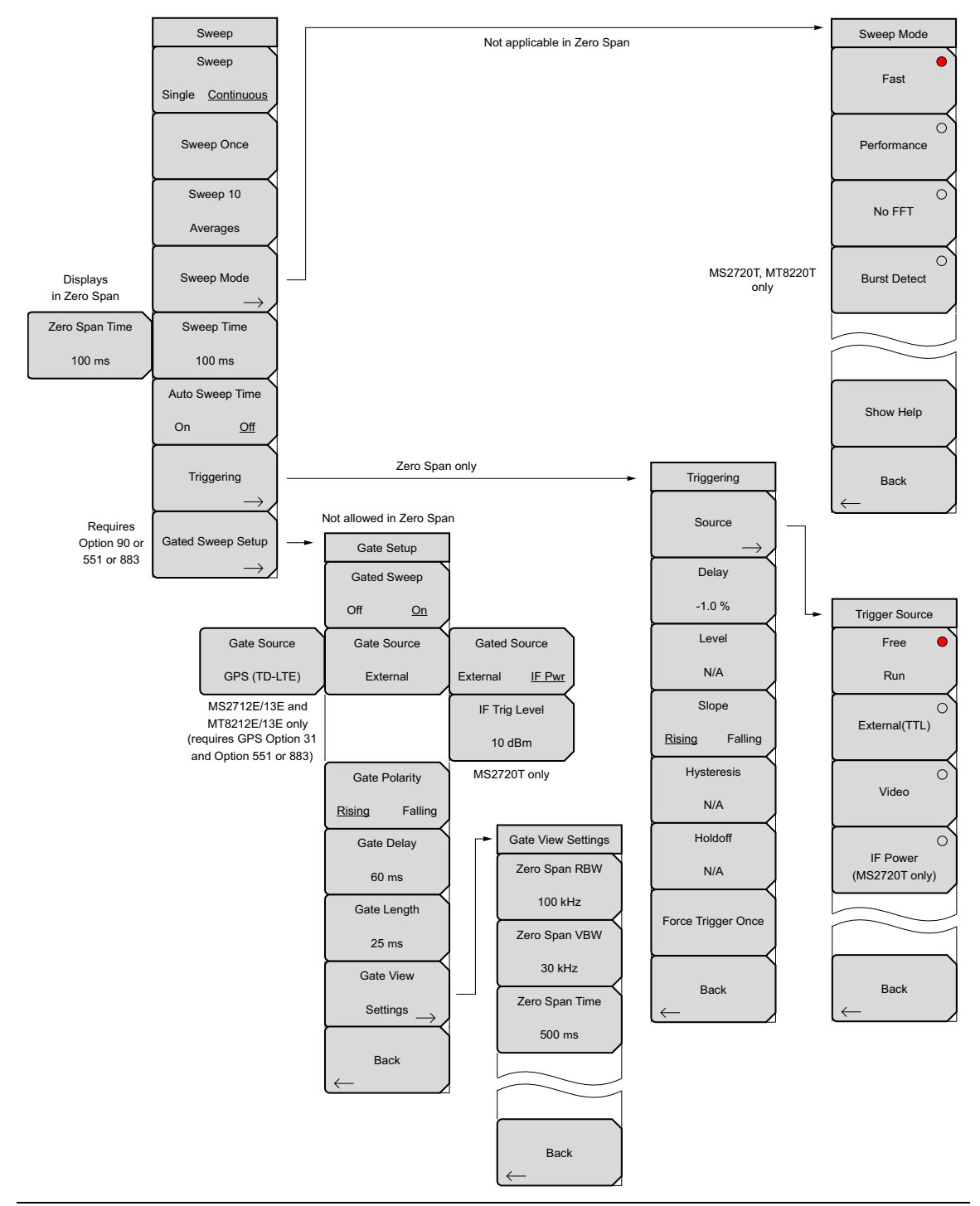

**Figure 3-20.** Sweep Submenu Keys

### **Trace Menus**

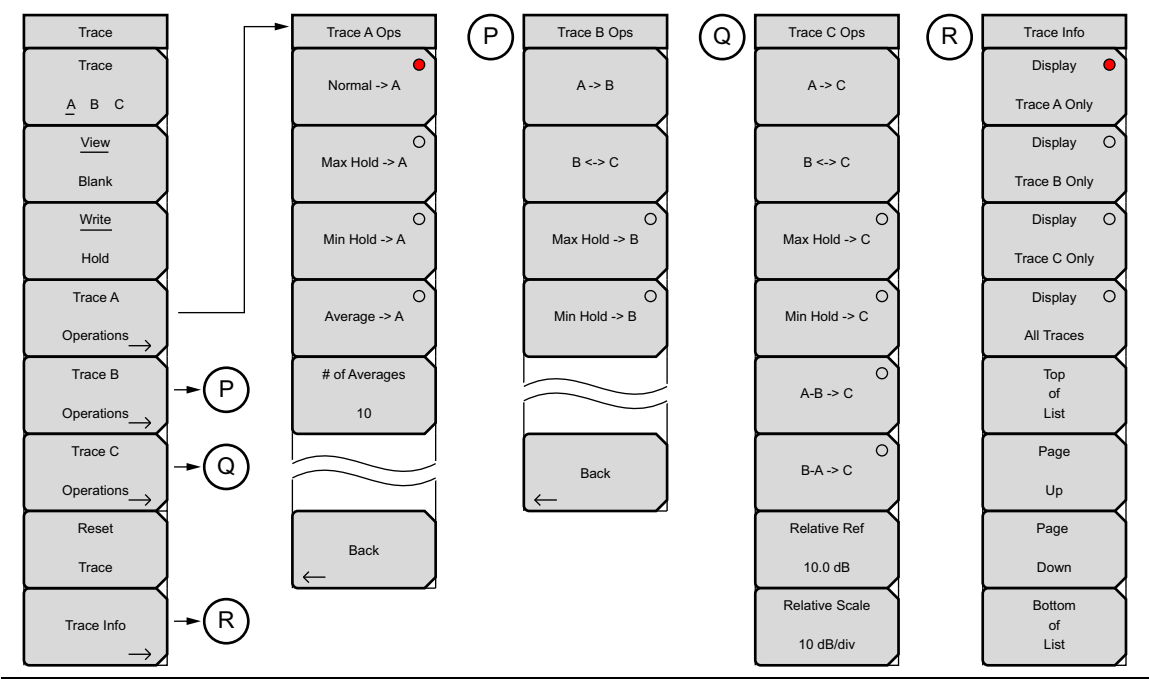

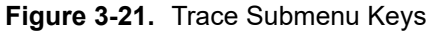

### **Limit Menus**

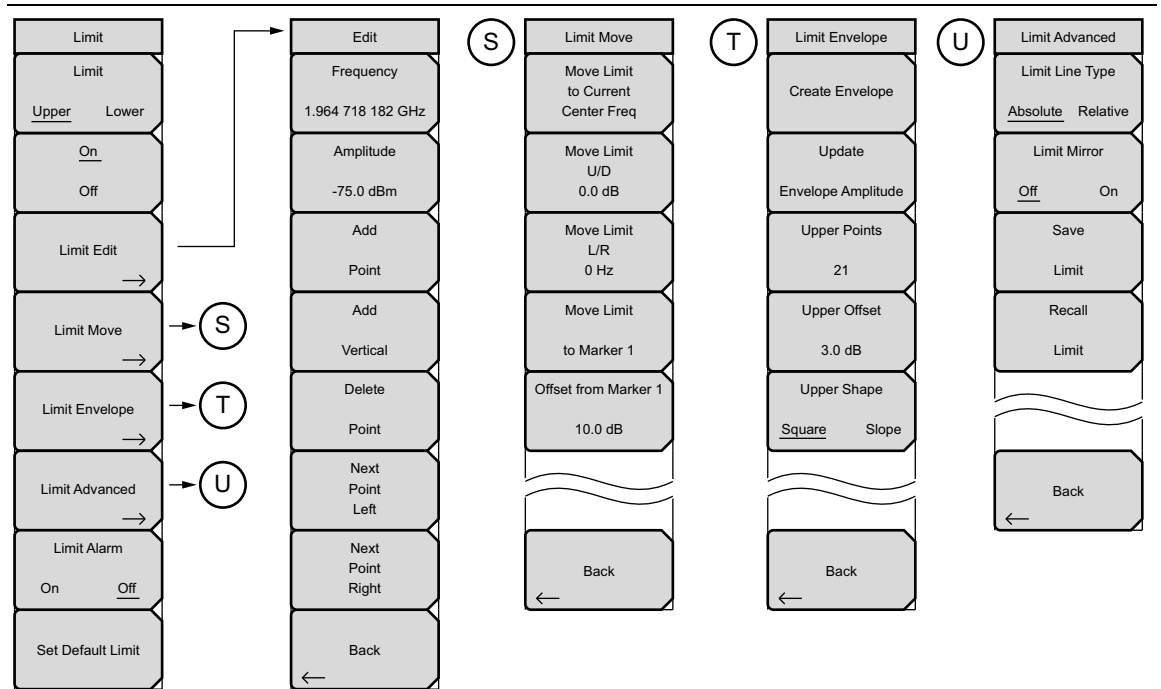

**Figure 3-22.** Limit Submenu Keys

# **Application Options Menu**

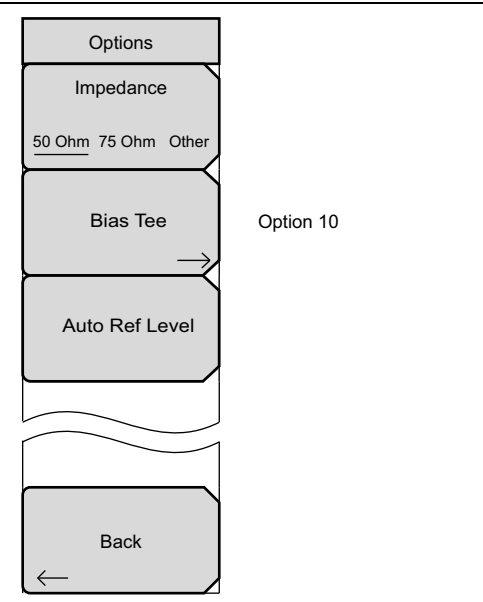

<span id="page-143-0"></span>**Figure 3-23.** System Menu, Application Options Submenu Keys
# <span id="page-144-0"></span>**3-10 Freq (Frequency) Menu**

#### Key Sequence: **Freq**

The tuning frequency range can be entered in several different ways depending upon what makes the most sense for the user or for the application. The center frequency and span can be specified, the start and stop frequencies can be entered, or a signal standard and channel number can be selected from the built-in list.

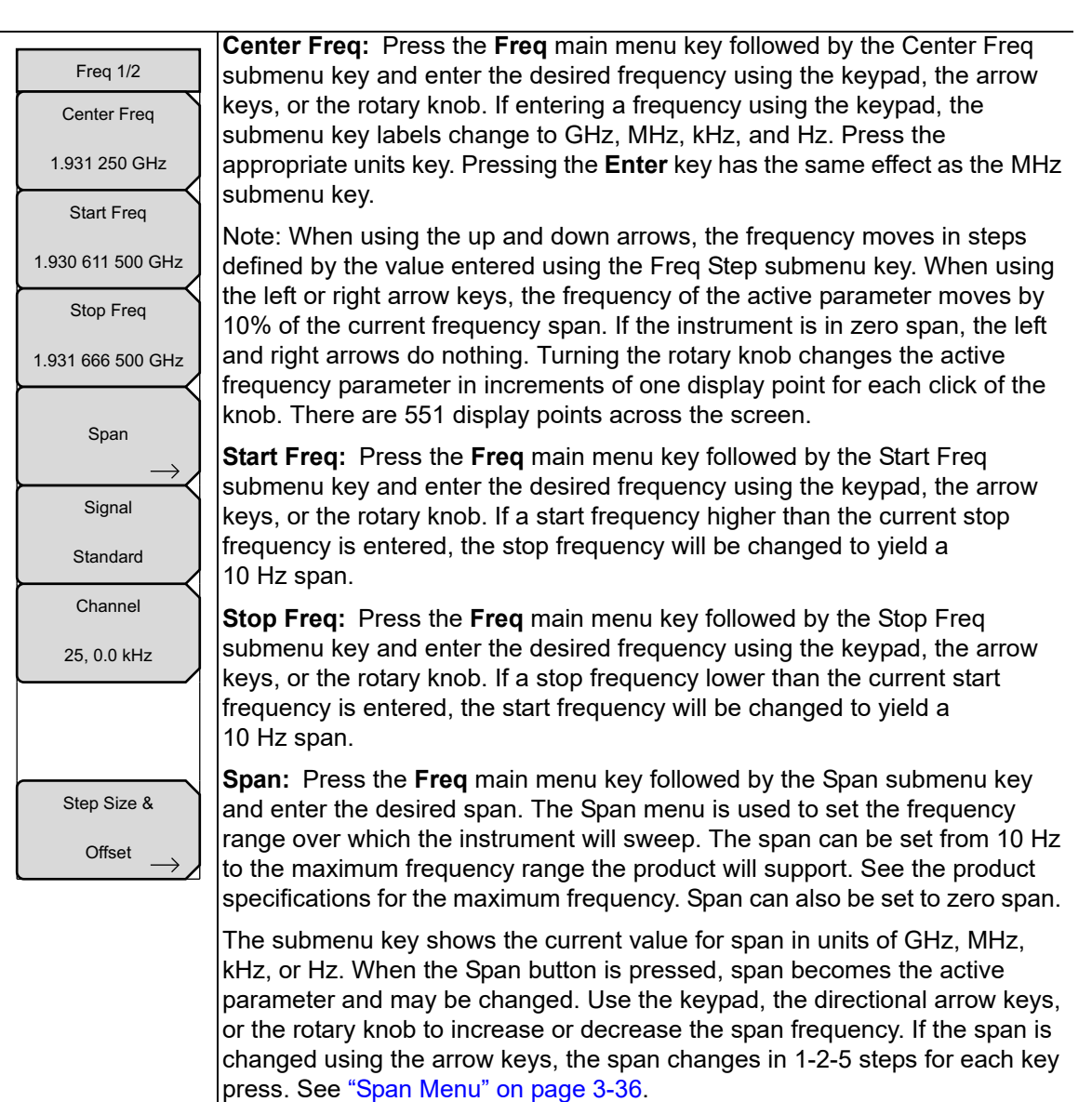

**Figure 3-24.** IA Frequency Menu 1/2 (Part 1 of 2)

# Freq 1/2 Center Freq 1.931 250 GHz Start Freq 1.930 611 500 GHz Stop Freq 1.931 666 500 GHz Channel 25, 0.0 kHz Signal Standard Span Step Size & **Offset**

#### **Freq (Frequency) Menu (Continued)**

**Signal Standard:** Use the up or down arrow keys or the rotary knob to highlight a signal standard and press **Enter** to select.

When a signal standard is selected, the center frequency and span for the first channel of the last segment of the particular standard is automatically tuned. Other settings, such as channel spacing and integration bandwidth, are also automatically entered.

**Channel #:** Use the up or down arrow keys, the keypad, or the rotary knob to select a channel number for the selected signal standard. The center of the channel is tuned to the center of the spectrum analyzer display. The frequency value is the amount by which the center frequency differs from the center of the channel.

**Step Size & Offset:** Opens the ["Freq 2/2 Menu" on page 3-34.](#page-147-0) If Freq Offset is any value other than 0 Hz, then the Frequency menu shows "Offset" on the submenu keys for setting frequencies.

**Figure 3-25.** IA Frequency Menu 1/2 (Part 2 of 2)

# <span id="page-146-0"></span>**3-11 Frequency Menu with Offset Function**

#### Key Sequence: **Freq**

The tuning frequency range can be entered in several different ways depending upon what makes the most sense for the user or for the application. The center frequency and span can be specified, the start and stop frequencies can be entered, or a signal standard and channel number can be selected from the built-in list. A user defined frequency offset, either positive or negative, can be entered to adjust the frequency that is displayed on the instrument from the actual swept frequency. When enabled, Offset will be displayed at the bottom of the screen [\(Figure 3-28\)](#page-148-0) and the Center Freq, Start Freq, and Stop Freq keys will indicate that a frequency offset has been turned on. Set the Freq Offset to 0 Hz to remove the frequency offset.

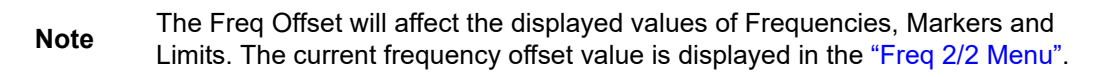

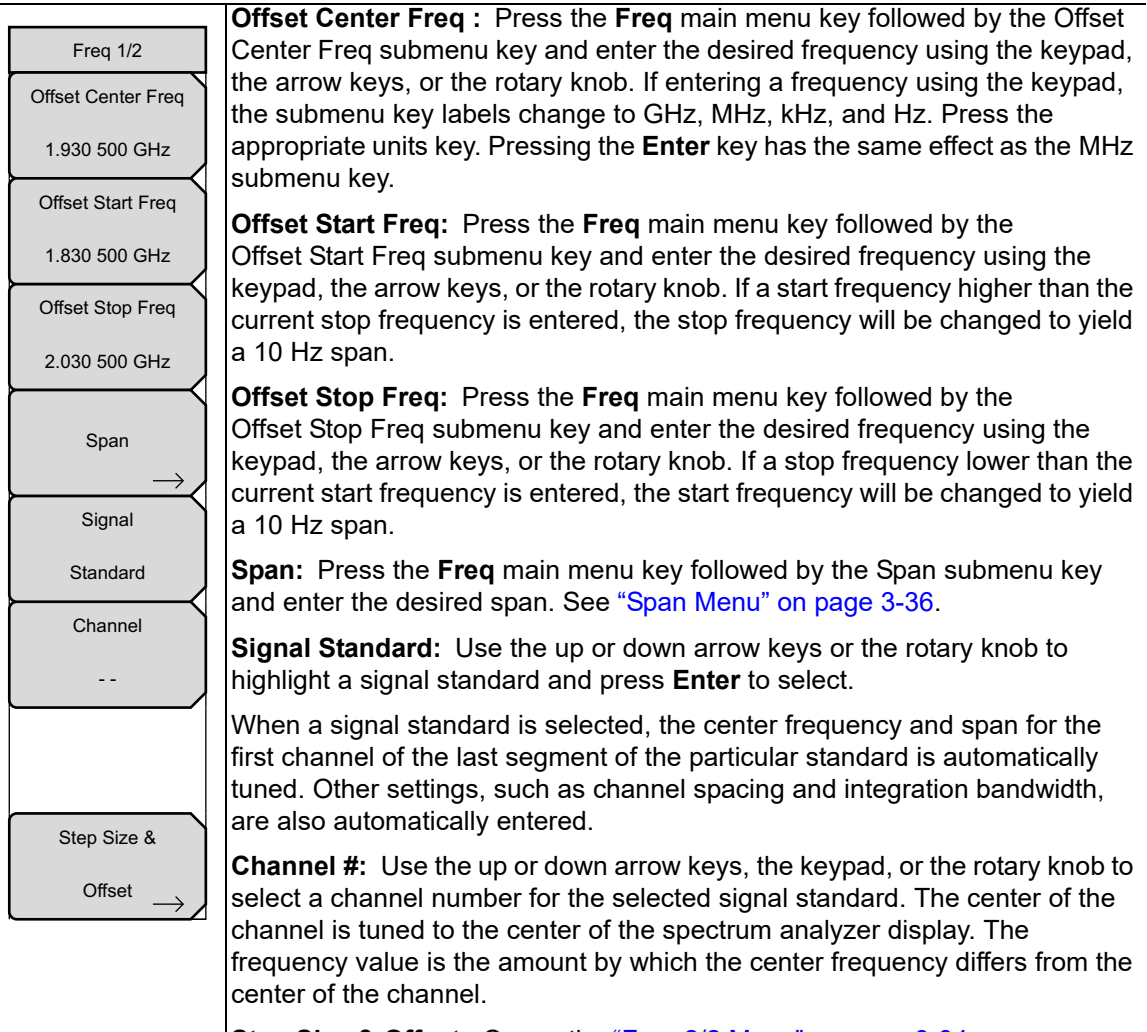

**Step Size & Offset:** Opens the ["Freq 2/2 Menu" on page 3-34](#page-147-0).

**Figure 3-26.** IA Freq 1/2 with Offset Function Menu

#### <span id="page-147-0"></span>**Freq 2/2 Menu**

Key Sequence: **Freq** > Step Size & Offset

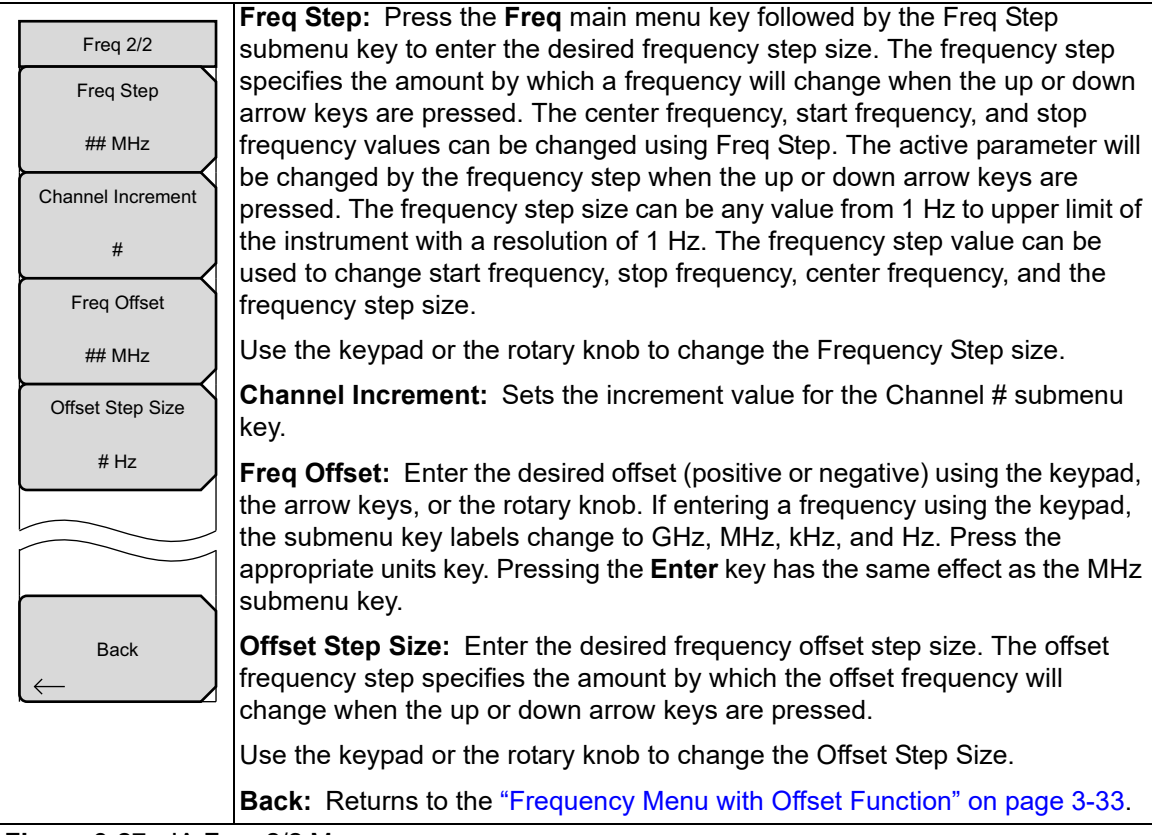

**Figure 3-27.** IA Freq 2/2 Menu

#### **Frequency Offset Example**

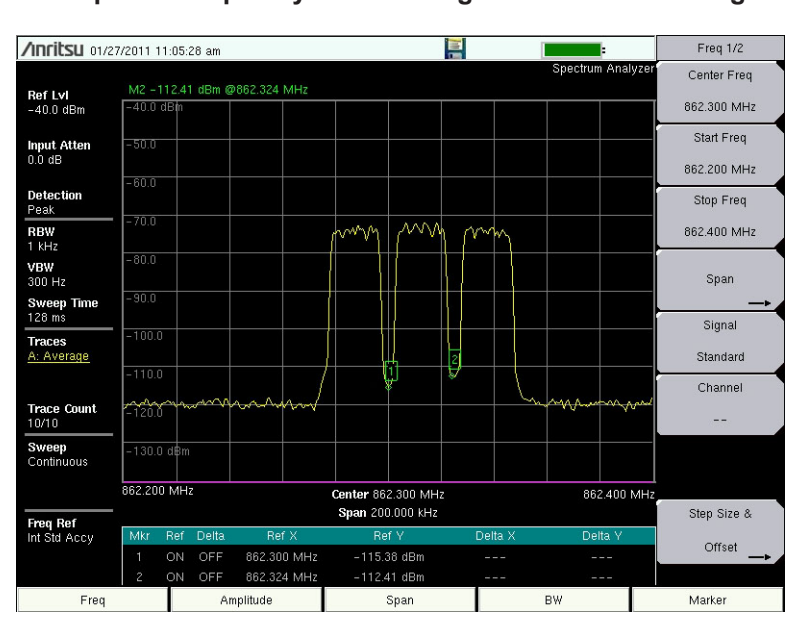

No Offset

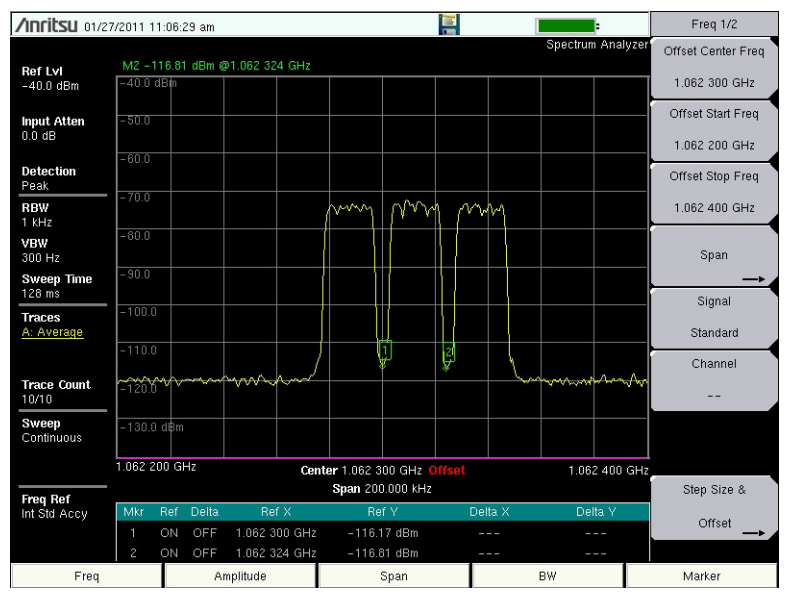

+200 MHz Frequency Offset (**Freq** > Step Size & Offset > Freq Offset)

<span id="page-148-0"></span>**Figure 3-28.** 200 MHz Frequency Offset Example

#### <span id="page-149-0"></span>**Span Menu**

Press the Span submenu key to access the Span menu, which is used to set the frequency range over which the instrument will sweep. The span can be set from 10 Hz to the maximum frequency of the instrument. The Span can also be set to zero span.

Key Sequence: **Freq** > Span

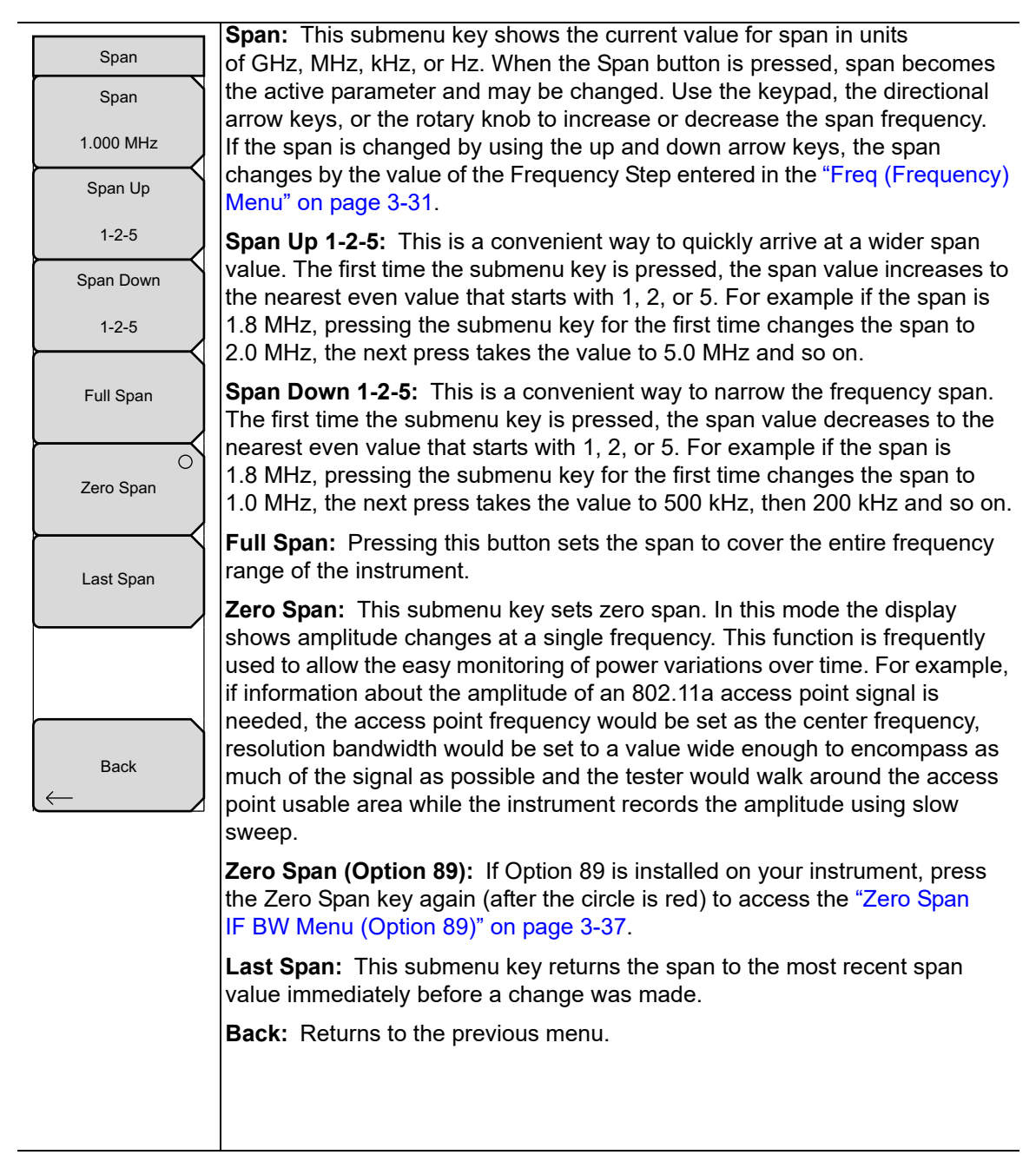

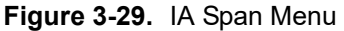

# <span id="page-150-0"></span>**3-12 Zero Span IF BW Menu (Option 89)**

**Note** Option 89 is not available on all instrument models. Refer to your instrument Technical Data Sheet.

Zero Span IF bandwidth provides a nominal 140 MHz IF signal out of a BNC female connector. The IF output signal is present only when the instrument span is set to zero by pressing the Zero Span key in the Span menu. Press the Zero Span submenu key again to access the Zero Span IF BW menu.

When Normal is selected, the IF bandwidth is influenced by the RBW setting. The selectable bandwidth values may differ among instrument types.

Key Sequence: **Freq** > Span > Zero Span

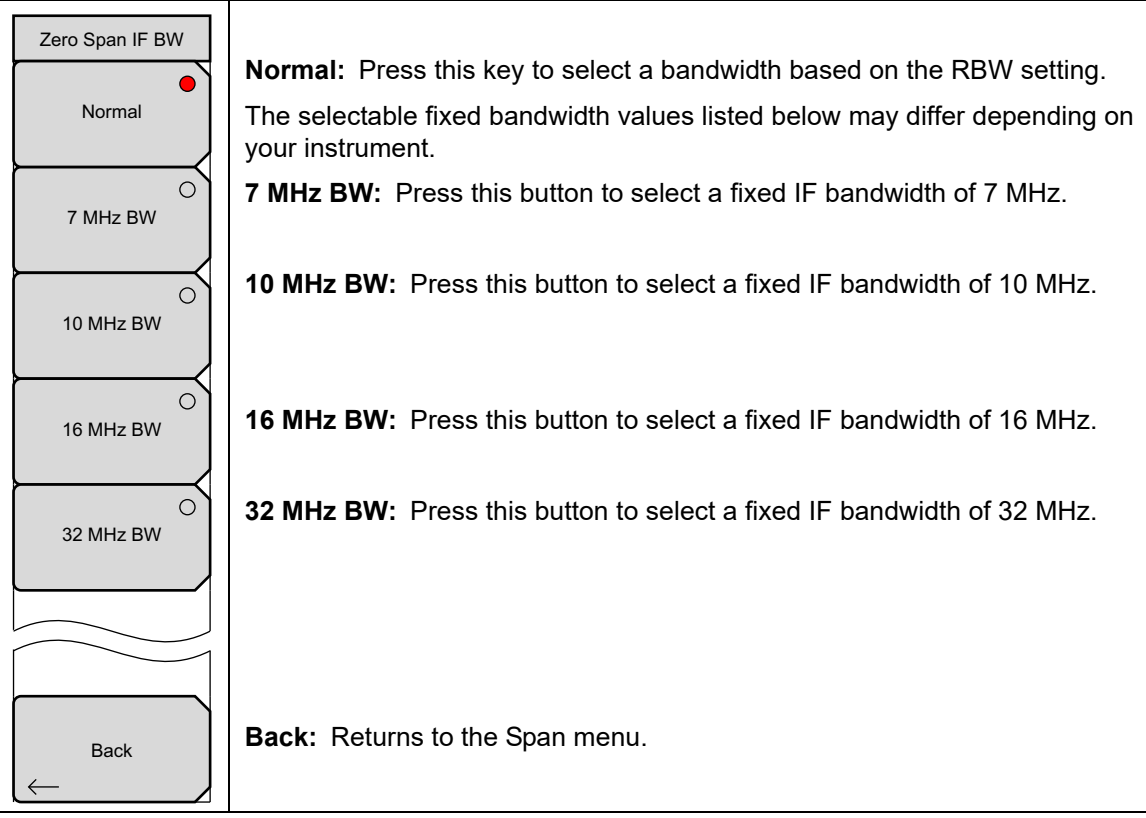

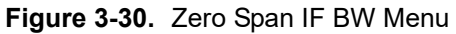

# <span id="page-151-0"></span>**3-13 Amplitude Menu**

#### Key Sequence: **Amplitude**

**Note**

On older versions of firmware, the Auto Ref Level function may be accessible only from the ["Application Options" on page 3-90,](#page-203-0) and Units & Detection may appear as two separate submenu keys.

**Auto Ref Level:** Press this submenu key to adjust the position of a displayed signal so that it is approximately two divisions down from the top of the sweep window, if possible. When the key is pressed, the reference level is adjusted once. Auto Ref Level may turn off the low-noise front-end preamplifier, but does not turn it on. It has no effect on vertical scaling. **Reference Level:** The reference level is the top graticule line on the display, and can be set from +30 dBm to –150 dBm. A value may be entered from the numeric keypad. Use the  $\pm$  key to toggle between positive and negative values. After entering the value, press the dBm submenu key or the **Enter** key. The up or down arrow keys change the reference level in 10 dB steps, and the left or right arrow keys change the value by 1 dB. The rotary knob changes the value by 0.1 dB per click. The reference level value may be modified by the reference level offset value to compensate for an external attenuator or amplifier. **Scale:** The scale can be set in 1 dB steps from 1 dB per division to 15 dB per division. The value can be changed using the keypad, the rotary knob, or the arrow keys. **Auto Atten On/Off:** Input attenuation can be either tied to the reference level (On) or manually selected (Off). When input attenuation is tied to the reference level, attenuation is increased as higher reference levels are selected to make sure the instrument input circuits are not saturated by large signals that are likely to be present when high reference levels are required. **Atten Lvl:** Press this submenu key and use the numeric keypad, the rotary knob, or the arrow keys to change the attenuation value. **RL Offset xx dB Ext Gain/Loss:** RL Offset compensates for the presence of external input attenuation or gain. Enter a positive value to compensate for gain or loss, then press the appropriate submenu key (dB External Gain or dB External Loss). The new RL Offset value will be displayed on the button. **Pre Amp On/Off:** This submenu key turns the low-noise front-end preamplifier on or off. To ensure accurate measurement results, the largest signal into the instrument input when the preamplifier is turned on should be less than –40 dBm. **Units & Detection:** Press this submenu key to open the ["Units & Detection](#page-152-0)  [Menu" on page 3-39](#page-152-0). Amplitude Reference Level 10 dBm Auto Atten On Off Auto Ref Level RL Offset 0.0 dB Ext Gain Units & Detection Scale 10 dB/div Pre Amp On Off Atten Lvl 30.0 dB

**Figure 3-31.** SPA Amplitude Menu

#### <span id="page-152-0"></span>**Units & Detection Menu**

Key Sequence: **Amplitude** > Units & Detection

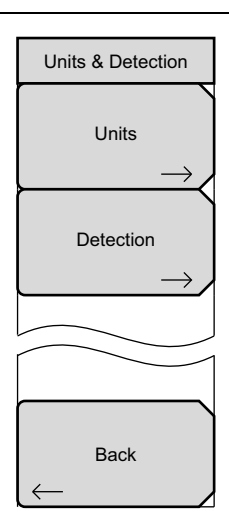

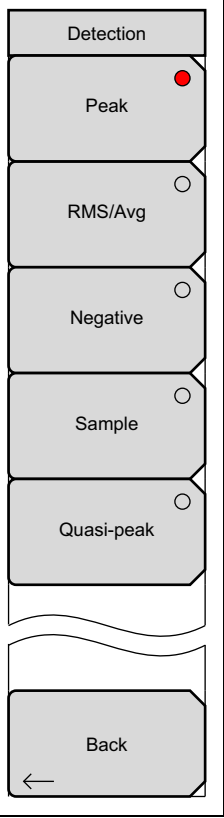

**Units:** Press this submenu key to select the amplitude unit: dBm, dBV, dBmV, dBµV, Volt, Watt, dBW, Amp, or dBA. When measuring Field Strength, values may be displayed in dBm/m<sup>2</sup>, dBV/m, dBmV/m, dBuV/m, Volt/m, Watt/m<sup>2</sup>, dBW/m<sup>2</sup>, A/m, dBA/m, or Watt/cm<sup>2</sup>, See Figure 3-14 [on page 3-22.](#page-135-0) Press Back to return to the Amplitude menu.

**Detection:** Several detection methods tailor the function of the instrument to meet specific measurement requirements. There are often more measurement points across the screen than display points. The various detection methods are different ways of dealing with how measurement points will be shown at each display point. The Detection submenu is illustrated on the lower left.

**Peak:** This method causes the largest measurement point to be shown for each display point, assuring that a narrow peak is not missed.

**RMS/Avg:** In the Preset case, when the VBW/Average Type is set to Linear, this method detects the average power of measurement points that go into the display point. When VBW/Average Type is set to Log, the traditional average of log(power), such as dBm, is displayed for the detector, as well as for VBW and trace average.

**Negative:** This method causes the smallest measurement point to be shown for each display point. It is especially useful in zero span, to see if the signal amplitude drops briefly. The method is also useful when looking at modulated signals, to see if some frequencies are not being used.

**Sample:** This is the fastest detection method because for each display point, only one frequency point is measured. Use this method when speed is of paramount importance and the possibility of missing a narrow peak is not important.

**Quasi-peak:** When this selection is made, resolution bandwidths and video bandwidths of 200 Hz, 9 kHz and 120 kHz are available. This detection method is designed to meet CISPR requirements.

**Back:** Returns to the ["Amplitude Menu" on page 3-38](#page-151-0).

**Figure 3-32.** SPA Units & Detection Menu

# **3-14 BW (Bandwidth) Menu**

Key Sequence: **BW**

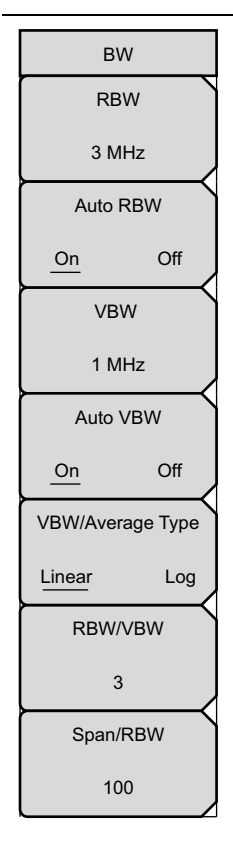

**RBW:** The current resolution bandwidth value is displayed in this submenu key. The key displays the Zero Span RBW if Zero Span is selected. The RBW can be changed using the keypad, the arrow keys, or the rotary knob. Bandwidth values increment in a 1 to 3 sequence, from 1 Hz to 3 Hz to 10 Hz, or from 10 Hz to 30 Hz to 100 Hz, for example. Refer to your instrument Technical Data Sheet for the resolution bandwidth range.

**Auto RBW On/Off:** When Auto RBW is On, the instrument selects the resolution bandwidth based on the current span width. The ratio of span width to RBW can be specified using the Span/RBW submenu key.

**VBW:** The current video bandwidth value is displayed in this submenu key. The key displays the Zero Span VBW if Zero Span is selected. The VBW can be changed using the keypad, the arrow keys, or the rotary knob. Bandwidth values increment in a 1 to 3 sequence, from 1 Hz to 3 Hz to 10 Hz, or from 10 Hz to 30 Hz to 100 Hz, for example. Refer to your instrument Technical Data Sheet for the video bandwidth range.

**Auto VBW On/Off:** When Auto VBW is On, the instrument selects the video bandwidth based on the resolution bandwidth. The ratio of video bandwidth to resolution bandwidth can be set using the RBW/VBW submenu key.

**VBW/Average Type:** Toggles between Linear averaging (arithmetic mean) and Logarithmic averaging (geometric mean). When VBW linear averaging is used, the result is calculated by Linear running average, then Log, and then displayed. When VBW log averaging is used, the result is obtained by taking Log, then running average, and then displayed. These two approaches can result in different responses to time-varying signals.

**RBW/VBW:** This submenu key displays the ratio between resolution bandwidth and video bandwidth. To change the ratio, press this submenu key and use the keypad, the arrow keys, or the rotary knob to select a new ratio. The default ratio is 3. When the quasi-peak detector is selected the RBW/VBW ratio is changed to 1.

**Span/RBW:** This submenu key displays the ratio between the span width and the resolution bandwidth. The default value is 100, meaning that the span width is approximately 100 times the resolution bandwidth. The value is approximate because resolution bandwidth filters come in discrete steps while span width can be set to any value up to the limit of the instrument. To change the ratio, press this submenu key and use the keypad, the arrow keys, or the rotary knob to select a new ratio.

#### **Figure 3-33.** IA Bandwidth Menu

# <span id="page-154-0"></span>**3-15 Measurements Menu**

Key Sequence: **Measurements**

**Note** The red circle on the submenu key indicates the currently active setting. **Spectrum:** Pressing the Spectrum submenu key sets the instrument to a **Measurements** traditional spectrum analyzer display. When Spectrum is active, pressing the Spectrum submenu key opens a menu for Spectrum Analyzer  $\bullet$ measurements. See the ["\[Spectrum\] Measure Menu" on page 3-42](#page-155-0). Spectrum **Spectrogram:** Pressing the Spectrogram submenu key sets the instrument to display a spectrogram. When Spectrogram is active, pressing the  $\circ$ Spectrogram submenu key opens the ["Spectrogram Menu" on page 3-62.](#page-175-0) Spectrogram **Signal Strength:** Pressing the Signal Strength submenu key sets the instrument to display signal strength. When Signal Strength is active,  $\circ$ Signal Strength pressing the Signal Strength submenu key opens the ["Signal Strength Menu"](#page-176-0)  [on page 3-63.](#page-176-0)  $\bigcirc$ **RSSI:** Pressing the RSSI submenu key sets the instrument to display RSSI **RSSI** (Received Signal Strength Indicator). When RSSI is active, pressing the RSSI submenu key opens the ["RSSI Menu" on page 3-64.](#page-177-0)  $\circ$ **Signal ID:** Pressing the Signal ID submenu key opens the ["Signal ID Menu"](#page-178-0)  Signal ID [on page 3-65.](#page-178-0) **Interference Mapping:** Pressing the Interference Mapping submenu key Interference opens the ["Interference Mapping Menu" on page 3-66.](#page-179-0) Mapping

**Figure 3-34.** IA Measurement Menu

#### <span id="page-155-0"></span>**[Spectrum] Measure Menu**

#### Key Sequence: **Measurements** > Spectrum

For a shortcut to the active measurement or this main menu if no measurement is active, press the touch screen where the words IA (Spectrum) are located, in the upper right corner of the display.

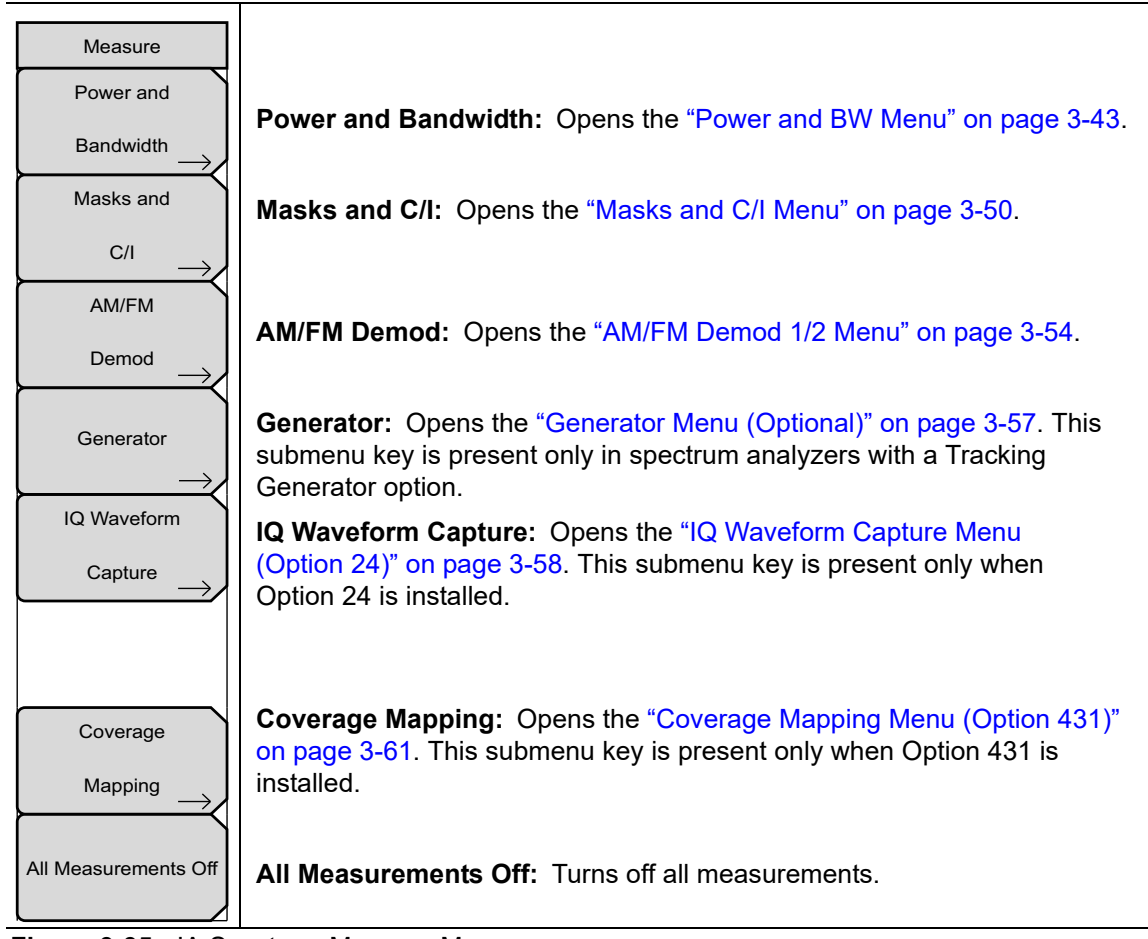

**Figure 3-35.** IA Spectrum Measure Menu

#### <span id="page-156-0"></span>**Power and BW Menu**

Key Sequence: **Measurements** > Spectrum > Power and Bandwidth

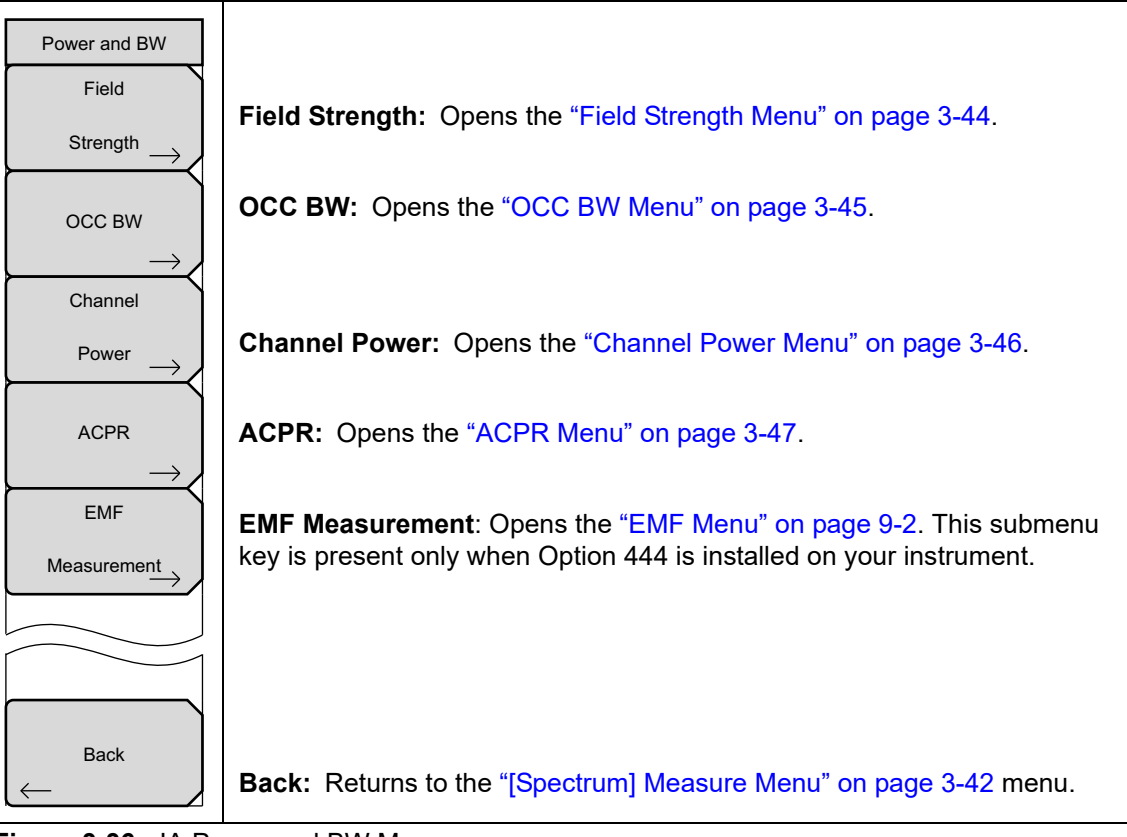

**Figure 3-36.** IA Power and BW Menu

## <span id="page-157-0"></span>**Field Strength Menu**

Key Sequence: **Measurements** > Spectrum > Power and Bandwidth > Field Strength

| F Strength<br>On            | This measurement allows the use of an antenna with known gain<br>characteristics and measures the field strength over the frequency range of<br>the antenna in units of dBm/m <sup>2</sup> , dBV/m, dBmV/m, dBµV/m, Volt/m, Watt/m <sup>2</sup> ,                                                                                                    |
|-----------------------------|----------------------------------------------------------------------------------------------------|
| Off                         | dBW/m <sup>2</sup> , A/m, dBA/m, or Watt/cm <sup>2</sup> .                                                                                                    |
|                             | On/Off: Turns Field Strength measurements on or off.                                                                                                    |
| Antenna                     | Antenna: Press this key to display the Antenna Options submenu and bring<br>up a dialog box that lists all the antennas for which the instrument has data,<br>including both standard antennas and custom antennas that have been<br>added using Master Software Tools. Antenna frequency information is also<br>displayed. See Figure 3-38 on page 3-45. Use the arrow keys or the rotary<br>knob to select the desired antenna, then press Enter. |
| <b>Back</b>                 | <b>Back:</b> Returns to the "Power and BW Menu" on page 3-43.                                                                                                    |
|                             |                                                                                                    |
| Antenna Options             | Use the Antenna Options submenu keys for faster navigation through the<br>list.                                                                                                    |
| <b>Display</b>              | Display: Press this key repeatedly to display All antennas, only EMI<br>antennas, or only antennas marked as Favorites.                                                                                                    |
| All<br>Fav<br><b>EMI</b>    | Select/Deselect Favorite: Press this submenu key to add the highlighted                                                                                                    |
| Select/Deselect<br>Favorite | antenna to the Favorites list. The antenna is then marked with an asterisk. If<br>the selected antenna is already marked with an asterisk, pressing this key<br>removes it from the Favorites list.                                                                                                    |
| <b>Save Favorites</b>       | Save Favorites: Press this key to save the changes you have made to the<br>Favorites list.                                                                                                    |
| Top                         | Top of List: Press this submenu key to jump to the top of the Antenna list.                                                                                                    |
| of                          | Page Up: Press this key to skip up through the list.                                                                                                    |
| List                        | Page Down: Press this key to skip down through the list.                                                                                                    |
| Page                        | Bottom of List: Press this submenu key to jump to the bottom of the list.                                                                                                    |
| Up                          |                                                                                                    |
| Page                        |                                                                                                    |
| Down                        |                                                                                                    |
| <b>Bottom</b>               |                                                                                                    |
| of<br>List                  |                                                                                                    |
|                             |                                                                                                    |
|                             |                                                                                                    |

**Figure 3-37.** IA Field Strength Menu

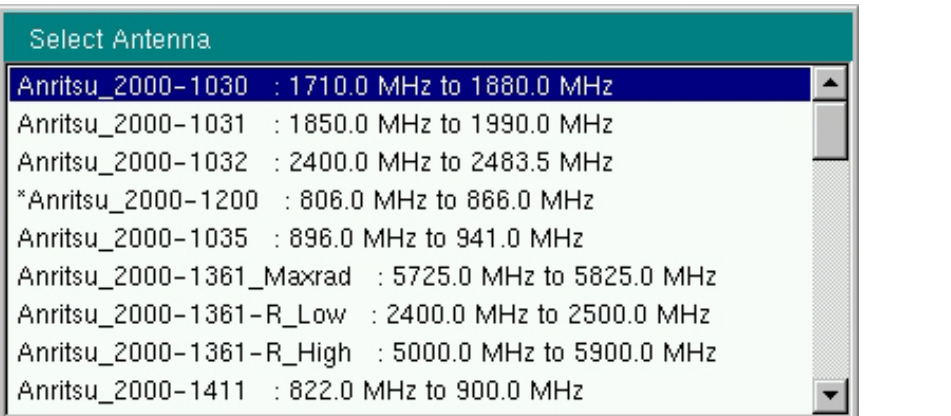

<span id="page-158-1"></span>**Figure 3-38.** Select Antenna Dialog Box

#### <span id="page-158-0"></span>**OCC BW Menu**

Key Sequence: **Measurements** > Spectrum > Power and Bandwidth > OCC BW

| OCC BW                                  |                                                                                                    |
|-----------------------------------------|----------------------------------------------------------------------------------------------------|
| O <sub>n</sub>                          |                                                                                                    |
| Off                                     | <b>On/Off:</b> This submenu key turns the Occupied Bandwidth On or Off.                                                                                                    |
| Method<br>% Int Pwr > dBc               | <b>Method:</b> Press this submenu key to select either the % of Internal Power<br>(default) or dB Down measurement method. Toggling the setting on this key<br>activates one of the two submenu keys below. |
| $\frac{0}{0}$                           | %: PUse the keypad, directional arrow keys, or the rotary knob to enter the<br>percent of power, from 0% to 99%.                                                                                            |
| 99.00 %                                 | <b>dBc:</b> PUse the keypad, directional arrow keys, or the rotary knob to enter<br>the dBc value (0 dBc to 100 dBc).                                                                                       |
| dBc<br>3                                | OCC BW Limit On/Off: Press this submenu key to turn Occupied<br>Bandwidth Limit on and off.                                                                                                    |
| <b>OCC BW Limit</b>                     | OCC BW Limit: Press this key and use the arrow keys, rotary knob, or<br>numeric keypad to enter the upper limit value for the Occupied Bandwidth.                                                           |
| <b>On</b><br>Off<br><b>OCC BW Limit</b> | <b>Back:</b> Returns to the "Power and BW Menu" on page 3-43.                                                                                                    |
|                                         |                                                                                                    |
| 10.350 MHz                              |                                                                                                    |
|                                         |                                                                                                    |
| <b>Back</b>                             |                                                                                                    |

**Figure 3-39.** IA OCC BW Menu

#### <span id="page-159-0"></span>**Channel Power Menu**

Key Sequence: **Measurements** > Spectrum > Power and Bandwidth > Channel Power

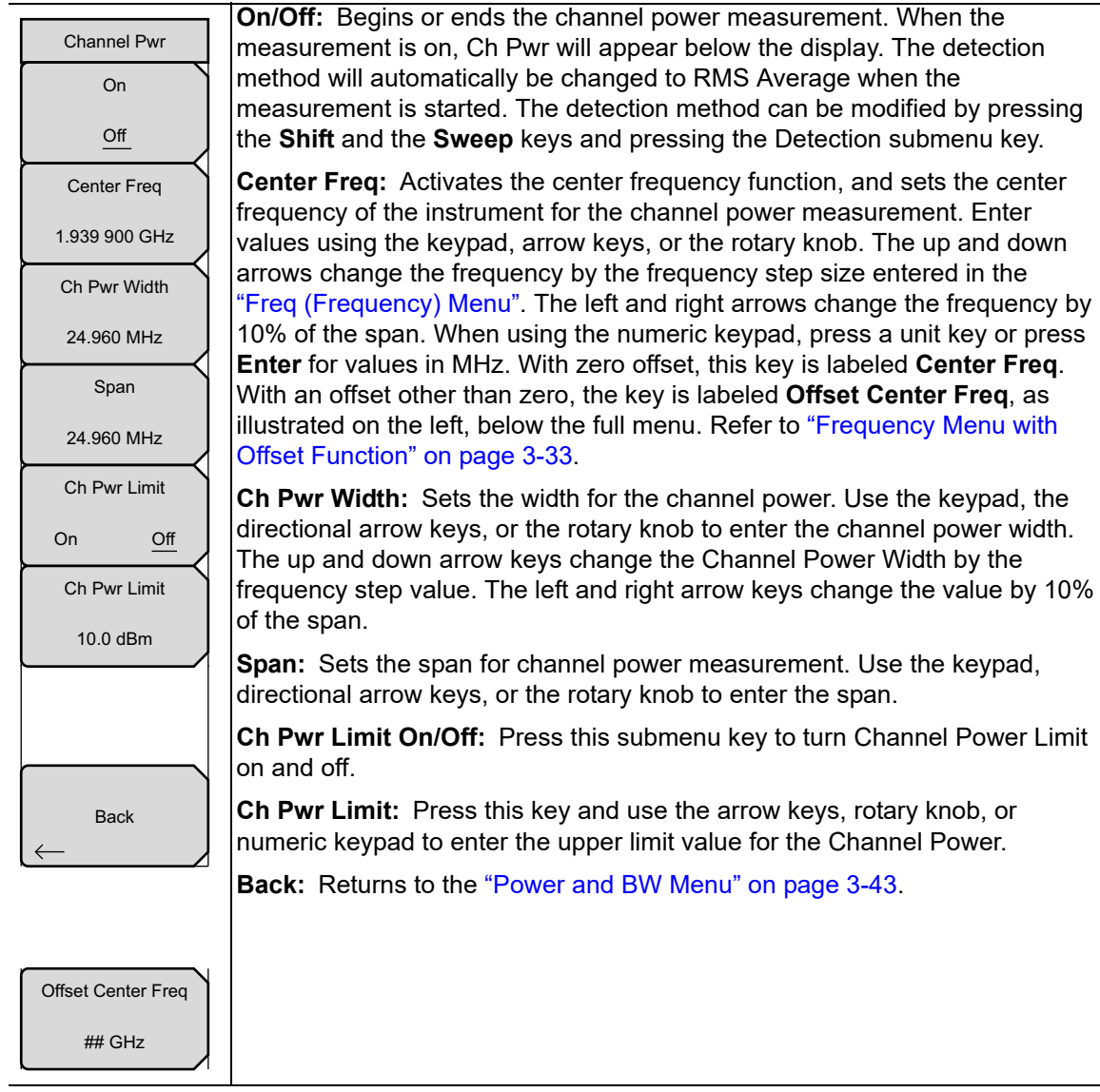

**Figure 3-40.** IA Channel Power Menu

# <span id="page-160-0"></span>**ACPR Menu**

Key Sequence: **Measurements** > Spectrum > Power and Bandwidth > ACPR

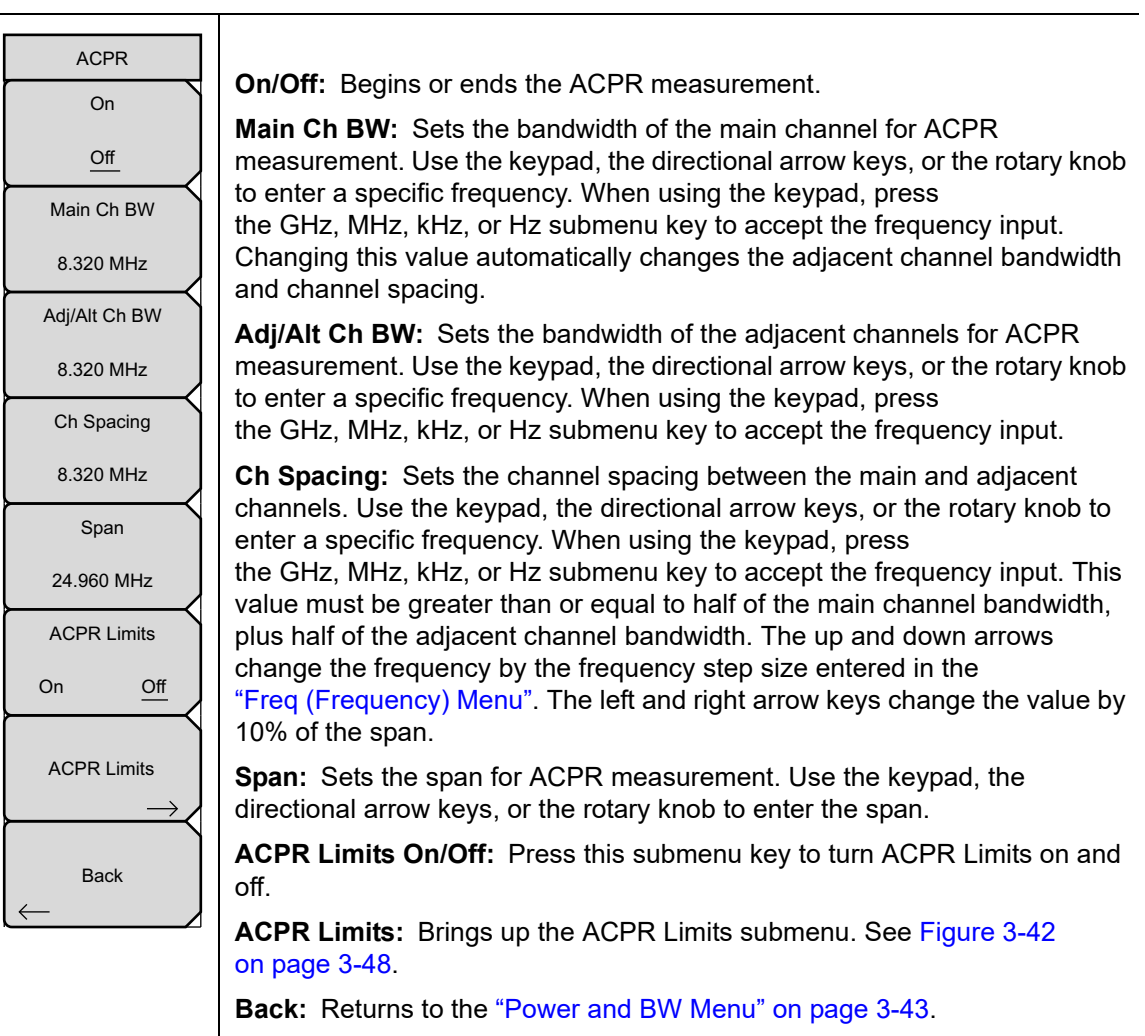

**Figure 3-41.** IA ACPR Menu

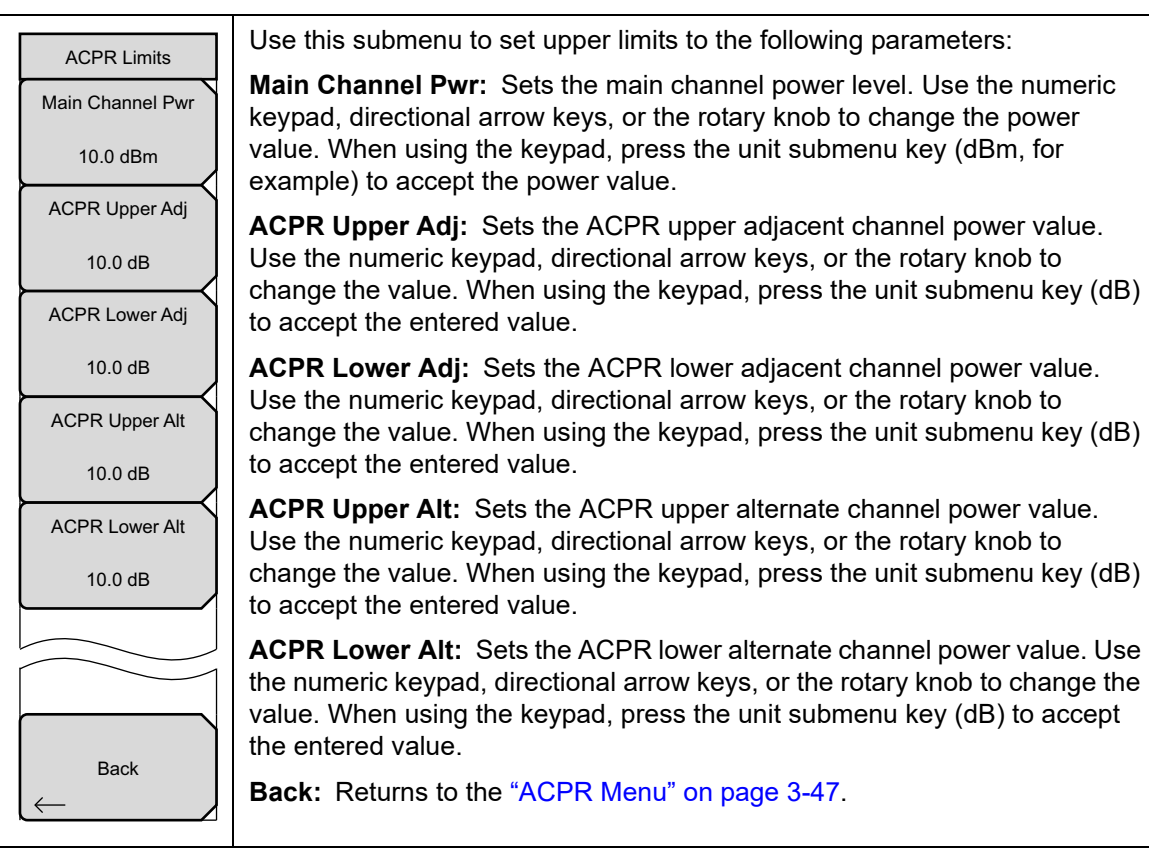

<span id="page-161-0"></span>**Figure 3-42.** ACPR Limits Submenu Keys

#### **EMF Menu (Option 444)**

Key Sequence: **Shift** > **Measure** (**4**) key > Power and Bandwidth > EMF Measurement

This menu is available only when Option 444 is installed on your instrument.

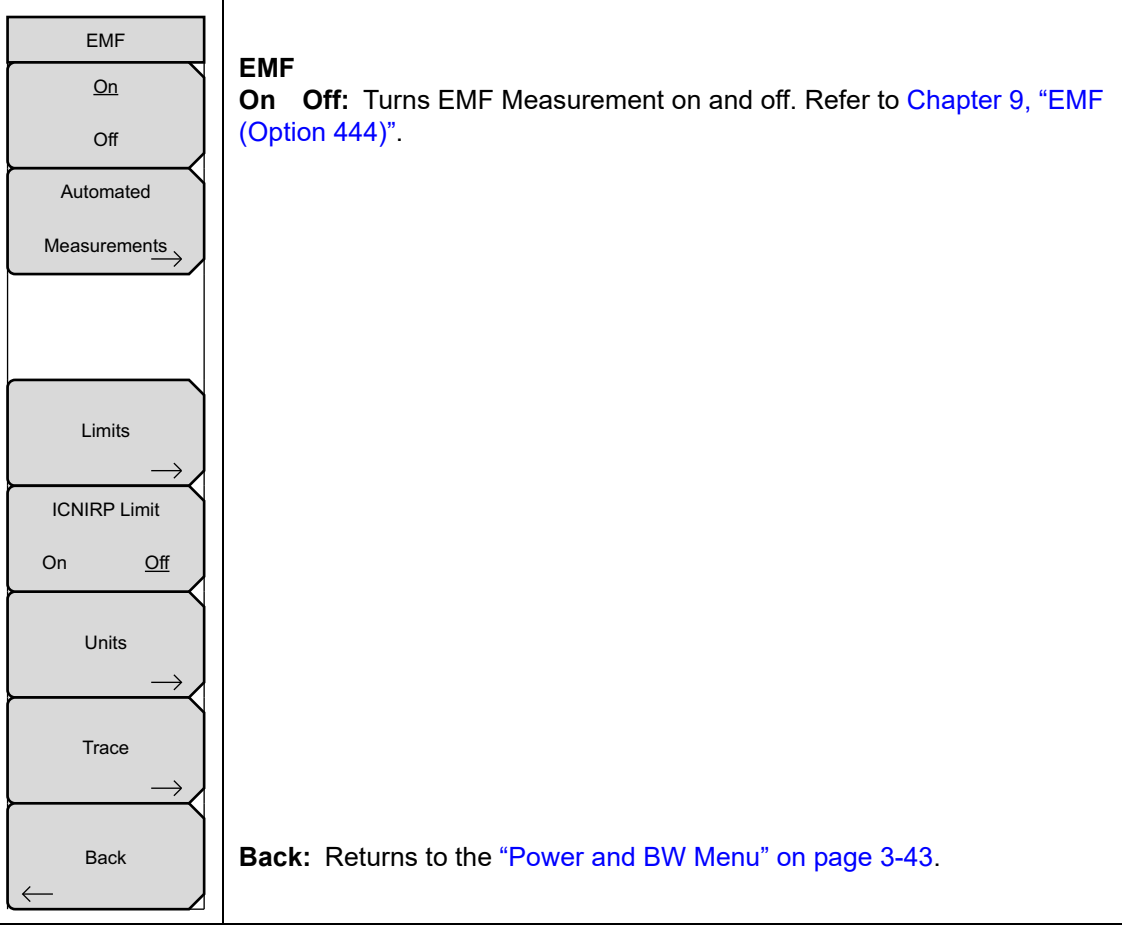

**Figure 3-43.** EMF Menu

#### <span id="page-163-0"></span>**Masks and C/I Menu**

Key Sequence: **Measurements** > Spectrum > Masks and C/I

| Masks and C/I<br><b>Emission Mask</b><br>(In-Band) | Emission Mask (In-Band): Opens the "Emission Mask (In-Band) Menu"<br>on page 3-51. |
|----------------------------------------------------|------------------------------------------------------------------------------------|
| C/I                                                | C/I: Opens the "C/I Menu" on page 3-52.                                            |
| <b>Back</b>                                        | <b>Back:</b> Returns to the "[Spectrum] Measure Menu" on page 3-42.                |

**Figure 3-44.** IA Masks and C/I Menu

#### <span id="page-164-0"></span>**Emission Mask (In-Band) Menu**

Key Sequence: **Measurements** > Spectrum > Masks and C/I > Emission Mask (In-Band)

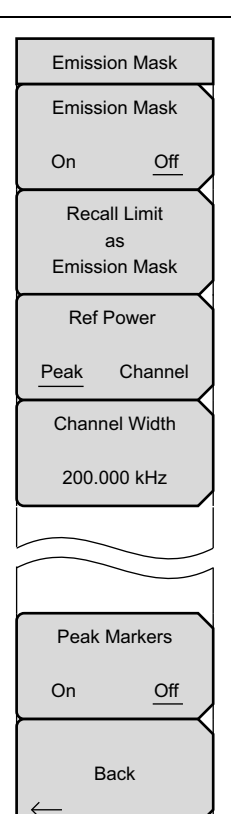

This submenu controls the setup and display of the emission mask. The emission mask is a segmented upper limit line that will display frequency range, peak power and frequency, relative power, and pass/fail status for each segment of the mask. The emission mask must have at least two segments. Refer to ["Emission Mask \(In-Band\)" on page 2-30](#page-41-0) for more information.

**Emission Mask On/Off:** Turns On/Off the Emission Mask graph and table display. **Before** turning Emission Mask on, you must have created or recalled a mask.

With Emission Mask On, the Mask/Limit Line is adjusted up or down based on the selected Ref Power for every sweep. If the Ref Power is set to 'Peak', the center segment of the Mask/Limit is moved to match the peak amplitude of the current trace. If 'Channel' is selected, the center segment of the Mask/Limit is moved to match the calculated channel power contained in the current trace.

**Recall Limit as Emission Mask:** Opens the recall menu for selecting a limit line for use as the Emission Mask.

**Ref Power Peak/Channel:** Press this submenu key to toggle between the Peak and Channel settings. When Peak is selected, the mask is moved up or down so that the mask value at the center frequency is the same as the peak value of the trace. When Channel is selected, the reference power value is the same as would be calculated by the Channel Power measurement, over the defined channel width; in this case, the mask value at the center frequency is moved to the channel power measurement result.

**Channel Width:** Channel Width is preset within the Signal Standard. Press this submenu key, then use the directional arrow keys, rotary knob, or numeric keypad to adjust the channel width as desired.

**Peak Markers On/Off:** Turning on this feature displays a peak marker within an Emission Mask segment. For example, if the Emission Mask had seven segments then there would be seven peak markers.

**Back:** Returns to the ["Masks and C/I Menu" on page 3-50.](#page-163-0)

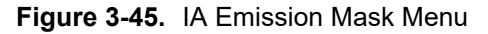

#### <span id="page-165-0"></span>**C/I Menu**

Key Sequence: **Measurements** > Spectrum > Masks and C/I > C/I

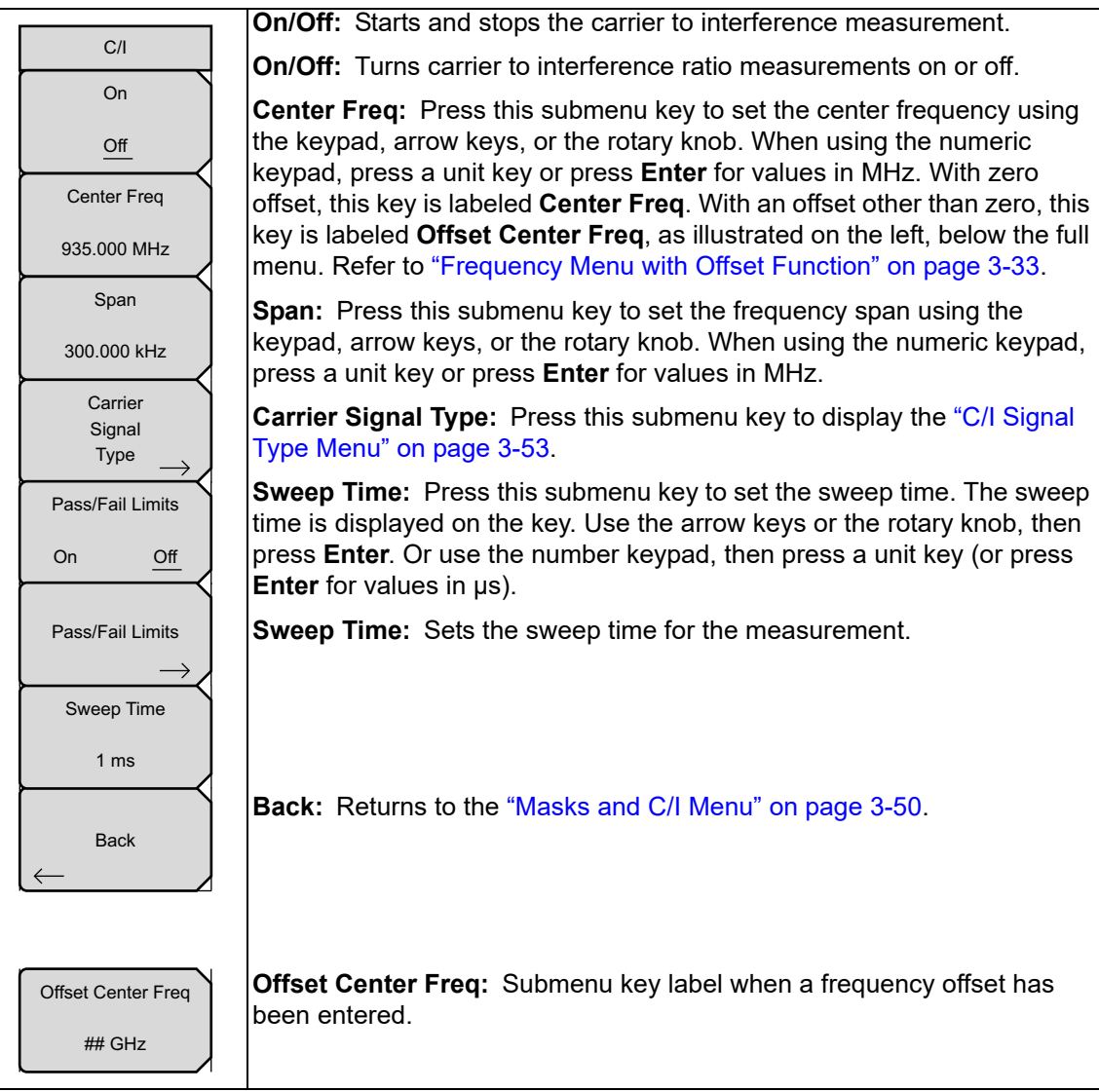

**Figure 3-46.** IA C/I Menu

### <span id="page-166-0"></span>**C/I Signal Type Menu**

Key Sequence: **Measurements** > Spectrum > Masks and > C/I > Carrier Signal Type

| C/I Signal Type       |                                                                                                    |
|-----------------------|----------------------------------------------------------------------------------------------------|
| <b>NB FHSS</b>        | <b>NB FHSS:</b> Narrow Band Frequency Hopping Spread Spectrum. Use this<br>setting when the signal being measured is 802.11b.          |
| <b>WB FHSS</b>        | <b>WB FHSS:</b> Wide Band Frequency Hopping Spread Spectrum. Use this<br>setting when the signal being measured is 802.11a or 802.11g. |
| ◯<br><b>Broadband</b> | <b>Broadband:</b> Use this setting when the signal being measured is a digital<br>modulation format such as CDMA and GSM.              |
| <b>Back</b>           | <b>Back:</b> Returns to the "C/I Menu" on page 3-52.                                                                                   |

**Figure 3-47.** IA C/I Signal Type Menu

### <span id="page-167-0"></span>**AM/FM Demod 1/2 Menu**

Key Sequence: **Measurements** > Spectrum > AM/FM Demod

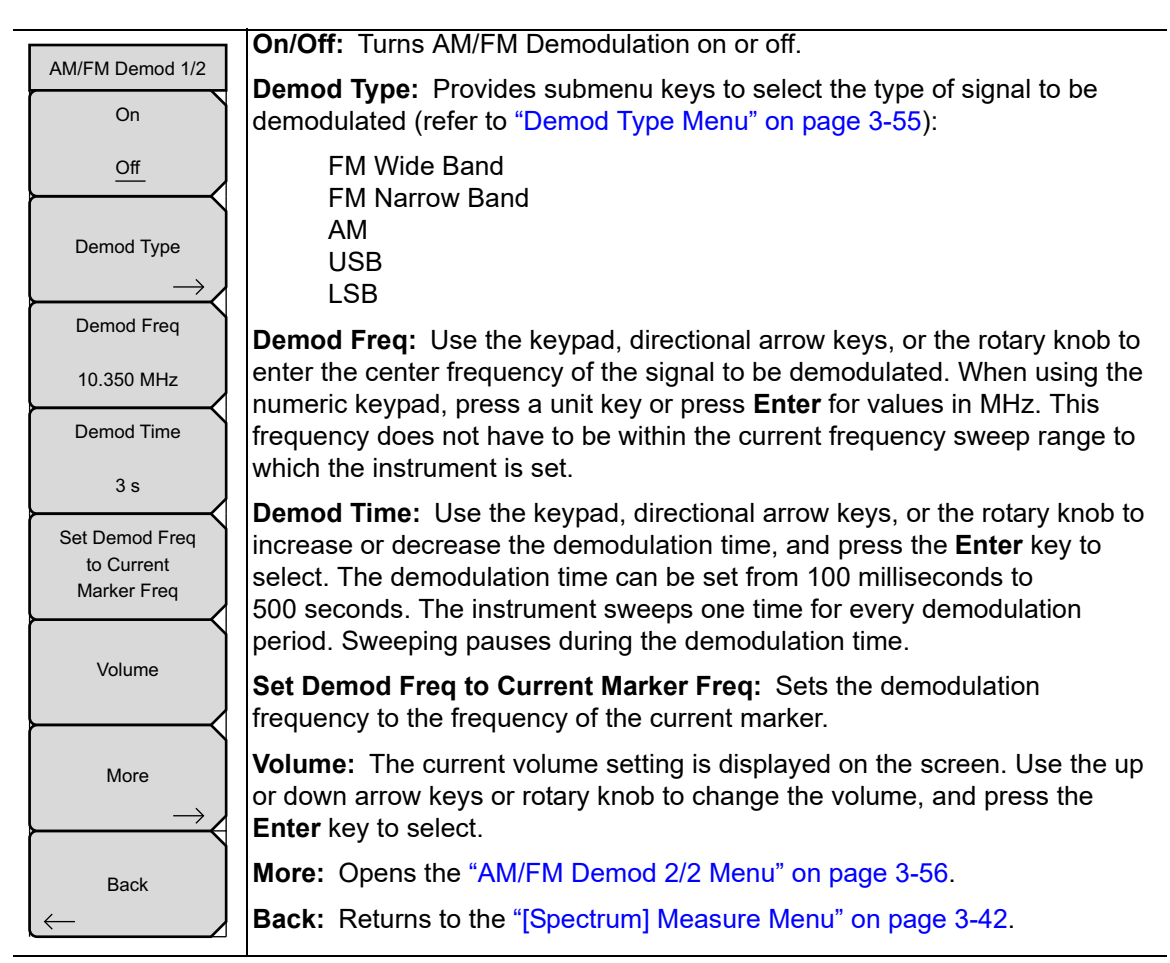

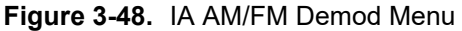

#### <span id="page-168-0"></span>**Demod Type Menu**

Key Sequence: **Measurements** > Spectrum > AM/FM Demod > Demod Type

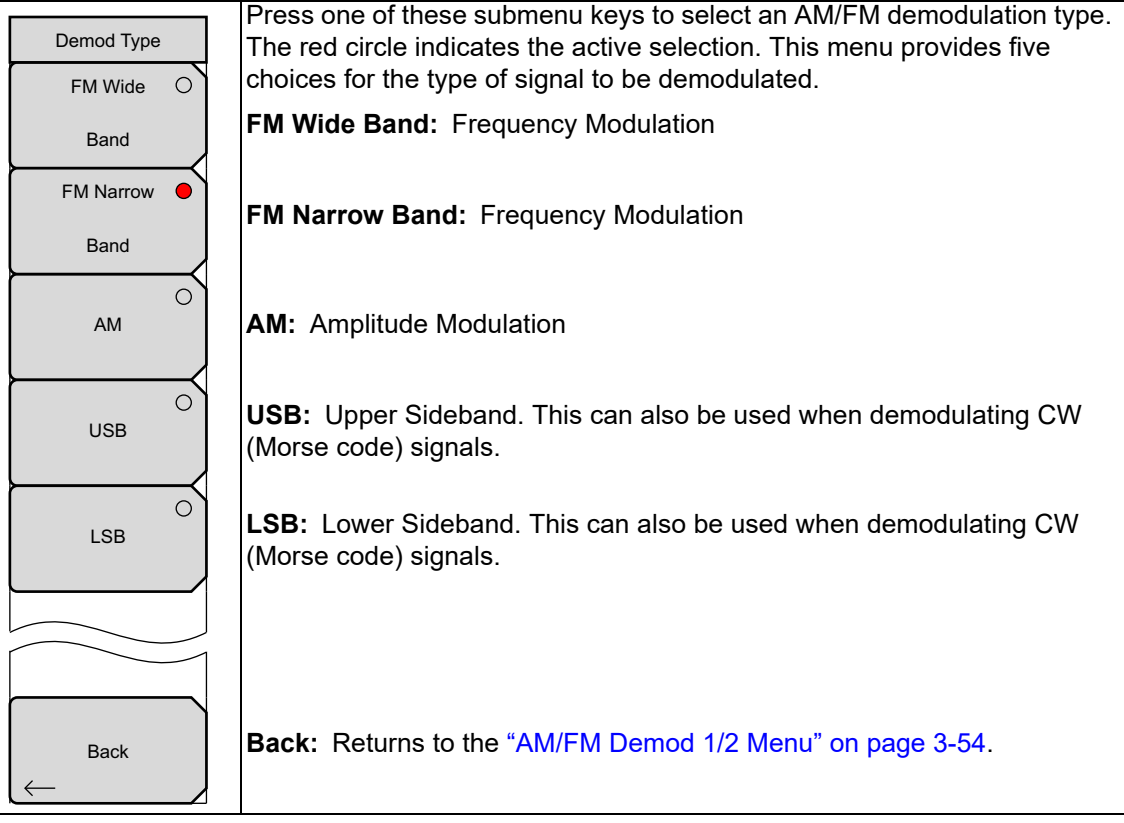

**Figure 3-49.** IA Demod Type Menu

Refer to [Section 2-19 "AM/FM/SSB Demodulation" on page 2-26](#page-37-0) for a description of the built-in demodulator.

#### <span id="page-169-0"></span>**AM/FM Demod 2/2 Menu**

Key Sequence: **Measurements** > Spectrum > AM/FM Demod > More

| AM/FM Demod 2/2<br>Squelch Power<br>$##$ dBm | <b>Squelch Power:</b> Sets the squelch power value. Use this setting to limit<br>noise when there is no signal to demodulate. The squelch value is the limit<br>below which no signal is demodulated. |
|----------------------------------------------|----------------------------------------------------------------------------------------------------|
| Beat Freq Osc                                | <b>Beat Freq Osc:</b> Sets the beat frequency of the oscillator to exactly set the<br>demodulation frequency of USB and LSB signals. This key is active only                                          |
| $0$ Hz                                       | when USB or LSB is selected as the Demod Type. This can also be used<br>when demodulating CW (Morse code) signals.                                                                                    |
|                                              |                                                                                                    |
| <b>Back</b>                                  | <b>Back:</b> Returns to the "AM/FM Demod 1/2 Menu" on page 3-54.                                                                                                    |

**Figure 3-50.** IA AM/FM Demod 2/2 Menu

#### <span id="page-170-0"></span>**Generator Menu (Optional)**

Key Sequence: **Measurements** > Spectrum > Generator

This menu is available only in spectrum analyzers with a Tracking Generator option.

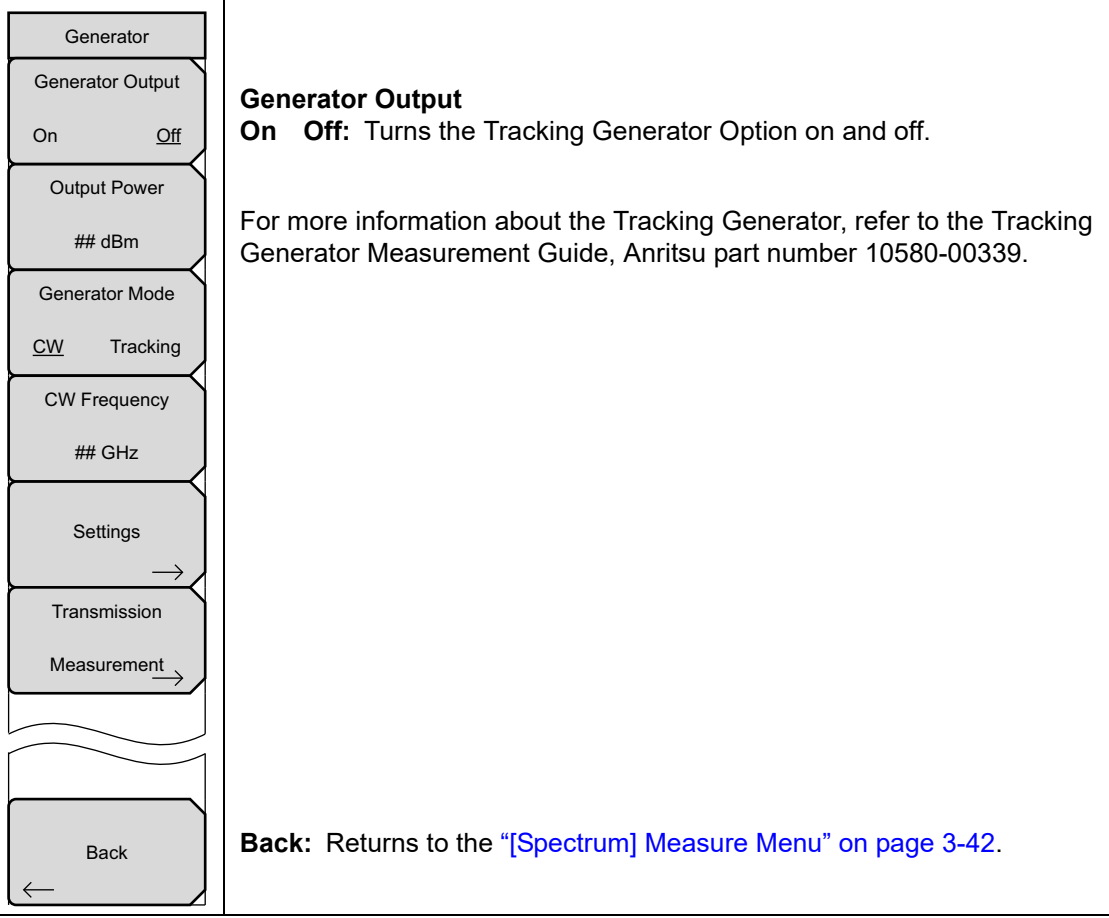

**Figure 3-51.** IA Generator Menu

#### <span id="page-171-0"></span>**IQ Waveform Capture Menu (Option 24)**

Key Sequence: **Measurements** > Spectrum > IQ Waveform Capture

This menu is available only when Option 24 is installed on your instrument.

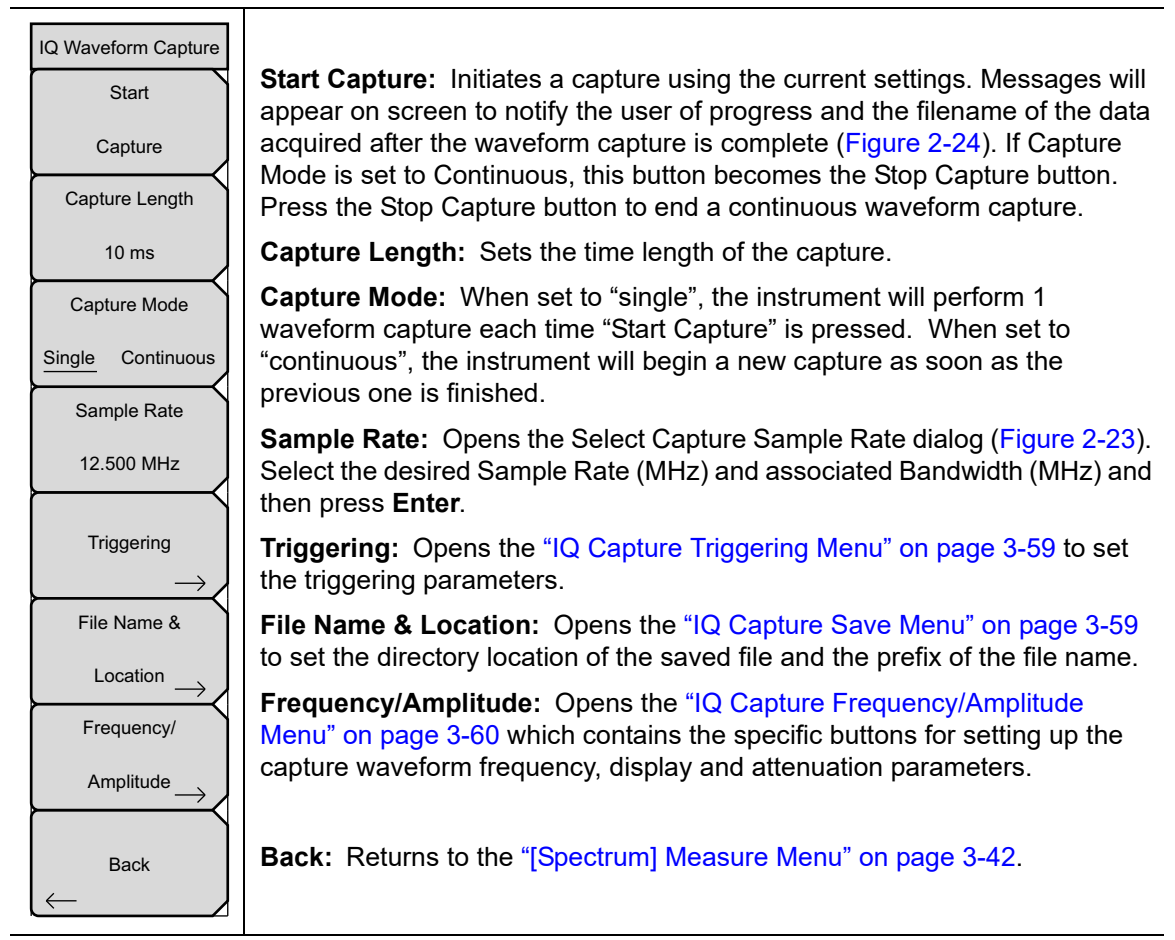

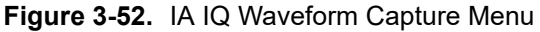

#### <span id="page-172-0"></span>**IQ Capture Triggering Menu**

Key Sequence: **Measurements** > Spectrum > IQ Waveform Capture > Triggering

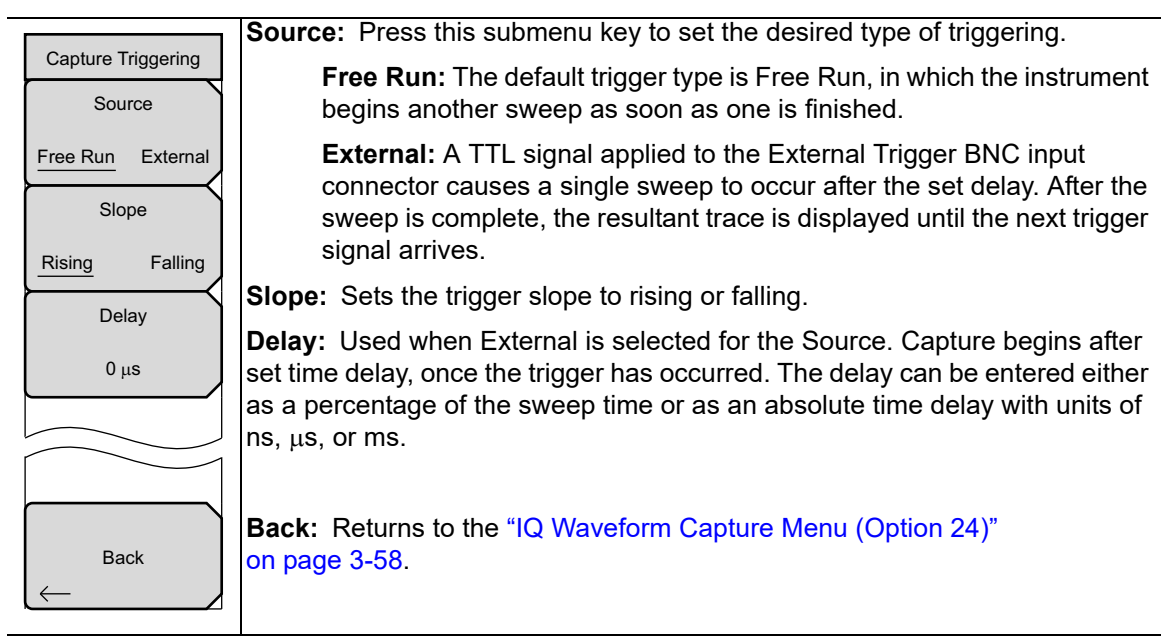

**Figure 3-53.** IA IQ Capture Triggering Menu

#### <span id="page-172-1"></span>**IQ Capture Save Menu**

Key Sequence: **Measurements** > Spectrum > IQ Waveform Capture > File Name & Location

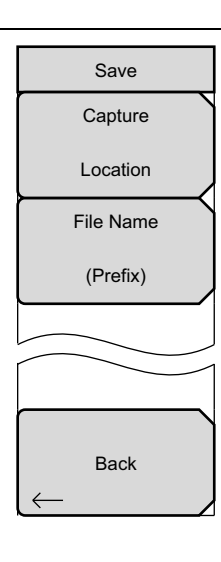

**Capture Location:** Opens the Select Save Location dialog and Save Location menu. Refer to the instrument's User Guide for additional information.

**Filename (Prefix):** Allows changing the prefix of the output file. Files are saved with a running counter appended to this prefix. Its extension is \*.wcap. For example: CaptureOut0045.wcap. CaptureOut is the set prefix file name, and 0045 is the counter number appended to the prefix.

Pressing File Name (Prefix) opens the Edit Filename Prefix dialog and Save menu. The waveform capture output file is a combination of XML and binary data. The beginning of the file contains all of the capture-related parameters such as center frequency, bandwidth, and capture rate as well as any contextual information about the file, such as time, date, and GPS location (if available). At the bottom of the file, in between the <Data> tags, is the raw I and Q data in binary form. I and Q data points are each 3 bytes long and stored in 24-bit twos complement in an alternating fashion (in other words, I0, Q0, I1, Q1…).

**Back:** Returns to the ["IQ Waveform Capture Menu \(Option 24\)"](#page-171-0)  [on page 3-58.](#page-171-0)

**Figure 3-54.** IA IQ Capture Save Menu

#### <span id="page-173-0"></span>**IQ Capture Frequency/Amplitude Menu**

Key Sequence: **Measurements** > Spectrum > IQ Waveform Capture > Frequency/Amplitude

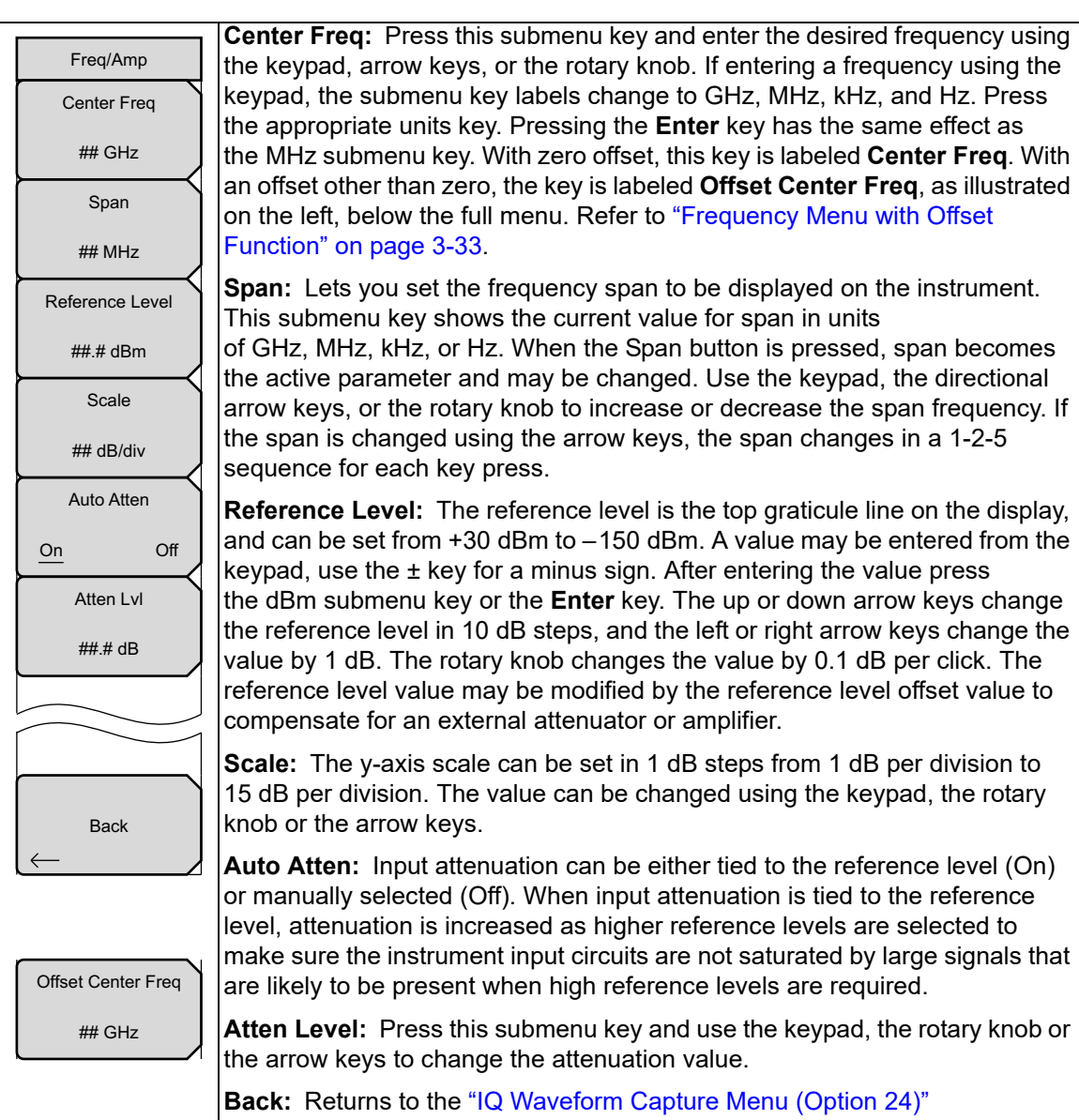

[on page 3-58](#page-171-0).

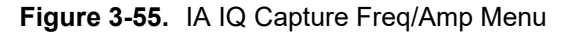

# <span id="page-174-0"></span>**Coverage Mapping Menu (Option 431)**

Key Sequence: **Measurements** > Spectrum > Coverage Mapping

This menu is available only when Option 431 is installed on your instrument. Refer to ["Coverage Mapping Menu" on page 6-15.](#page-236-0)

#### <span id="page-175-0"></span>**Spectrogram Menu**

Key Sequence: **Measurements** > Spectrogram

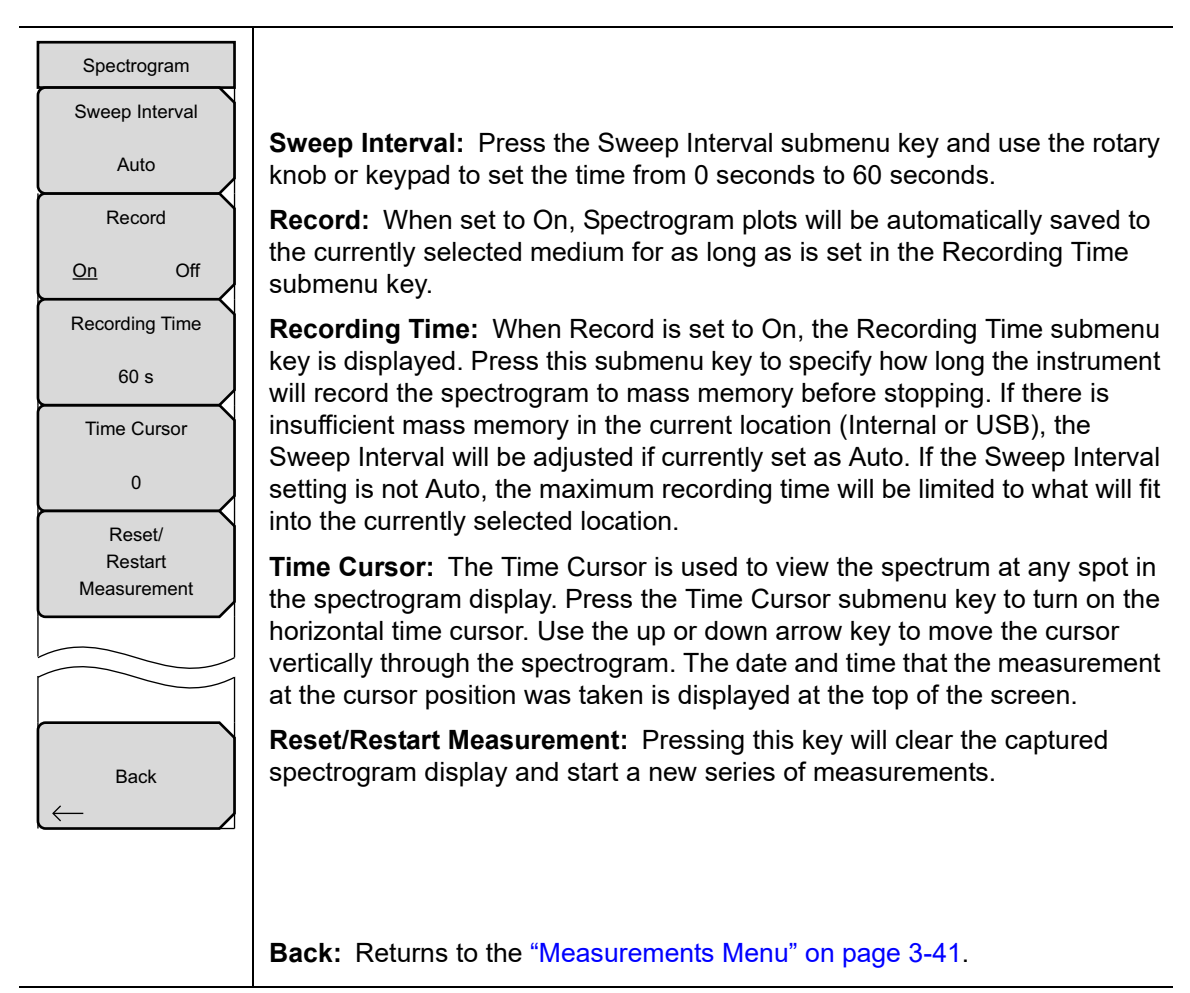

**Figure 3-56.** IA Spectrogram Menu

#### <span id="page-176-0"></span>**Signal Strength Menu**

Key Sequence: **Measurements** > Signal Strength

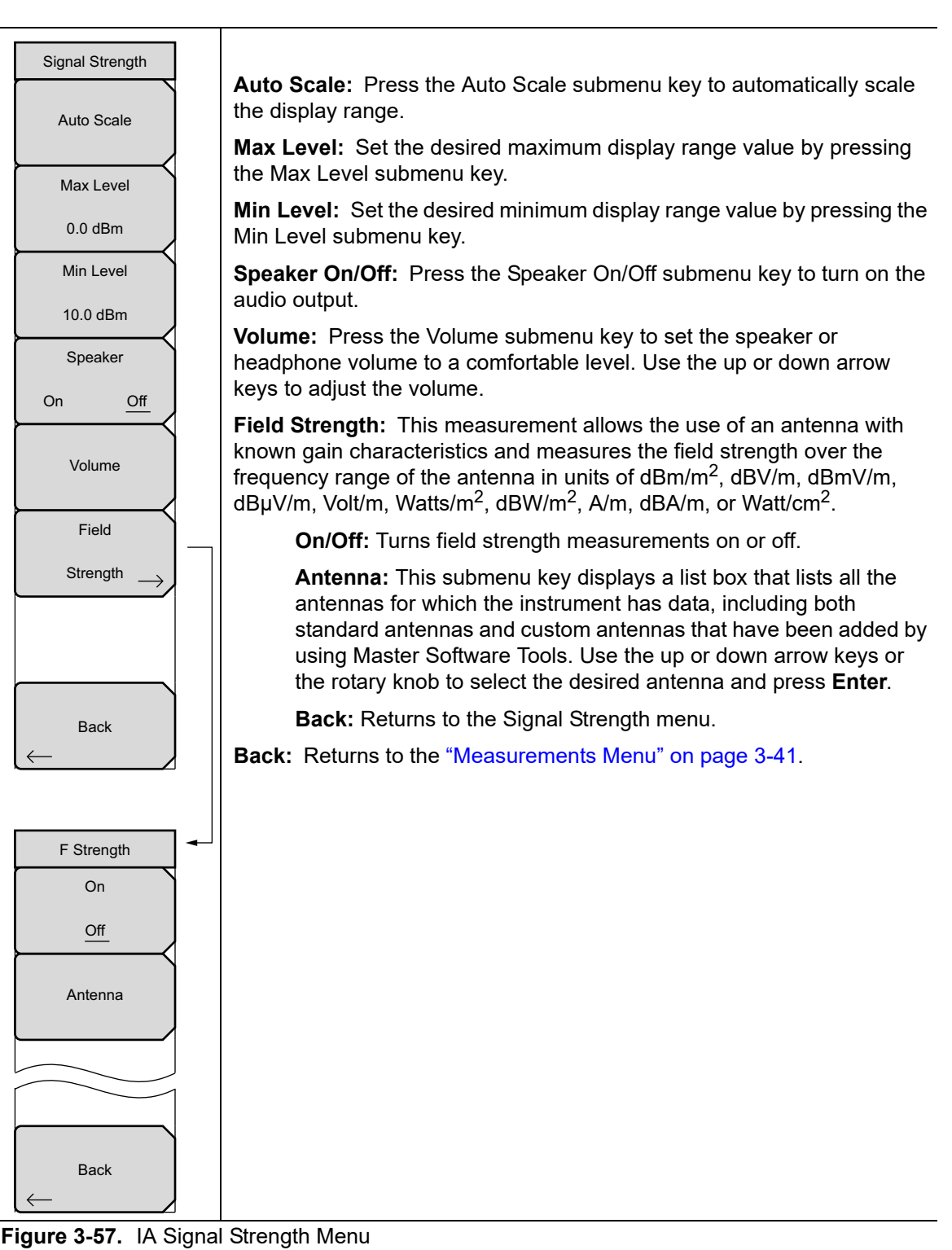

#### <span id="page-177-0"></span>**RSSI Menu**

#### Key Sequence: **Measurements** > RSSI

| <b>RSSI</b>       | Time Interval: Press the Time Interval submenu key to set the time between<br>adjacent measurement points. This time may be set from 70 ms to 1 minute.          |
|-------------------|----------------------------------------------------------------------------------------------------|
| Time Interval     | Time Span: Press the Time Span submenu key to set the overall time span                                                                                          |
| 70 ms             | for the RSSI measurement. This time can be set from zero, to give manual<br>control of the time span, to a maximum of seven days. After the specified time       |
| Time Span         | span, the measurement is halted. Depending on the time interval selected,<br>the data will scroll to the left once the trace fills the screen.                   |
| $0 \mu s$         | Auto Scale: Press the Auto Scale submenu key to automatically set the<br>reference level and scale factor to place the trace on the screen.                      |
| Auto Scale        | <b>Record On/Off:</b> To store the RSSI data, press the Record On/Off submenu<br>key to turn on data logging. Each screen full of 551 data points will be stored |
| Record            | as a separate display, and can be saved for up to seven days. The instrument                                                                                     |
| On<br>Off         | saves the data in instrument memory and it can be recalled by the Recall<br>submenu key (File > Recall).                                                         |
| Reset/<br>Restart | <b>Reset/Restart Measurement:</b> Resets or restarts the measurement.                                                                                            |
| Measurement       | The RSSI trace is erased and begins anew at the right side of the display.                                                                                       |
|                   | <b>Back:</b> Returns to the "Measurements Menu" on page 3-41.                                                                                                    |
|                   |                                                                                                    |
|                   |                                                                                                    |
| <b>Back</b>       |                                                                                                    |
|                   |                                                                                                    |

**Figure 3-58.** IA RSSI Menu

### <span id="page-178-0"></span>**Signal ID Menu**

Key Sequence: **Measurements** > Signal ID

| Signal ID                                   | Scan Type: The Signal ID feature in the Interference Analyzer can help to<br>quickly identify types of the interfering signals.                                                                           |
|---------------------------------------------|----------------------------------------------------------------------------------------------------|
| Scan Type                                   | All: Identifies all frequencies within the designated span.                                                                                                    |
| All<br>Freq                                 | Freq: Displays the signal data for the selected scan frequency in the<br>Signal ID Results window.                                                                                                    |
| Scan Freq<br>3.550 GHz                      | <b>Scan Freq:</b> Press this submenu key to enter a desired center frequency for<br>monitoring.                                                                                                    |
| Continous                                   | <b>Continuous Monitoring:</b> Press this submenu key to continuously sweep<br>across the start and stop frequencies, entered frequency span, or scan                                                      |
| Monitoring                                  | frequency.                                                                                                    |
| Single<br>$\bigcirc$<br>Sweep and<br>Review | Single Sweep and Review: Initially places the Signal ID feature in single<br>sweep mode while making a single sweep for review. For subsequent<br>individual sweeps, press the Trigger Sweep submenu key. |
| Trigger                                     | Trigger Sweep: Press this submenu key to trigger another sweep when the<br>Single Sweep and Review submenu key is activated.                                                                              |
| Sweep                                       | <b>Back:</b> Returns to the "Measurements Menu" on page 3-41.                                                                                                    |
|                                             |                                                                                                    |
|                                             |                                                                                                    |
| <b>Back</b>                                 |                                                                                                    |
|                                             |                                                                                                    |

**Figure 3-59.** IA Signal ID Menu

#### <span id="page-179-0"></span>**Interference Mapping Menu**

Key Sequence: **Measurements** > Interference Mapping

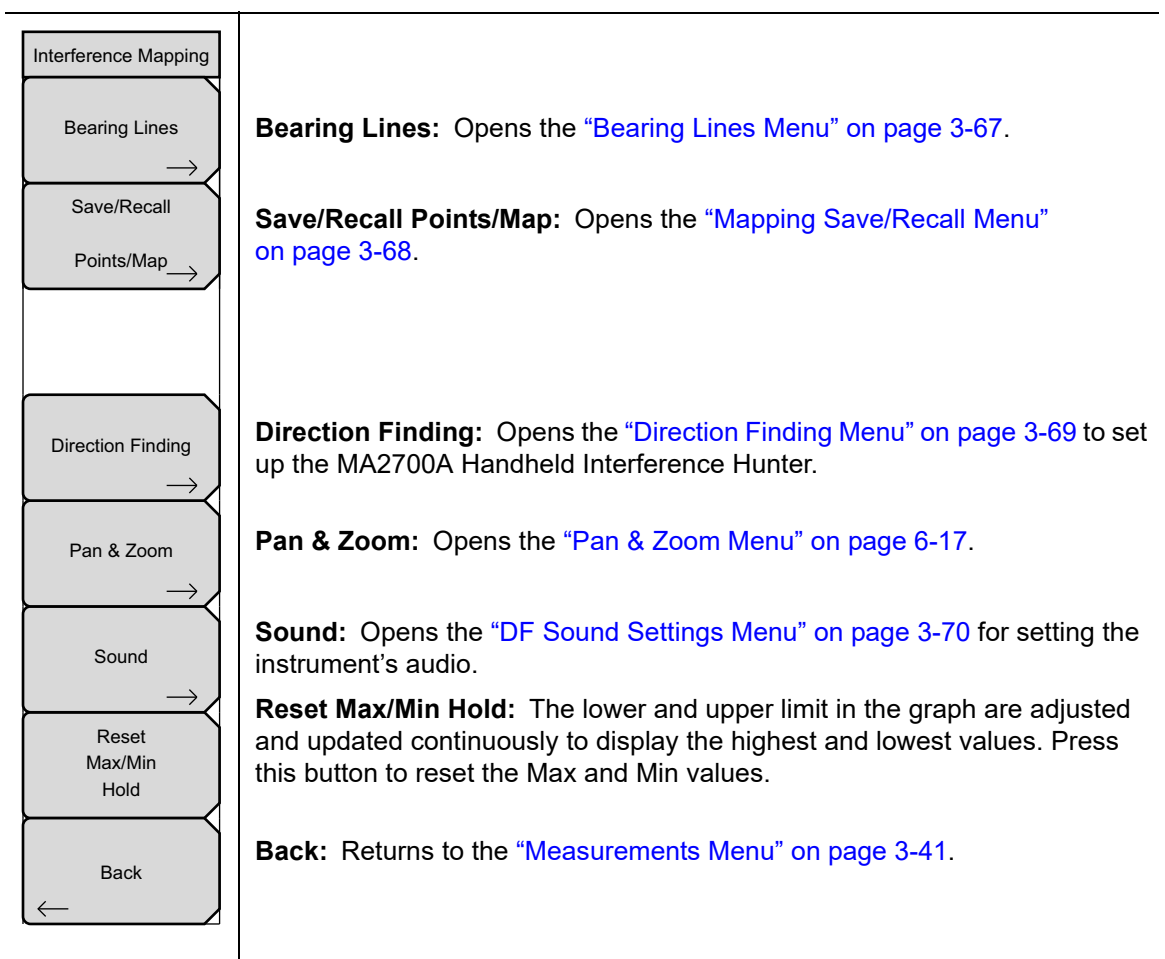

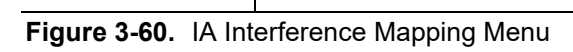
#### **Bearing Lines Menu**

Key Sequence: **Measurements** > Interference Mapping > Bearing Lines

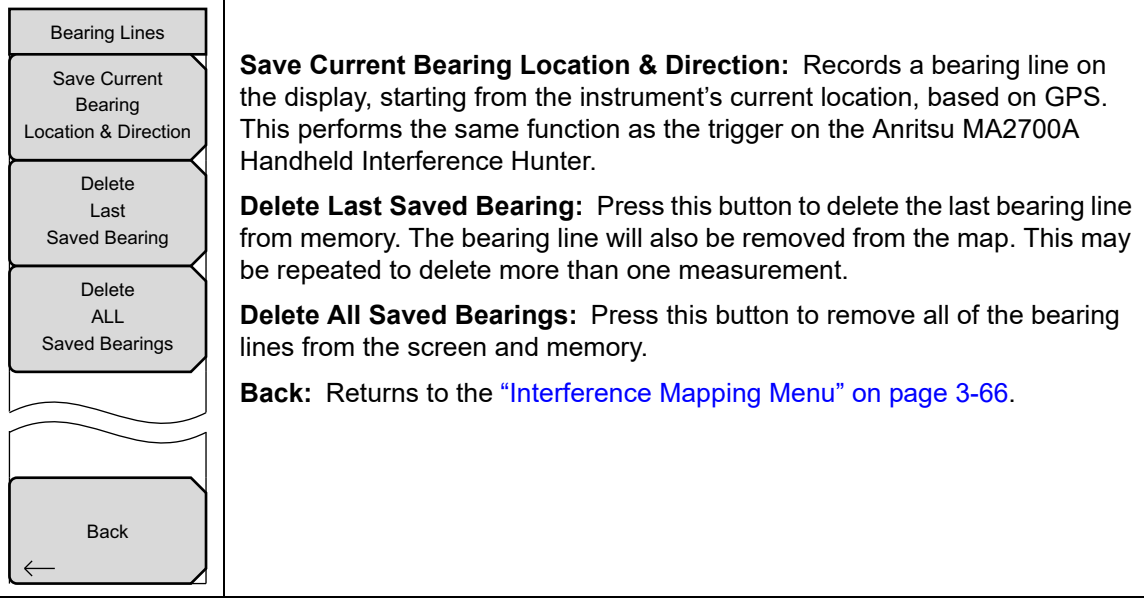

**Figure 3-61.** IA Bearing Lines Menu

## **Mapping Save/Recall Menu**

Key Sequence: **Measurements** > Interference Mapping > Save/Recall Points/Map

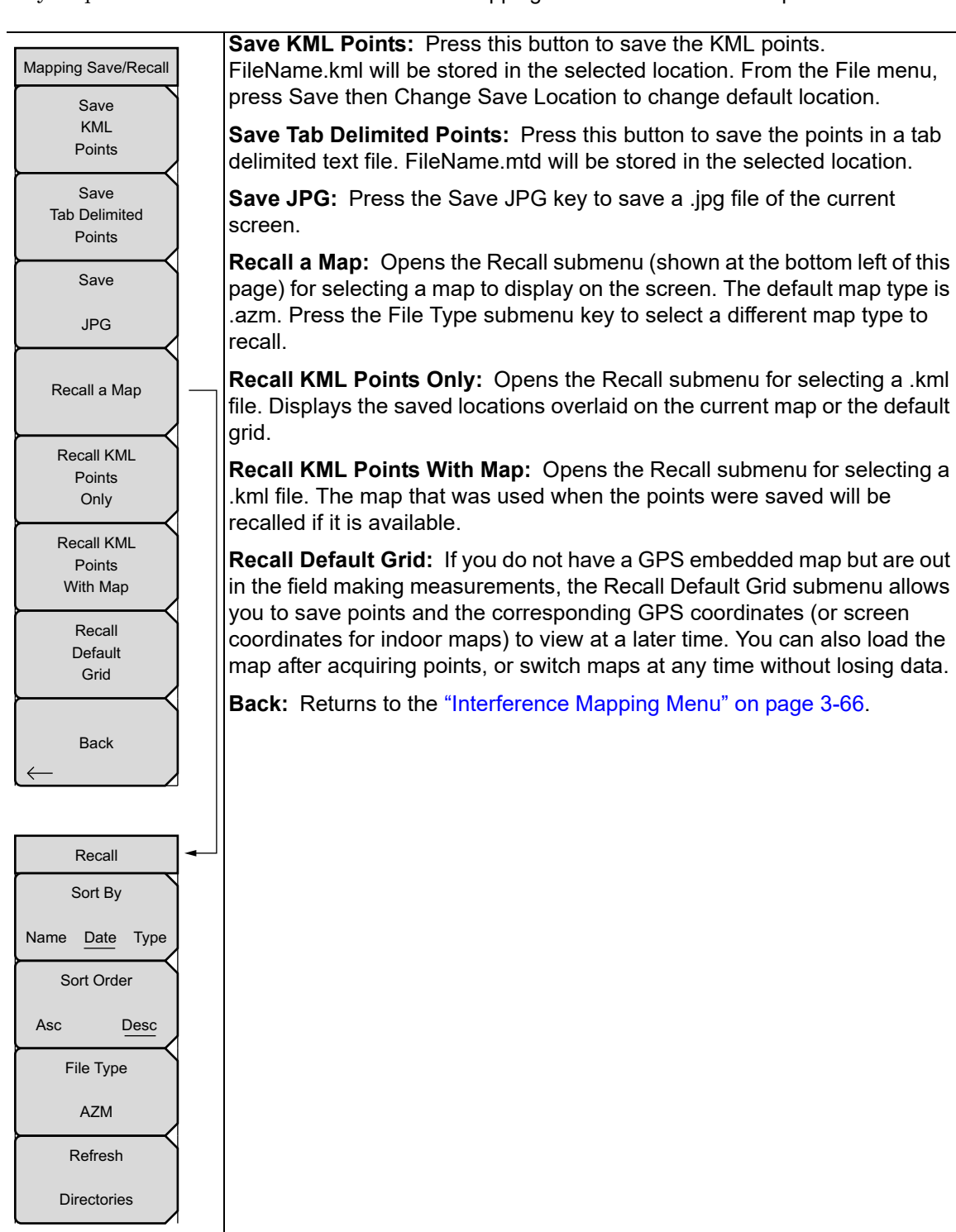

**Figure 3-62.** IA Mapping Save/Recall Menu

## **Direction Finding Menu**

Key Sequence: **Measurements** > Interference Mapping > Direction Finding

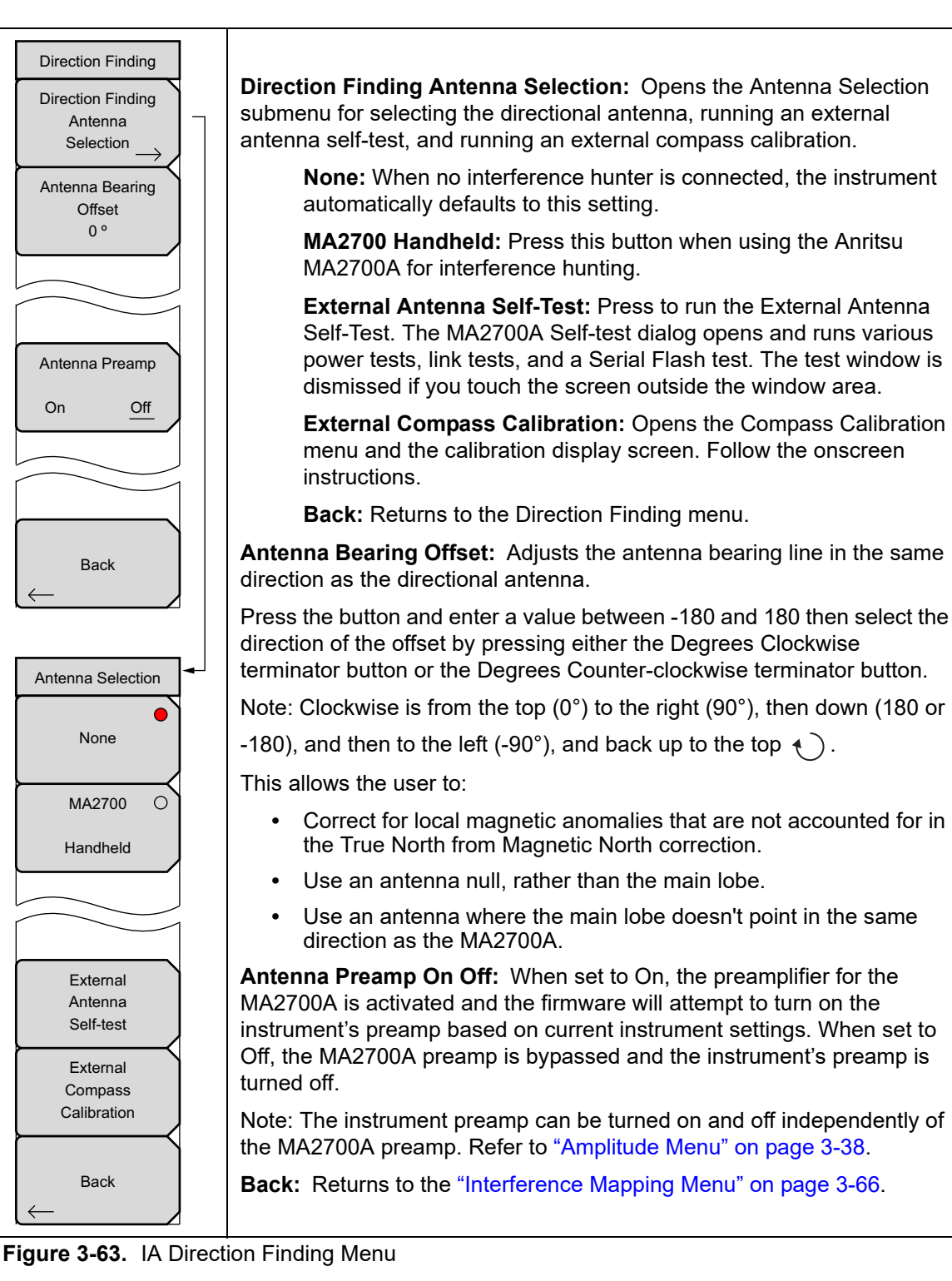

#### **Pan & Zoom Menu**

Key Sequence: **Measurements** > Interference Mapping > Pan & Zoom

Refer to ["Pan & Zoom Menu" on page 6-17](#page-238-0) for a description of the submenu keys.

## **DF Sound Settings Menu**

Key Sequence: **Measurements** > Interference Mapping > Sound

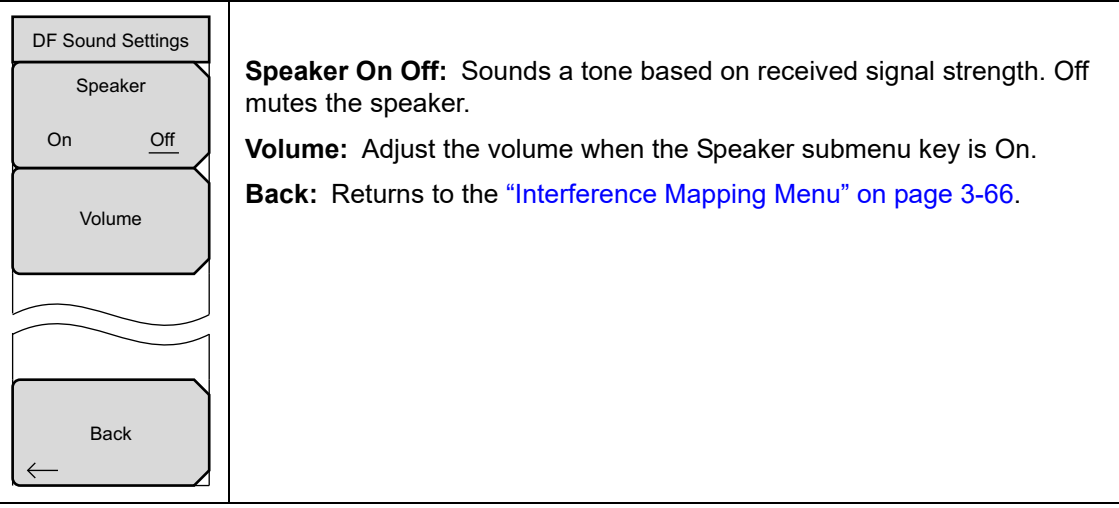

**Figure 3-64.** IA DF Sound Settings Menu

# <span id="page-184-0"></span>**3-16 Marker Menu**

#### Key Sequence: **Marker**

Press the **Marker** main menu key to open the Marker menu. The instrument is equipped with six markers. Any or all markers can be employed simultaneously.

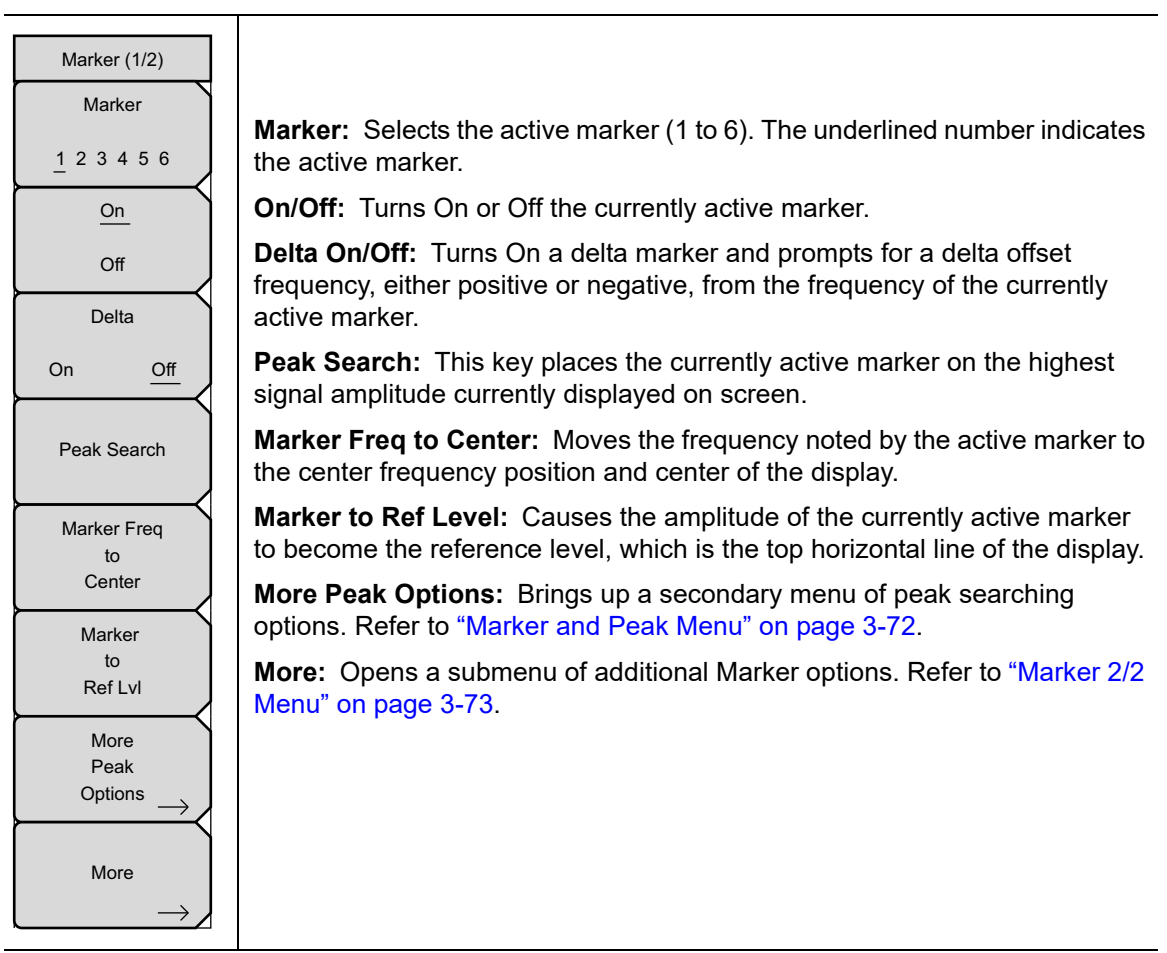

**Figure 3-65.** IA Marker (1/2) Menu

## <span id="page-185-0"></span>**Marker and Peak Menu**

Key Sequence: **Marker >** More Peak Options

| Marker & Peak     | Peak Search: Places the currently active marker on the highest amplitude<br>signal currently on screen.                                                                                                    |
|-------------------|----------------------------------------------------------------------------------------------------|
| Peak Search       | Next Peak Left: From the current position of the active marker, the<br>instrument searches to the left (toward lower frequencies) for a peak signal<br>that rises at least a certain amount above the average noise level. If no such |
| <b>Next Peak</b>  | peak is found, the marker is placed at the left end of the trace. The Peak<br>Threshold key allows the user to specify the performance of peak searching.                                                                             |
| Left              | <b>Next Peak Right:</b> From the current position of the active marker, the                                                                                                    |
| <b>Next Peak</b>  | instrument searches to the right (toward higher frequencies) for a peak signal<br>that rises at least a certain amount above the average noise level. If no such                                                                      |
| Right             | peak is found, the marker is placed at the right end of the trace. The Peak<br>Threshold key allows the user to specify the performance of peak searching.                                                                            |
| Delta Marker      |                                                                                                    |
| to                | Delta Marker to Span: Sets the total span width to the value of the delta                                                                                                    |
| Span              | marker. If the delta marker is zero, the span is set to 10 Hz. If there is no delta                                                                                                    |
| Marker Freq<br>to | marker, or the delta marker value is set to less than 10 Hz, then the span will<br>be set to 10 Hz.                                                                                                    |
| Center            |                                                                                                    |
| Marker            | Marker Freq to Center: Sets the center frequency to the frequency of the<br>currently active marker.                                                                                                    |
| to<br>Ref Lvl     | Marker to Ref LvI: Sets the reference level, top graticule line, to the<br>amplitude of the currently active marker.                                                                                                    |
| Peak Threshold    | Peak Threshold: Sets the percentage of the current display that a signal                                                                                                    |
| 10.00%            | must rise before it is considered a peak. For example, 10% is one division of<br>the ten division graticule.                                                                                                    |
| <b>Back</b>       | <b>Back:</b> Returns to the "Marker Menu" on page 3-71.                                                                                                    |

**Figure 3-66.** IA Marker & Peak Menu

#### <span id="page-186-0"></span>**Marker 2/2 Menu**

Key Sequence: **Marker >** More

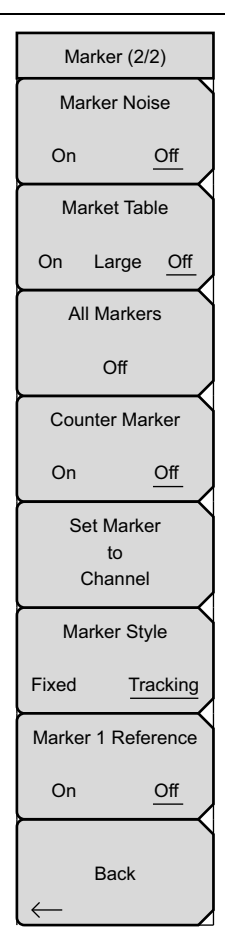

**Marker Noise On/Off:** Turns the markers into noise markers with units of dBm/Hz. When this option is selected, the detection method is automatically changed to RMS and the displayed value is compensated for the noise bandwidth of resolution bandwidth filter.

**Marker Table On/Large/Off:** Causes a table to be displayed below the sweep window. The table is automatically sized to display all markers that are turned on. In addition to the marker frequency and amplitude, the table also shows delta frequencies and amplitude deltas for all markers that have deltas entered for them. If Large is selected, a large screen display opens underneath the graph that displays both frequency and amplitude for the active marker in large type.

**All Markers Off:** Turns off all markers.

**Counter Marker On/Off:** Sets the frequency counter mode for the active marker. Marker frequency values are normally limited in resolution to individual display pixels. Each pixel may represent multiple frequencies. In the frequency counter mode, in the region of the counter marker, higher resolution digital signal processing is used to determine the frequency. Using Counter Marker in association with Marker to Peak will result in the frequency of the signal peak to a much higher displayed resolution. Note that frequency accuracy is affected by the RBW setting and sweep times may be longer when using counter marker because of the additional signal processing.

**Set Marker To Channel:** If a signal standard has been selected, pressing this key brings up a dialog box to select a channel. Select a channel number for the current signal standard, and the active marker will be set to the center frequency of the channel.

If no signal standard has been selected, a message "No standard selected. Press Enter or Escape to Continue." is displayed. Press either button to leave the settings as they were before the key was pressed.

**Marker Style:** This key changes the behavior of the reference markers. If Fixed is selected, reference markers stay at the amplitude they were at when the associated delta marker was turned on. If Tracking is selected, the amplitude of the reference marker changes as the signal amplitude is changed. Note that the reference marker tracks the amplitude, not the frequency of a signal.

**Marker 1 Reference:** Selects whether Marker 1 is the reference for all six delta markers, or whether each of the six reference markers has an associated delta marker.

**Back:** Returns to the ["Marker Menu" on page 3-71.](#page-184-0)

**Figure 3-67.** IA Marker 2/2 Menu

# <span id="page-187-0"></span>**3-17 Sweep Menu**

Key Sequence: **Shift** > **Sweep** (**3**) key

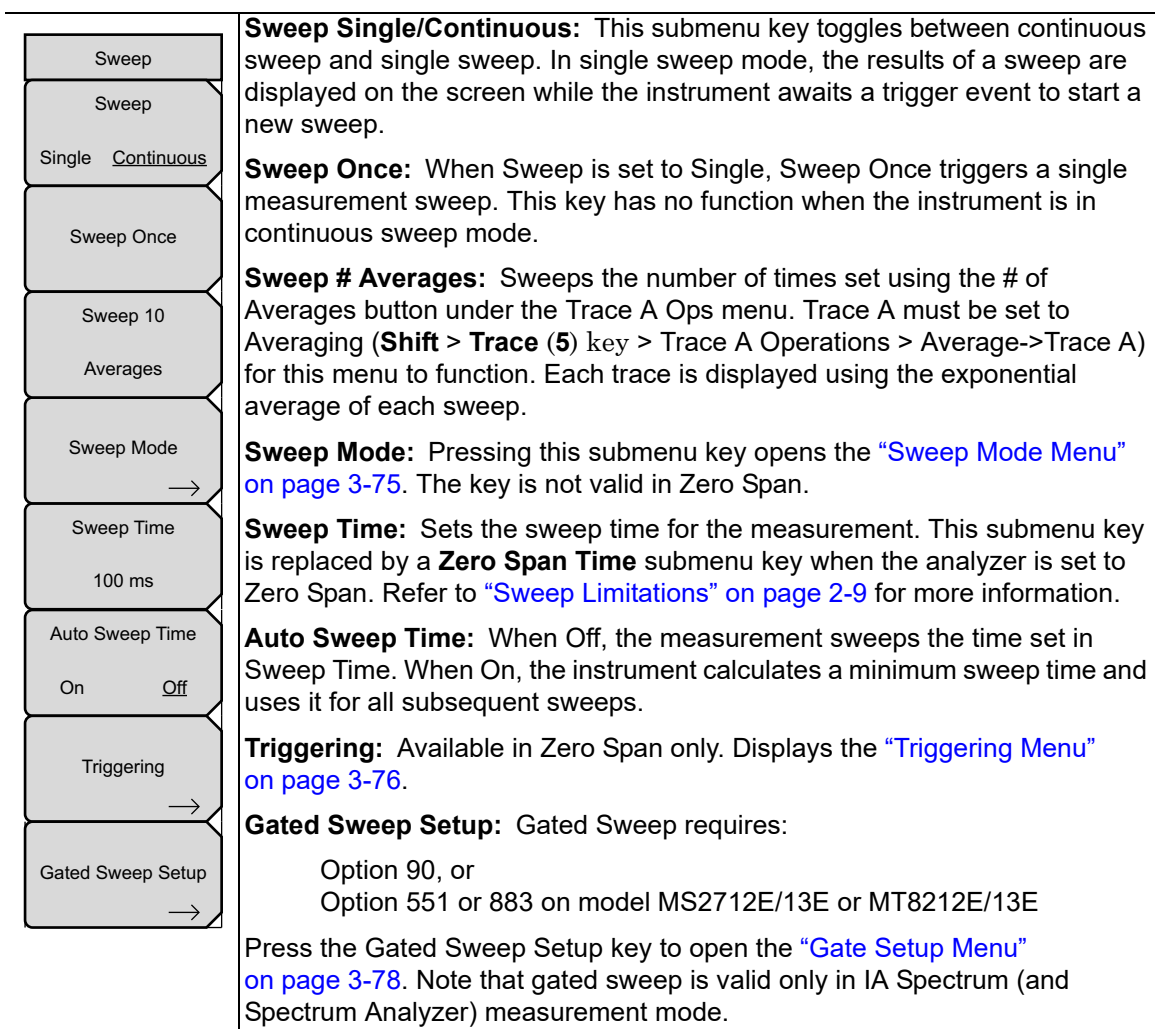

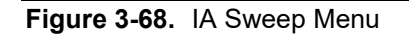

#### <span id="page-188-0"></span>**Sweep Mode Menu**

Key Sequence: **Shift** > **Sweep** (**3**) key > Sweep Mode

Sweep Mode is not applicable in Zero Span.

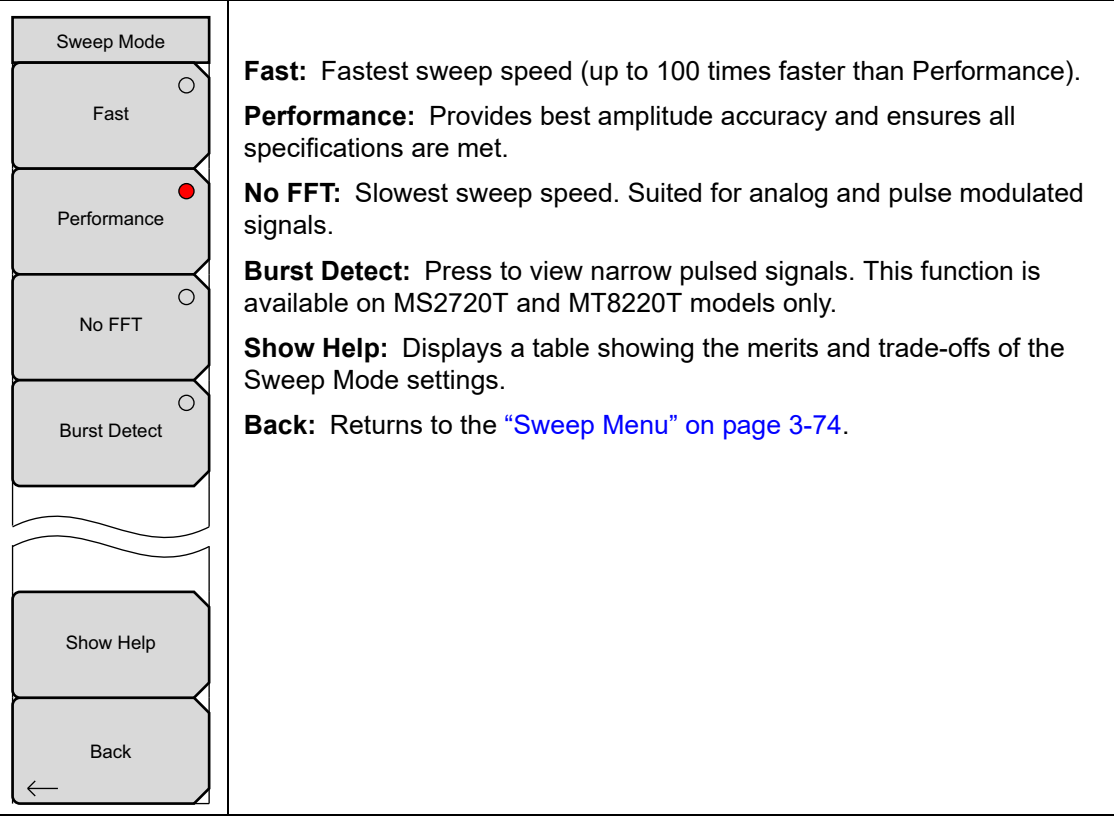

**Figure 3-69.** IA Sweep Mode Menu

## <span id="page-189-0"></span>**Triggering Menu**

Key Sequence: **Shift** > **Sweep** (**3**) key > Triggering

This menu is available only in Zero Span.

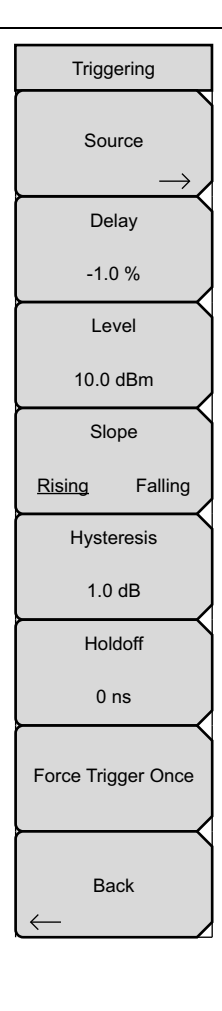

#### **Source:** Displays the ["Trigger Source Menu" on page 3-77](#page-190-0).

**Delay XX %:** Used when External or Video is selected in the Trigger Source menu. Measurement begins after set time delay once the trigger has occurred.

Use the numeric keypad, rotary knob, or arrow keys to change the delay value. When using the numeric keypad, the Units menu is displayed. Press the appropriate key to enter the trigger delay value as a percentage of the sweep time or a fixed value in units of ns,  $\mu$ s or ms.

A negative delay displays the trigger position on screen, while a positive value places the trigger point off the screen to the left.

**Level:** Sets a trigger level to initiate a measurement when Video or IF Power is selected in the ["Trigger Source Menu" on page 3-77](#page-190-0). Press this key, then use the rotary knob, arrow keys, or numeric keypad to enter the trigger power level. The value ranges from –150 dBm to +30 dBm.

**Slope:** Sets the trigger slope to rising or falling.

**Hysteresis:** When used, value unit is in dB. Hysteresis can be used with Level and Slope when setting a measurement trigger. Hysteresis is used to prevent undesired triggering when the signal is hovering near the trigger value. For example, the Level is set to 10 dBm, the Slope is set to Rising, and Hysteresis is 1 dB. The first trigger occurs when the signal at least reaches the 10 dBm level. To trigger again, the signal must drop below 9 dBm before returning to 10 dBm. For another example, with Level set to 10 dBm and slope set to Falling, and Hysteresis set to 1 dB, the opposite must occur to activate a trigger. The signal amplitude falls and a trigger occurs when the signal reaches the 10 dBm level. The signal must then reach at least 11 dBm before falling to 10 dBm and initiating a trigger.

**Holdoff:** Delays the next trigger to the time set regardless of triggers occurring within the set time.

**Force Trigger Once:** Forces a sweep regardless of meeting any trigger criteria.

**Back:** Returns to the ["Sweep Menu" on page 3-74](#page-187-0).

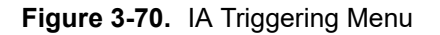

## <span id="page-190-0"></span>**Trigger Source Menu**

Key Sequence: **Shift** > **Sweep** (**3**) key > Triggering > Source

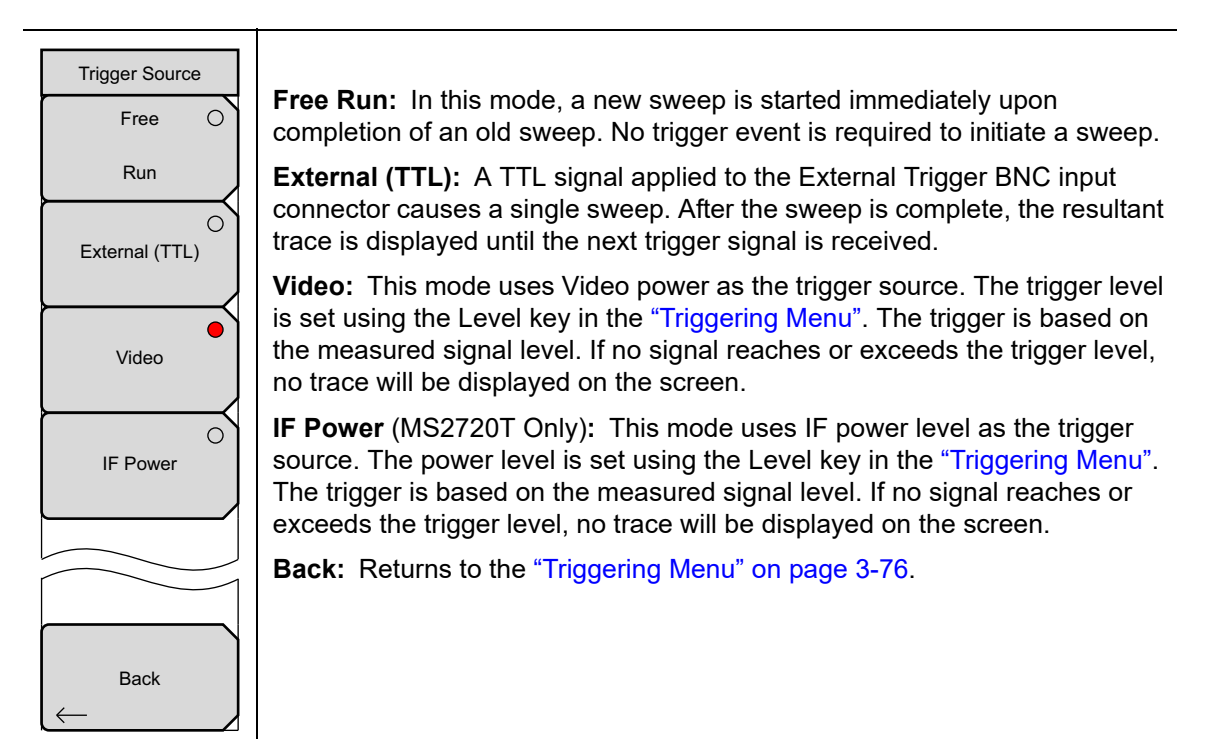

**Figure 3-71.** IA Triggering Source Menu

## <span id="page-191-0"></span>**Gate Setup Menu**

Key Sequence: **Shift** > **Sweep** (**3**) key > Gated Sweep Setup

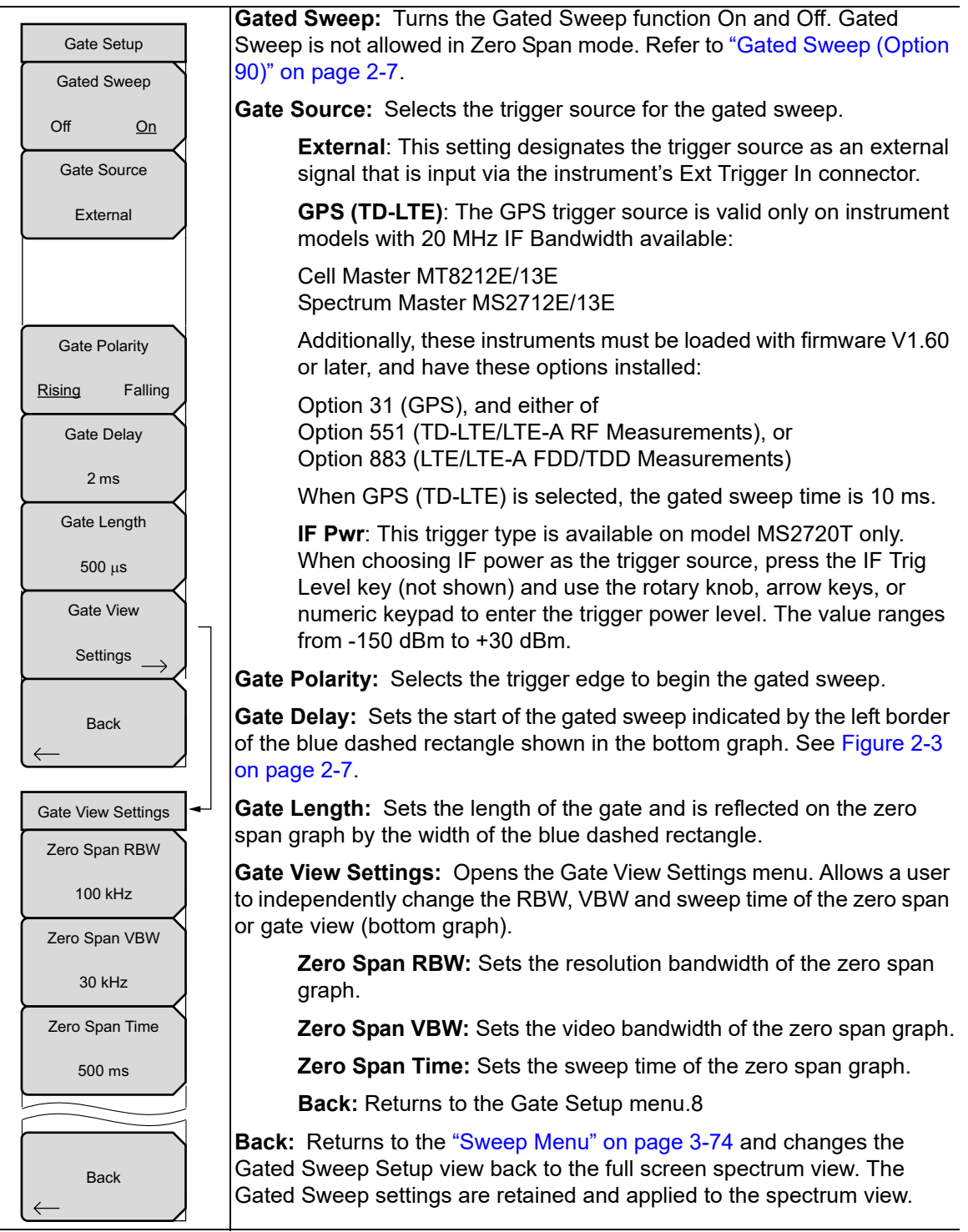

**Figure 3-72.** IA Gated Sweep Menu

# <span id="page-192-0"></span>**3-18 Trace Menu**

#### Key Sequence: **Shift** > **Trace** (**5**) key

The instrument is capable of displaying up to three traces, one with live data, and the other two either with stored data or trace math data.

**Note** This menu is active only when making Spectrum measurements. The key sequence is not operational when Spectogram, Signal Strength, RSSI, Signal ID, or Interference Mapping measurements are active.

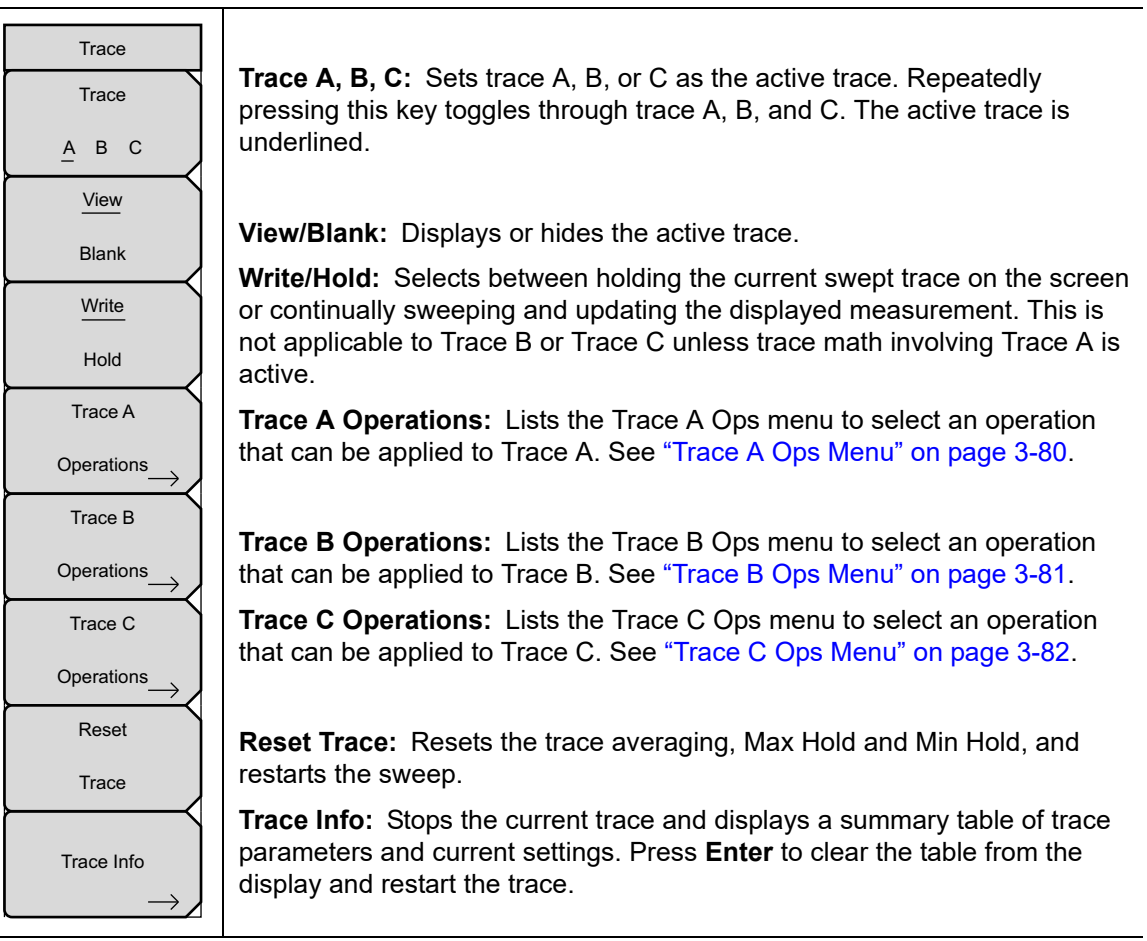

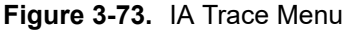

l,

# <span id="page-193-0"></span>**Trace A Ops Menu**

Key Sequence: **Shift** > **Trace** (**5**) key > Trace A Operations

| Trace A Ops                                           |                                                                                                    |
|-------------------------------------------------------|----------------------------------------------------------------------------------------------------|
| Normal -> A                                           | <b>Normal -&gt; A:</b> Displays data for the current trace sweep.                                                                                    |
| Ω<br>Max Hold -> A                                    | <b>Max Hold -&gt; A:</b> Shows the cumulative maximum value of each display point<br>over many trace sweeps.                                         |
| ()<br>Min Hold $\rightarrow$ A                        | <b>Min Hold -&gt; A:</b> Shows the cumulative minimum value of each display point<br>over many trace sweeps.                                         |
| Average -> A                                          | Average -> A: Shows an exponential average of a number of traces,<br>determined by the # of Averages key.                                            |
| # of Averages<br>10                                   | # of Averages: Sets the number of traces for use in calculating the average<br>display value. Then number used for averaging ranges from 1 to 65535. |
| <b>Back</b><br><b>Figure 3-74</b> IA Trace A Ops Menu | <b>Back:</b> Returns to the "Trace Menu" on page 3-79.                                                                                               |

**Figure 3-74.** IA Trace A Ops Menu

# <span id="page-194-0"></span>**Trace B Ops Menu**

Key Sequence: **Shift** > **Trace** (**5**) key > Trace B Operations

| Trace B Ops                   |                                                                                                    |
|-------------------------------|----------------------------------------------------------------------------------------------------|
| $A \rightarrow B$             | A -> B: Copies the contents of Trace A into Trace B. Doing so overwrites<br>the previous contents of Trace B. |
| $B \le D C$                   | <b>B &lt;--&gt; C:</b> Swaps the contents of Traces B and C.                                                  |
| ◠<br>Max Hold $\rightarrow$ B | <b>Max Hold -&gt; B:</b> Shows the cumulative maximum value of each display point<br>over many trace sweeps.  |
| ∩<br>Min Hold $\rightarrow$ B | <b>Min Hold -&gt; B:</b> Shows the cumulative minimum value of each display point<br>over many trace sweeps.  |
|                               |                                                                                                    |
| <b>Back</b>                   | <b>Back:</b> Returns to the "Trace Menu" on page 3-79.                                                        |

**Figure 3-75.** IA Trace B Ops Menu

# <span id="page-195-0"></span>**Trace C Ops Menu**

Key Sequence: **Shift** > **Trace** (**5**) key > Trace C Operations

| Trace C Ops                         | A -> C: Copies the contents of Trace A into Trace C. Doing so overwrites the<br>previous contents of Trace C.                                                                                                    |
|-------------------------------------|----------------------------------------------------------------------------------------------------|
| $A \rightarrow C$                   | <b>B &lt;--&gt; C:</b> Swaps the contents of Traces B and C.                                                                                                    |
|                                     | <b>Max Hold -&gt; C:</b> Shows the cumulative maximum value of each display point<br>over many trace sweeps.                                                                                                    |
| $B \le -5 C$                        | Min Hold -> C: Shows the cumulative minimum value of each display point<br>over many trace sweeps.                                                                                                    |
| $\bigcirc$<br>Max Hold -> C         | A - B -> C: Subtracts the value of trace B from trace A and places the results<br>in Trace C. This function is very useful for observing the changes in values of<br>live Trace A compared to a trace stored in Trace B.                                                                                                    |
| $\circ$<br>Min Hold $\rightarrow$ C | When trace math is active, a relative scale shows on the right side of the<br>graph, and is associated to Trace C. This allows the user to optimize the<br>display of Trace C without affecting the display of Traces A and B.                                                                                                    |
| $\circ$<br>$A-B \geq C$             | <b>B</b> - A -> C: Subtracts the value of Trace A from Trace B and places the<br>results in Trace C. This function is very useful for observing the changes in<br>values of live Trace A compared to a trace stored in Trace B. When trace                                                                                                    |
| O<br>$B-A \ge C$                    | math is active, a relative scale shows on the right side of the graph, and is<br>associated to Trace C. This allows the user to optimize the display of Trace C<br>without affecting the display of Traces A and B.                                                                                                    |
| <b>Relative Ref</b>                 | <b>Relative Ref:</b> Sets the value applied to the top graticule for the relative scale                                                                                                    |
| 10.0 dB                             | that appears on the right side of the graph when trace math is active. Change<br>this value by using the rotary knob, up or down arrows, or entering the value                                                                                                    |
| <b>Relative Scale</b>               | on the numeric keypad and pressing the dB submenu key or the <b>Enter</b> key.<br>This entry is valid only when trace math is active                                                                                                    |
| 10 dB/div                           | <b>Relative Scale:</b> Sets the value applied to the scaling of the relative scale that<br>appears on the right side of the graph when trace math is active. Change this<br>value by using the rotary knob, up or down arrows, or entering the value on<br>the numeric keypad and pressing the dB submenu key or the Enter key. This<br>entry is valid only when trace math is active. |
|                                     | To return to the Trace Menu press the <b>Shift</b> key and then the Trace (5) or<br>press the <b>Back</b> key.                                                                                                    |

**Figure 3-76.** IA Trace C Ops Menu

# <span id="page-196-1"></span>**3-19 Limit Menu**

#### Key Sequence: **Shift** > **Limit** (**6**) key

Two types of limit lines can be specified, lower limit lines and upper limit lines. Limit lines can be used for visual reference only, or for pass/fail criteria using the limit alarm [\(Figure 3-77\)](#page-196-0). Limit alarm failures are reported whenever a signal is above the upper limit line or below the lower limit line. By using save-on-event, a signal that causes a limit alarm can be automatically saved. Refer to your User Guide for details.

Each limit line can consist of a single segment, or as many as 40 segments. These limit segments are retained regardless of the current frequency span of the instrument, which allows the configuring of specific limit envelopes at various frequencies of interest without having to re-configure them each time the frequency is changed.

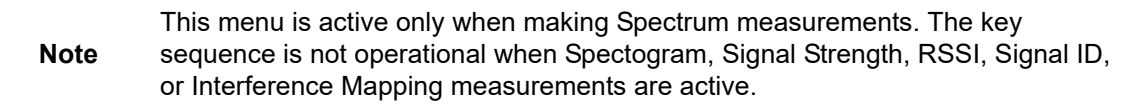

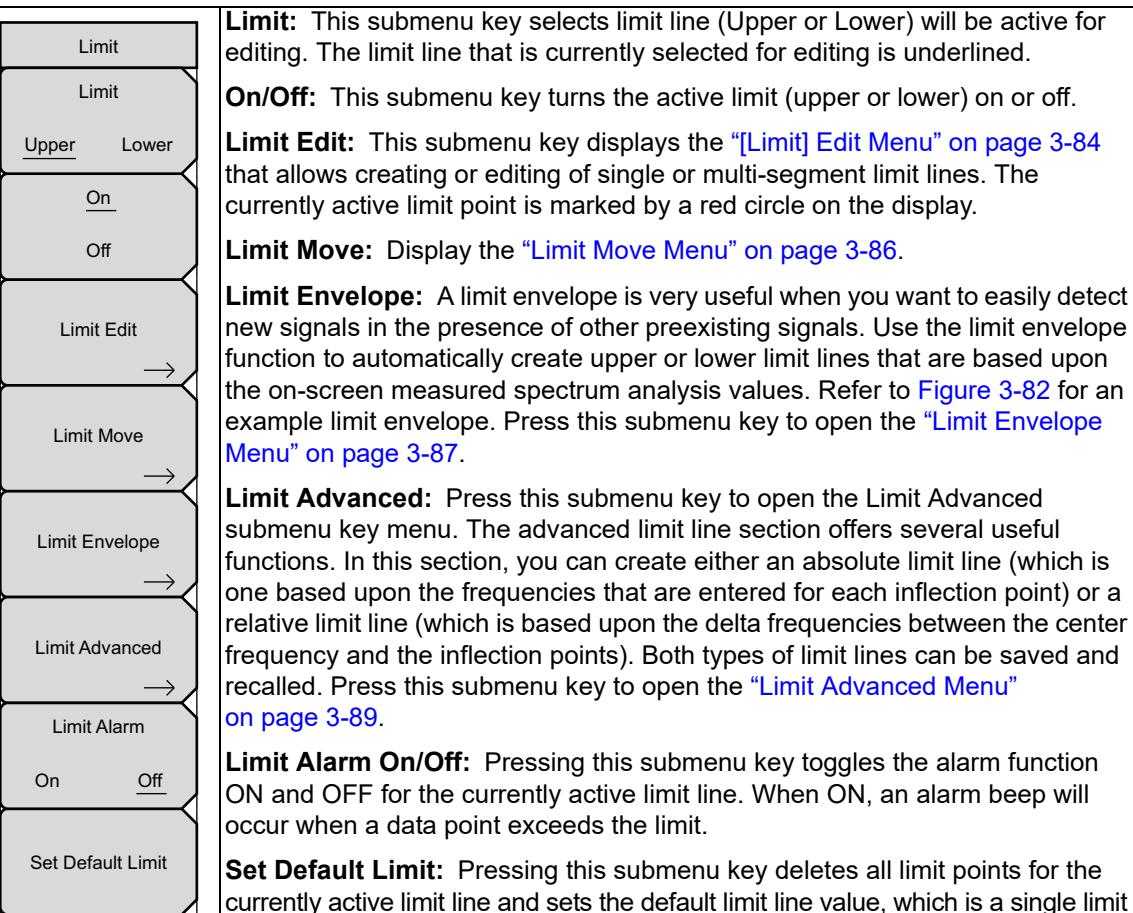

currently active limit line and sets the default limit line value, which is a single limit whose position is 2.5 grid lines from the top of the screen (for the upper limit line) or 2.5 grid lines from the bottom of the screen (for the lower limit line), depending upon which limit is active. The inactive limit line is not altered.

<span id="page-196-0"></span>**Figure 3-77.** IA Limit Menu

# <span id="page-197-0"></span>**[Limit] Edit Menu**

Key Sequence: **Shift** > **Limit** (**6**) key > Limit Edit

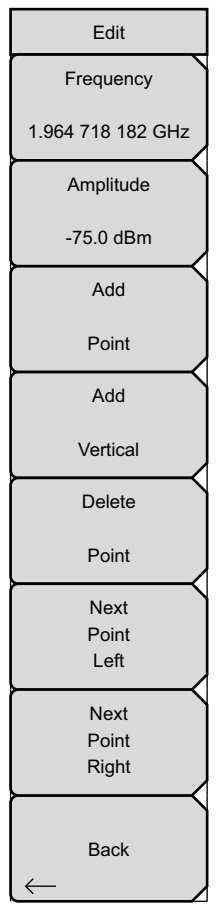

**Frequency:** Press this submenu key to set the frequency of a limit line inflection point. The frequency of each inflection point in a limit line can be individually set. When a new point is added, it takes on a value halfway between two existing points, or it takes on the stop frequency of the current sweep if no point is higher in frequency than the one being added. See the Add Point submenu key description for more details. Use the keypad, the left or right arrow keys, or the rotary knob to change the frequency of an inflection point. The left or right arrows move the inflection point by 5% of the span.

**Amplitude:** Press this submenu key to set the amplitude of a limit line inflection point. The amplitude of each inflection point can also be individually set. By default, when a new point is added, it takes on the amplitude that is on the limit line at the frequency where the point was added. Use the keypad (using the ± key to set a negative value), the up or down arrow keys, or the rotary knob to move the point to the desired value. The unit of the amplitude limit is the same as the current vertical amplitude unit. See the Add Point submenu key description for details. The up or down arrows move the amplitude by 5% of the screen height.

**Add Point:** Press this submenu key to add a limit line inflection point. The precise behavior of this submenu key depends upon which inflection point is active at the time that the key is pressed. If the active limit point is somewhere in the middle of a multi-segment limit line, then a new limit point is added that is halfway between the currently active point and the point immediately to its right. The amplitude of the inflection point will be such that it falls on the limit line. For example, if a limit point exists at 2.0 GHz with an amplitude of –30 dBm, and if the next point is 3.0 GHz with an amplitude of –50 dBm, then the added point will be at 2.5 GHz with an amplitude of –40 dBm. The frequency and amplitude values of the new point can be adjusted as needed with the Frequency and Amplitude submenu keys.

If the last limit point is active (assuming it is not at the right edge of the display), then the new limit point will be placed at the right edge of the display at the same amplitude as the point immediately to its left. Points may not be added beyond the current sweep limits of the instrument.

**Figure 3-78.** IA Limit Edit Menu (Part 1 of 2)

## **[Limit] Edit Menu (Continued)**

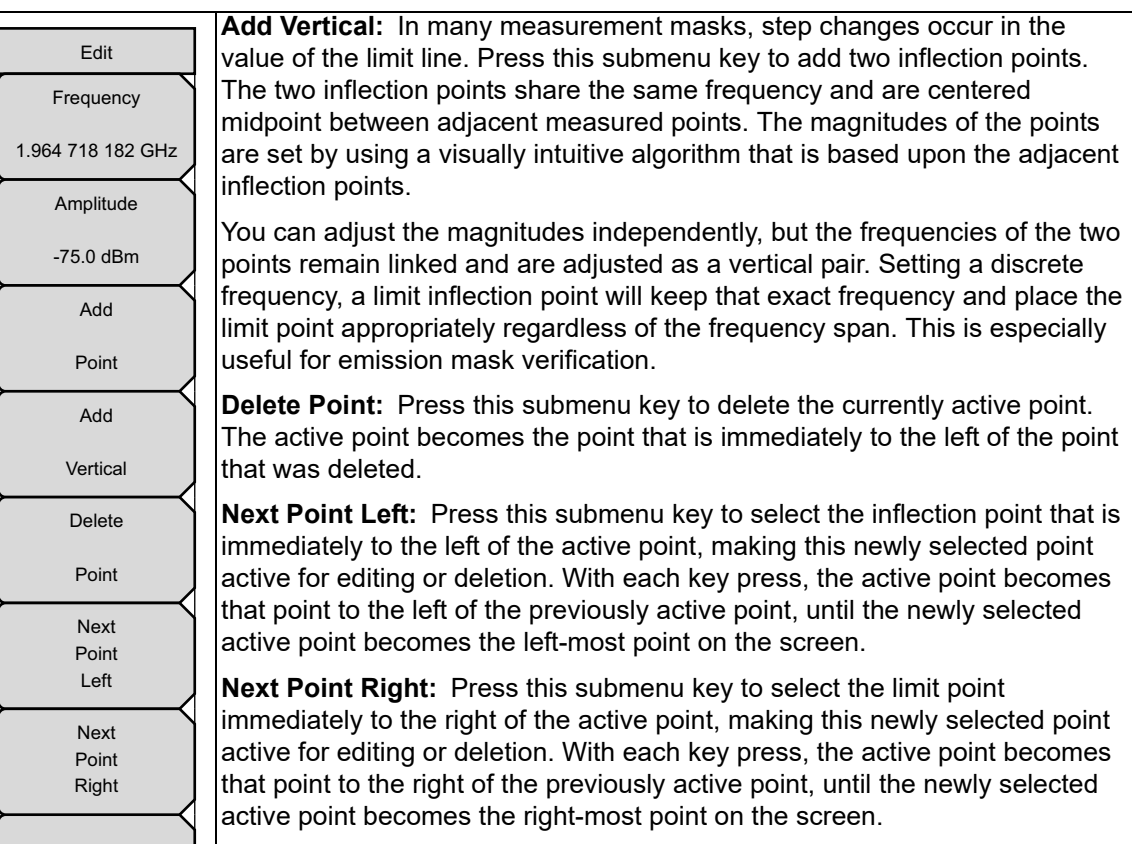

**Back:** Press this submenu key to return to the ["Limit Menu" on page 3-83.](#page-196-1)

**Figure 3-79.** IA Limit Edit Menu (Part 2 of 2)

Back

## <span id="page-199-0"></span>**Limit Move Menu**

Key Sequence: **Shift** > **Limit** (**6**) key > Limit Move

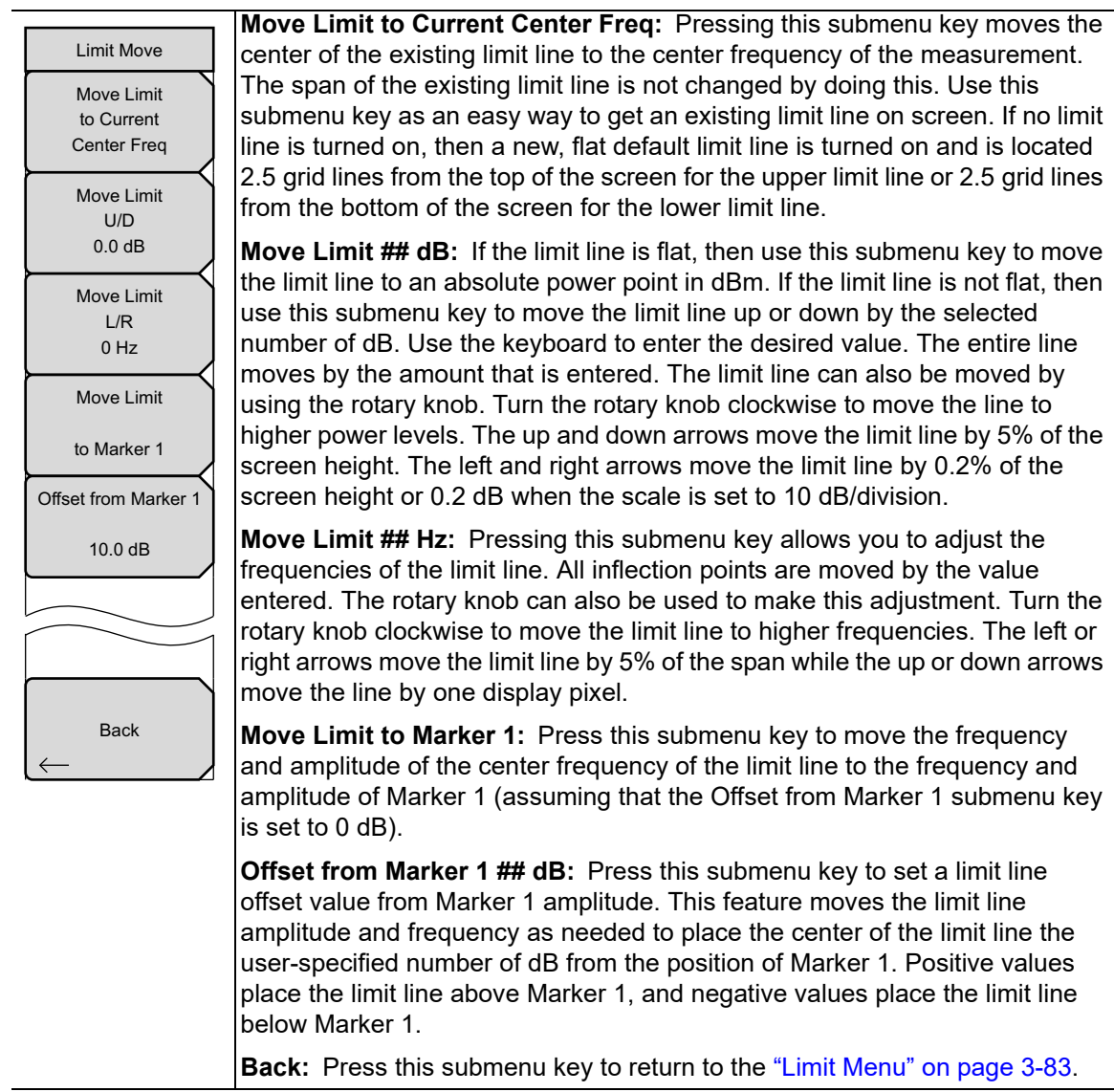

**Figure 3-80.** IA Limit Move Menu

## <span id="page-200-0"></span>**Limit Envelope Menu**

Key Sequence: **Shift** > **Limit** (**6**) key > Limit Envelope

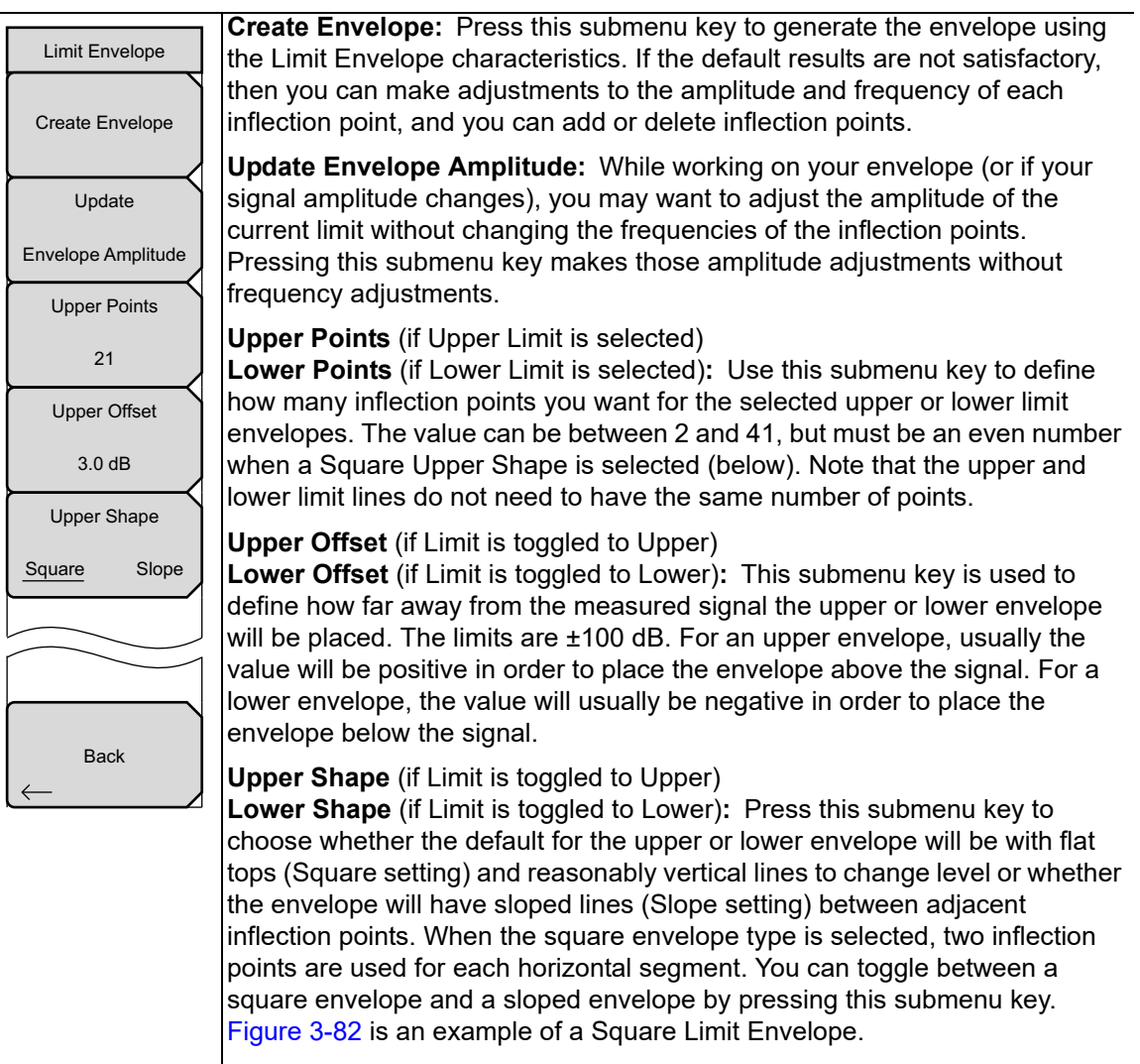

**Back:** Press this submenu key to return to the ["Limit Menu" on page 3-83.](#page-196-1)

**Figure 3-81.** IA Limit Envelope Menu

#### **Square Limit Envelope Example**

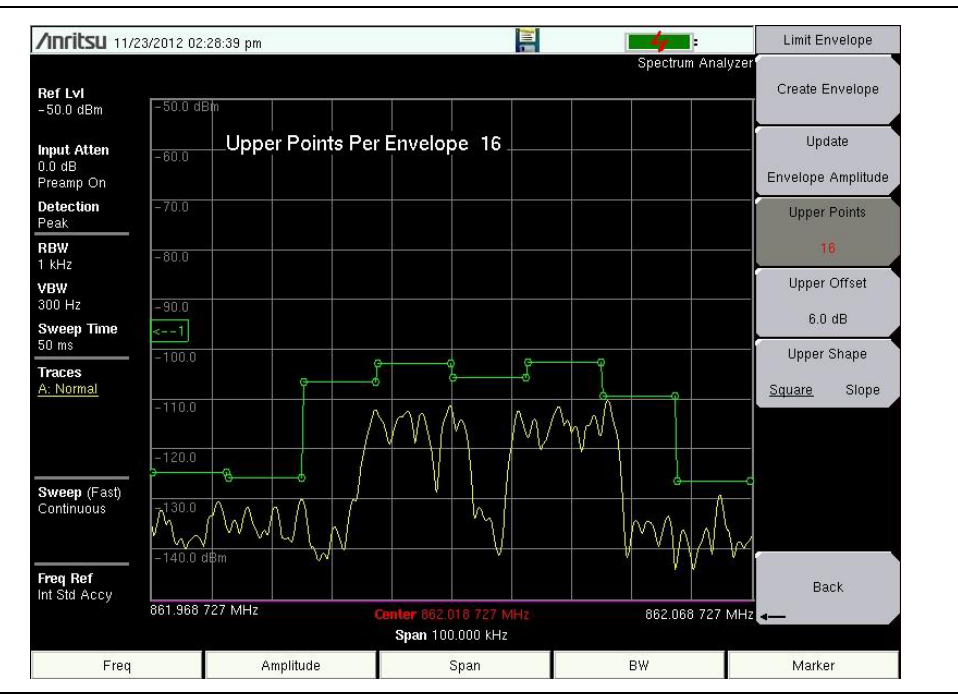

<span id="page-201-0"></span>**Figure 3-82.** Square Limit Envelope

#### **Sloped Limit Envelope Example**

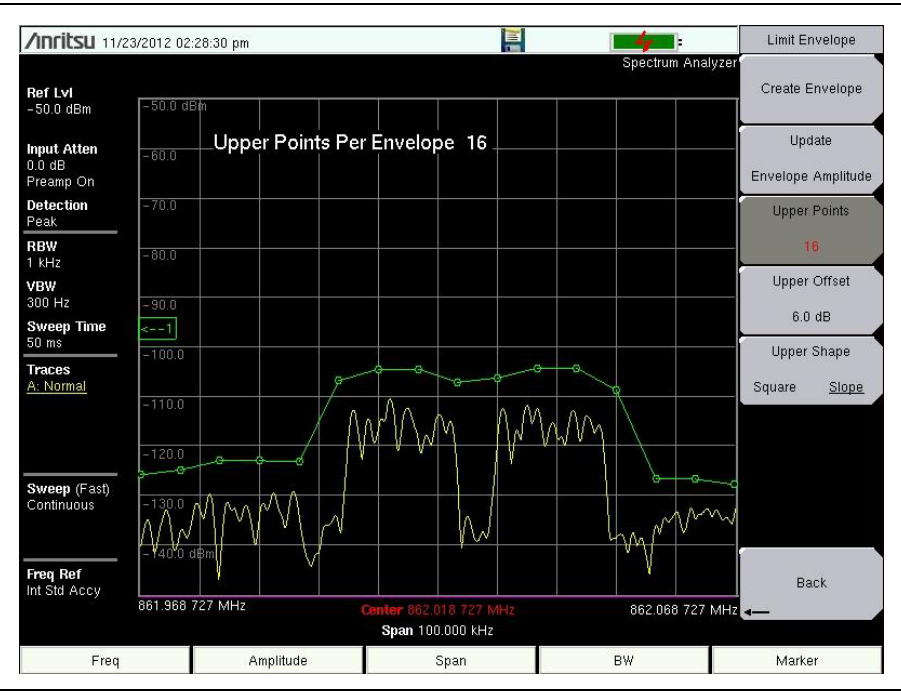

**Figure 3-83.** Sloped Limit Envelope

## <span id="page-202-0"></span>**Limit Advanced Menu**

Key Sequence: **Shift** > **Limit** (**6**) key > Limit Advanced

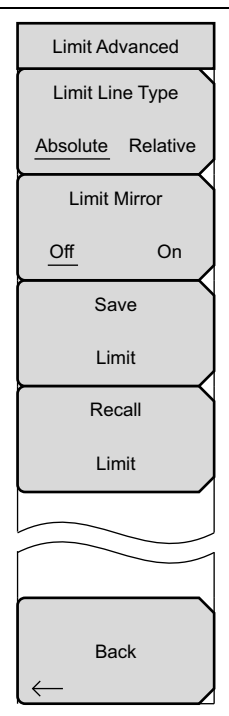

**Limit Line Type:** Press this submenu key to choose to have either limit line be absolute or be relative. This submenu key may be used at any time while working with limit lines. Absolute limit lines set the limit inflection points based upon the entered frequencies for each point. Relative limit lines set the limit inflection points relative to the current center frequency. Regardless of how a limit line is set up, saved, or recalled, it can be changed between absolute and relative by toggling with this submenu key.

**Limit Mirror On/Off:** Press this submenu key to turn the Limit Mirror feature On and Off.

Many emission masks are symmetrical. The low frequency side is identical to the upper side. The Limit Mirror feature allows you to create half of the limit line and get the other half built automatically. This feature can work in either of two ways:

Turn Limit Mirror on before beginning to build a limit line. As you add a point on either side of the center frequency, another point is automatically added on the opposite side of the center frequency.

Leave Limit Mirror off until half of the limit line is built, then turn On Limit Mirror. The other half of the limit line is built automatically.

**Save Limit:** Pressing this submenu key opens a dialog to save the current upper and lower limit lines. You can name the saved limit line yourself or accept the name that is suggested by the instrument (which is based upon a previously saved name). If you did not intend to save the limit line, then press Esc to stop the dialog and avoid saving the limit line.

**Recall Limit:** Pressing this submenu key opens a dialog box to recall a saved limit line. The dialog box presents a list of saved limit lines. Highlight the desired limit line and press **Enter**. If you decide not to recall a limit line, then press Esc to stop the dialog.

If the saved limit is a relative limit, then it is recalled centered about the current center frequency. If the saved limit is an absolute limit, then it is recalled to the frequency at which it was created.

If you recall an absolute limit, and if it is off screen, then you will see the left or right limit off-screen indicator on the edge of the screen.

**Back:** Press this submenu key to return to the ["Limit Menu" on page 3-83.](#page-196-1)

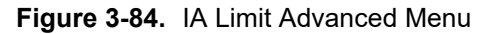

# **3-20 Application Options**

Key Sequence: **Shift** > **System** (**8**) key > Application Options

| <b>Options</b><br>Impedance<br>50 Ohm 75 Ohm Other | <b>Impedance 50 ohm 75 ohm Other:</b> Select either 50 ohm, 75 ohm, or<br>Other impedance value. Selecting 75 ohm selects the 7.5 dB loss of the<br>Anritsu 12N50-75B adapter. For other adapters, select Other and enter the<br>appropriate loss.                                                                                                    |
|----------------------------------------------------|----------------------------------------------------------------------------------------------------|
| <b>Bias Tee</b>                                    | <b>Bias Tee:</b> Refer to Chapter 8, "Bias Tee (Option 10)". See the product<br>Technical Data Sheet to check option availability on your instrument model.                                                                                                    |
| Auto Ref Level                                     | <b>Auto Ref Level:</b> The Auto Ref Level function adjusts the position of a<br>signal on the display screen so that it is approximately two divisions down<br>from the top, if possible. When the key is pressed, the reference level is<br>adjusted once. Auto Ref Level may turn off the low-noise front-end<br>preamplifier, but does not turn it on. It has no effect on vertical scaling. |
| <b>Back</b>                                        | Back: Press this submenu key to return to the previous menu.                                                                                                    |

**Figure 3-85.** IA Application Options

# **3-21 Other Menus**

**Preset**, **File**, **Mode**, and **System** menus are described in the instrument User Guide.

# **Chapter 4 — Channel Scanner (Option 27)**

# **4-1 Introduction**

This chapter presents Channel Scanner information and procedures. The Channel Scanner option (Option 27) measures the signal power of multiple transmitted signals. The power can be displayed as either a bar graph or a text display showing the channel power of selected channels for a given air interface standard, or the manually entered channels. Up to 20 channels can be measured.

The operating frequency range for Channel Scanner mode can either be set manually, or the desired air interface standard can be selected from the Signal Standard and channel list in the instrument. When the channels are selected from the Signal Standard list, all frequency related parameters for the standard are automatically set to the appropriate values. The frequency and bandwidth settings can be manually entered using the Scan Frequencies selection if none of the available air interface standards meet the measurement need. A custom channel list can also be created to allow up to 20 independent channels to be defined.

With the use of Master Software Tools, Script Master extends the test capabilities of channel scanner testing of the instrument. Features include the use of a Script Master Test Setup File to set test parameters, extending the number of channel scans to 1200, repetitive testing, and time testing.

**Note** Set the instrument to Channel Scanner mode for all the measurements described in this chapter. Refer to ["Selecting a Measurement Mode" on page 1-1](#page-10-0).

# **4-2 General Measurement Setups**

Refer to your instrument User Guide for instructions on setting up frequency, span, amplitude, GPS, limit lines, markers, and file management.

# **4-3 Sample Procedure**

The power can be scanned using a signal standard and channel numbers, or by entering a start frequency, frequency step size, and bandwidth. The channels can be customized using the Scan Custom List or Custom Setup.

The following procedure demonstrates a common channel scanner setup.

- **1.** Press the **Scanner** main menu key to activate the Scanner menu.
- **2.** Press the Scan Channels submenu key.
- **3.** Press the Signal Standard submenu key, then select the CDMA US PCS signal standard.
- **4.** Press the Number of Channels submenu key and enter 20.
- **5.** Press the **Amplitude** main menu key and set the Reference Level and Scale so that the power of all the channels is displayed on the screen.
- **6.** Press the **Measurements** main menu key to activate the Measurement menu.
- **7.** If needed, press the Display submenu key to select the Graph format.
- **8.** Press the Max Hold submenu key and select On or 5 sec.
- **9.** If needed, press the Channel Units submenu key to select the Channel setting.
- **10.** Press the Power Display submenu key and choose Max to display the maximum measured power for each channel.
- **11.** Press the Color Code submenu key and select Dual to display the measurements in dual colors.

# **4-4 Custom Setup Measurements**

#### **Procedure**

- **1.** Press the **Custom Scan** main menu key.
- **2.** Press the Number of Channels submenu key to define how many channels to include in the custom list. This choice can be changed later if needed.
- **3.** Press the Edit List submenu key to bring up the list of channels. The channel highlighted in blue is the channel active for editing. Use the up or down arrows to select the channel to edit. Each channel can be set up differently.
- **4.** Press either the Select Signal Standard submenu key or the Set Freq submenu key. If the Select Signal Standard submenu key was pressed, select the desired air interface standard from the dialog box. When a standard is selected, the usual bandwidth for that standard is automatically set. The bandwidth can be changed if desired.
- **5.** Press the Set Channel submenu key to enter the desired channel number. If the Set Freq submenu key was pressed, the frequency value of the active channel will be highlighted. Use the rotary knob or the numeric key pad to enter the desired center frequency in Hz, kHz, MHz, or GHz.
- **6.** Press the Set Bandwidth submenu key and use the rotary knob or numeric keypad to enter the desired value in Hz, kHz, MHz, or GHz.
- **7.** Press the Done Editing submenu key.
- **8.** Repeat steps 3 through 7 to continue editing additional channels.

# **4-5 Custom Setup Example**

This example explains how to monitor several signals, plus a potential intermodulation product, to see if there is a correlation between the nearby signals and an intermittent interference problem.

The signals on or near the rooftop are:

- **•** An FM broadcast station at 106.5 MHz
- **•** A paging transmitter at 157.86 MHz
- **•** Three cellular sites:
	- **•** US CDMA PCS channel 50 (1932.5 MHz)
	- **•** LTE Band 13 DL channel 5230 (751 MHz)
	- **•** GSM 1800 channel 512 (1805.2 MHz)
- **•** A Ham repeater at 147.36 MHz
- **•** A Ham repeater at 446.5 MHz
- **•** A land mobile repeater at 451.7875 MHz
- **•** A public safety repeater at 485.5625 MHz
- **•** In addition, the site is near the flight path of an airport. The approach frequency is 121.4 MHz.

Set up a measurement channel for each of the signals to be observed plus extra channels for any intermodulation products to be observed.

After the channels are set up, press **Shift** | **File** | Save then press the Change Type submenu key and select Setup from the list by using either the up or down arrow keys or the rotary knob, then press **Enter**. Name the setup for easy recall later and press **Enter**.

# **4-6 Script Master Measurement Setup**

The Script Measurement function (**Scanner** | Scan Scriptmaster) allows the user to increase the number of channels to scan from 20 channels to 1,200 channels. Channel scanning is done in groups of 20. So if the maximum number of channels were set, then there would be 60 sets of 20 channels.

The Channel Scanner Script Master allows the user to automatically repeat scanning of all channels multiple times. You may choose to repeat the scan for a specified number of cycles, or choose a time duration until which the scan is repeated or ended. Please refer to Script Master Editor in Master Software Tools for creating and uploading Script Files to the instrument.

Press the Repeat Scan Type submenu key to set either the number of scans or period of time as the mode of testing. If # Scans is selected, use the # of Repeat submenu key to set the number of repetitions for testing the full list of channels in the Script Master Test file. The maximum number of repetitions is 1000. If Time is selected, use the Scan Duration submenu key to setup a test period for testing the channels in the Script Master Test File.

If testing the number of channels in the Script Master Test File is shorter than the Scan Duration, testing those channels will repeat. If testing the number of channels in the Script Master Test File is longer than the Scan Duration, scanning ends and the rest of the channels are not tested. Units for Scan Duration is days, hours, minutes, and seconds, with a maximum scan time of three days and a minimum scan time of ten minutes.

The sets of channels in the Script Master Test File can also be tested repeatedly. Use the # of Repeats (Set) submenu key to set this parameter. For example, if 5 were entered, then each set of 20 channels, would be tested five times before the next set of channels are tested.

The # of Repeats (Set) feature can be used in combination with # of Repeats (List) feature. For example, the Script Master Test File contains 100 channels, that is 5 sets of 20 channels. # of Repeats (Set) is set to 3 and # of Repeats (List) is set to 5. Pressing the Start/Restart Test button starts test on the first 20 channels for 3 iterations, then testing moves to the 2nd set of channels for 3 iterations and continues on till the 5th set is tested for 3 iterations. Then the list of 100 channels are tested again with each set of channels being tested 3 times. Testing is ended when five cycles of testing on 100 channels completed.

#### **Procedure**

- **1.** Press the **Scanner** main menu key.
- **2.** Press the Script Master submenu key. If no script file is currently in use, the Select Script Master Scan Setup File dialog will open. Select from that dialog list the desired script file. If a script file is in use or has been loaded, pressing the Script Master submenu key will list the Scan Script Master submenu.
- **3.** Press the Select Test submenu key to enter a new or change the current Script Master Scan Setup file. The Select Script Master Scan Setup File dialog opens. Select the desired measurement script file. Once a new file is selected, the channels are loaded, along with any other scan parameters defined in the file. To over ride these parameters, follow steps 4 through 6, otherwise continue to step 7.
- **4.** Press the Repeat Scan Type to select the desired scan mode # Scans, go to step 4a, to select Time, go to step 4b.
	- **a.** If # Scans is selected, press # of Repeats (List) to set the desired repetition of test cycles of the Script Master Test File. Select the # of Repeats (List) define how many channels to include in the custom list. This choice can be changed later if needed.
	- **b.** If Time is selected, press Scan Duration to set the desired testing period. Time on the submenu key turns red for editing. Pressing a number on the numeric keypad lists the Time menu. Press the appropriate time unit.
- **5.** If repeated set testing is desired, press the # of Repeats (Sets) submenu key and enter the desired number of test cycles.
- **6.** Press the Record to the On position to store test measurements.
- **7.** Press the Start/Restart Test submenu key to begin testing.

# **4-7 Channel Scanner Menu Map**

[Figure 4-1](#page-209-0) shows a map of the Channel Scanner menus. The following sections describe Channel Scanner main menus and associated submenus. The submenus are listed in the order they appear on the display from top to bottom under each main menu. Menu maps typically display all possible submenu keys, although some keys are displayed on the instruments only under special circumstances (refer to menu descriptions).

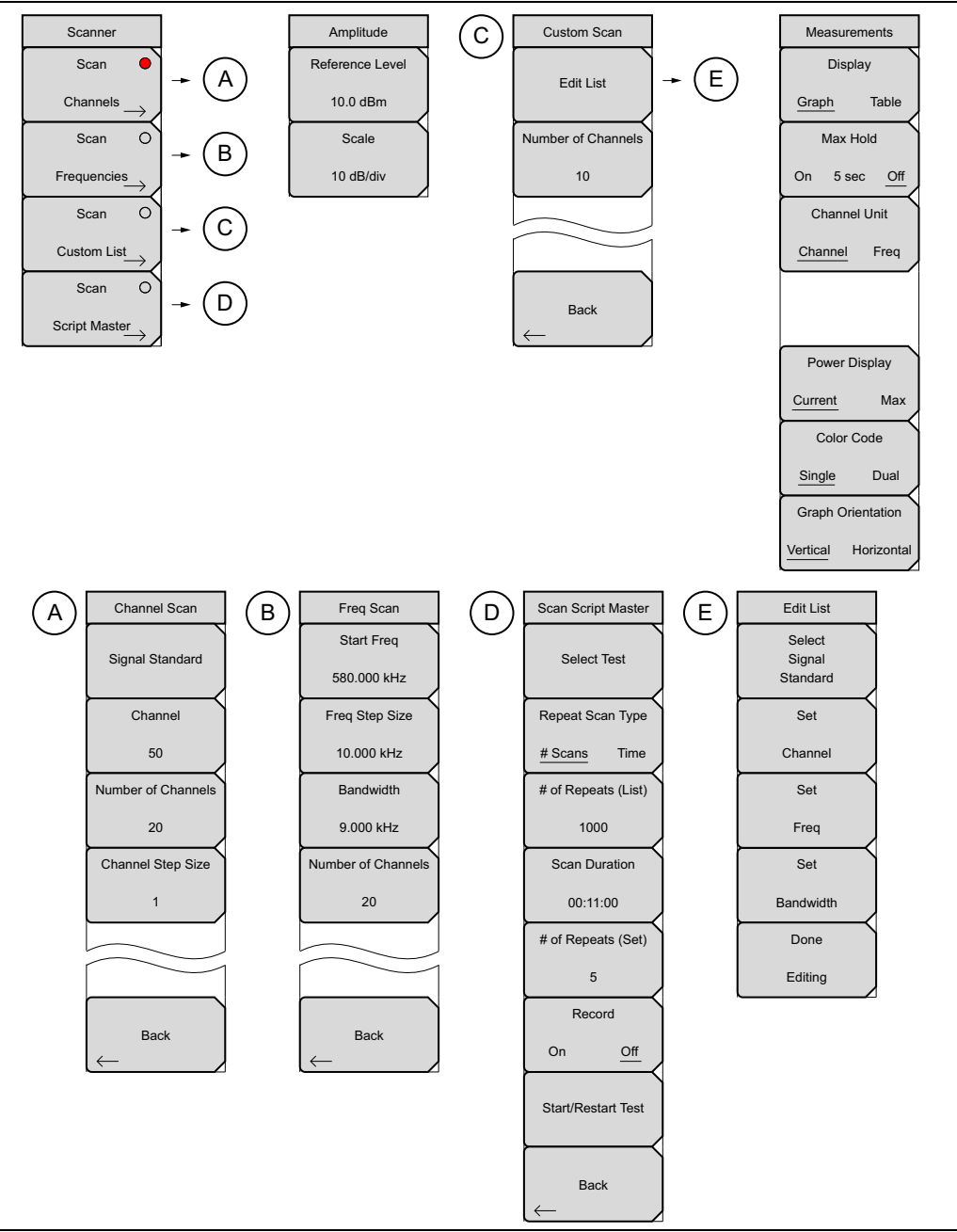

<span id="page-209-0"></span>**Figure 4-1.** Channel Scanner Main Menu Keys

# <span id="page-210-1"></span>**4-8 Scanner Menu**

Key Sequence: **Scanner**

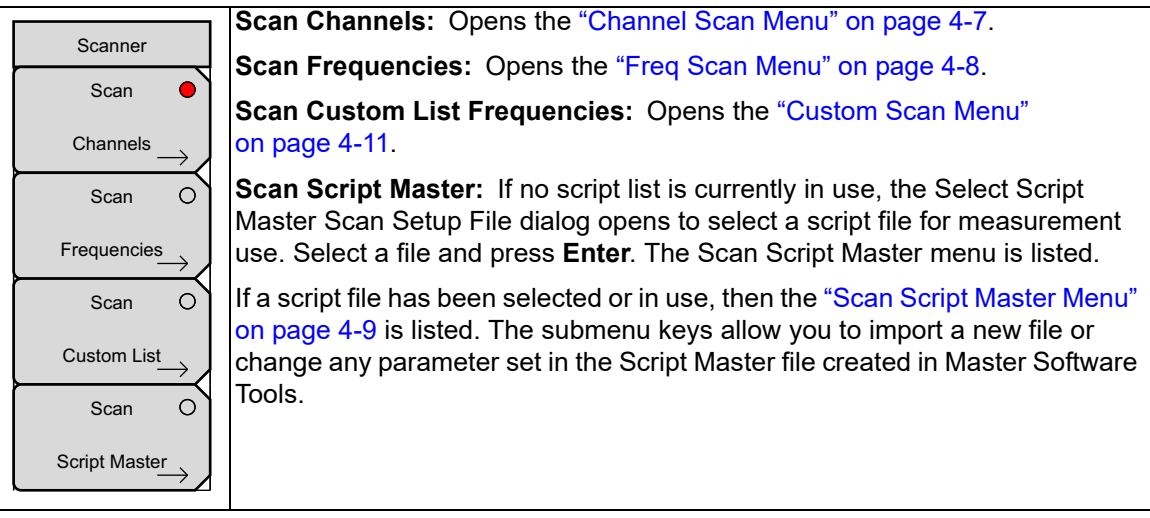

**Figure 4-2.** Channel Scanner Scanner Menu

# <span id="page-210-0"></span>**Channel Scan Menu**

Key Sequence: **Scanner** > Scan Channels > Scan Channels

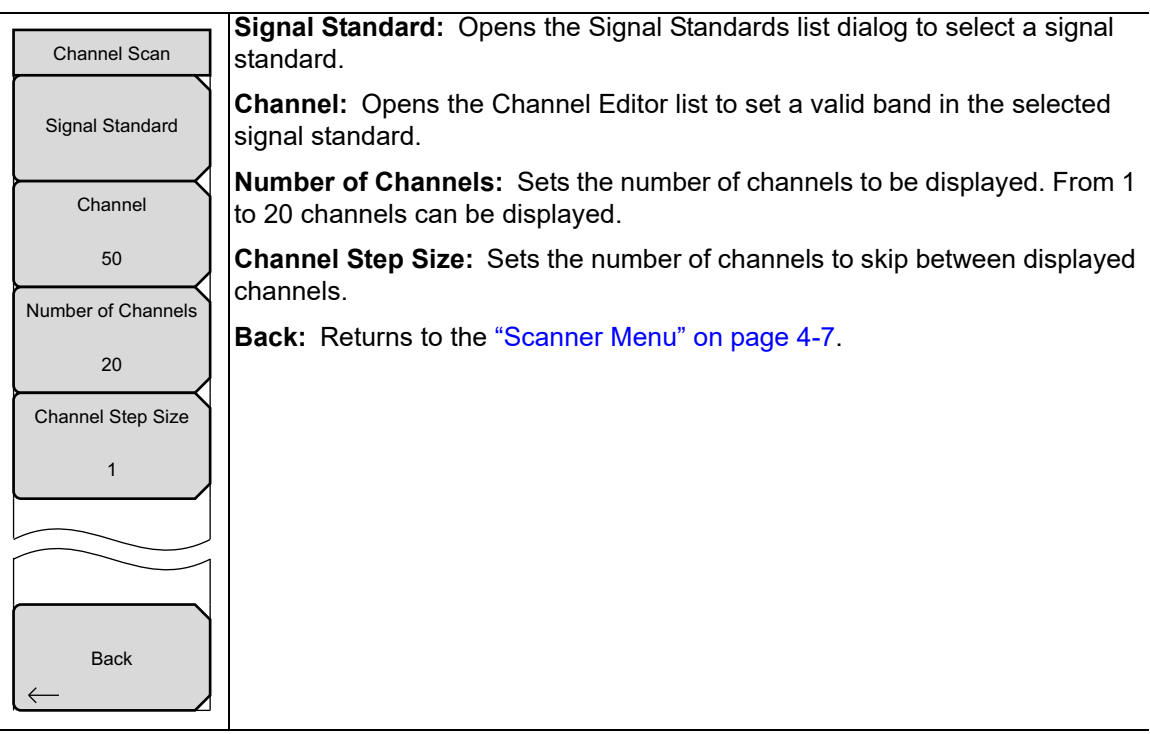

**Figure 4-3.** Channel Scanner Channel Scan Menu

#### <span id="page-211-0"></span>**Freq Scan Menu**

**Start Freq:** Sets the center frequency of the first channel to be displayed. **Freq Step Size:** Sets the spacing between frequencies on the display. **Bandwidth:** The channel bandwidth can be manually entered in GHz, MHz, kHz, or Hz. **Number of Channels:** Sets the number of channels to be displayed (1 to 20). **Back:** Returns to the ["Scanner Menu" on page 4-7.](#page-210-1) Back Freq Scan Start Freq 580.000 kHz Freq Step Size 10.000 kHz Bandwidth 9.000 kHz Number of Channels 20

Key Sequence: **Scanner** > Scan Frequencies > Scan Frequencies

**Figure 4-4.** Channel Scanner Frequency Scan Menu

# <span id="page-212-0"></span>**Scan Script Master Menu**

Key Sequence: **Scanner** > Scan Script Master > Select Setup File > Scan Script Master

| <b>Scan Script Master</b>                              | Select Test: Opens the Select Script Master Scan Setup File dialog to select<br>a script file for measurement use.                                                          |
|--------------------------------------------------------|----------------------------------------------------------------------------------------------------|
| <b>Select Test</b>                                     | <b>Repeat Scan Type #Scans/Time:</b> Sets the scan to run through the number<br>of scans set using # of Repeat (List) or for the period of time set using Scan<br>Duration. |
| Repeat Scan Type<br># Scans<br>Time                    | # of Repeats (List): Sets the number of scan repetitions for the # of Repeats<br>(Set).                                                                                     |
| # of Repeats (List)                                    | Scan Duration: Sets the period of time channel scanning takes place for use<br>with Repeat Scan Type.                                                                       |
| 1000                                                   | # of Repeats (Set): Sets the number of times each set of 20 channels are<br>scanned.                                                                                        |
| <b>Scan Duration</b><br>00:11:00<br># of Repeats (Set) | Record On/Off: Turns on the record mode. When the set # Scans are<br>completed or the set Time has ended, the measurements will be stored to<br>memory.                     |
| 5                                                      | <b>Start/Restart Test:</b> Starts running a selected measurement or restarts a<br>measurement that is running.                                                              |
| Record                                                 | <b>Back:</b> Returns to the "Scanner Menu" on page 4-7.                                                                                                    |
| On<br>Off                                              |                                                                                                    |
| <b>Start/Restart Test</b>                              |                                                                                                    |
| <b>Back</b>                                            |                                                                                                    |

**Figure 4-5.** Channel Scanner Scan Script Master Menu

# **4-9 Amplitude Menu**

Key Sequence: **Amplitude**

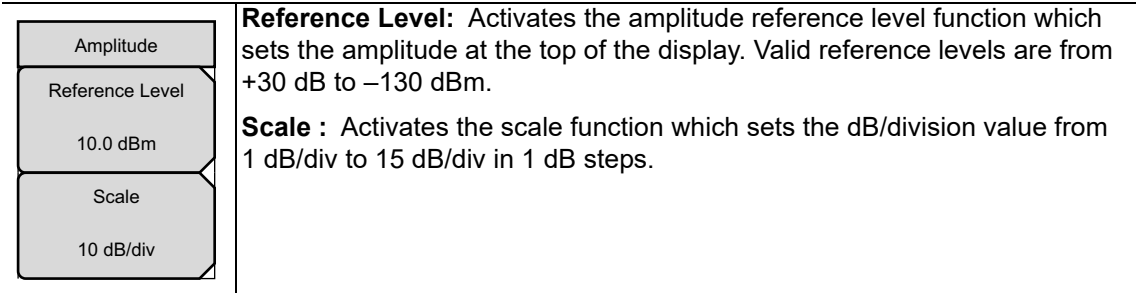

**Figure 4-6.** Channel Scanner Amplitude Menu

# <span id="page-214-0"></span>**4-10 Custom Scan Menu**

Key Sequence: **Custom Scan**

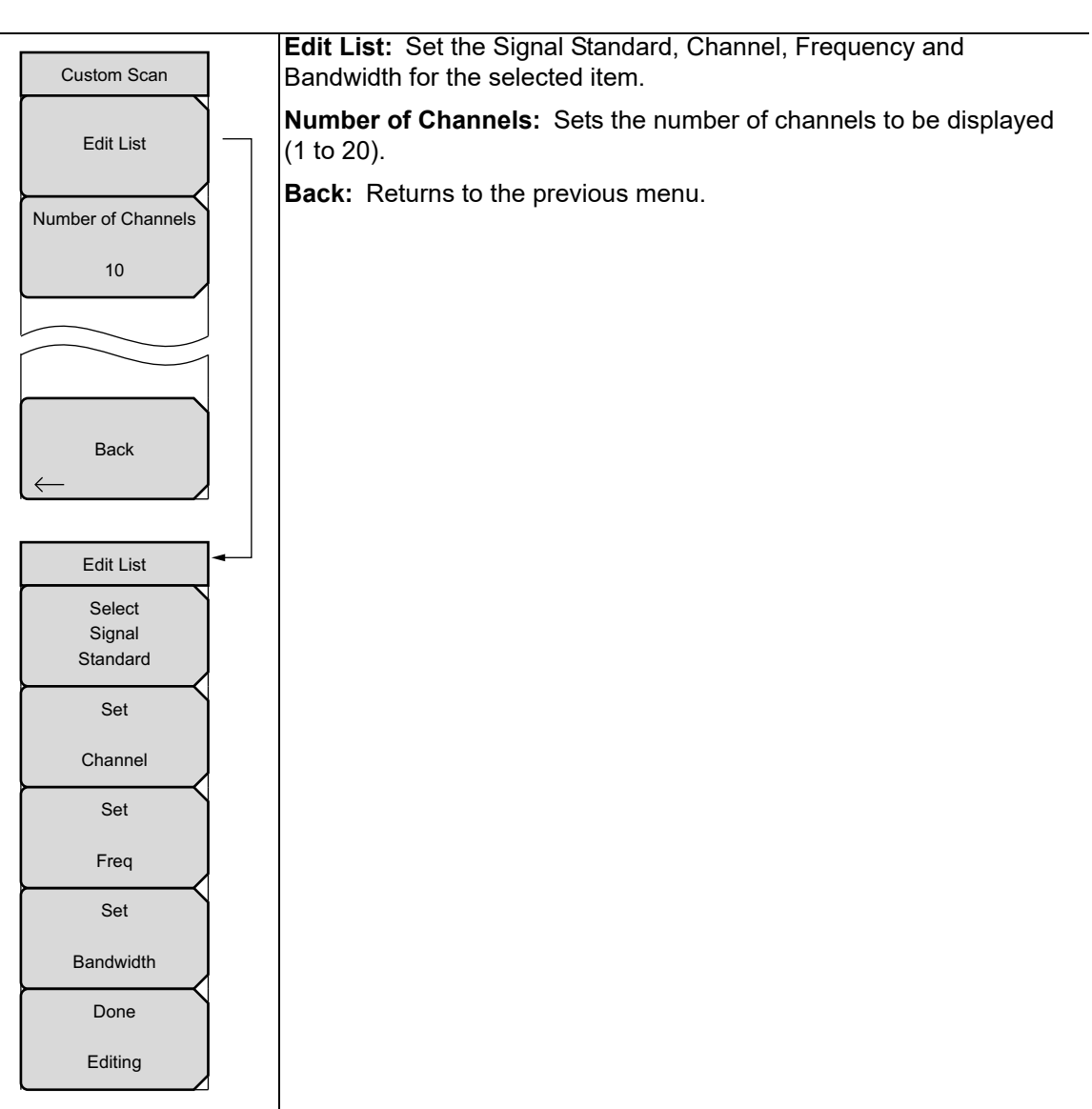

**Figure 4-7.** Channel Scanner Custom Scan Menu

# **4-11 Measurements Menu**

Key Sequence: **Measurements**

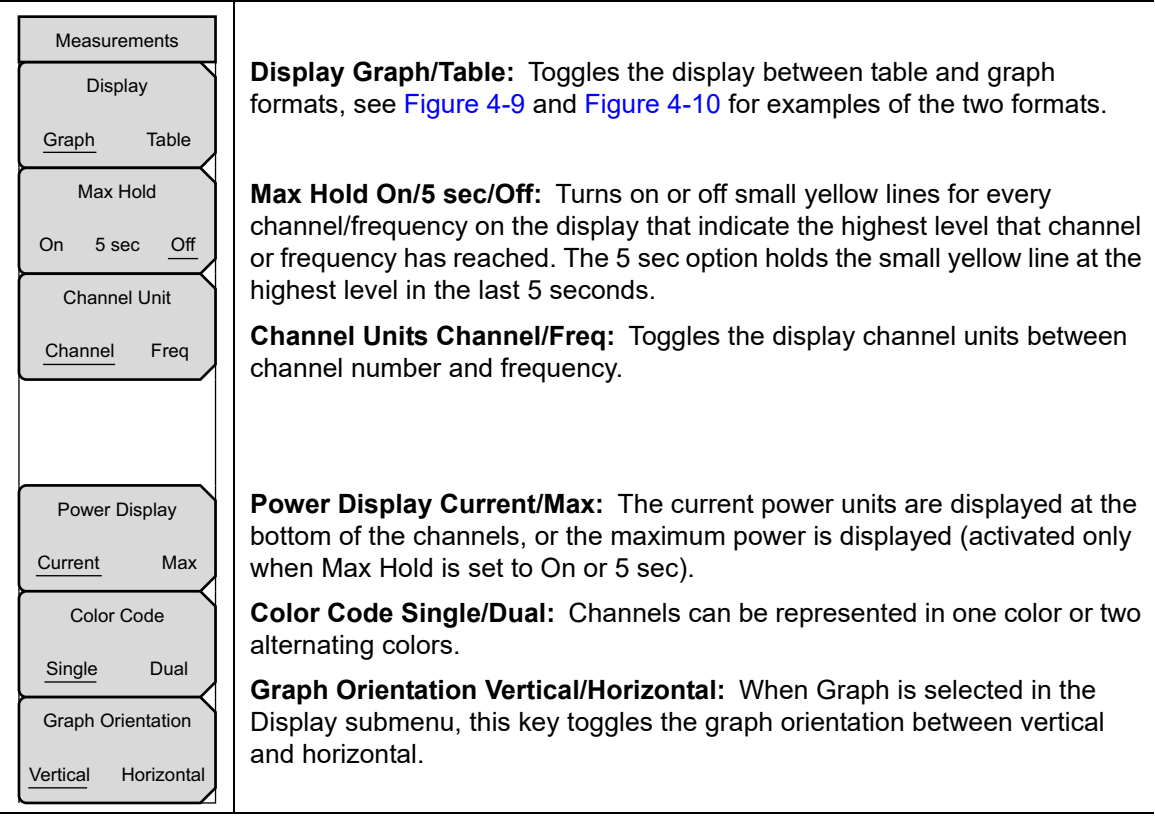

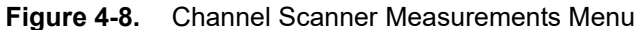

**Note** Screen captured images are provided as examples. Measurement details shown on your instrument may differ from the examples in this user guide
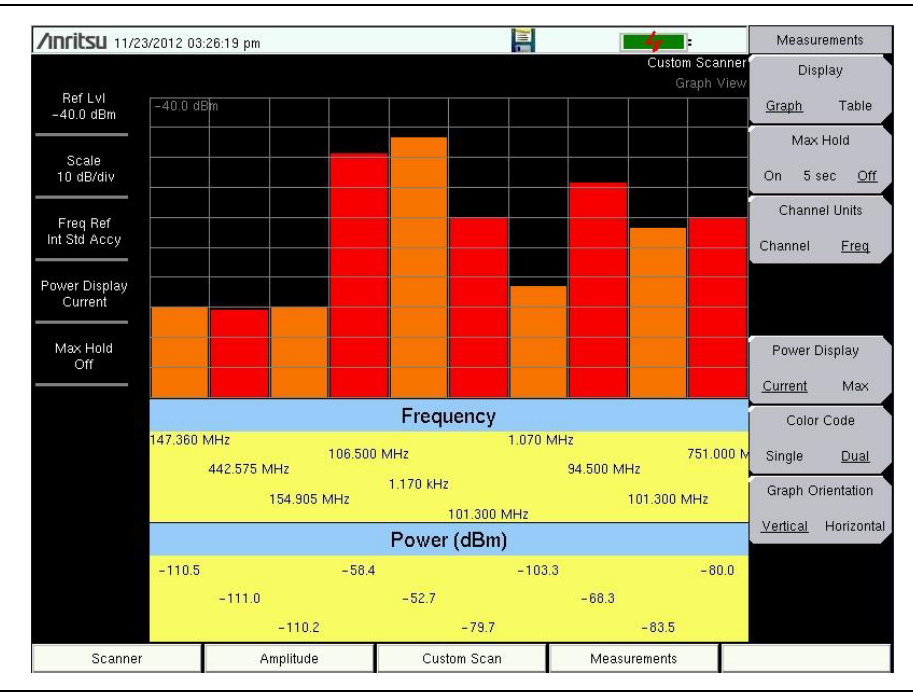

### **Figure 4-9.** Channel Scanner Graph Display with Vertical Orientation

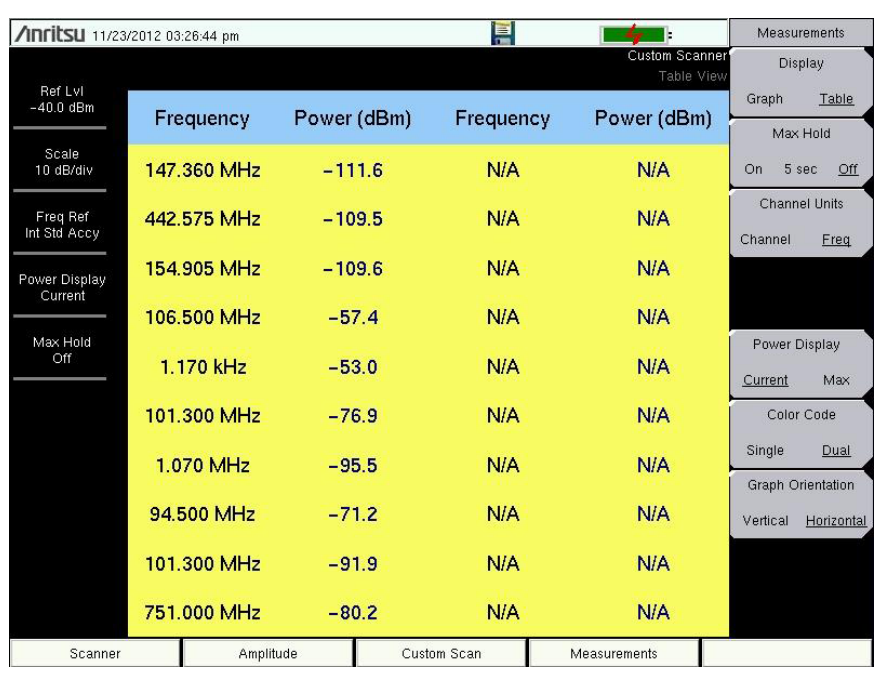

**Figure 4-10.** Channel Scanner Table Display

# **4-12 Sweep Menu**

This menu is not available in Channel Scanner measurement mode.

# **4-13 Measure Menu**

Displays the ["Measurements Menu" on page 4-12.](#page-215-0)

# **4-14 Trace Menu**

This menu is not available in Channel Scanner measurement mode.

# **4-15 Limit Menu**

This menu is not available in Channel Scanner measurement mode.

# **4-16 Other Menus**

**Preset**, **File**, **Mode** and **System** are described in the instrument User Guide.

# **Chapter 5 — CW Signal Generator (Option 28)**

**Note** Not all instrument models offer every option. Refer to the Technical Data Sheet of your instrument for available options.

# **5-1 Introduction**

This chapter presents information and procedures used to make measurements using the optional CW Signal Generator mode (Option 28).

The CW Signal Generator provides a continuous wave (CW) signal from the VNA RF Out port of the instrument. The CW signal is primarily used for testing the sensitivity of receivers. To test receiver sensitivity, connect the signal directly to the receiver that is being measured, and then reduce the output amplitude until the receiver drops the signal.

The external splitter feeds the signal into the RF input of the instrument. The display shows the output power and frequency. The amplitude is set by using an external step attenuator.

The external splitter and attenuator are purchased separately. They are available as CW Signal Generator Kit. The "fixed" CW signal levels vary as a function of the frequency.

## **Required Equipment**

**•** CW Signal Generator Kit

# **5-2 Procedure**

- **1.** On the instrument, press the **Menu** key and select the CW Signal Generator icon.
- **2.** Connect the attenuator to the RF Out port and the splitter to the Spectrum Analyzer RF In port as show in [Figure 5-1.](#page-219-0)

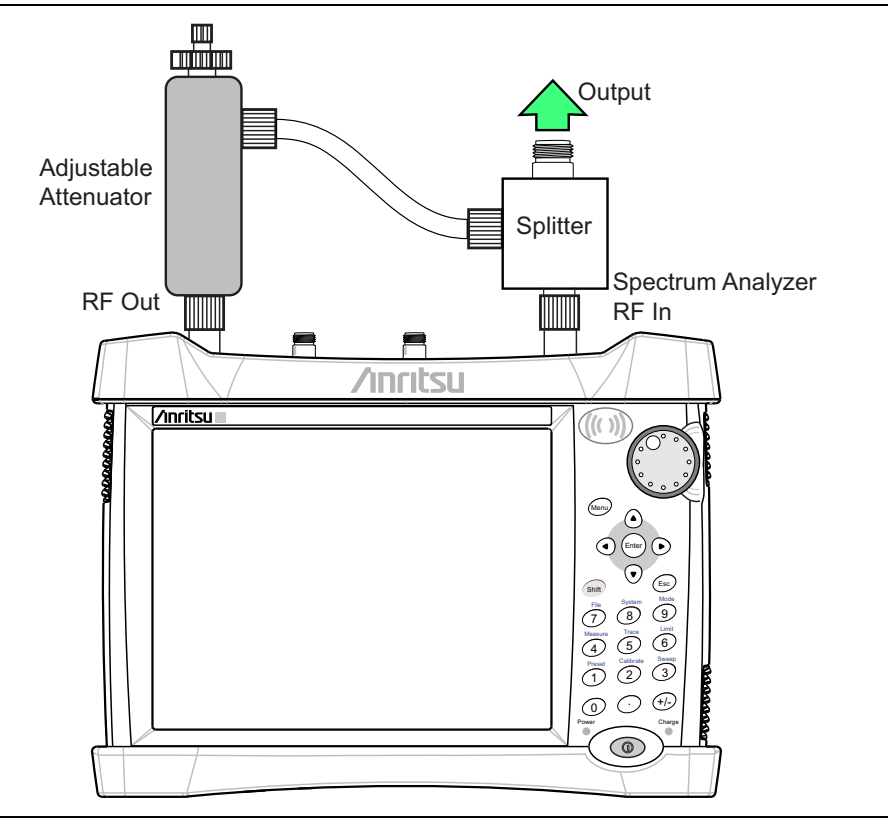

<span id="page-219-0"></span>**Figure 5-1.** CW Signal Generator Configuration

**3.** Press the **Freq** menu key to set the desired frequency.

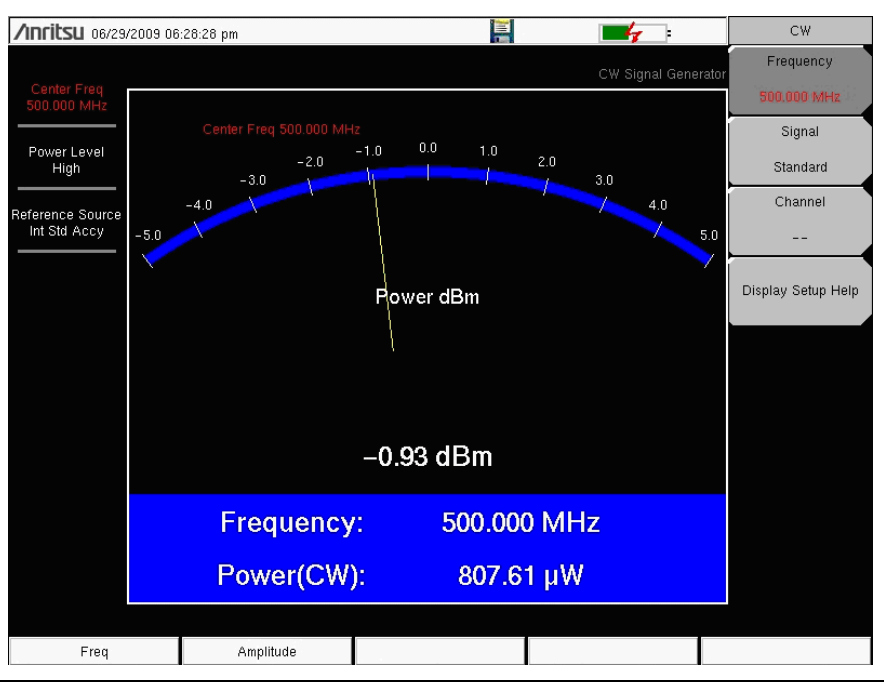

**Figure 5-2.** CW Signal Generator Frequency Menu

**4.** Press the **Amplitude** key and set the power level to High or Low. The typical nominal output power in the high setting is about 0 dBm. The typical nominal output power in the low setting is about –30 dBm.

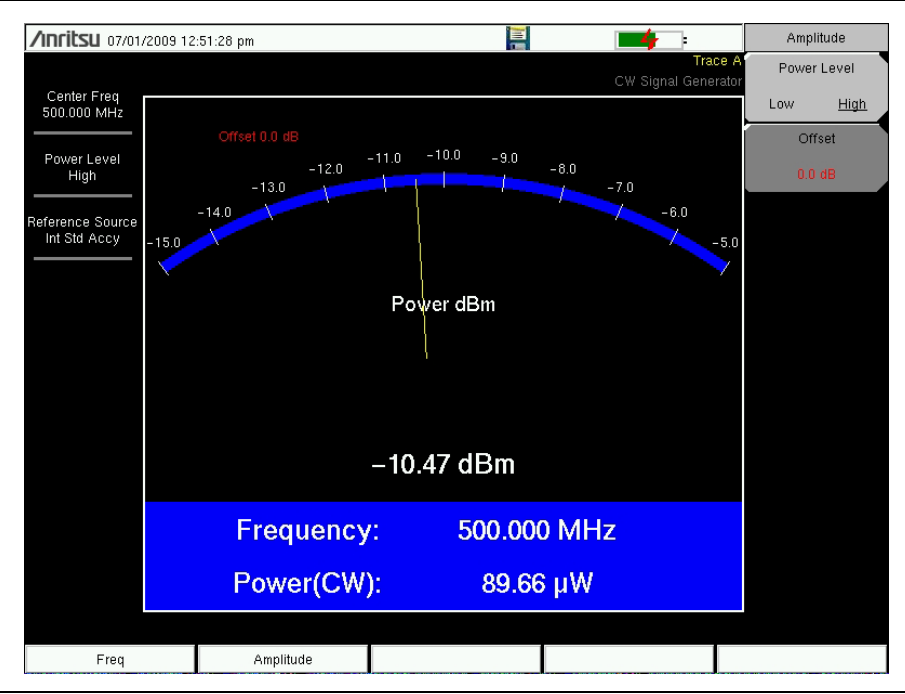

**Figure 5-3.** CW Signal Generator Frequency Menu

- **5.** Change the settings on the attenuator to adjust the power level. The large knob changes the power in 10 dB steps and the small knob adjusts the power level in 1 dB steps.
- **6.** Press the Offset submenu key to add an offset (in dB) to the amplitude level. This offset compensates for any attenuation that is placed in-line between the splitter and the DUT. Offset range is +100 dB to –100 dB.

# **Chapter 6 — Coverage Mapping (Option 431)**

# **6-1 Introduction**

Coverage Mapping Option 431 allows users to map RSSI and ACPR measurements. The Anritsu easyMap Tools program creates special maps compatible with Anritsu handheld spectrum analyzers. The software creates files with or without GPS information. The files will have a .map extension. easyMap Tools is available from the Anritsu website [\(www.anritsu.com](http://www.anritsu.com)).

The Coverage Mapping option is suitable for both indoor and outdoor mapping.

**Note** Set the instrument to Spectrum Analyzer mode for Coverage Mapping measurements described in this chapter.

# **6-2 General Measurement Setups**

Please refer to your instrument User Guide for selecting the Spectrum Analysis mode, setting up frequency, span, amplitude, GPS, limit lines, markers, and file management.

# **6-3 Spectrum Analysis Settings**

Refer to [Chapter 2, "Spectrum Analyzer"](#page-12-0) for details and full menu overview of Spectrum Analysis measurements including bandwidth parameters, sweep settings, trigger types, attenuator options, and preamp settings.

This chapter presents brief examples and menu overview of Coverage Mapping. Press **Shift** + **Measure** (**4**) key followed by the Coverage Mapping submenu key.

# **6-4 Coverage Mapping**

**Note** Outdoor coverage mapping requires Option 31, GPS.

Coverage Mapping is possible both outdoors (GPS signal required) and indoors (no GPS signal). For more accurate position data for indoor measurements, use a stylus such as the Anritsu 2000-1691-R.

- **Outdoor Mapping:** The instrument logs data automatically based on either time or distance interval. If there is no map available when making the measurements, it is still possible to save all the data to a KML file and then combine the data with a map. You may also recall a map after taking the data without having to save and recall it.
- **Indoor Mapping:** Using a start-walk-stop approach, the instrument provides in-building coverage mapping by overlaying data directly onto the downloaded map (which may be a drawing of a building). Data is captured when you tap the touch screen. The instrument places points linearly between taps if Time interval is used for capturing data and there is more than one measurement. When the Repeat Type is Distance, new measurements are placed at the next tap point.

### **Outdoor Coverage**

With a valid GPS signal, the instrument identifies the current location on the displayed GeoEmbedded map with a plus sign. Previously saved locations are displayed as squares. Using GPS, latitude, longitude, and altitude data is automatically saved for each location.

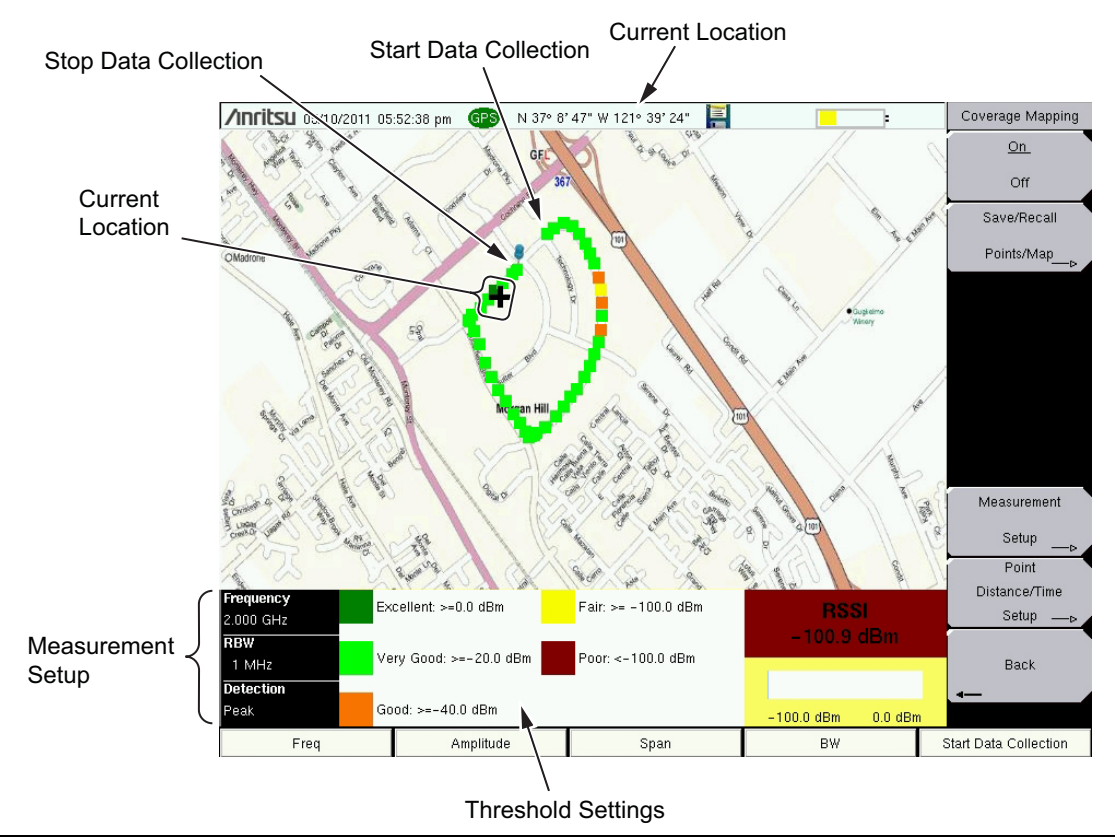

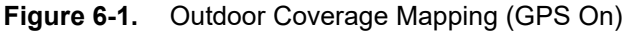

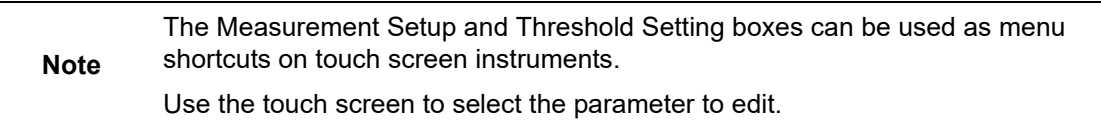

### **Indoor Coverage**

With GPS turned off and a non-GeoEmbedded map file, the user indicates the current position (+) with the touch screen. On instruments that do not have a touch screen, use the arrow keys. Previously saved locations are displayed as squares.

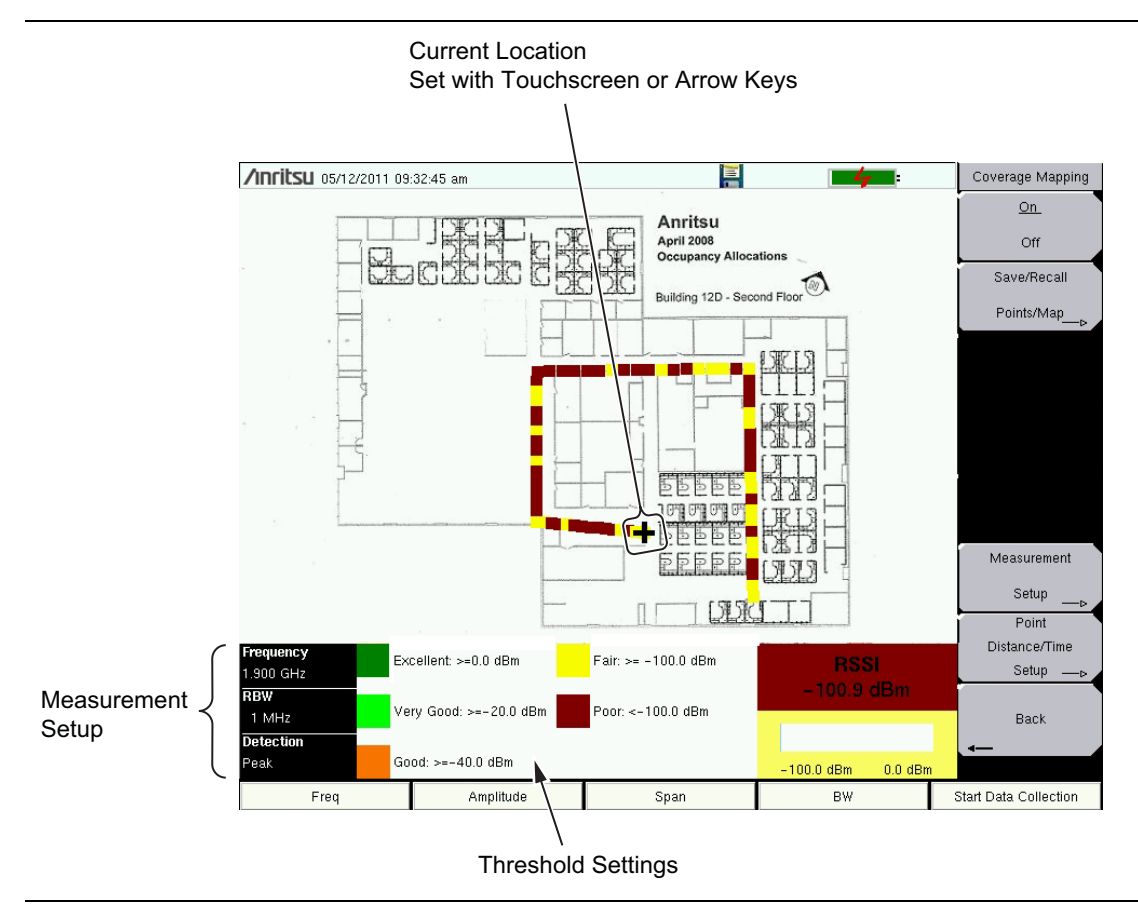

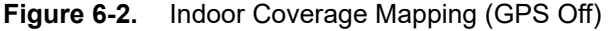

Coverage Mapping is a four-step process:

- **•** Create an indoor or outdoor map using ["Anritsu easyMap Tools"](#page-225-0).
- Load the map and configure the ["Instrument Settings" on page 6-5.](#page-226-0)
- **•** Connect an antenna to the instrument and go to ["Map the Signal Strength"](#page-228-0)  [on page 6-7.](#page-228-0)
- **•** ["Save the Coverage Mapping Information" on page 6-9](#page-230-0).

### <span id="page-225-0"></span>**Anritsu easyMap Tools**

Anritsu easyMap Tools allows you to capture maps of any location and create Anritsu Map Files. These maps are used for Coverage Mapping and Interference Mapping [\(Chapter 3\)](#page-114-0). There are two Anritsu Map File formats:

- **•** legacy .map map files
- **•** .azm map files, which are displayed in full zoom-out view (Coverage Mapping pan-and-zoom is currently supported on the LMR Master S412E only)

[Download easyMap Tools from the Anritsu website \(](http://www.anritsu.com)www.anritsu.com). Additional information about easyMap Tools is available in the software Help.

### **Outdoor Map**

Type an address in easyMap Tools and capture the map with GPS data.

### **Indoor Map**

In easyMap Tools, open a bitmapped image (JPEG, GIF, TIFF, or PNG) of the floor plan for indoor mapping. You can also use a downloaded map and make it an indoor map. This method works well if you can get a good aerial view of a building.

The image size should be close to 666 pixels x 420 pixels (approximately 1.6:1 ratio).

**Note** A USB flash drive is required to transfer maps to the instrument.

### <span id="page-226-0"></span>**Instrument Settings**

### **Setup**

- **1.** Create the appropriate map with easyMap Tools. Refer to ["Anritsu easyMap Tools"](#page-225-0)  [on page 6-4](#page-225-0) and the software Help. Outdoor mapping requires a GeoEmbedded map or the default grid.
- **2.** Open up Coverage Mapping by pressing the **Menu** key and selecting the Spectrum Analyzer icon or press **Shift** then **Mode** (9), highlight Spectrum Analyzer and press **Enter**.
- **3.** Press **Shift** then **Measure** (4). Press the Coverage Mapping submenu key. Confirm that coverage mapping is On. On or Off is underlined on the submenu key in the Coverage Mapping menu.

*Proceed with [Step 4](#page-226-1) for outdoor coverage mapping. GPS must be off for indoor mapping.*

- <span id="page-226-1"></span>**4.** Turn on GPS.
	- **a.** Press **Shift** then **System** (8).
	- **b.** Press the GPS submenu key.
	- **c.** Connect a GPS antenna to the SMA connector.
	- **d.** Turn on GPS. On should be underlined in the GPS submenu key.
	- **e.** Press the GPS Voltage submenu key to select the appropriate voltage for the antenna being used. Refer to the instrument Technical Data Sheet for voltage specifications of supported GPS antennas.
	- **f.** Press GPS Info and verify that the information from four or more satellites is captured. Press **Esc** to close the info box.

It may take several minutes for the GPS receiver to track at least four satellites. When it does, the GPS icon at the top of the screen turns green. Refer to your instrument User Guide for additional information on GPS.

### **Recall a Map (Indoor or Outdoor Coverage)**

The instrument allows you to recall a .map file or .azm file created with easyMap Tools. With a valid GPS signal, the current location will be displayed on an outdoor map or an arrow will show the direction of the current location if it is outside the map coverage area. With an indoor map, position the plus sign at the current location by using the touch screen or by using the arrow keys and then pressing **Enter**.

Connect the USB flash drive that has the map file or files created in ["Anritsu easyMap Tools"](#page-225-0)  [on page 6-4](#page-225-0) to the instrument.

- **1.** Press the Coverage Mapping submenu key.
- **2.** Press the Save/Recall Points/Map submenu key.
- **3.** Press Recall a Map and select the appropriate map from the USB flash drive.
- **4.** Use the arrow keys to scroll down to the desired map and press **Enter** to select.

*[Step 5](#page-226-2) and [Step 6](#page-226-3) apply to outdoor coverage mapping only.*

- <span id="page-226-2"></span>**5.** The new map file will be displayed and the current location (if within the GPS boundaries of the displayed map) is shown as a plus sign with outdoor mapping.
- <span id="page-226-3"></span>**6.** If the current location is outside the map boundaries, an arrow indicates the direction of the current location in relation to the displayed map.

If you do not see the USB drive in the Recall menu:

- **1.** Press the Refresh Directories submenu key.
- **2.** If the drive is still not visible, exit the menu, then remove and reconnect the USB drive.
- **3.** Press Recall a Map again.
- **4.** If the drive is still not visible, reformat the USB flash drive in FAT32 format, then copy the map files to the reformatted drive.

### **Recall the Default Grid**

The instrument can make coverage mapping measurements even when an Anritsu easyMap Tools file of the current indoor or outdoor location is not available. In such cases, use the default grid map, save the KML points, and recall them at a later time with a map. You may also recall a map after taking the data without having to save and recall it. Alternatively, you can save the KML points and view them in Google Earth or Google Maps, or you can save the points in mtd (mapping tab delimited) format, and use another tool for analysis, such as Microsoft Excel. Refer to ["Mapping Save/Recall Menu" on page 6-16](#page-237-0) for additional information on recalling saved maps and .kml data.

**Note** When using the default grid, the coverage area for outdoor mapping is fixed at 10 x 10 miles. For indoor mapping, the grid size is the indoor map file dimensions (666 pixels by 420 pixels; or 0,0 to 665,419). If GPS is on and locked, the center point of the default grid is the current location when the Recall Default Grid button was pressed.

- **1.** Press the Coverage Mapping submenu key.
- **2.** Press the Save/Recall Points/Map submenu key.
- **3.** Press the Recall Default Grid submenu key.

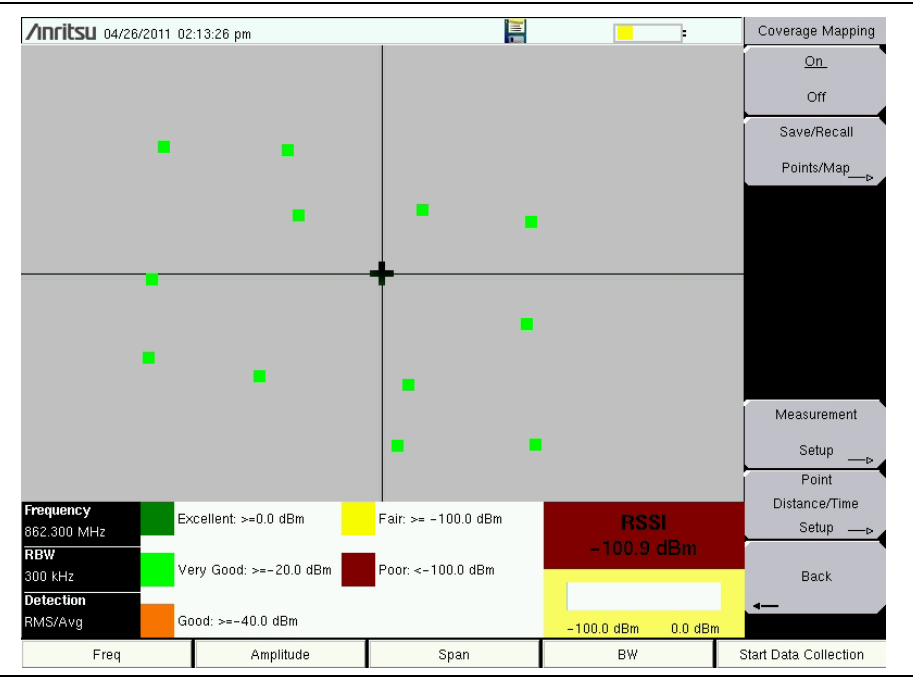

**Figure 6-3.** Coverage Mapping with the Default Grid.

### <span id="page-228-0"></span>**Map the Signal Strength**

Coverage Mapping supports RSSI measurement or ACPR measurement during mapping.

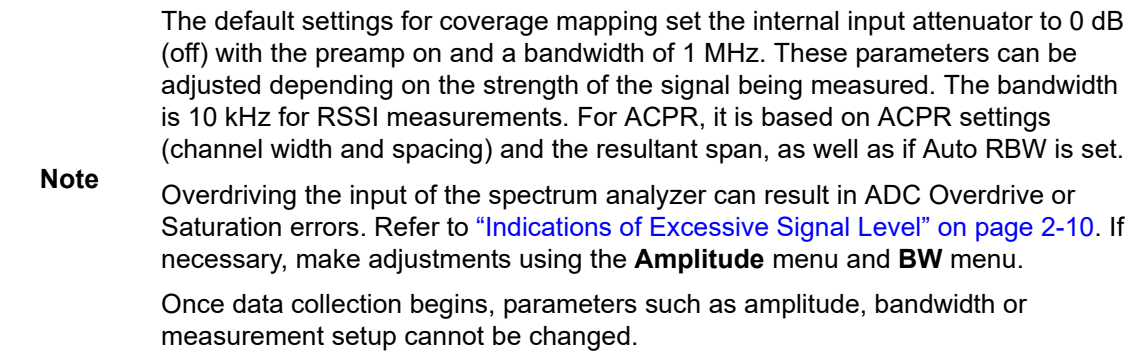

### **ACPR**

- **1.** Press the Coverage Mapping submenu key.
- **2.** Press the Measurement Setup submenu key.
- **3.** Set the Center Freq, RBW, and Detection type. Refer to [Chapter 2, "Spectrum Analyzer"](#page-12-0) for additional information.
- **4.** Press ACPR once to select and again to open the setup menu.
	- **a.** Enter the Main and Adjacent Channel Bandwidths.
	- **b.** Enter the Channel Spacing.
	- **c.** Enter Good Passing Criteria and the Poor threshold level.
	- **d.** The main channel power indicator in the bottom part and the data collection squares will display colors as shown below:

Red Value (Poor) < Yellow Value < Green Value (Good)

**5.** Press the Start Data Collection main menu key. Data will be collected at the time or distance interval based on the setting in ["Point Distance/Time Setup Menu"](#page-241-0)  [on page 6-20](#page-241-0). The color of the squares indicates the power level based on ACPR setup.

You may have to move the instrument around, and for indoor maps, you may need to tap the touch screen.

**6.** Press the Stop Data Collection main menu key. Save the collected data as a .kml file, a tab-delimited text file (.mtd) or a .jpg file. Refer to ["Mapping Save/Recall Menu"](#page-237-0)  [on page 6-16](#page-237-0).

**Note** The collected data can be saved in multiple formats.

### **Warning**

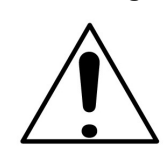

Using Anritsu equipment while operating a motor vehicle is dangerous and could lead to serious accidents. Check the laws and regulations that are in effect in your area with regard to the use and placement of electronic devices or fixtures on a moving vehicle.

### **RSSI**

- **1.** Press the Coverage Mapping submenu key.
- **2.** Press the Measurement Setup submenu key.
- **3.** Set the Center Freq, RBW, and Detection type. Refer to [Chapter 2, "Spectrum Analyzer"](#page-12-0) for additional information.
- **4.** Press RSSI once to select and again to open the setup menu.
- **5.** Set the threshold levels: Excellent, Very Good, Good, Fair, and Poor. The threshold level is always the same for Fair and Poor, with Fair being greater than or equal to the selected level, and Poor being below that value.
- **6.** Press the Start Data Collection main menu key. Data will be collected at the time or distance interval based on the setting in ["Point Distance/Time Setup Menu"](#page-241-0)  [on page 6-20](#page-241-0). The color of the squares indicates the power level based on the RSSI setup.

You may have to move the instrument around, and for indoor maps, you may need to tap the touch screen.

**7.** Press the Stop Data Collection main menu key. Save the collected data as a .kml file, a tab-delimited text file (.mtd) or a .jpg file. Refer to ["Mapping Save/Recall Menu"](#page-237-0)  [on page 6-16](#page-237-0).

Interior coverage mapping has two options, considering that the instrument does not have location or distance information available without GPS.

**Option 1:** Set the Repeat Type to Time and walk the coverage area. Press the touch screen (or use the arrow keys to set the location and press **Enter**) at each turn, and the instrument will interpolate map positions between collected data points.

**Option 2:** Set the Repeat Type to Distance and walk the coverage area. Press the touch screen (or use the arrow keys to set the location and press **Enter**) at any time that signal power data points are required.

The saved .kml or .mtd file in either option will not have GPS data, but it will plot on a 666 x 420 grid with RSSI or ACPR data for each captured point. The upper left corner of the map area on the display is point 0,0; the lower right corner of the display is point 665,419.

**Note** Frequency, RBW, Detection Type, and Threshold levels can also be changed using the touch screen on supported instruments.

### <span id="page-230-0"></span>**Save the Coverage Mapping Information**

- **1.** Press **Shift**, then **Meas**(**4**) to access the Measurement menu.
- **2.** Press the Coverage Mapping submenu key.
- **3.** Coverage Mapping has three save options. Refer to ["Save KML Points",](#page-230-1) ["Save Tab](#page-232-0)  [Delimited Points",](#page-232-0) or ["Save JPG"](#page-233-0).

All files will be stored in the default save location. To change the default location:

- **1.** Press **Shift**, then **File (7)** to access the File menu.
- **2.** Press Save.
- **3.** Press Change Save Location.
- **4.** Select an existing folder or press the Create Folder submenu key to create a new folder in the instrument's internal memory or on a USB drive.
- **5.** Press Set Location to make the selected folder the new default location for saving files.

### <span id="page-230-1"></span>**Save KML Points**

In the Coverage Mapping submenu, press Save/Recall Points/Map, then Save KML Points. In the Save dialog, change the file name and file type (KML 2D or KML 3D) as appropriate, then press **Enter**. The following information is saved for the points and vectors that are currently displayed on the screen:

- **•** Signal strength
- **•** Setup (frequency, RBW, VBW, and detection type)
- **•** Current location

The .kml file can be recalled and viewed on the instrument. Refer to ["Mapping Save/Recall](#page-237-0)  [Menu" on page 6-16](#page-237-0) for information on recalling a map.

The . kml file can also be opened and viewed using Google Earth and a network connection.

### **Installing Google Earth**

If you don't have Google Earth installed on your computer:

**Note** 1. Go to [www.google.com/earth](http://www.google.com/earth).

2. Click Download Google Earth and follow the on-screen instructions.

3. After installation and Google Earth is opened, user instructions and several types of help are available from the Help pull-down menu.

**1.** Connect your computer or mobile device to the instrument via the Web Remote Control server. To do this, enter the instrument IP address in your Web browser address bar.

You can look up your instrument IP address by pressing **Shift**, then **System (8)**, followed by Status. If your instrument has not been set up with an IP address, press System Options, then Ethernet Config to access the Ethernet Editor dialog.

- **2.** Click the File List tab and look for the .kml file you want to view in Google Earth. See [Figure 6-4.](#page-231-0)
- **3.** Click the map file name in the File column. Alternatively, you can select the checkbox next to the .kml file name, then click the Download button.
- **4.** Click Open or Save in the pop-up dialog.

| <b>/inritsu</b>   | <b>MS2720T</b><br><b>Test Unit</b> |                       |                      |                  | <b>IP Address: 172.26.201.229</b> |          |
|-------------------|------------------------------------|-----------------------|----------------------|------------------|-----------------------------------|----------|
| Home              | <b>Remote Control</b>              | <b>Capture Screen</b> | <b>Capture Trace</b> | <b>File List</b> | <b>Device Management</b>          | Logout   |
| <b>D/L</b> Select | File                               |                       | <b>Type</b>          |                  | <b>Modified</b>                   |          |
| $\Box$            | Anritsu Snapshot                   |                       | dir                  |                  | THU 12/02/2015 02:37 PM           |          |
| п                 | Test File 01.spa                   |                       | spa                  |                  | THU 12/02/2015 02:50 PM           | 33.7 KB  |
| П                 | Trace File 01.spa                  |                       | spa                  |                  | THU 12/02/2015 02:54 PM           | 33.7 KB  |
| □                 | Test File 02.spa                   |                       | spa                  |                  | THU 12/02/2015 02:57 PM           | 33.7 KB  |
| □                 | Trace 01.spa                       |                       | spa                  |                  | THU 12/02/2015 04:13 PM           | 34.1 KB  |
| □                 | 2 12 2015 162338.jpg               |                       | jpg                  |                  | THU 12/02/2015 04:23 PM           | 184.4 KB |
| п                 | trace 2.spa                        |                       | spa                  |                  | THU 12/02/2015 04:37 PM           | 34.1 KB  |
| □                 | test file 1.spa                    |                       | spa                  |                  | TUE 17/02/2015 11:43 AM           | 33 8 KB  |
| $\Box$            | 2 26 2015 121146.jpg               |                       | jpg                  |                  | THU 26/02/2015 12:11 PM           | 212.5 KB |
| п                 | 2 26 2015 145344.jpg               |                       | jpg                  |                  | THU 26/02/2015 02:53 PM           | 215.9 KB |
| □                 | 2 27 2015 151058.jpg               |                       | jpg                  |                  | FRI 27/02/2015 03:10 PM           | 211.5 KB |
| $\Box$            | 2 27 2015 161020.jpg               |                       | jpg                  |                  | FRI 27/02/2015 04:10 PM           | 212.8 KB |
| п                 | 3 2 2015 82814.jpg                 |                       | jpg                  |                  | MON 02/03/2015 08:28 AM           | 214.4 KB |
| п                 | RSSITest.kml                       |                       | kml                  |                  | MON 15/12/2014 04:40 PM           | 5.9 KB   |

<span id="page-231-0"></span>**Figure 6-4.** Web Remote Control Window - File List Tab

Opening the KML file automatically launches Google Earth if the application is not yet open. [Figure 6-5](#page-232-1) illustrates a sample coverage mapping .kml file viewed in Google Earth. You can also view the file with Google Maps, provided you have the appropriate plug-in for your browser.

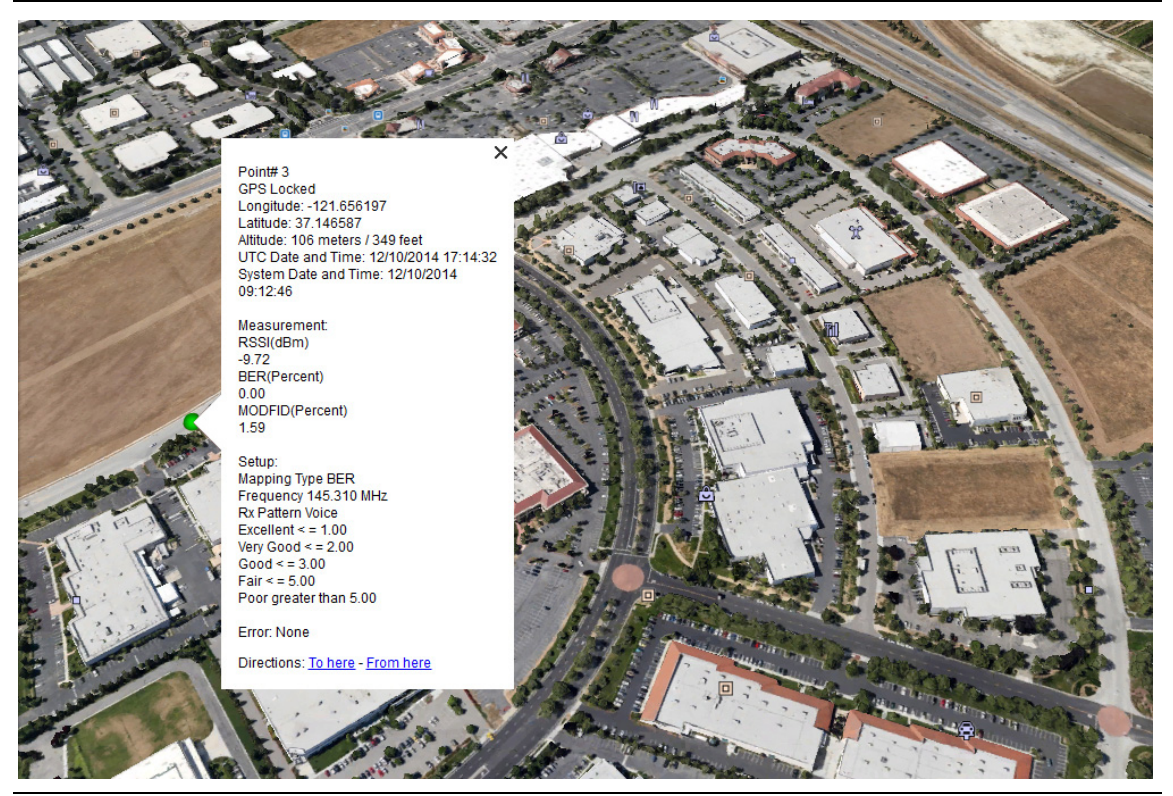

**Figure 6-5.** Sample Coverage Mapping KML File in Google Earth

### <span id="page-232-1"></span><span id="page-232-0"></span> **Save Tab Delimited Points**

In the Coverage Mapping submenu, press Save/Recall Points/Map, then Save Tab Delimited Points. In the Save dialog, change the file name as appropriate, then press **Enter**. A tab delimited text file (.mtd) of the coverage mapping data currently displayed on the screen will be saved to the default location.

### <span id="page-233-0"></span>**Save JPG**

In the Coverage Mapping submenu, press Save/Recall Points/Map, then Save JPG. In the Save dialog, change the file name as appropriate, then press **Enter**. A .jpg file of the current screen is saved to the default location.

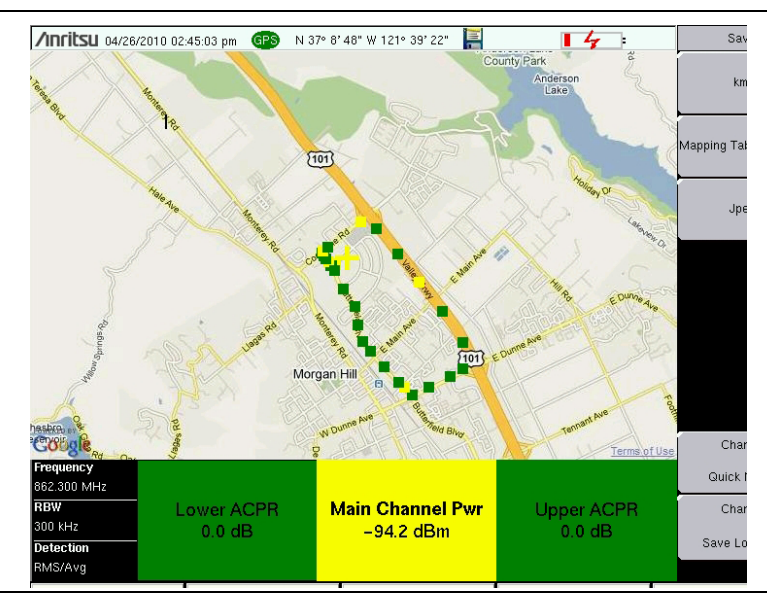

**Figure 6-6.** Coverage Mapping Measurement Saved as a .jpg File

# **6-5 Coverage Mapping Menus**

[Figure 6-7](#page-234-0) shows the Coverage Mapping menu and submenus. Refer to [Chapter 2, "Spectrum](#page-12-0)  [Analyzer"](#page-12-0) for additional information on Spectrum Analysis menus. Menu maps typically display all possible submenu keys, although some keys are displayed on the instruments only under special circumstances (refer to menu descriptions). The Pan & Zoom function in spectrum analyzer coverage mapping is currently available on the LMR Master S412E only.

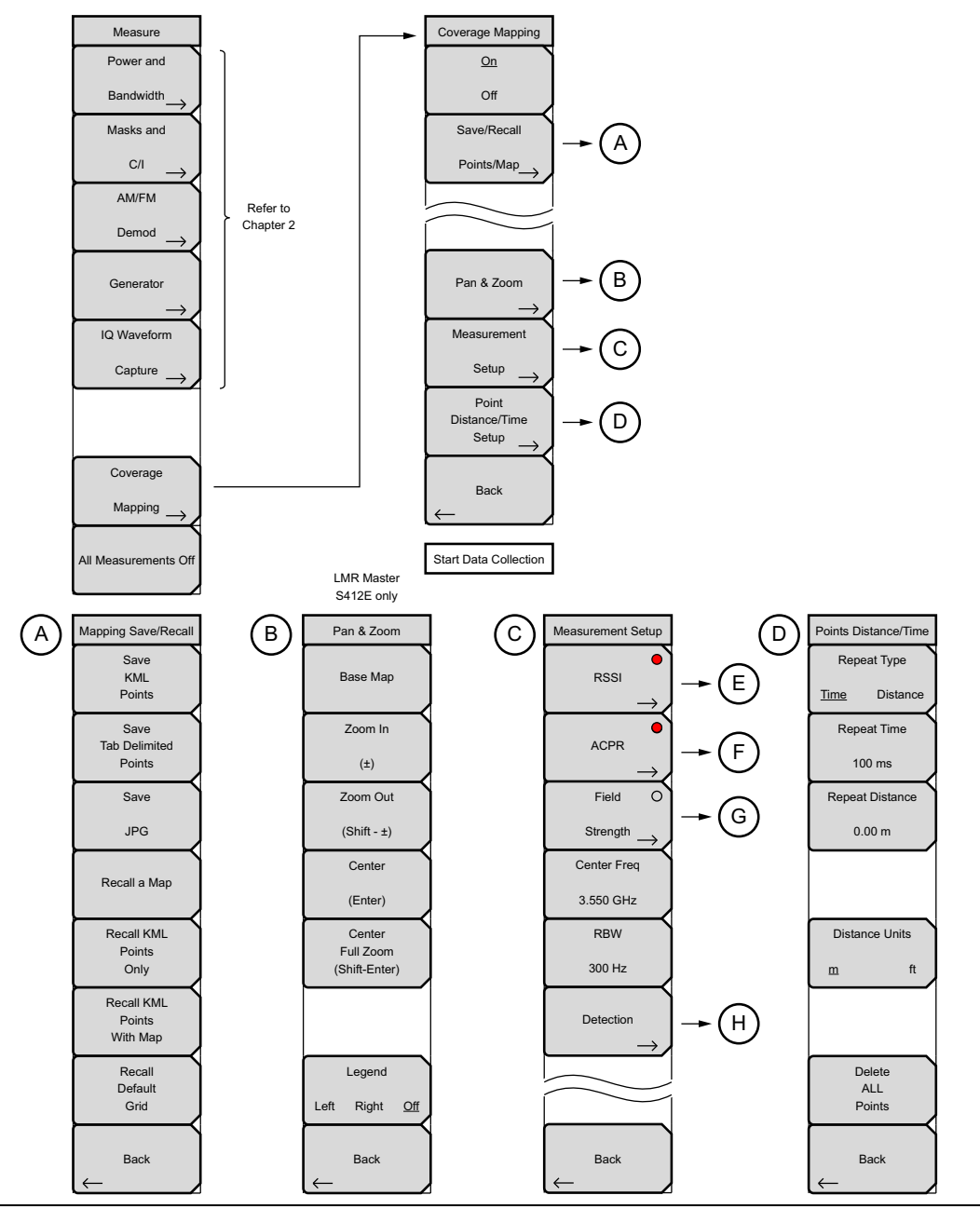

<span id="page-234-0"></span>**Figure 6-7.** Coverage Mapping Menu Keys

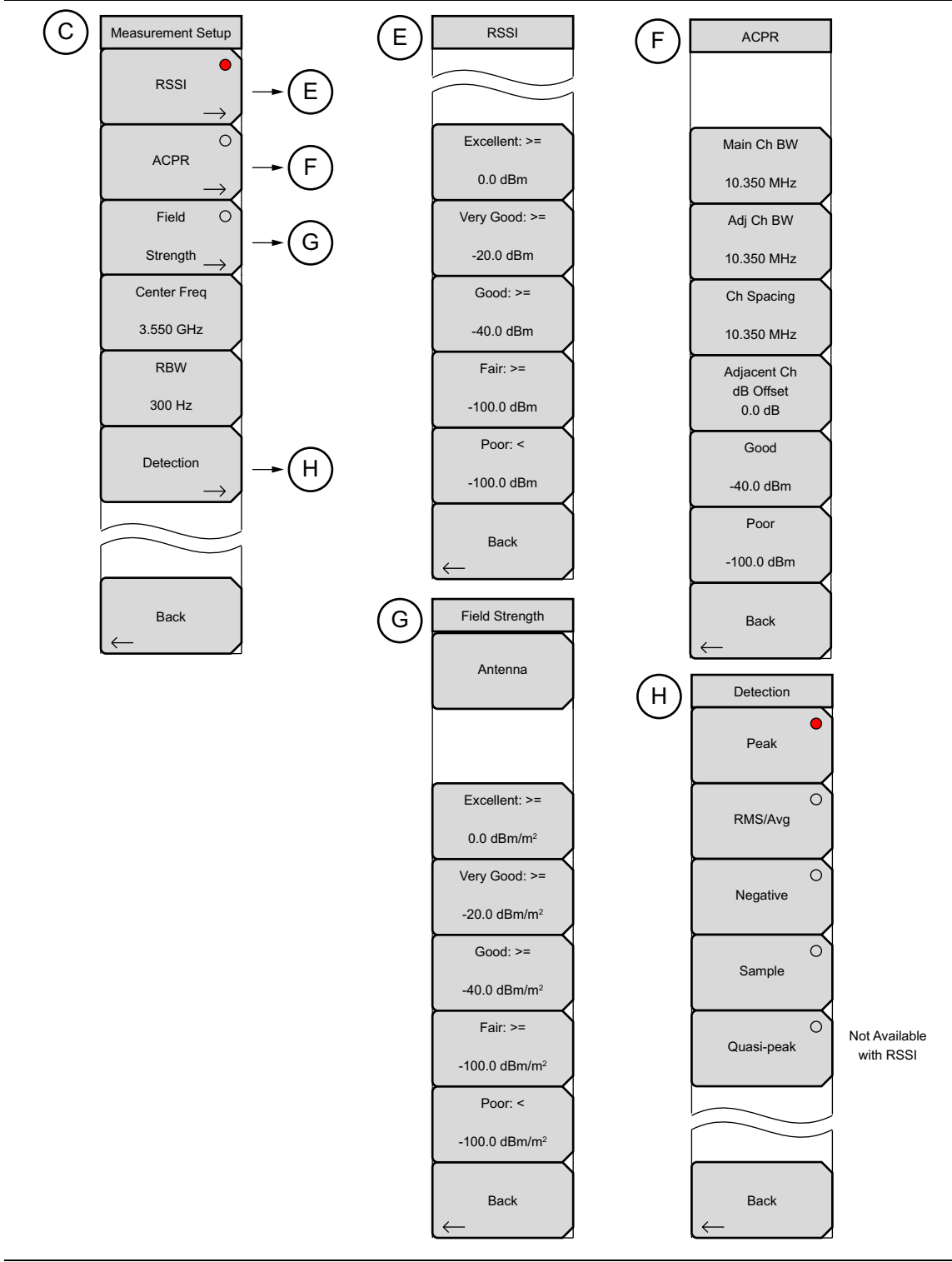

**Figure 6-8.** Coverage Mapping Menu Keys (Part 2)

# <span id="page-236-0"></span>**6-6 Coverage Mapping Menu**

Key Sequence: **Shift** > **Measure** (**4**) key > Coverage Mapping

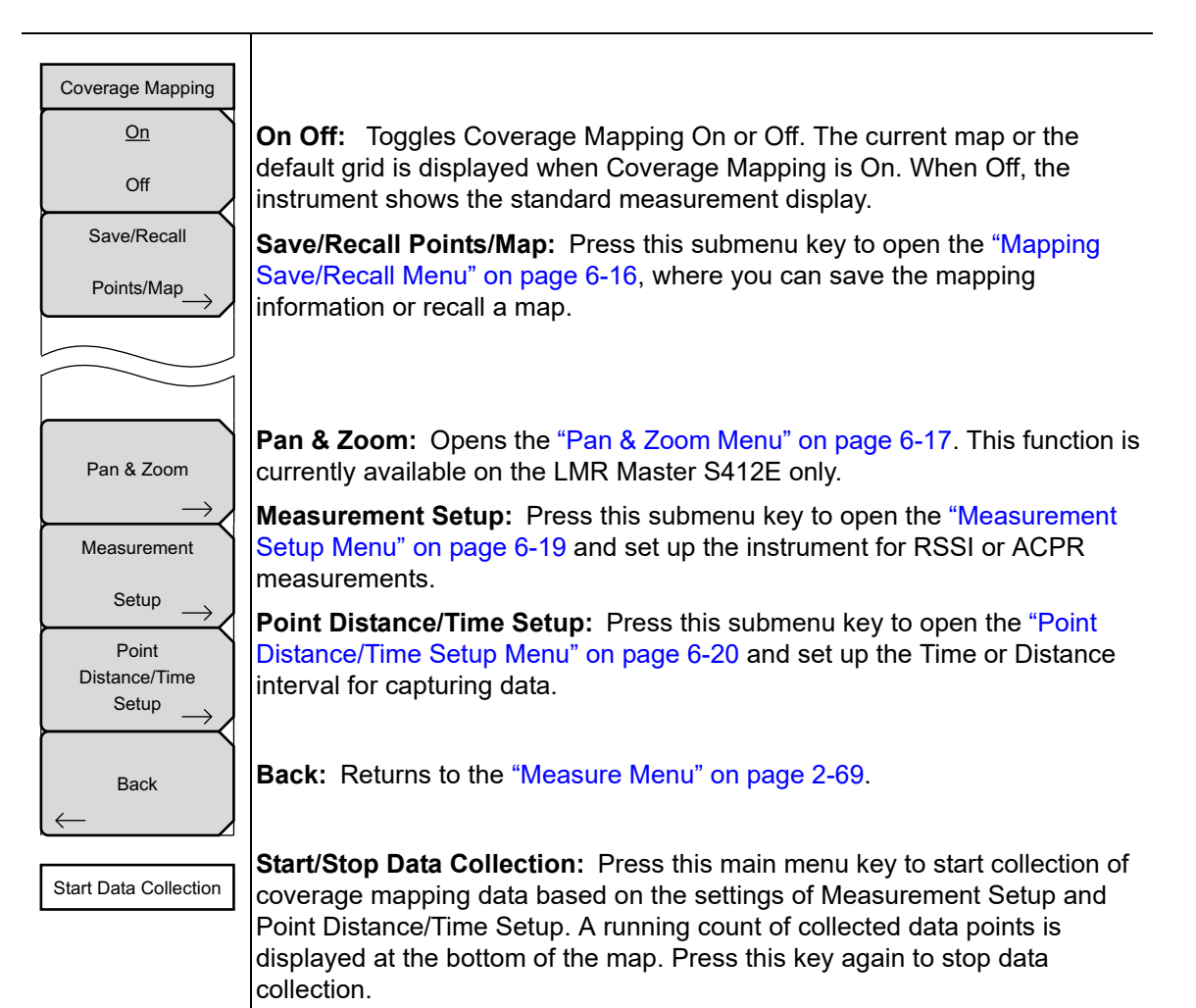

**Figure 6-9.** Coverage Mapping Menu

### <span id="page-237-0"></span>**Mapping Save/Recall Menu**

Key Sequence: **Shift** > **Measure** (**4**) key > Coverage Mapping > Save/Recall Points/Map

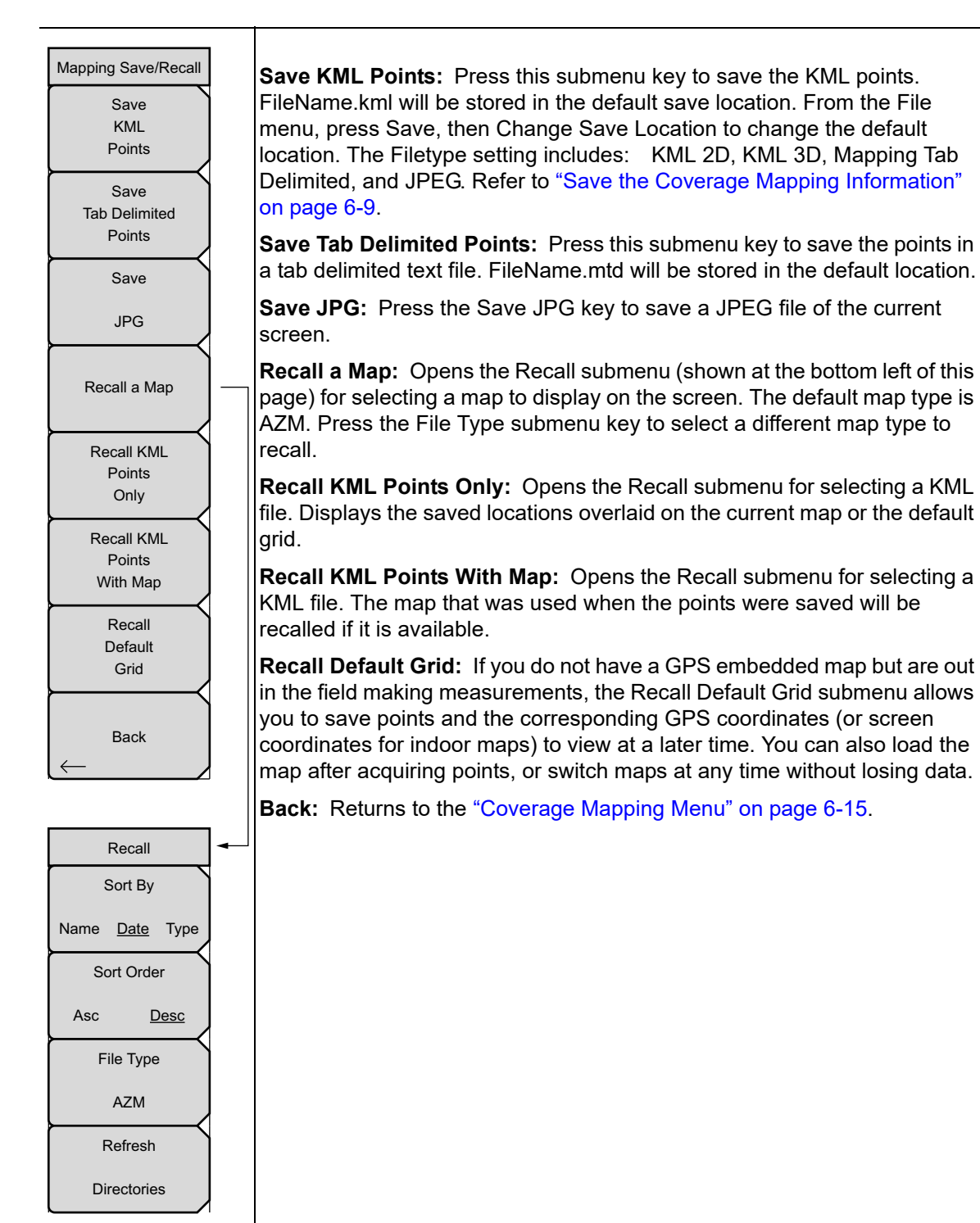

**Figure 6-10.** Mapping Save/Recall Menu

### <span id="page-238-0"></span>**Pan & Zoom Menu**

Key Sequence: **Shift** > **Measure** (**4**) key > Coverage Mapping > Pan & Zoom

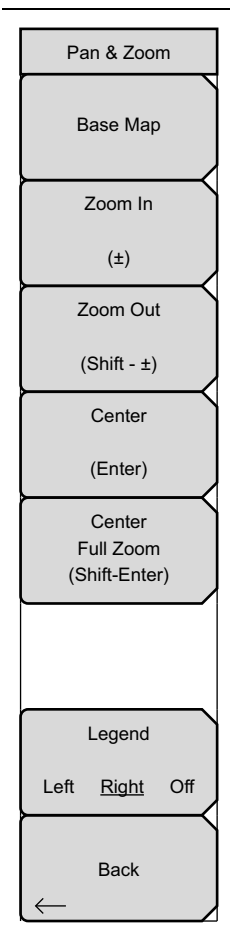

The coverage mapping Pan & Zoom function is currently available only on the LMR Master S412E.

**Base Map:** Press this submenu key to view the full map.

**Zoom In (±):** Press this submenu key to zoom in one map panel at a time. The (+/-) key on the front panel keypad performs the same action, unless a parameter setting is currently selected for modification.

**Zoom Out (Shift - ±):** Press this submenu key to zoom out one map panel at a time. Pressing the **Shift** and (+/-) keys once performs the same action, unless a parameter setting is currently selected for modification.

**Center (Enter):** Press this submenu key to center the panel in which the instrument is located. The **Enter** key performs the same action, unless a parameter setting is currently selected for modification.

**Center Full Zoom (Shift - Enter):** Brings the map panel where the instrument is currently located into the display. Pressing the **Shift** and **Enter** keys performs the same action, unless a parameter setting is currently selected for modification. Note that the current location may not be exactly centered on the display.

### **Legend**

**Left Right Off:** Press this submenu key to turn off or to display a legend at the top left or top right corner of the AZM map. The legend consists of a vertical zoom level bar, a square representing the current GPS location and base map, and three status icons (see [Figure 6-12\)](#page-239-0). The zoom level indicator shows the number of levels of zoom in the AZM map, with the current level displayed as a dark segment on the vertical bar. Higher levels of zoom are toward the top of the indicator bar.

The default square with crosshairs represents a map panel with the lowest zoom. The crosshairs are at the center of that panel. As the zoom level increases, a boundary of a panel is displayed around the crosshairs. The higher the zoom level, the smaller the square around the crosshairs. When panning the map (using the instrument's arrow keys), the crosshairs and map panel boundary display your relative location in the total mapped area.

When the lock is 'locked' (by pressing **Enter**), the map is in auto-centering mode and will update continually to keep your current position centered while you move with the instrument. If you pan (using the arrow keys), the map is taken out of auto-centering mode, or unlocked, because you have intentionally shifted the map area away from your current location. When unlocked, the map will not follow if you walk or drive around with the instrument.

After panning, press the **Enter** key to re-center your GPS location on the map and lock auto-centering mode.

**Back:** Returns to the ["Coverage Mapping Menu" on page 6-15.](#page-236-0)

### **Figure 6-11.** Pan & Zoom Menu

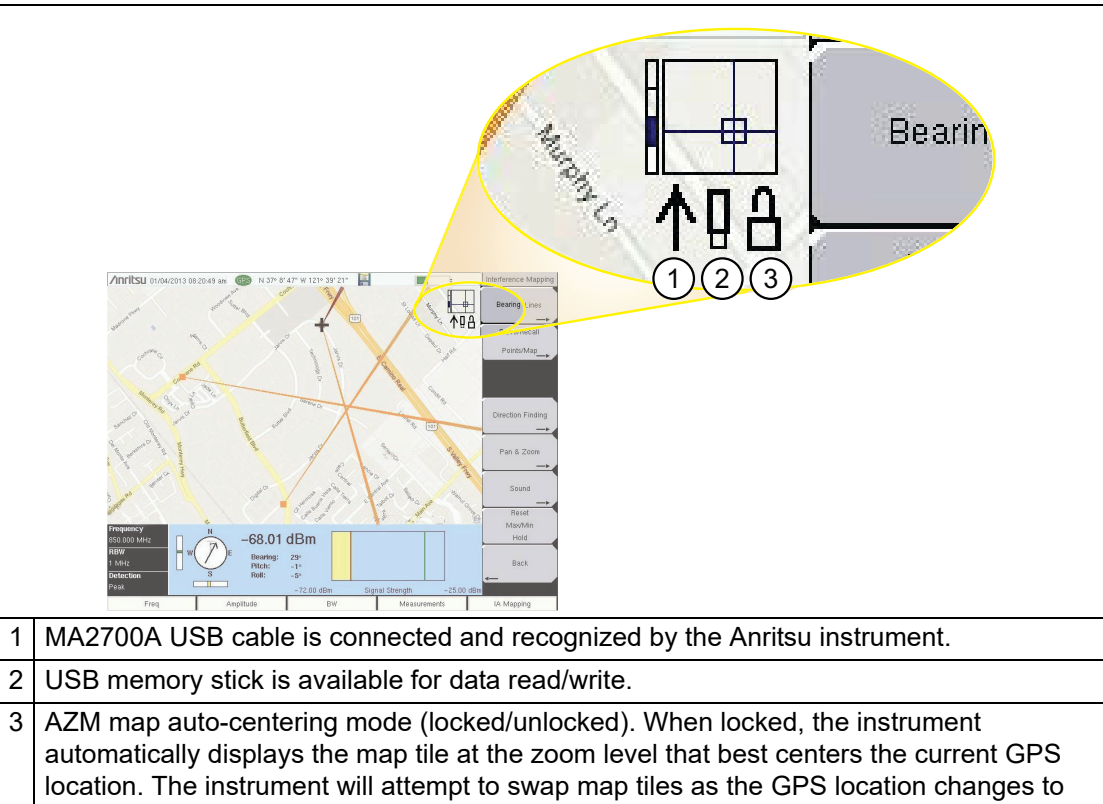

continue displaying the current location near the center of the screen.

<span id="page-239-0"></span>**Figure 6-12.** Map Legend Status Indicators

### <span id="page-240-0"></span>**Measurement Setup Menu**

Key Sequence: **Shift** > **Measure** (**4**) key > Coverage Mapping > Measurement Setup

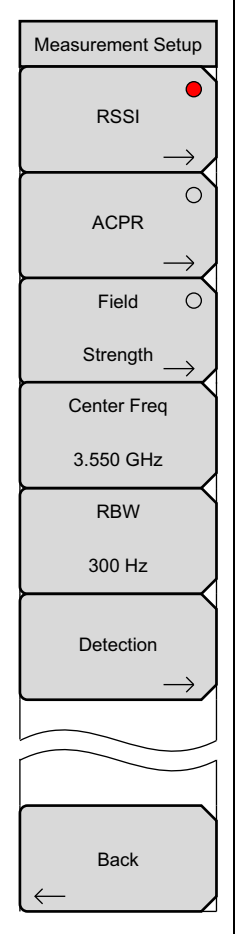

**RSSI:** Press this submenu key to select Received Signal Strength Indicator (RSSI). This is a basic measurement of the power present in the received signal in zero span and current RBW. Press the RSSI submenu key again to set the dBm levels for RSSI legend, the .kml push pins, and the dots and squares on the instrument screen. Refer to ["RSSI Menu" on page 6-21](#page-242-0).

**ACPR:** Press this submenu key to select Adjacent Channel Power Ratio (ACPR). ACPR is the ratio of the power of the adjacent (lower and upper) channel to the main power channel. Press the ACPR key again to set the main channel bandwidth, adjacent channel bandwidth, channel spacing, adjacent channel offset and the power level qualifiers. Refer to "ACPR Menu" [on page 6-22.](#page-243-0)

**Field Strength:** Press this submenu key to select the Field Strength measurement. Field strength is the power density measured in dBm/m<sup>2</sup>. Press the Field Strength key again to open the ["Field Strength Menu"](#page-244-0)  [on page 6-23.](#page-244-0)

**Center Freq:** Press the Center Freq submenu key and enter the desired frequency using the keypad, the left or right arrow keys, or the rotary knob. If entering a frequency using the keypad, the submenu key labels change to GHz, MHz, kHz, and Hz. Press the appropriate units key. Pressing the **Enter** key has the same effect as the MHz submenu key.

**RBW:** The current resolution bandwidth value is displayed in this submenu key. The RBW can be changed using the keypad, the arrow keys, or the rotary knob. The range begins at 1 Hz and increases in a 1 to 3 sequence from 1 Hz to 3 Hz to 10 Hz, from 10 Hz to 30 Hz to 100 Hz, and so on. To determine the range for your instrument, refer to your Technical Data Sheet.

**Detection:** Several detection methods tailor the performance of the instrument to meet specific measurement requirements. In general, there are more measurement points across the screen than display points. The various detection methods are different ways of dealing with how measurement point will be shown at each display point.

Options Include:

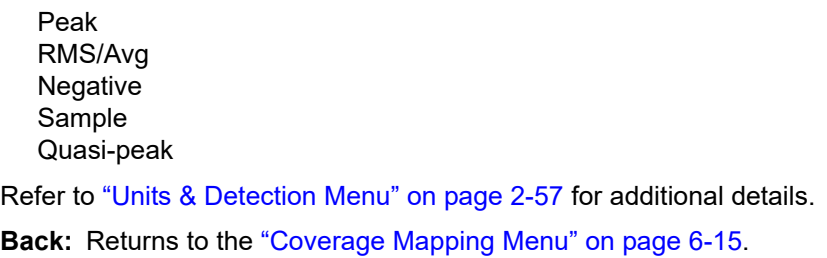

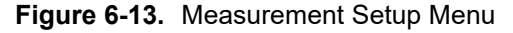

## <span id="page-241-0"></span>**Point Distance/Time Setup Menu**

Key Sequence: **Shift** > **Measure** (**4**) key > Coverage Mapping > Point Distance/Time Setup

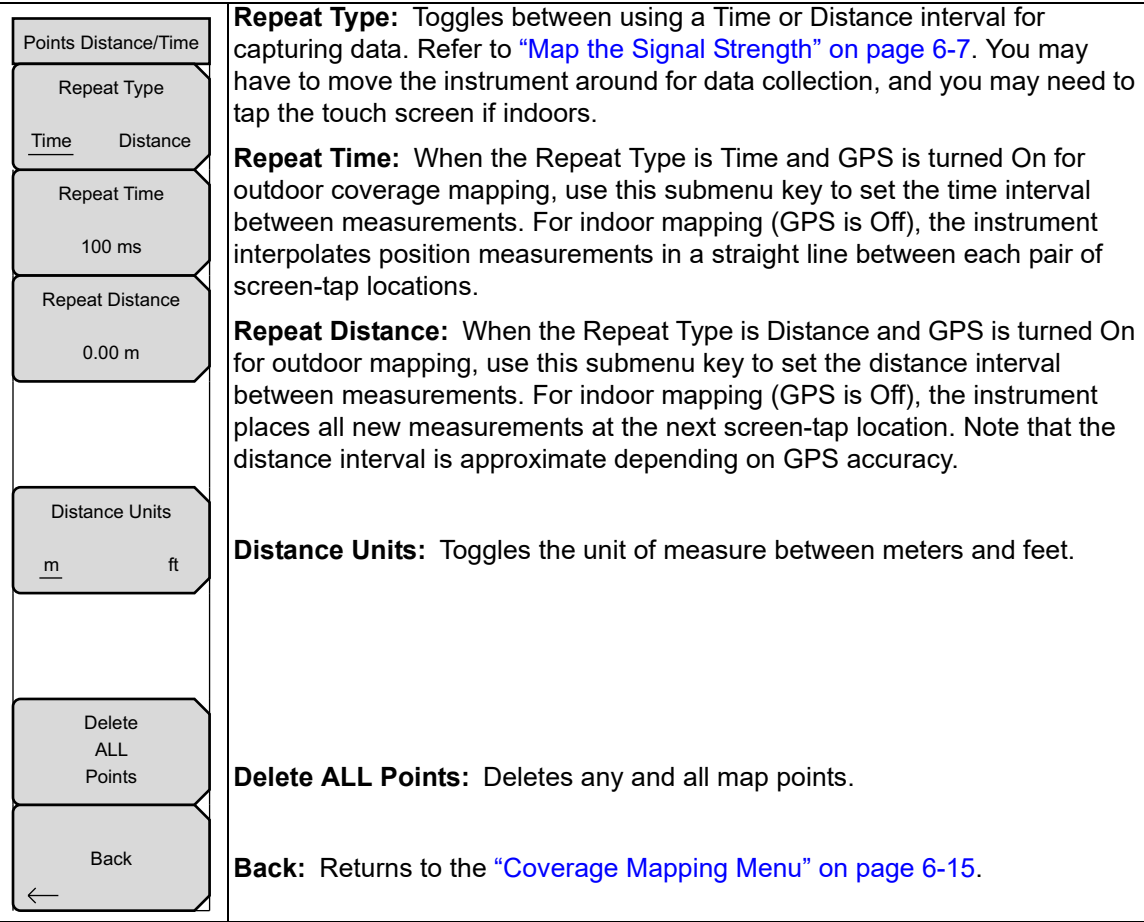

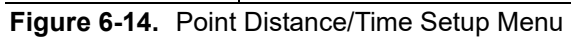

# <span id="page-242-0"></span>**RSSI Menu**

Key Sequence: **Shift** > **Measure** (**4**) key > Coverage Mapping > Measurement Setup > RSSI

| <b>RSSI</b>   | The settings in this menu are used to set the color values for the recorded<br>power during data collection. The legend displays the entered values. |
|---------------|----------------------------------------------------------------------------------------------------|
|               | Back: Returns to the "Measurement Setup Menu" on page 6-19.                                                                                          |
|               |                                                                                                    |
| Excellent: >= |                                                                                                    |
| $0.0$ dBm     |                                                                                                    |
| Very Good: >= |                                                                                                    |
| $-20.0$ dBm   |                                                                                                    |
| $Good: \gt =$ |                                                                                                    |
| $-40.0$ dBm   |                                                                                                    |
| Fair: $>=$    |                                                                                                    |
| $-100.0$ dBm  |                                                                                                    |
| Poor: $\leq$  |                                                                                                    |
| $-100.0$ dBm  |                                                                                                    |
| <b>Back</b>   |                                                                                                    |

**Figure 6-15.** Coverage Mapping RSSI Menu

## <span id="page-243-0"></span>**ACPR Menu**

Key Sequence: **Shift** > **Measure** (**4**) key > Coverage Mapping > Measurement Setup > ACPR

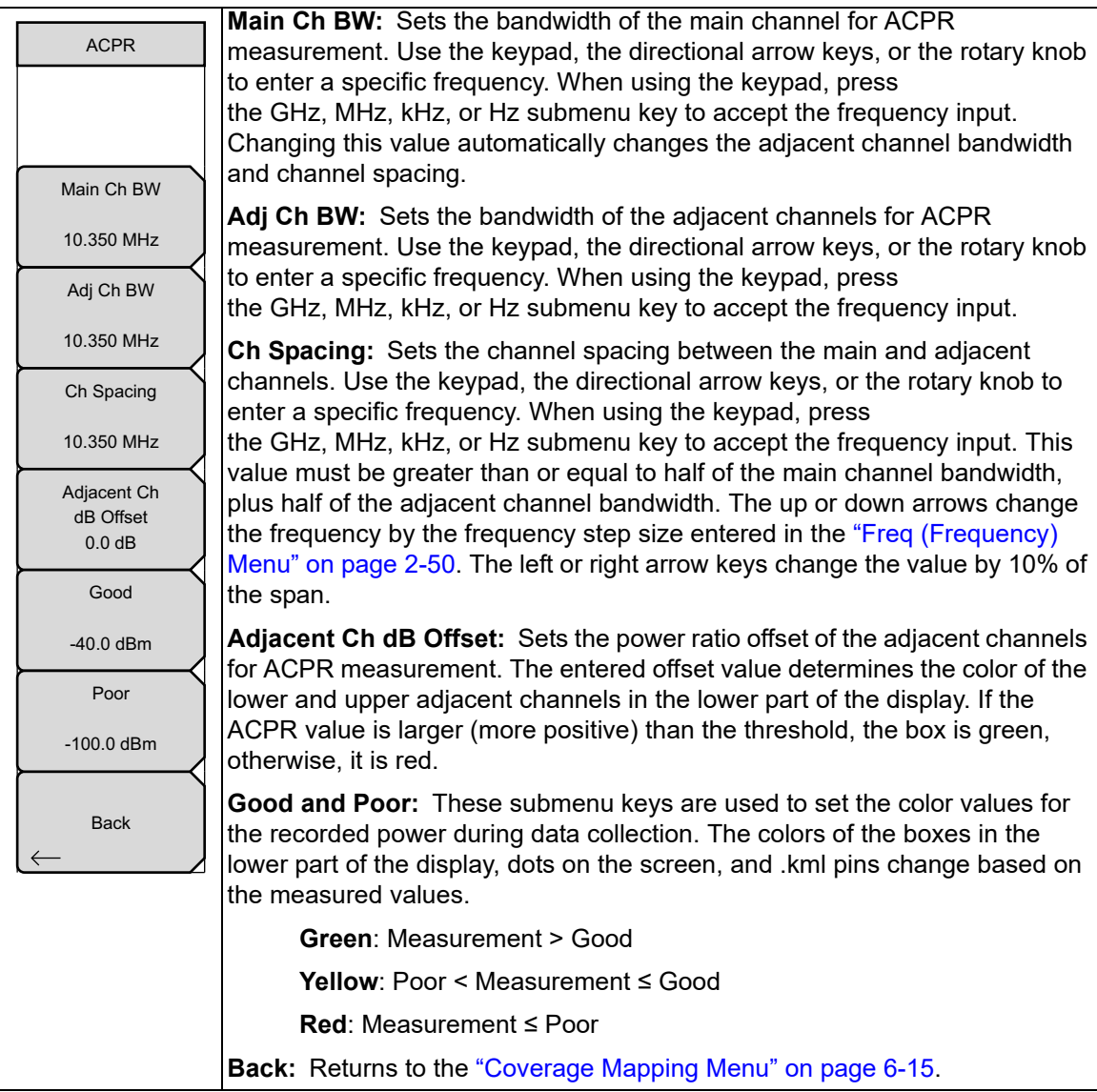

**Figure 6-16.** Coverage Mapping ACPR Menu

### <span id="page-244-0"></span>**Field Strength Menu**

Key Sequence: **Shift** > **Measure** (**4**) key > Coverage Mapping > Measurement Setup > Field **Strength** 

|                             | Refer to Section 2-12 "Field Strength" on page 2-15 for related                                                                              |
|-----------------------------|----------------------------------------------------------------------------------------------------|
| <b>Field Strength</b>       | information.                                                                                                    |
|                             |                                                                                                    |
| Antenna                     |                                                                                                    |
|                             | <b>Antenna:</b> Opens a dialog for selecting an Anritsu antenna that is being used                                                           |
|                             | for the field strength measurement. When the antenna dialog is open, the<br>menu changes to the Antenna Options menu, providing controls to: |
|                             |                                                                                                    |
|                             | - Filter the antenna list by favorites or EMI antennas                                                                                       |
| Excellent: >=               | - select and deselect antennas as a favorite, and save the favorites list                                                                    |
|                             | - navigate the antenna list pages                                                                                                    |
| $0.0$ dBm/m <sup>2</sup>    |                                                                                                    |
| Very Good: >=               | <b>Excellent to Poor:</b> These submenu keys are used to set the color values for                                                            |
|                             | the recorded field strength during data collection. The bar graph in the lower                                                               |
| $-20.0$ dBm/m <sup>2</sup>  | part of the display indicates measured power density within the range settings                                                               |
| $Good: \geq=$               | of Excellent to Poor; the color of the measured Field Strength box, dots on the                                                              |
|                             | screen, and .kml pins change based on the measured value.                                                                                    |
| $-40.0$ dBm/m <sup>2</sup>  | Dark Green: Measurement ≥ Excellent                                                                                                    |
| $Fair: >=$                  | Light Green: Measurement ≥ Very Good                                                                                                    |
| $-100.0$ dBm/m <sup>2</sup> | <b>Yellow:</b> Measurement $\geq$ Good                                                                                                    |
| Poor: $\leq$                | <b>Orange:</b> Measurement $\geq$ Fair                                                                                                    |
|                             | <b>Red:</b> Measurement $\leq$ Poor                                                                                                    |
| $-100.0$ dBm/m <sup>2</sup> |                                                                                                    |
|                             |                                                                                                    |
| <b>Back</b>                 |                                                                                                    |
|                             | <b>Back:</b> Returns to the "Coverage Mapping Menu" on page 6-15.                                                                            |
|                             |                                                                                                    |

**Figure 6-17.** Coverage Mapping ACPR Menu

Refer to [Chapter 2, "Spectrum Analyzer"](#page-12-0) for additional spectrum analyzer menus.

# **Chapter 7 — AM/FM/PM Analyzer (Option 509)**

**Note** Not all instrument models offer every option. Refer to the Technical Data Sheet of your instrument for available options.

# **7-1 Introduction**

This chapter presents information and procedures that are used to make measurements when using the optional AM/FM/PM Analyzer mode (Option 509).

The AM/FM/PM Analyzer provides display and analysis of the key characteristics of analog AM, FM, and PM modulated signals. The AM/FM/PM Analyzer provides the following displays:

- **1. RF Spectrum** shows the RF Spectrum graph, which is similar to Spectrum Analyzer mode with carrier power, carrier frequency, and occupied bandwidth measurements. To get to this view, select the Measurements menu and then press RF Spectrum. To change the occupied bandwidth measurement, press RF Spectrum again and make changes as desired.
- **2. Audio Spectrum** shows the demodulated audio spectrum along the with the following measurements: Rate, RMS, Pk-Pk/2, SINAD, THD, and Distortion/Total. To change X-axis values to 2 kHz, 5 kHz, 10 kHz, 20 kHz, 70 kHz, or 140 kHz, press Audio Spectrum again and change Span. When analyzing FM and PM, the reference Y-axis value is also scalable.
- **3. Audio Waveform** displays the time-domain demodulated waveform along with Rate, RMS, Pk-Pk/2, SINAD, THD, and Distortion/Total measurements. The X-axis value can be changed by pressing Audio Waveform and changing the Sweep Time. When analyzing FM and PM, the reference Y-axis value is also scalable.
- **4. Summary** displays all of the above mentioned measurements from RF Spectrum as well as the demodulated signal.
- **5. AM/FM/PM Coverage Mapping (Option 431 and Option 31 also required)** allows users to map SINAD and Carrier Power measurements in a given geographical area. Note that Option 31 is not required for indoor mapping.

# **7-2 General Measurement Setup**

Refer to your instrument User Guide for instructions on setting up frequency, span, amplitude, GPS, limit lines, markers, and file management.

- **1.** Connect an antenna that is suitable for the measurements.
- **2.** If the instrument is currently in a different measurement mode, switch to AM/FM/PM Analyzer mode. Refer to ["Selecting a Measurement Mode" on page 1-1.](#page-10-0)
- **3.** Press the **Setup** main menu key, then press the Demod Type submenu key to toggle the setting to AM, FM, or PM signal analysis. The active setting is underlined on the submenu key face.
- **4.** While in the Setup menu, you may choose to set the IFBW (IF Bandwidth) or to turn On or Off the automatic IFBW (by pressing the Auto IFBW submenu key). The available values for IFBW are: 1 kHz, 3 kHz, 10 kHz, 30 kHz, 100 kHz, and 300 kHz.

If the Auto IF BW function is On, then manually changing the IFBW turns it Off. When the Auto IF BW function is On, the IFBW is automatically changed to the closest value that is greater than, or equal to, the span currently set in the **Freq** main menu. If the span is greater than 300 kHz, then the IFBW is set to 300 kHz.

- **5.** Press the **Freq** main menu key. You can set the frequency in one of two ways:
	- **1.** Press the Center Freq submenu key to set the desired center frequency. In RF Spectrum measurements, press the Set Carrier Freq to Center submenu key to adjust the signal position to the center of the display screen.

**Note** If Demod Type is set to FM or PM, then the Set Carrier Freq to Center function aligns the carrier to center only if the carrier is within the IFBW from the center frequency.

**2.** Press the Signal Standard submenu key to display the Signal Standards list. Choose a signal standard and press the **Enter** key. The current signal standard is displayed at the top of the sweep window. The frequency is automatically set when the signal standard is selected.

Press the Channel submenu key to open the Channel Editor dialog and select a channel.

- **6.** Press the Span submenu key and set a span value.
- **7.** Press the **Amplitude** main menu key to open the RF Amplitude menu. Here you may set the scale or the power offset.
- **8.** Press the **Measurements** main menu key to open the Measurements menu.
- **9.** From the Measurements menu, choose RF Spectrum, Audio Spectrum, Audio Waveform, or Summary.

**Note** Measurement values for SINAD, THD, and Distortion/Total apply only to single tone modulation. For better accuracy of these measurements, the modulation rate should be at least 0.7% of IFBW. For Distortion Measurements, the IFBW should be at least twice the maximum modulation rate + deviation.

- **10.** If the RF Spectrum graph displays "ADC error", then press the **Amplitude** main menu key and then press Adjust Range. Pressing the Adjust Range submenu key sets the Y-axis reference level based on the signal strength. If the signal is too large (ADC error) or too low, then pressing this key sets the reference level such that the signal is displayed fully within the sweep window. The peak may be close to second grid from the reference.
- **11.** To listen to the audio component of an AM or FM signal, press the Audio Demod submenu key. Audio demodulation is not available for PM signals.
- **12.** In the Audio Demod menu, press the On / Off submenu key turn On or Off the audio demodulation function. A Demod Type submenu key is available, as well as a Volume submenu key.
- **13.** To save or recall setups or measurements, press the **Shift** key and the File (**7**) key. Setup files are saved with a .stp extension, and measurement files are saved with a .afp extension.
- **14.** Setups may also be saved or recalled by pressing the **Shift** key and the Preset (**1**) key. Refer to your instrument User Guide for details.

# **7-3 Example FM Demodulation Measurement**

- **1.** Press the **Setup** main menu key and then press the Demod Type submenu key to toggle the setting to FM. The active setting is underlined on the submenu key face.
- **2.** Press the Auto IFBW submenu key to set the IFBW (IF Bandwidth) frequency automatically. The active setting is underlined on the submenu key face.
- **3.** Press the IFBW submenu key to set the value manually. Doing so will automatically turn Off the Auto IFBW function. The available values for IFBW are: 1 kHz, 3 kHz, 10 kHz, 30 kHz, 100 kHz, and 300 kHz.
- **4.** Press the **Freq** main menu key to set the center frequency, the span, the signal standard, or the channel.
- **5.** Press the **Amplitude** main menu key to set the scale or the power offset. From the RF Amplitude menu, you can also press the Adjust Range submenu key.
- **6.** Press the **Measurements** main menu key to choose the desired type of measurement.
- **7.** From the Measurements menu, press the RF Spectrum submenu key to view the signal spectrum. Press the submenu key again to set specific signal measurement functions.
	- **a.** Press the Occ BW Method submenu key to select the preferred method of presenting the occupied bandwidth, either by percent of the total received signal power or by an amount better than the dBc that is set with the dBc submenu key.
	- **b.** Use the other two submenu keys as needed for signal presentation.
- **8.** Press the Audio Spectrum submenu key to view the spectrum of the demodulated audio. Press the submenu key again to set the span for the audio spectrum or the squelch level. Note that RF signals below the squelch level will cause the audio spectrum to be a flat line in the center of the screen.

In this view, you can see the 19 kHz stereo pilot tone as well as other subcarriers.

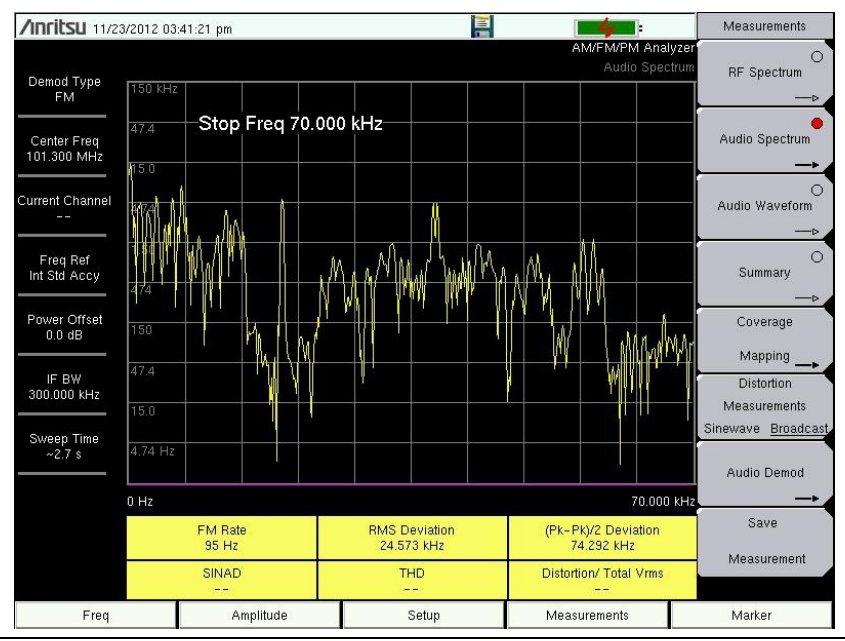

**Figure 7-1.** Audio Spectrum

**9.** From the Measurements menu, press the Audio Waveform submenu key to view the audio waveform. Press the submenu key again to set the sweep time for the audio waveform display, or the squelch level. Note that RF signals below the squelch level will cause the audio waveform to be a flat line in the center of the screen.

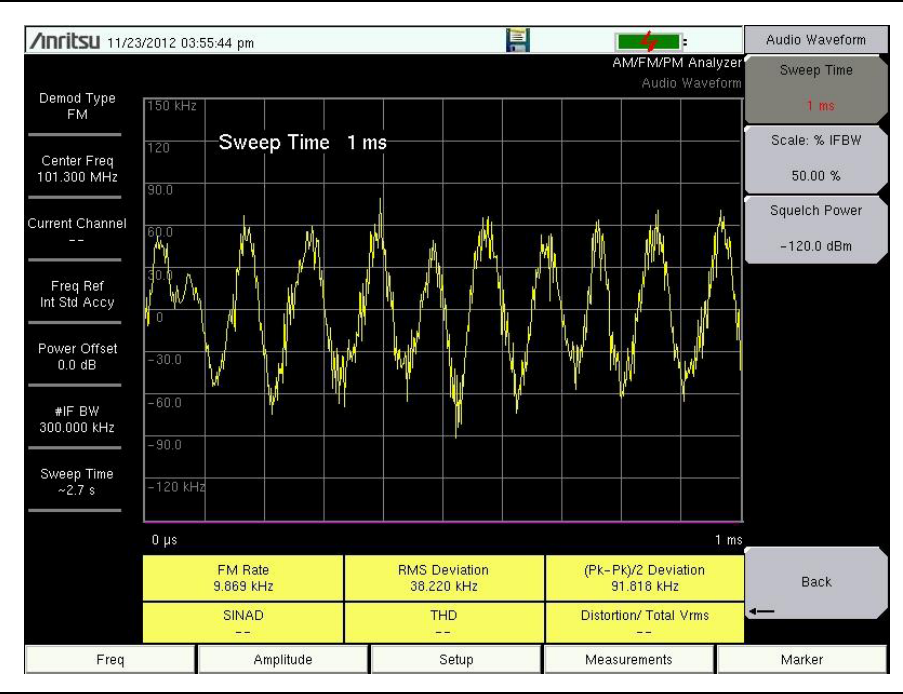

**Figure 7-2.** Audio Waveform

**10.** From the Measurements menu, press the Audio Demod submenu key to listen to the audio component of the FM signal. In this menu, you can choose wideband or narrowband demodulation, set the demodulation time, and you can also set the instrument speaker volume.

**11.** Press the Summary submenu key to view all of the signal characteristics in table format. Press the submenu key again to set the summary average or the squelch level.

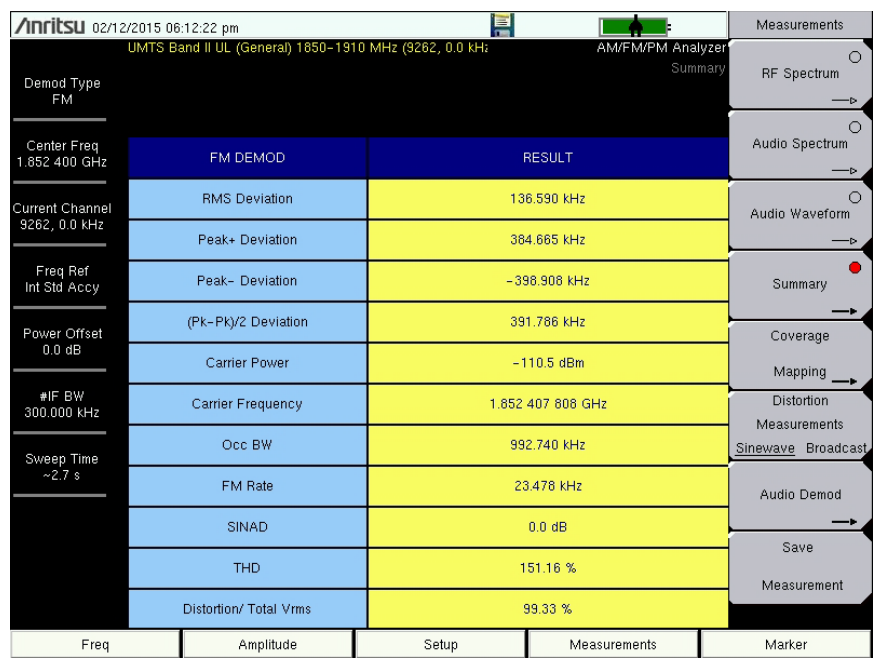

### **Figure 7-3.** Audio Summary

**Note** Measurement values for SINAD, THD, and Distortion/Total apply only to single tone modulation. For better accuracy of these measurements, the modulation rate should be at least 0.7% of IFBW. For Distortion Measurements, the IFBW should be at least twice the maximum modulation rate + deviation.

If the modulation source is not single tone, you can turn off these measurements by pressing the Distortion Measurements submenu key to select the Broadcast setting.
**12.** For instruments that also have Option 431 installed, press the Coverage Mapping submenu key to set up mapping of Signal-to-Noise and Distortion (SINAD) ratio and/or Carrier Power. Refer to [Figure 7-4](#page-252-0) for an example of coverage mapping. After coverage mapping is turned on, press Measurement Setup to select SINAD and/or Carrier Power and set the threshold levels.

**Note** Frequency, Demod Type, IF Bandwidth and Threshold levels can also be changed using the touch screen.

The menu structure for coverage mapping is shown starting in ["AM/FM/PM Analyzer](#page-253-0)  [Menus" on page 7-8.](#page-253-0)

Refer to [Chapter 6, "Coverage Mapping \(Option 431\)"](#page-222-0) for an overview of the coverage mapping four-step process:

- **•** Create an indoor or outdoor map using ["Anritsu easyMap Tools" on page 6-4](#page-225-0).
- Load the map and configure the ["Instrument Settings" on page 6-5](#page-226-0).
- Connect an antenna to the instrument and go to "Map the Signal Strength" [on page 6-7](#page-228-0).
- **•** ["Save the Coverage Mapping Information" on page 6-9.](#page-230-0)

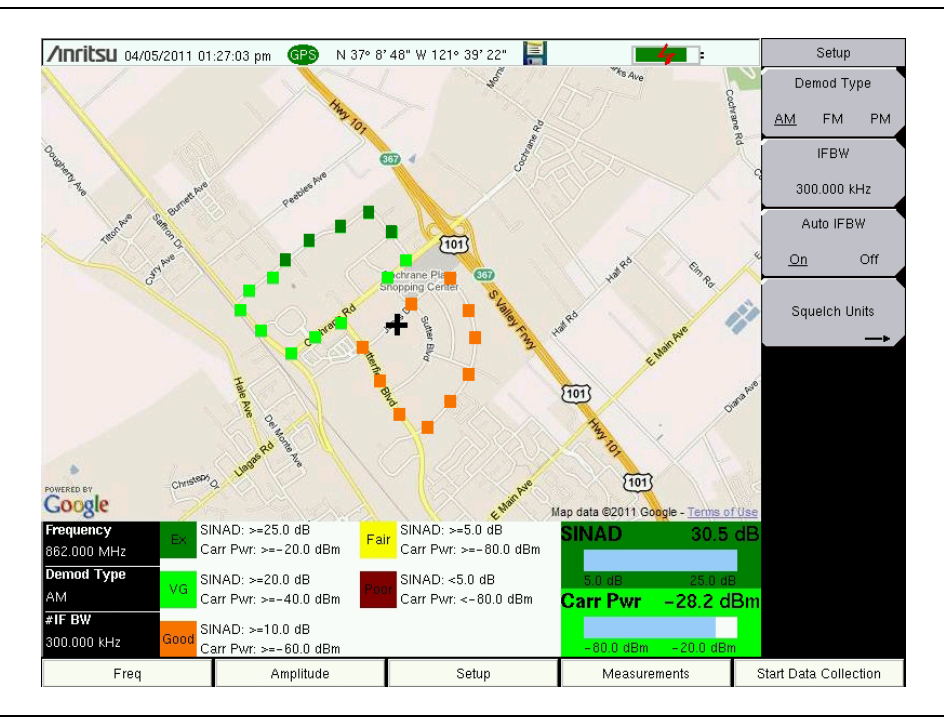

<span id="page-252-0"></span>**Figure 7-4.** Mapping of AM Signal SINAD and Carrier Power.

**Note** AM/FM/PM Coverage mapping uses AM/FM/PM Analyzer mode not Spectrum Analyzer mode.

# <span id="page-253-0"></span>**7-4 AM/FM/PM Analyzer Menus**

The AM/FM/PM Analyzer controls are accessed in the menus. The menus that are opened by the five main menu keys are shown in [Figure 7-5.](#page-253-1)

#### **Map of Main Menus**

Menu maps typically display all possible submenu keys, although some keys are displayed on the instruments only under special circumstances (refer to menu descriptions).

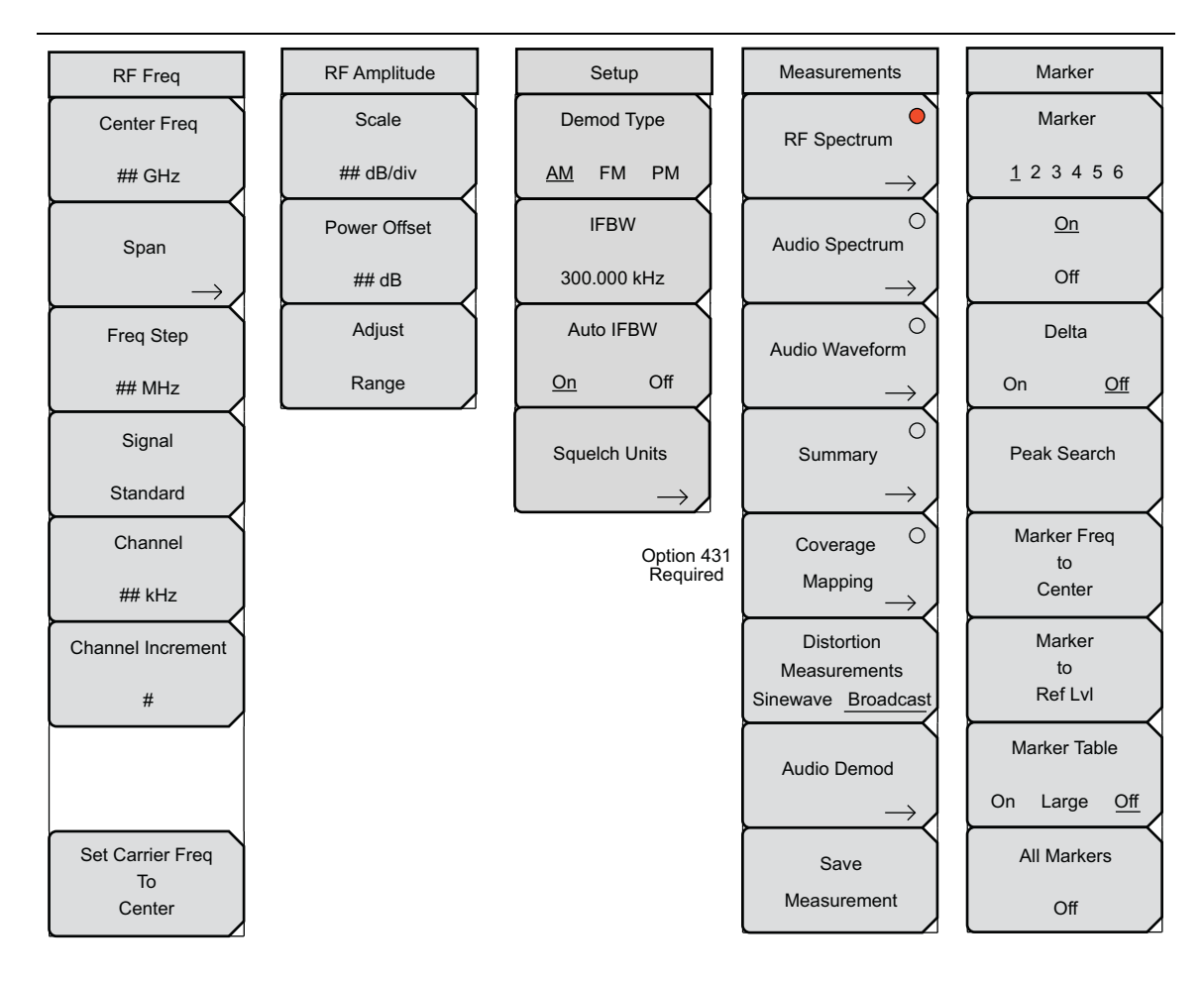

<span id="page-253-1"></span>**Figure 7-5.** Main Menus with AM/FM/PM Analyzer (Option 509)

#### **Map of Frequency Menus**

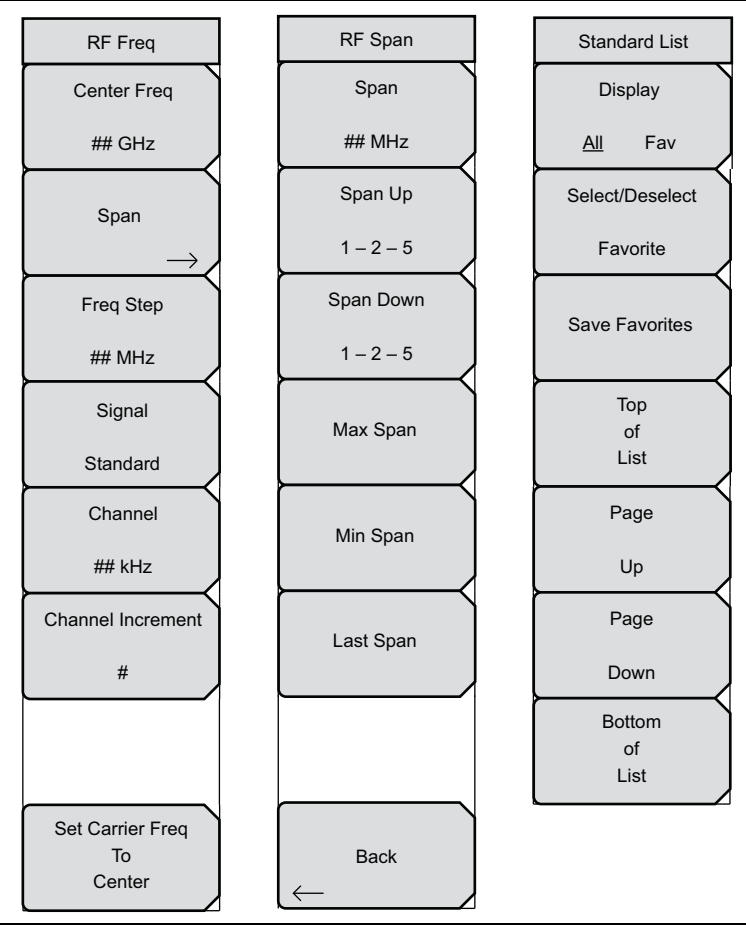

**Figure 7-6.** Frequency Menus with AM/FM/PM Analyzer (Option 509)

#### **Map of Measurements Menus**

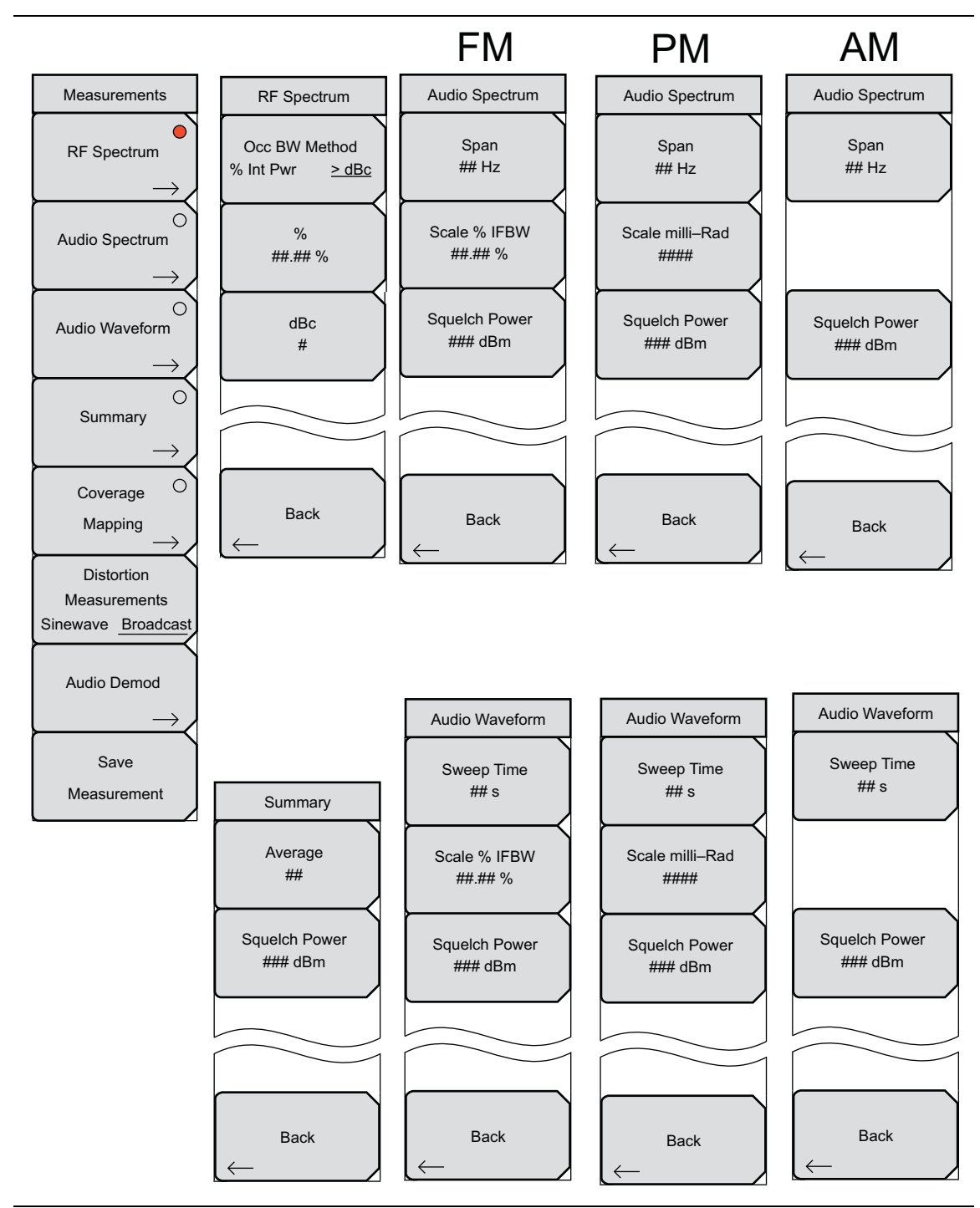

**Figure 7-7.** Measurements Menus with AM/FM/PM Analyzer (Option 509)

#### **Map of Audio Demod Menus**

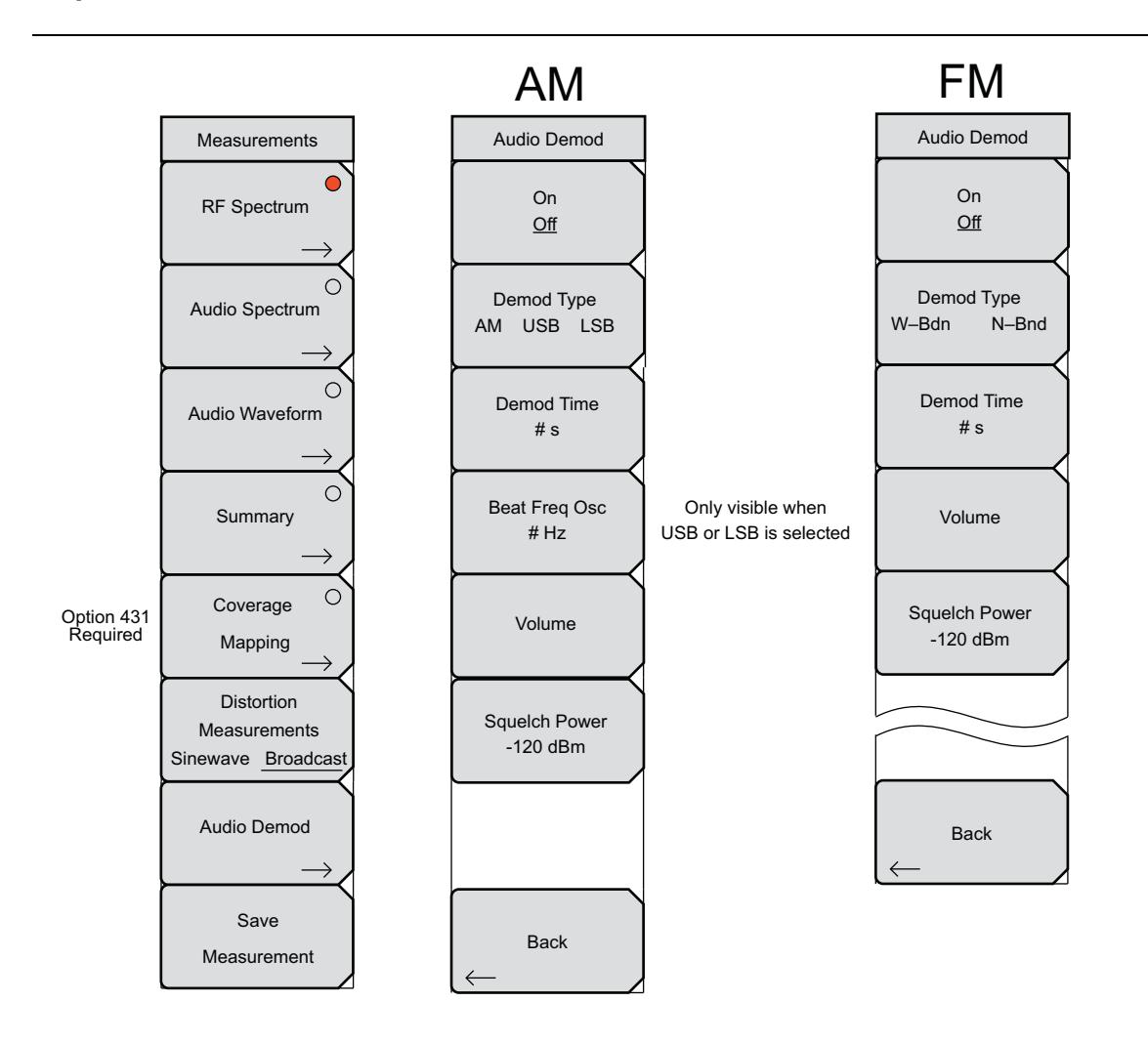

**Figure 7-8.** Audio Demod Menus with AM/FM/PM Analyzer (Option 509)

# **7-5 RF Freq (Frequency) Menu**

Key Sequence: **Freq**

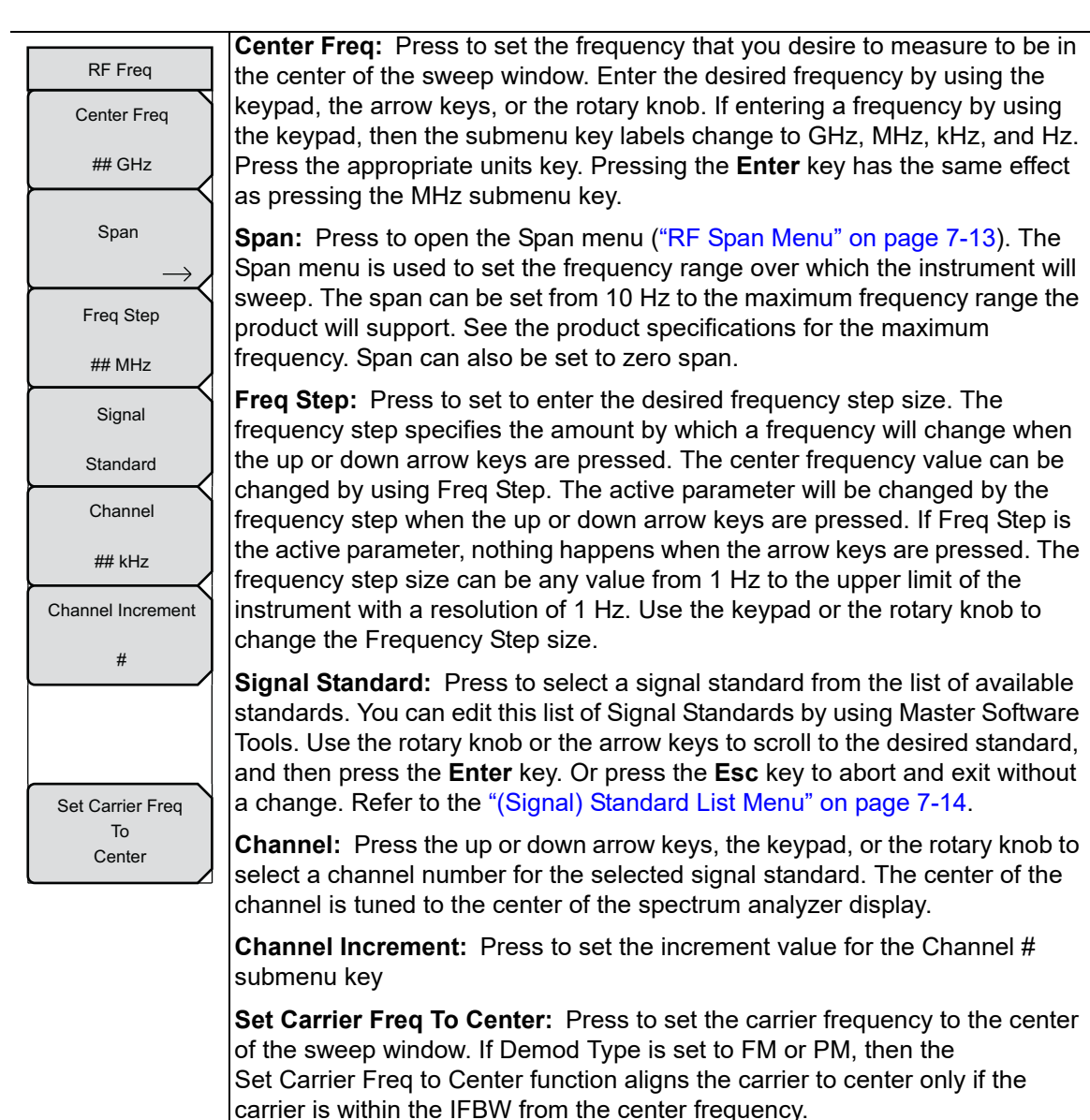

**Figure 7-9.** RF Freq Menu

# <span id="page-258-0"></span>**7-6 RF Span Menu**

Key Sequence: **Freq** > Span

| RF Span     | Span: Press to set the RF Span. If you use the numeric keypad to enter a<br>value, then the submenu keys change to Units of GHz, MHz, kHz, or Hz.    |
|-------------|----------------------------------------------------------------------------------------------------|
| Span        | Pressing the Enter key is the same as pressing the MHz submenu key. You<br>may also use the rotary knob or the arrow keys, then press the Enter key. |
| ## MHz      | Span Up: Press to increase the Span. If starting at 10 kHz, the span                                                                                 |
| Span Up     | increases to 20 kHz, 50 kHz, 100 kHz, 200 kHz, 500 kHz, 1 MHz, 2 MHz,<br>5 MHz and 10 MHz. Each press of this submenu key increases the span to      |
| $1 - 2 - 5$ | one of these listed values.                                                                                                    |
| Span Down   | Span Down: Press to decrease the Span. If starting at 5 MHz, then span<br>decreases to 2 MHz, 1 MHz, 500 kHz, 200 kHz, 100 kHz, 50 kHz, 20 kHz,      |
| $1 - 2 - 5$ | and 10 kHz. Each press of this submenu key decreases the span to one of<br>these listed values.                                                      |
| Max Span    | Max Span: Press to set the span to 10 MHz, the maximum value.                                                                                        |
|             | Min Span: Press to set the span to 10 kHz, the minimum value.                                                                                        |
| Min Span    | Last Span: Press to set the span to the previously set span value.                                                                                   |
|             | <b>Back:</b> Press to return to the RF Freq menu.                                                                                                    |
| Last Span   |                                                                                                    |
|             |                                                                                                    |
|             |                                                                                                    |
|             |                                                                                                    |
| <b>Back</b> |                                                                                                    |
|             |                                                                                                    |
|             |                                                                                                    |

**Figure 7-10.** RF Span Menu

# <span id="page-259-0"></span>**7-7 (Signal) Standard List Menu**

Key Sequence: **Freq** > Signal Standard

| <b>Standard List</b>          | <b>Display</b><br>All Fav: Press to display all available signal standards, or just those that                                     |
|-------------------------------|----------------------------------------------------------------------------------------------------|
| <b>Display</b>                | have been marked as favorites. The current setting is underlined on the<br>submenu key face.                                       |
| Fav<br>All<br>Select/Deselect | <b>Select/Deselect Favorite:</b> Press to mark (select) or unmark (deselect)<br>signal standards in the Signal Standards list box. |
| Favorite                      | Save Favorites: Press to save any selections (or de-escalations) in the list.                                                      |
| <b>Save Favorites</b>         | <b>Top of List:</b> Press to move the list display to show the first (top of list)<br>standards.                                   |
|                               | Page Up: Press to move through the list one page at a time.                                                                        |
| Top                           | Page Down: Press to move through the list one page at a time.                                                                      |
| of<br>List                    | <b>Bottom of List:</b> Press to move the list display to show the last (bottom of list)<br>standards.                              |
| Page                          |                                                                                                    |
| Up                            |                                                                                                    |
| Page                          |                                                                                                    |
| Down                          |                                                                                                    |
| <b>Bottom</b>                 |                                                                                                    |
| of<br>List                    |                                                                                                    |
| $\sim$                        | $-11.04$ and $-1$ and $-1.11$ $-1.11$ .                                                                                            |

**Figure 7-11.** (Signal) Standard List Menu

# **7-8 Amplitude Menu**

Key Sequence: **Amplitude**

| <b>RF</b> Amplitude | Scale: Press to set the scaling factor in dB per division. Use the rotary knob,<br>the arrow keys, or the numeric keypad, then press the <b>Enter</b> key. |
|---------------------|----------------------------------------------------------------------------------------------------|
| Scale               | <b>Power Offset:</b> Press to set the power offset in dB. Use the rotary knob, the<br>arrow keys, or the numeric keypad, then press the Enter key.         |
| ## dB/div           |                                                                                                    |
|                     |                                                                                                    |
| Power Offset        | <b>Adjust Range:</b> Press to change the reference level if the signal strength is<br>too high (ADC error) or too low.                                     |
| ## $dB$             |                                                                                                    |
| Adjust              |                                                                                                    |
| Range               |                                                                                                    |

**Figure 7-12.** Amplitude Menu

#### **7-9 Setup Menu**

Key Sequence: **Setup**

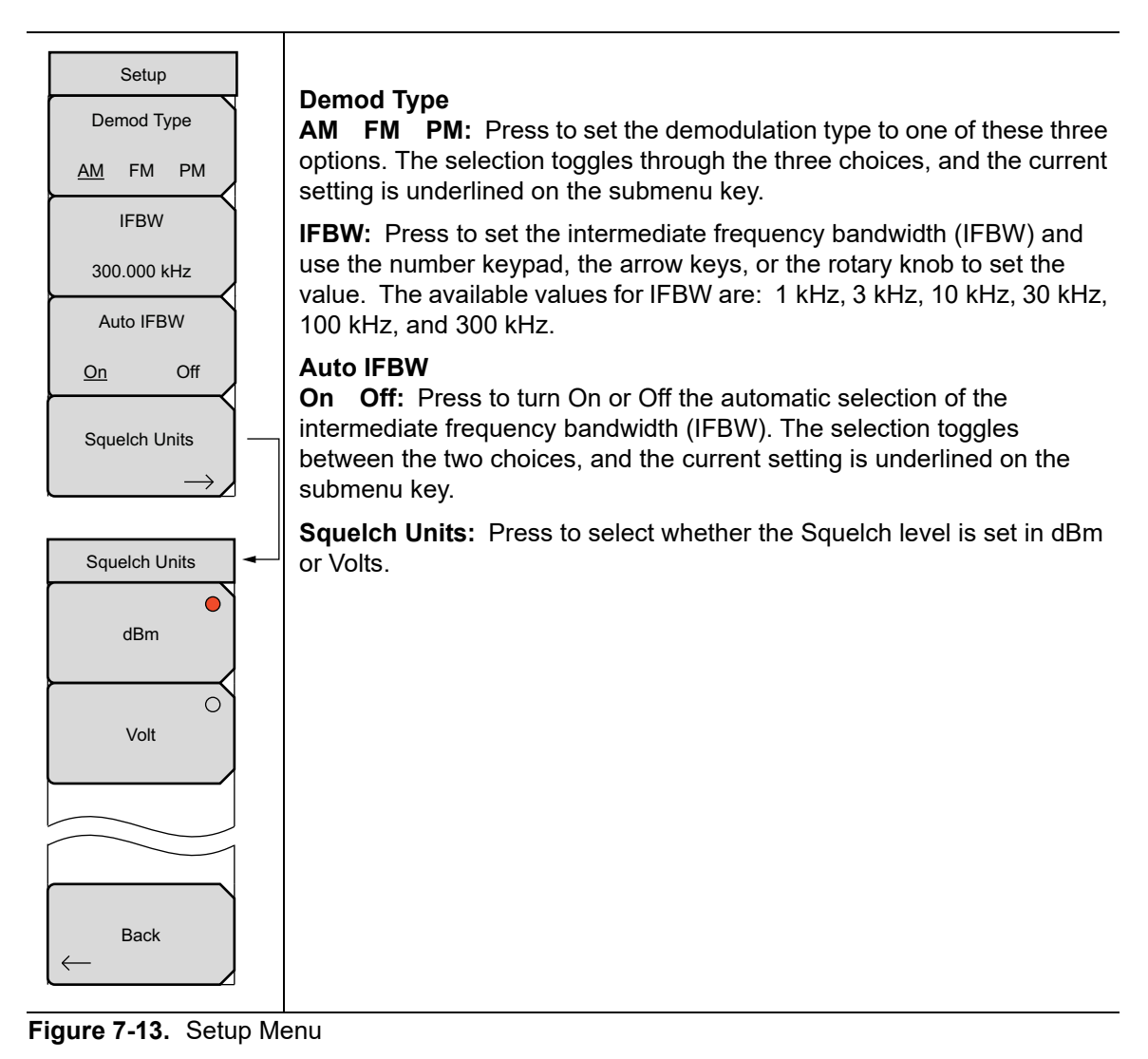

# <span id="page-262-0"></span>**7-10 Measurements Menu**

#### Key Sequence: **Measurements** or **(Shift + 4)**

The measurements that are displayed by the choices in this menu are AM or FM or PM, depending on the demodulation type that you select from the Setup menu.

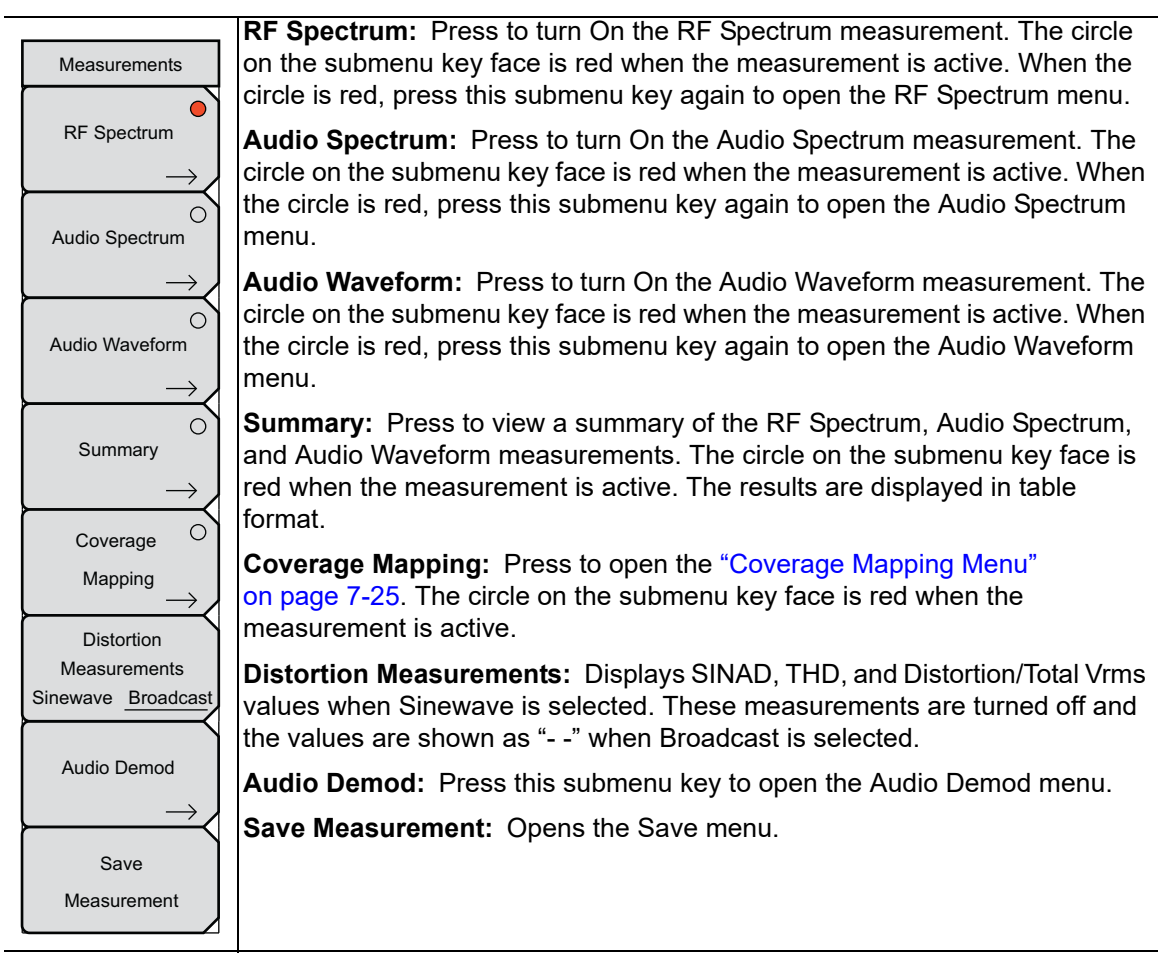

**Figure 7-14.** Measurements Menu

# **7-11 RF Spectrum Menu**

Key Sequence: **Measurements** or **(Shift + 4)** > RF Spectrum > RF Spectrum

|                                       | Occ BW Method                                                                                                    |
|---------------------------------------|----------------------------------------------------------------------------------------------------|
| RF Spectrum                           | % Int Pwr > dBc: Press to select a method of presenting the occupied                                                                                                    |
| Occ BW Method<br>% Int Pwr<br>$>$ dBc | bandwidth, either by percent of the total received signal power or by an<br>amount greater than the dBc that is set with the dBc submenu key. The<br>selection toggles through the choices, and the current setting is underlined on<br>the submenu key. |
| $\frac{0}{0}$<br>##.## %              | %: Press to set the percent for the Occupied BW calculation if the selected<br>Occ BW Method is % Int Pwr.                                                                                                    |
| dBc<br>#                              | <b>dBc:</b> Press to set the dBc for the Occupied BW calculation if the selected<br>$Occ$ BW Method is $>$ dBc.                                                                                                    |
|                                       | <b>Back:</b> Press to return to the Measurements menu.                                                                                                    |
|                                       |                                                                                                    |
|                                       |                                                                                                    |
| <b>Back</b>                           |                                                                                                    |
|                                       |                                                                                                    |

**Figure 7-15.** RF Spectrum Menu

# **7-12 Audio Spectrum AM Menu**

Key Sequence: **Measure** or **(Shift + 4)** > Audio Spectrum > Audio Spectrum

| <b>AM</b><br>Audio Spectrum<br>Span<br>## Hz          | <b>Span:</b> Press to set the span for the AM audio spectrum display. Use the<br>numeric keypad, the rotary knob, or the arrow keys to set the value. Valid<br>values are 2 kHz, 5 kHz, 10 kHz, 20 kHz, 70 kHz, and 140 kHz.<br><b>Squelch Power:</b> Press to set the squelch power level.<br><b>Back:</b> Press to return to the Measurements menu. |
|-------------------------------------------------------|----------------------------------------------------------------------------------------------------|
| <b>Squelch Power</b><br>$\# \# \#$ dBm<br><b>Back</b> |                                                                                                    |

**Figure 7-16.** Audio Spectrum AM Menu

# **7-13 Audio Waveform AM Menu**

Key Sequence: **Measure** or **(Shift + 4)** > Audio Waveform > Audio Waveform

| AM                                     |                                                                                                    |
|----------------------------------------|----------------------------------------------------------------------------------------------------|
| Audio Waveform<br>Sweep Time<br>##s    | <b>Sweep Time:</b> Press to set the sweep time for the AM audio waveform<br>display. If you use the numeric keypad to enter a value, then the submenu<br>keys change to Time in units of min, s, ms, or us.<br>Squelch Power: Press to set the squelch power level. |
|                                        |                                                                                                    |
| <b>Squelch Power</b><br>$\# \# \#$ dBm | <b>Back:</b> Press to return to the Measurements menu.                                                                                                    |
| <b>Back</b>                            |                                                                                                    |

**Figure 7-17.** Audio Waveform AM Menu

# **7-14 Audio Spectrum FM Menu**

Key Sequence: **Measure** or **(Shift + 4)** > Audio Spectrum > Audio Spectrum

| FM<br>Audio Spectrum<br>Span<br>## Hz          | <b>Span:</b> Press to set the span for the FM audio spectrum display. Use the<br>numeric keypad, the rotary knob, or the arrow keys to set the value. Valid<br>values are 2 kHz, 5 kHz, 10 kHz, 20 kHz, 70 kHz, and 140 kHz. |
|------------------------------------------------|----------------------------------------------------------------------------------------------------|
|                                                | <b>Scale % IFBW:</b> Press to set the vertical scale in percent of intermediate<br>frequency bandwidth (IFBW). Use the numeric keypad, the rotary knob, or<br>the arrow keys to set the percent value.                       |
| Scale % IFBW<br>##.## %                        | <b>Squelch Power:</b> Press to set the squelch power level.                                                                                                    |
| Squelch Power<br>$\# \# \#$ dBm<br><b>Back</b> | <b>Back:</b> Press to return to the Measurements menu.                                                                                                    |

**Figure 7-18.** Audio Spectrum FM Menu

# **7-15 Audio Waveform FM Menu**

Key Sequence: **Measure** or **(Shift + 4)** > Audio Waveform > Audio Waveform

| FM                            |                                                                                                    |
|-------------------------------|----------------------------------------------------------------------------------------------------|
| Audio Waveform                | <b>Sweep Time:</b> Press to set the sweep time for the FM audio waveform<br>display. If you use the numeric keypad to enter a value, then the submenu                                                  |
| Sweep Time<br>$#f$ s          | keys change to Time in units of min, s, ms, or us. The output turns On at the<br>level that has been set with the Output Power submenu key. The current<br>state (Off or On) is underlined.            |
| Scale % IFBW<br>$\#$ # $\#$ % | <b>Scale % IFBW:</b> Press to set the vertical scale in percent of intermediate<br>frequency bandwidth (IFBW). Use the numeric keypad, the rotary knob, or<br>the arrow keys to set the percent value. |
| <b>Squelch Power</b>          | <b>Squelch Power:</b> Press to set the squelch power level.                                                                                                    |
| $\# \# \#$ dBm                | <b>Back:</b> Press to return to the Measurements menu.                                                                                                    |
|                               |                                                                                                    |
|                               |                                                                                                    |
| <b>Back</b>                   |                                                                                                    |

**Figure 7-19.** Audio Waveform FM Menu

# **7-16 Audio Spectrum PM Menu**

Key Sequence: **Measure** or **(Shift + 4)** > Audio Spectrum > Audio Spectrum

| PМ                   |                                                                                                    |
|----------------------|----------------------------------------------------------------------------------------------------|
| Audio Spectrum       | <b>Span:</b> Press to set the span for the PM audio spectrum display. Use the<br>numeric keypad, the rotary knob, or the arrow keys to set the value. Valid<br>values are 2 kHz, 5 kHz, 10 kHz, 20 kHz, 70 kHz, and 140 kHz. |
| Span<br>## Hz        | <b>Scale milli-Rad:</b> Press to set the vertical scale in milliradians. Use the<br>numeric keypad, the rotary knob, or the arrow keys to enter a value.                                                                     |
| Scale milli-Rad      | <b>Squelch Power:</b> Press to set the squelch power level.                                                                                                    |
| ####                 | <b>Back:</b> Press to return to the Measurements menu.                                                                                                    |
| <b>Squelch Power</b> |                                                                                                    |
| $\# \# \#$ dBm       |                                                                                                    |
|                      |                                                                                                    |
| <b>Back</b>          |                                                                                                    |

**Figure 7-20.** Audio Spectrum PM Menu

# **7-17 Audio Waveform PM Menu**

Key Sequence: **Measure** or **(Shift + 4)** > Audio Waveform > Audio Waveform

| <b>PM</b>                                                     |                                                                                                    |
|---------------------------------------------------------------|----------------------------------------------------------------------------------------------------|
| Audio Waveform                                                | <b>Sweep Time:</b> Press to set the sweep time for the PM audio waveform<br>display. If you use the numeric keypad to enter a value, then the submenu<br>keys change to Time in units of min, s, ms, or us. |
| Sweep Time<br>## $s$                                          | <b>Scale milli-Rad:</b> Press to set the vertical scale in milliradians. Use the<br>numeric keypad, the rotary knob, or the arrow keys to enter a value.                                                    |
| Scale milli-Rad                                               | <b>Squelch Power:</b> Press to set the squelch power level.                                                                                                    |
| ####<br><b>Squelch Power</b><br>$\# \# \#$ dBm<br><b>Back</b> | <b>Back:</b> Press to return to the Measurements menu.                                                                                                    |

**Figure 7-21.** Audio Waveform PM Menu

# <span id="page-270-0"></span>**7-18 Coverage Mapping Menu**

Key Sequence: **Measure** or **(Shift + 4)** > Coverage Mapping

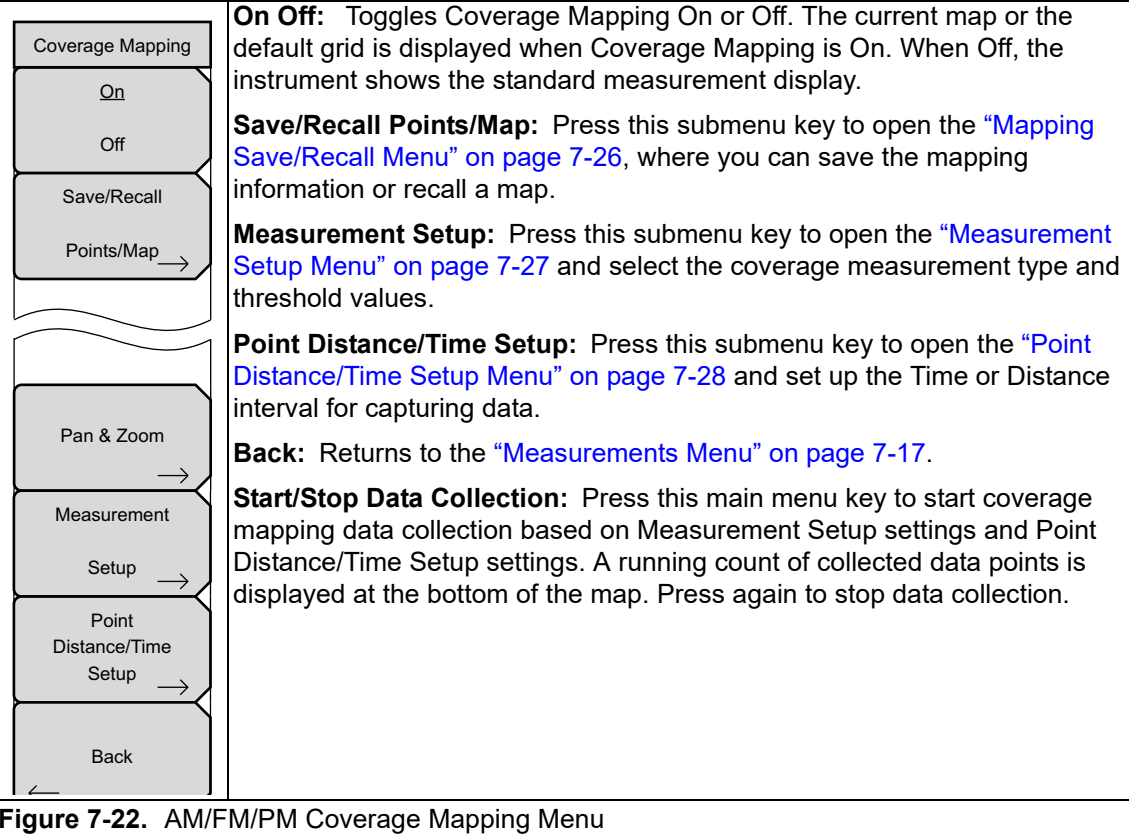

**Figure 7-22.** AM/FM/PM Coverage Mapping Menu

#### <span id="page-271-0"></span>**Mapping Save/Recall Menu**

Key Sequence: **Measure** or **(Shift + 4)** > Coverage Mapping > Save/Recall Points/Maps

|                                         | Save KML Points: Press this button to save the KML points. FileName.kml                                                                                                    |
|-----------------------------------------|----------------------------------------------------------------------------------------------------|
| <b>Mapping Save/Recall</b><br>Save      | will be stored in the selected location. From the File menu, press Save then<br>Change Save Location to change the default location.                                                                                        |
| <b>KML</b><br>Points                    | Save Tab Delimited Points: Press this button to save the points in a tab<br>delimited text file. FileName.mtd will be stored in the selected location.                                                                      |
| Save                                    | Save JPG: Press the Save JPG key to save a .jpg file of the current screen.                                                                                                    |
| <b>Tab Delimited</b><br>Points          | Recall a Map: Opens the Recall submenu (shown at the bottom left of this<br>page) for selecting a map to display on the screen. The default map type is                                                                     |
| Save                                    | azm. Press the File Type submenu key to select a different map type to<br>recall.                                                                                                    |
| <b>JPG</b><br>Recall a Map              | Recall KML Points Only: Opens the Recall menu for selecting a .kml file.<br>Displays the saved locations overlaid on the current map or the default grid.                                                                   |
| Recall KML                              | Recall KML Points With Map: Opens the Recall menu for selecting a .kml<br>file. The map that was used when the points were saved will be recalled if it is<br>available.                                                    |
| Points<br>Only                          | Recall Default Grid: If you do not have a GPS embedded map but are out in                                                                                                    |
| <b>Recall KML</b><br>Points<br>With Map | the field making measurements, the Recall Default Grid submenu allows you<br>to save points and the corresponding GPS coordinates (or screen<br>coordinates for indoor maps) to view at a later time. You can also load the |
| Recall                                  | map after acquiring points, or switch maps at any time without losing data.                                                                                                    |
| Default<br>Grid                         | <b>Back:</b> Returns to the "Coverage Mapping Menu" on page 7-25.                                                                                                    |
| <b>Back</b>                             |                                                                                                    |
|                                         |                                                                                                    |
|                                         |                                                                                                    |
| Recall<br>Sort By                       |                                                                                                    |
| Name Date Type                          |                                                                                                    |
| Sort Order                              |                                                                                                    |
| Asc<br><b>Desc</b>                      |                                                                                                    |
| File Type                               |                                                                                                    |
| <b>AZM</b>                              |                                                                                                    |
| Refresh                                 |                                                                                                    |

**Figure 7-23.** AM/FM/PM Mapping Save/Recall Menu

Directories

#### <span id="page-272-0"></span>**Measurement Setup Menu**

Key Sequence: **Measure** or **(Shift + 4)** > Coverage Mapping > Measurement Setup

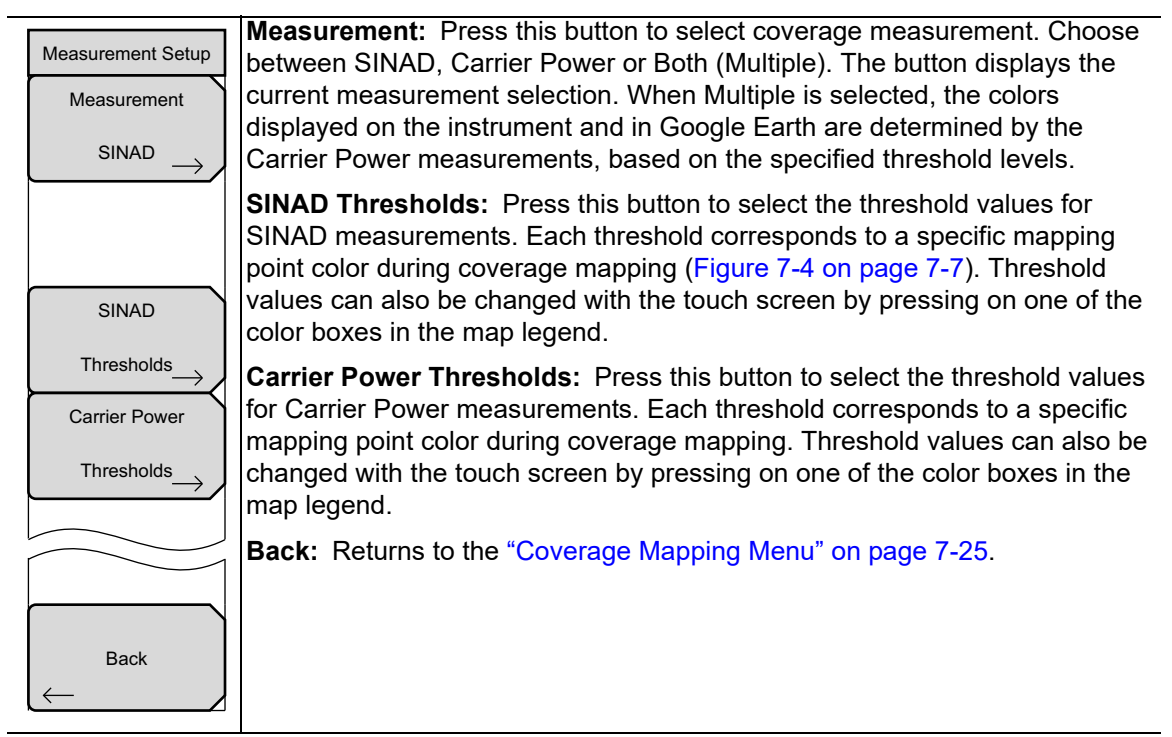

**Figure 7-24.** AM/PM/FM Coverage Mapping Measurement Setup Menu

### <span id="page-273-0"></span>**Point Distance/Time Setup Menu**

Key Sequence: **Measure** or **(Shift + 4)** > Coverage Mapping > Point Distance/Time Setup

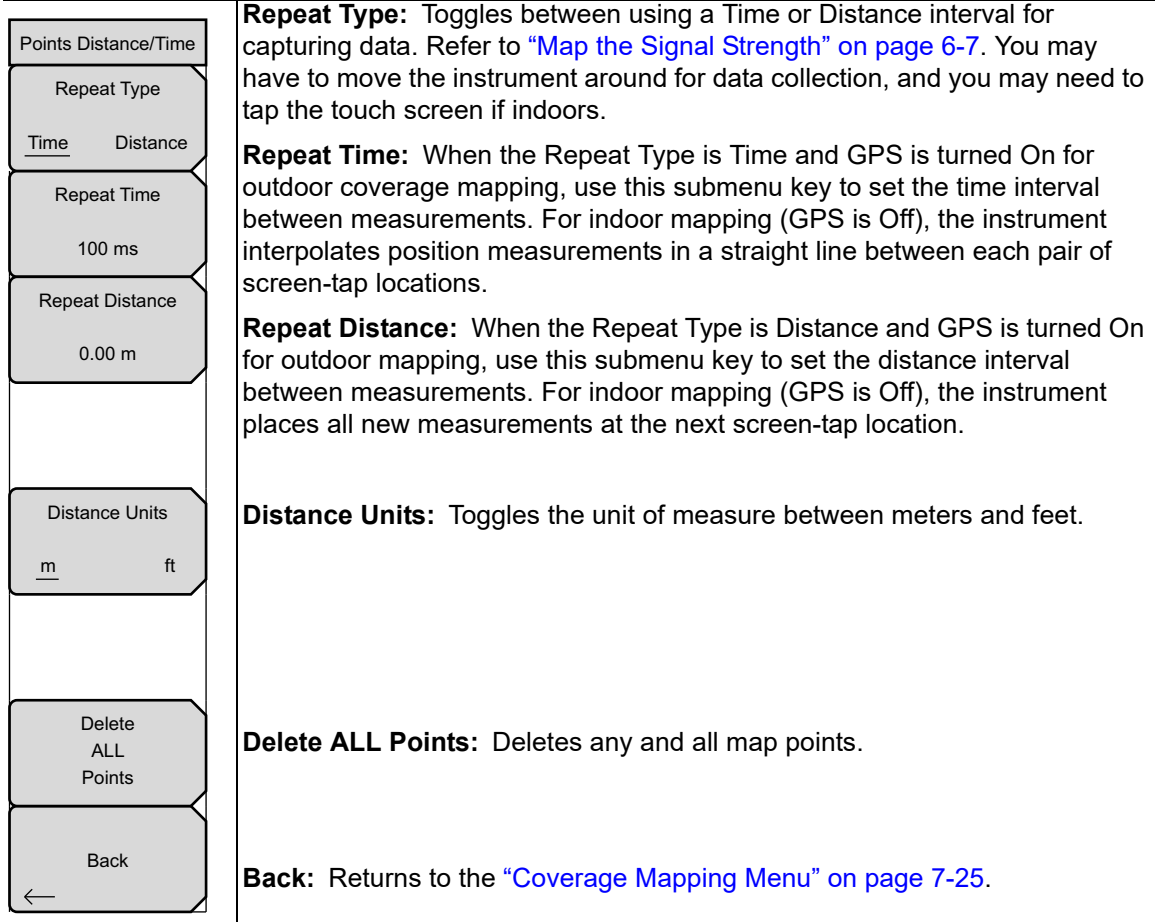

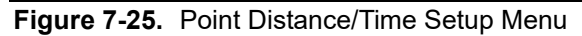

# **7-19 Audio Demod AM Menu**

Key Sequence: **Measure** or **(Shift + 4)** > Audio Demod

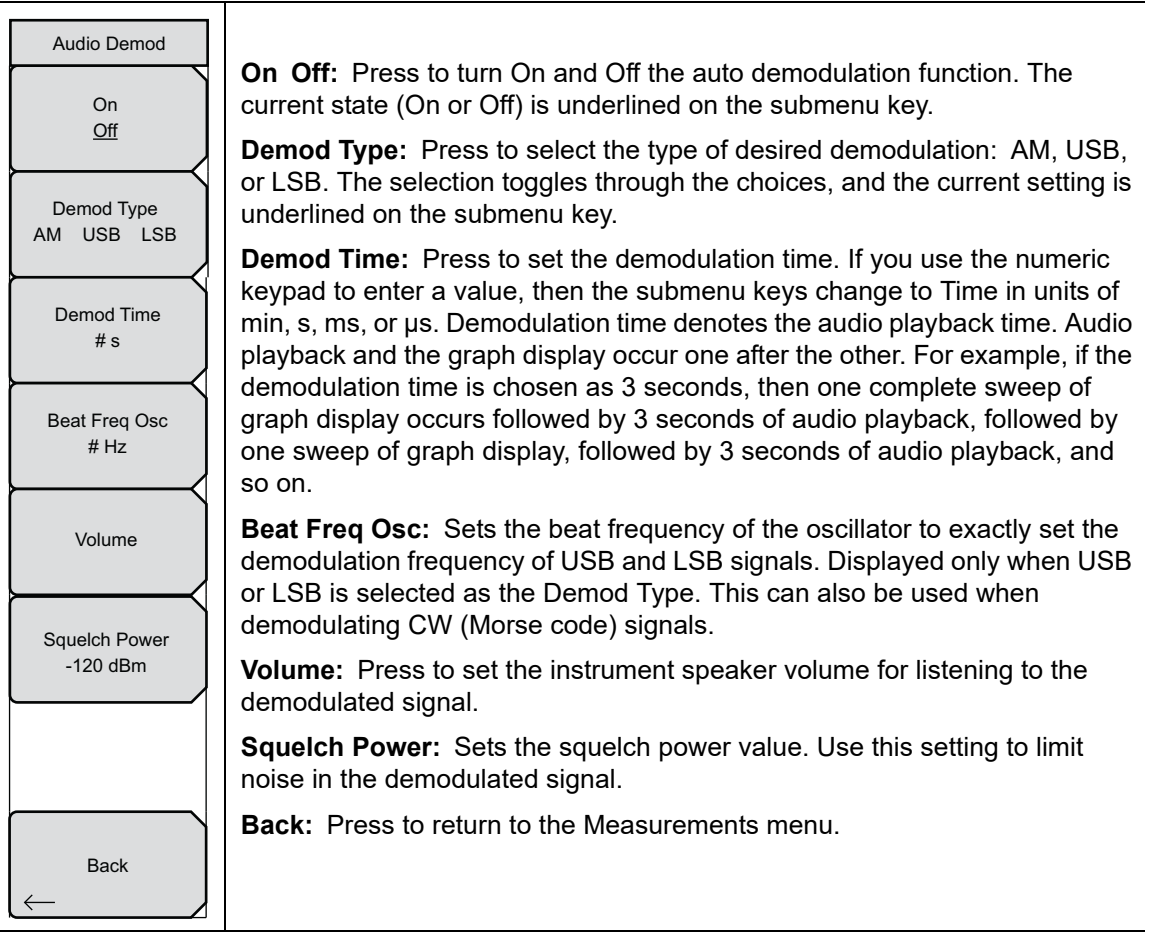

**Figure 7-26.** Auto Demod AM Menu

# **7-20 Audio Demod FM Menu**

Key Sequence: **Measure** or **(Shift + 4)** > Audio Demod

| Audio Demod<br>O <sub>n</sub><br>Off | <b>On Off:</b> Press to turn On and Off the auto demodulation function. The<br>current state (On or Off) is underlined on the submenu key.<br><b>Demod Type:</b> Press to select the type of desired demodulation: wideband<br>(W-Bnd) or narrow band (N-Bnd). The selection toggles between the |
|--------------------------------------|----------------------------------------------------------------------------------------------------|
| Demod Type<br>W-Bdn<br>$N$ –Bnd      | choices, and the current setting is underlined on the submenu key.                                                                                                    |
| Demod Time                           | <b>Demod Time:</b> Press to set the demodulation time. If you use the numeric<br>keypad to enter a value, then the submenu keys change to Time in units of<br>min, s, ms, or us. Demodulation time denotes the audio playback time. Audio                                                        |
| #s                                   | playback and the graph display occur one after the other. For example, if the<br>demodulation time is chosen as 3 seconds, then one complete sweep of                                                                                                    |
| Volume                               | graph display occurs followed by 3 seconds of audio playback, followed by<br>one sweep of graph display, followed by 3 seconds of audio playback, and<br>so on.                                                                                                    |
| <b>Squelch Power</b><br>$-120$ dBm   | <b>Volume:</b> Press to set the instrument speaker volume for listening to the<br>demodulated signal.                                                                                                    |
|                                      | <b>Squelch Power:</b> Sets the squelch power value. Use this setting to limit<br>noise in the demodulated signal.                                                                                                    |
| <b>Back</b>                          | <b>Back:</b> Press to return to the Measurements menu.                                                                                                    |
| , מ                                  | $A \cup A$ Domad $\prod_{i=1}^{n} A$                                                                                                    |

**Figure 7-27.** Auto Demod FM Menu

# **7-21 Marker Menu**

Key Sequence: **Marker**

![](_page_276_Picture_177.jpeg)

**Figure 7-28.** Marker Menu

# **Chapter 8 — Bias Tee (Option 10)**

**Note** Not all instrument models offer every option. Please refer to your instrument Technical Data Sheet for available options.

# **8-1 Introduction**

Option 10 provides a bias tee that is installed inside the instrument. The bias arm is connected to a 12 VDC to 32 VDC power source that can be turned on as needed to place the voltage on the center conductor of the instrument's RF In port. This supply of bias implies it is mostly useful when conducting two-port transmission measurements. This voltage can be used to provide power to block down-converters in satellite receivers and can also be used to power some tower-mounted amplifiers.

The bias can be turned on only when the instrument is in transmission measurement, return loss, cable loss, VSWR, DTF, Spectrum Analyzer, Channel Scanner, and Interference Analyzer mode. When bias is turned on, the bias voltage and current are displayed in the lower left corner of the display. The 12 VDC to 32 VDC power supply is designed to continuously deliver a maximum of 6 Watts.

Refer to [Figure 8-1 on page 8-2](#page-279-0) for a sample TMA connection.

![](_page_279_Figure_1.jpeg)

<span id="page-279-0"></span>**Figure 8-1.** Variable Bias Tee

# **8-2 Bias Tee Menu**

Key Sequence: **Shift** > **System** (**8**) key > Application Options > Bias Tee

| <b>Bias Tee</b>         |                                                                                                    |
|-------------------------|----------------------------------------------------------------------------------------------------|
| <b>Bias Tee</b>         | <b>Bias Tee:</b> Press this submenu key to toggle On and Off the variable power                                                                                |
| Off<br>On               | supply.                                                                                                    |
| <b>Bias Tee Voltage</b> | <b>Bias Tee Voltage:</b> Press this submenu key to set the power supply voltage.<br>The current Bias Tee voltage selection is shown in red near the top of the |
| 16.1V                   | graticule.                                                                                                    |
|                         |                                                                                                    |
|                         |                                                                                                    |
| Current                 |                                                                                                    |
| High<br>Low             | <b>Current:</b> Press this submenu key to toggle the bias tee current between<br>Low and High.                                                                 |
|                         |                                                                                                    |
| <b>Back</b>             | <b>Back:</b> Press this submenu key to return to the previous menu.                                                                                            |

**Figure 8-2.** Bias Tee Menu

# **Chapter 9 — EMF (Option 444)**

**Note** Not all instrument models offer every option. Please refer to the Technical Data Sheet of your instrument for available options.

# **9-1 Introduction**

Option 444 adds the EMF Measurement menu to the Spectrum Analyzer measurement mode. It must be used in conjunction with the Anritsu isotropic antenna, at a frequency range that is within specification of the instrument and antenna used. Refer to the isotropic antenna and spectrum analyzer technical data sheets.

# **9-2 Connecting the Antenna**

- **1.** Connect the antenna RF connector to the **Analyzer/RF In** port on the instrument. See [Figure 9-1.](#page-282-0) The antenna connector must be *finger* tight.
- **2.** Connect the antenna USB connector to one of the USB Type A ports on the instrument.

<span id="page-282-0"></span>![](_page_282_Picture_7.jpeg)

**Figure 9-1.** Connecting the Anritsu Isotropic Antenna

# <span id="page-283-0"></span>**9-3 EMF Menu**

Key Sequence: **Shift** > **Measure** (**4**) key > Power and Bandwidth > EMF Measurement

| <b>EMF</b><br>Qn<br>Off<br>Automated    | On/Off: This is the main EMF Measurement On/Off button. Press this key to<br>switch EMF On and Off. The start and stop frequencies must be within the<br>range of the spectrum analyzer and isotropic antenna used, and the antenna<br>must be connected. The detection type is automatically changed to RMS/Avg<br>when EMF is On. It is restored to the previous detection setting when EMF is<br>Off. |
|-----------------------------------------|----------------------------------------------------------------------------------------------------|
| Measurements                            | Note: You are prompted with warning messages if the antenna is not<br>connected or if the frequency span of the analyzer is outside the antenna<br>range.                                                                                                    |
| Limits                                  | Automated Measurements: Opens the "EMF Auto Menu" on page 9-3<br>where you can set up EMF parameters and start the measurement. EMF<br>must be turned On.                                                                                                    |
| <b>ICNIRP Limit</b><br><b>On</b><br>Off | <b>Limits:</b> This is a shortcut to the standard spectrum analyzer <b>Limits</b> menu<br>(Shift $>$ Limit (6)). For EMF measurements, only the upper limit line is used<br>for testing the pass/fail condition. Multi-segment limit lines can also be<br>created.                                                                                                    |
| Units                                   | <b>ICNIRP Limit On/Off:</b> Turning this On creates a limit line consistent with the<br>guidelines of the International Commission on Non-Ionizing Radiation<br>Protection. Trace C contains the averaged isotropic result and is tested<br>against this limit line, and then the Pass/Fail status is updated.                                                                                           |
| Trace                                   | Units: The unit choices are dBm/m <sup>2</sup> , dBV/m, dBmV/m, dBuV/m, V/m, W/m <sup>2</sup> ,<br>$dBW/m2$ , A/m, dBA/m, W/cm <sup>2</sup> . dBm/m <sup>2</sup> is the default.                                                                                                    |
| <b>Back</b>                             | Trace: Opens the "Trace Menu" on page 9-4.                                                                                                    |
|                                         | <b>Back:</b> Returns to the "Power and BW Menu" on page 2-70.                                                                                                    |

<span id="page-283-1"></span>**Figure 9-2.** EMF Menu

#### <span id="page-284-0"></span>**EMF Auto Menu**

Key Sequence: **Shift** > **Measure** (**4**) key > Power and Bandwidth > EMF Measurement > Automated Measurements

![](_page_284_Picture_4.jpeg)

**Measurement On/Off:** Starts the EMF Measurement. The Dwell Time, Measurement Time, and other related parameters must be set before starting the measurement. This button is useful for stopping or restarting measurements when settings need to be changed. When the measurement is in progress, access to other menus and key presses are blocked. The Measurement On/Off key is then the only key that can be accessed.

Measurement/Setup save is not permitted when EMF Automated Measurement is turned On. At the end of the measurement, the button will automatically be updated to Off and access to all menus restored.

**Axis Dwell Time:** Specifies the time spent on each axis. The sweeps are averaged and saved for further computation.

**Measurement Time:** Sets the duration of each EMF measurement from one minute up to 30 minutes. The default is 6 min. For example, if Axis Dwell Time is set to 1 s and Measurement Time is 1 min, you will get one isotropic result after 3 s and approximately 20 at the end of the one-minute measurement.

The Current row in the summary table at the bottom of the screen displays a running average, max and min of these isotropic results every 3 s. The displayed values are computed from all measurements completed thus far within the measurement time. At the end of the measurement time, the Current row is cleared and the Total row is updated with the max, min, and running average of all isotropic results (20 in this example).

**Number of Measurements:** Sets the number of EMF measurements to complete from 1 up to 10,000. The EMF test is fully executed when the specified number of measurements have completed.

**Auto Logging On/Off:** Auto Logging is On by default. This must be selected prior to starting the measurements for the results to be logged. The average, max, and min values of each isotropic set of three axes, the isotropic trace data, and the computed total average, max, and min values are saved in a tab delimited text file in internal memory.

The location of this log file is a new folder named with the current time stamp followed by \_1, and created in "/Internal Memory/EMF/". The folder can hold 100 files. Each file holds five measurements. The 101<sup>st</sup> file and the files created thereafter are stored in a new folder with the same time stamp as the first, followed by  $2$  (then  $3$ , and so on). Each file has its own time stamp.

**Back:** Returns to the ["EMF Menu" on page 9-2.](#page-283-0)

![](_page_284_Figure_14.jpeg)

#### <span id="page-285-0"></span>**Trace Menu**

Key Sequence: **Shift** > **Measure** (**4**) key > Power and Bandwidth > EMF Measurement > Trace

![](_page_285_Figure_4.jpeg)

![](_page_285_Figure_5.jpeg)

### **9-4 Measurement Results**

After completing the data collection for the three axes, the Isotropic Result is calculated and displayed. In addition to the three traces displayed on the user interface (Axis Sweep Data, Current Isotropic Result, and Average Isotropic Result/Measurement), the max, min, and average values of the Isotropic Result traces are also computed and displayed in the table below the graph region. See [Figure 9-5](#page-286-0). The average value is computed as:

#### *sum of the 551 trace point amplitudes / 551*

The Current row displays values computed for all measurements completed thus far, as indicated by Measurement Number (2/5, for example) at the bottom of the table. At the end of the specified measurement time, the current max, min, and average values are copied to the Total row. The Current row is then cleared for the next measurement. The Isotropic Results are updated until the set number of measurements have completed or you stop the measurements by pressing the Measurement On/Off key.

![](_page_286_Figure_6.jpeg)

<span id="page-286-0"></span>**Figure 9-5.** EMF Measurement Display

#### **Pass/Fail**

The limit check is done at the end of each measurement and determines the Pass/Fail status of the tests. The limit line, if selected, is applied against the Iso Avg trace. To show or hide the Current Test Status and Final Test Result, press the Limits submenu key in the EMF menu (see [Figure 9-2 on page 9-2\)](#page-283-1), then press the On/Off key.

At the end of the specified measurement time and if the trace exceeds the selected limit, a FAIL is recorded and the Current Test Status in the summary table is updated to FAIL. In that case, the Final Test Result is immediately displayed as a FAIL. If the Average Isotropic Result does not cross the limit line, then the Current Test Status is updated to PASS and stays this way for a few sweeps. The Current Test Status is then updated to "--". See [Figure 9-5](#page-286-0)  [on page 9-5](#page-286-0). If all of the measurements pass, the Final Test Result is updated to PASS. See [Figure 9-6](#page-287-0).

If Auto Logging is set to On prior to starting the measurements, Pass/Fail results are saved in a log file with the Isotropic Results. Refer to ["EMF Auto Menu" on page 9-3.](#page-284-0)

![](_page_287_Figure_6.jpeg)

<span id="page-287-0"></span>**Figure 9-6.** EMF Test Pass/Fail Status
# **Index**

### **Numerics**

[802.11b, 802.11g, 802.11a . . . . . . . . . 2-27](#page-38-0)

### **A**

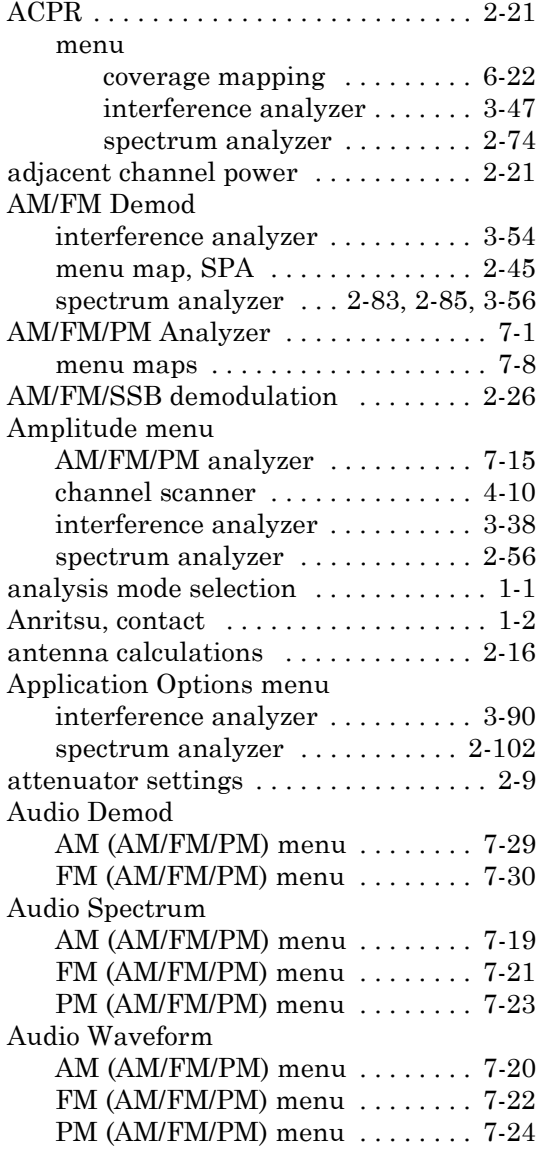

### **B**

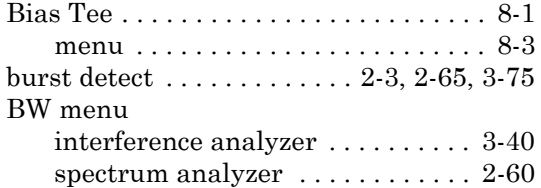

### **C**

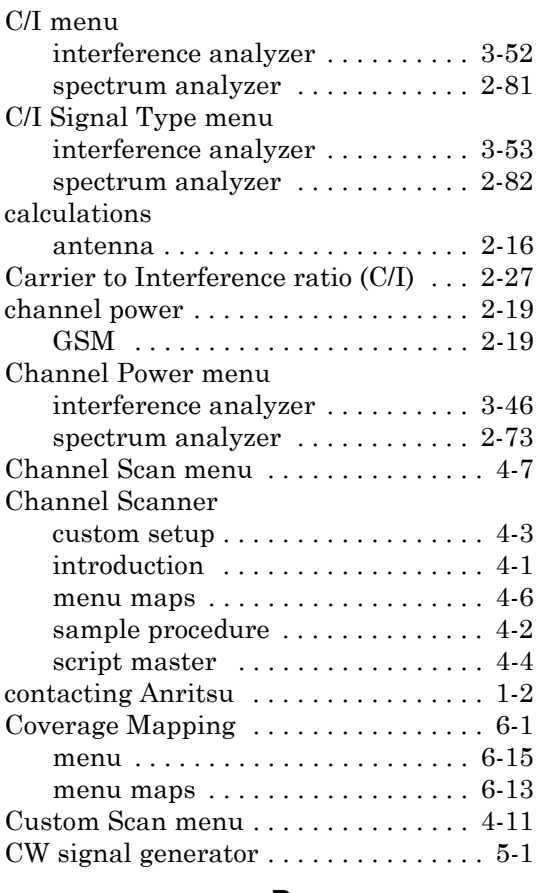

### **D**

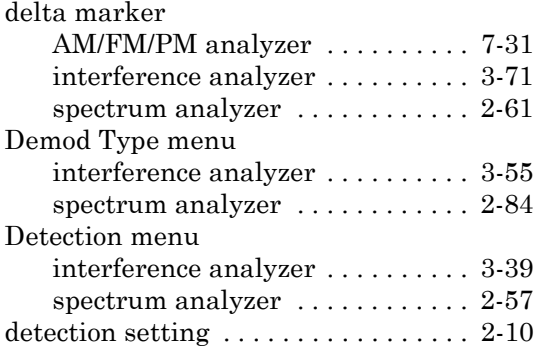

### **E**

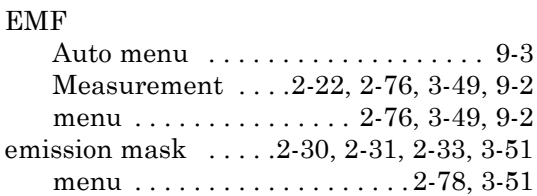

### example

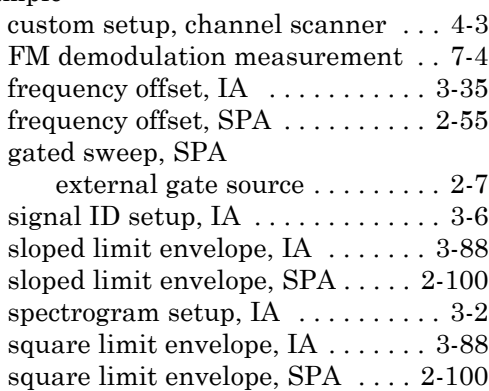

# **F**

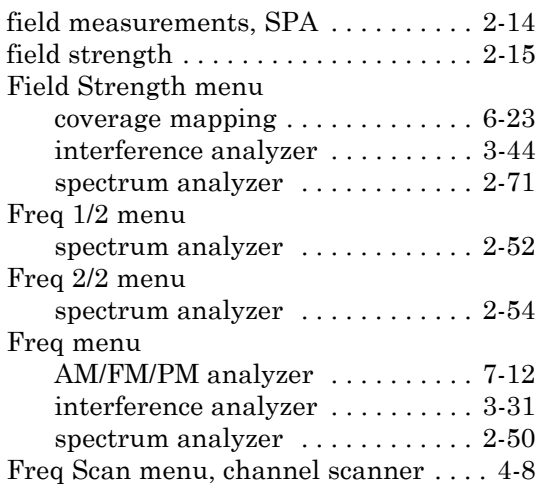

### **G**

[gated sweep . . . . 2-7,](#page-18-1) [2-64,](#page-75-0) [2-68,](#page-79-0) [3-74,](#page-187-0) [3-78](#page-191-0) [Gaussian Minimum Shift Keying \(GMSK\)](#page-30-2)  [2-19](#page-30-2) Generator menu

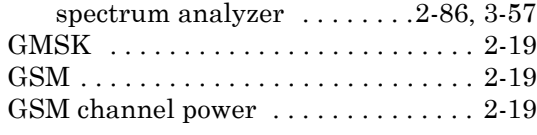

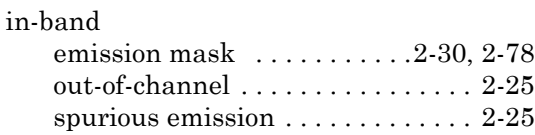

**I**

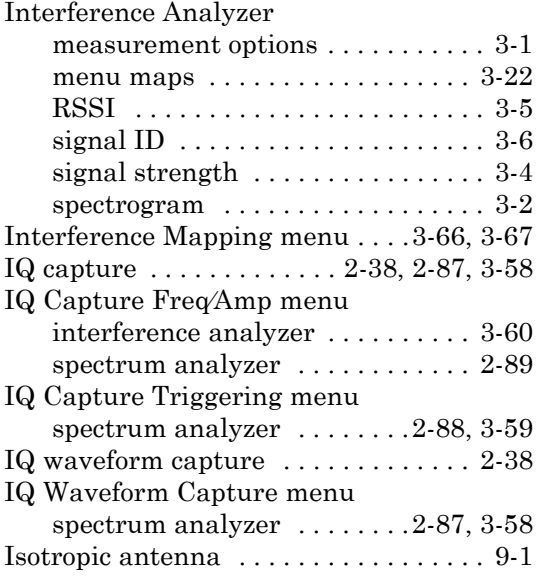

### **L**

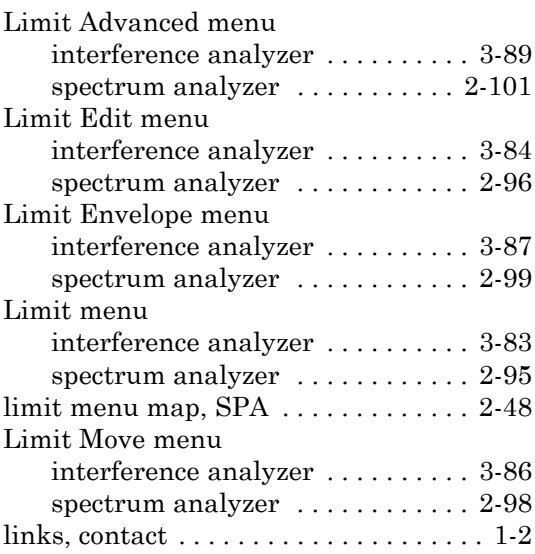

### **M**

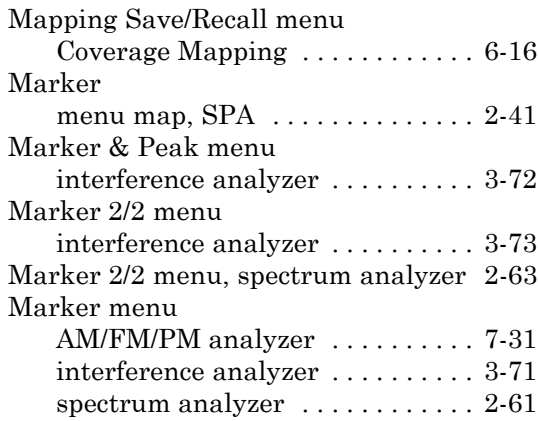

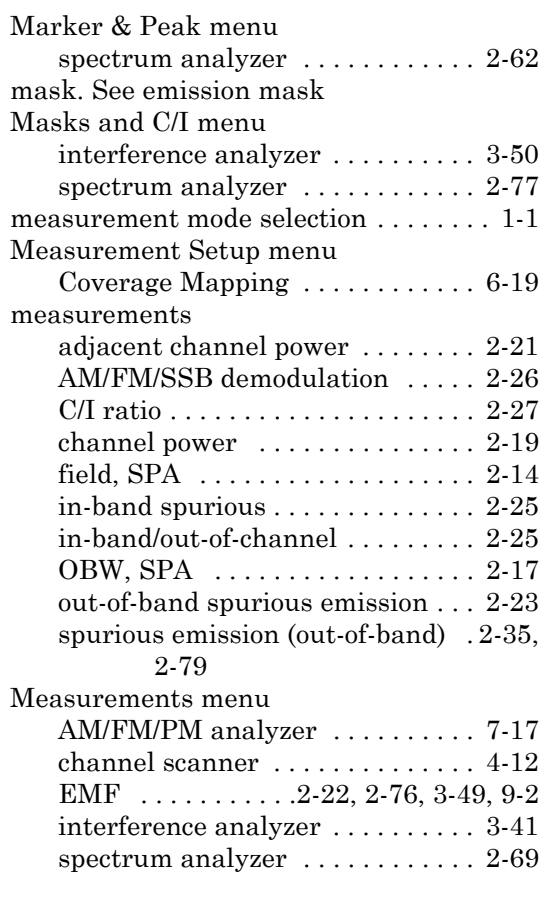

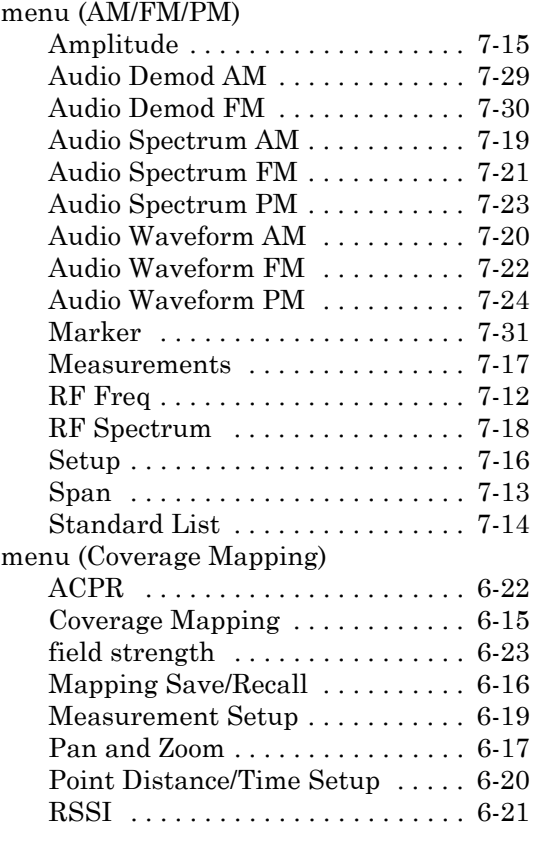

menu (Interference Analyzer)

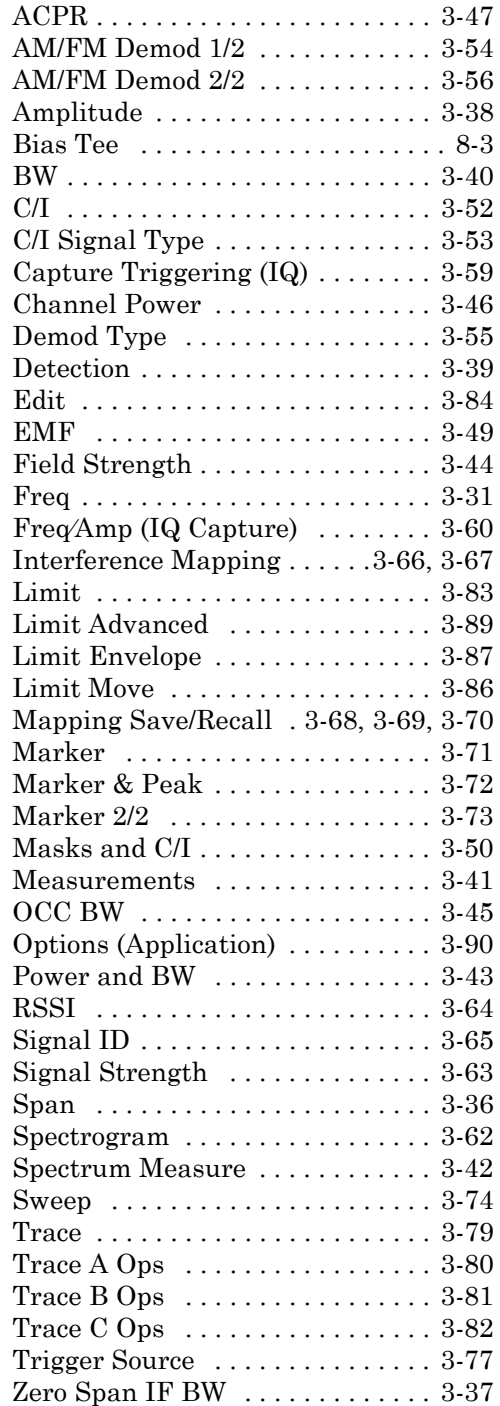

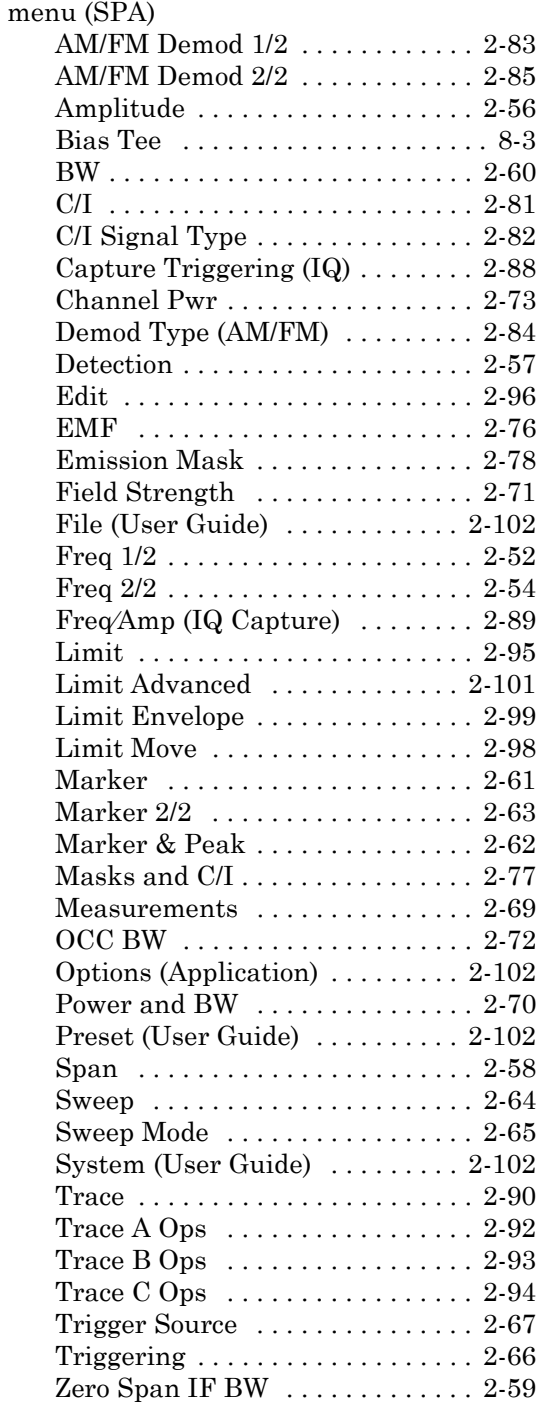

### menu map

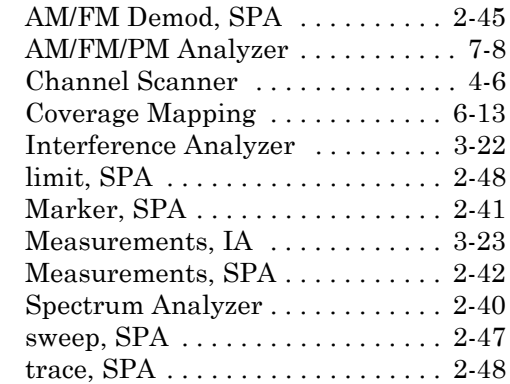

# **O**

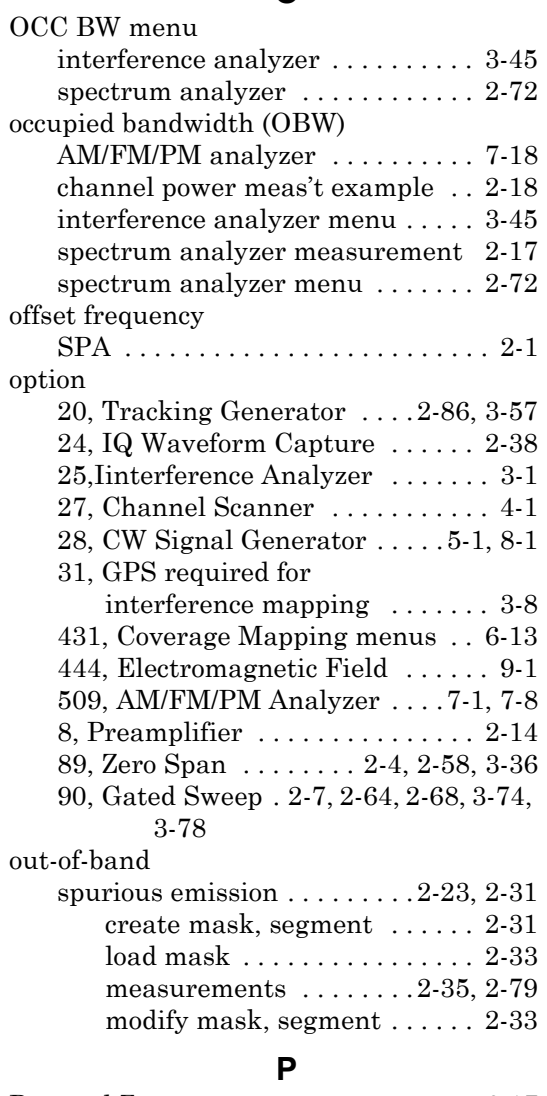

[Pan and Zoom menu . . . . . . . . . . . . . . 6-17](#page-238-0)

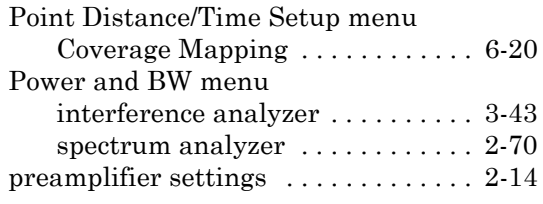

## **R**

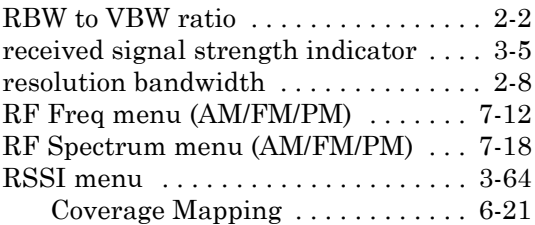

### **S**

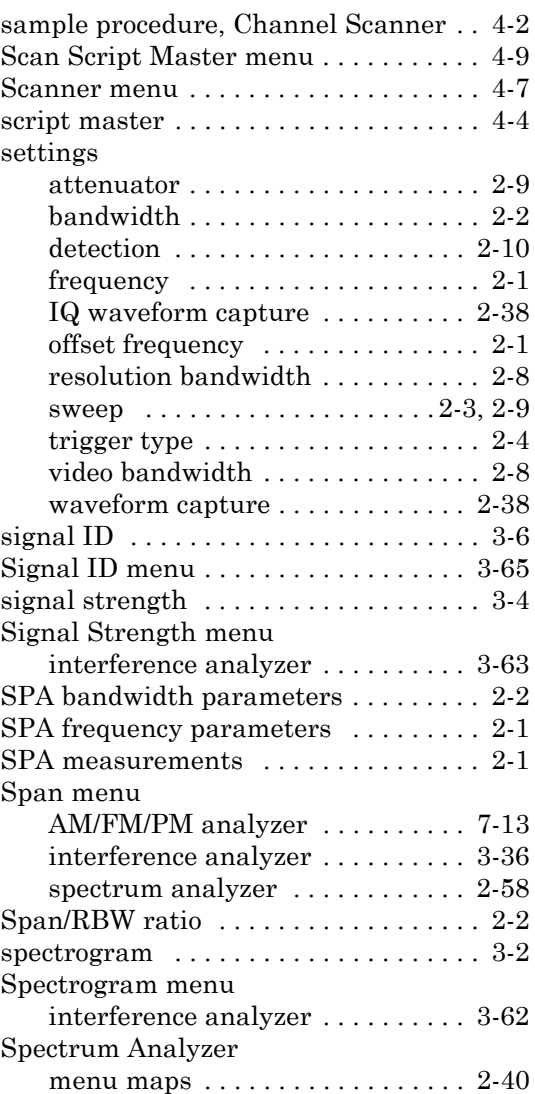

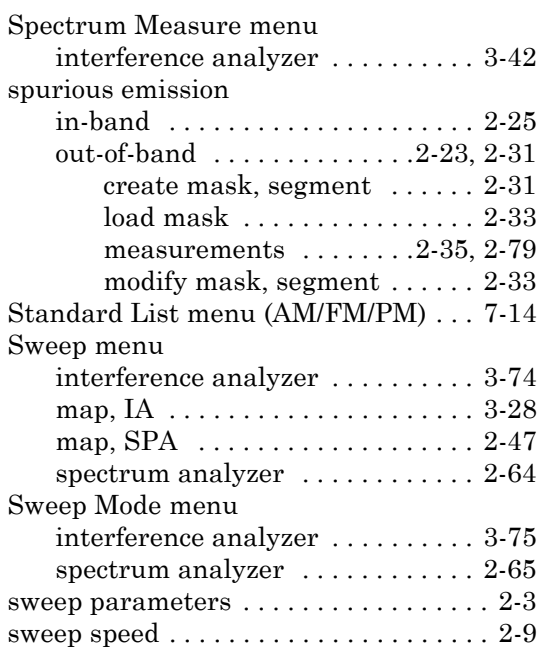

### **T**

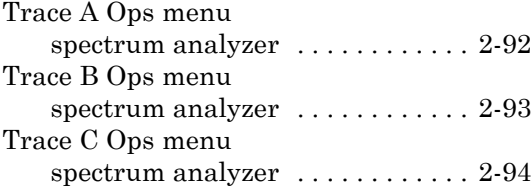

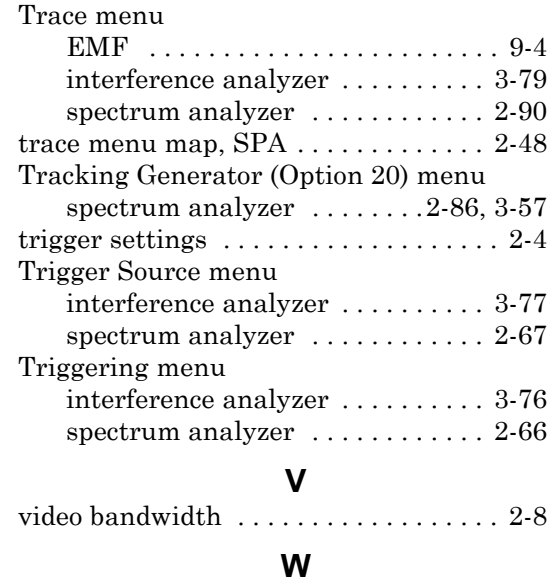

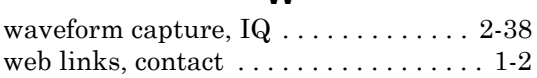

### **Z**

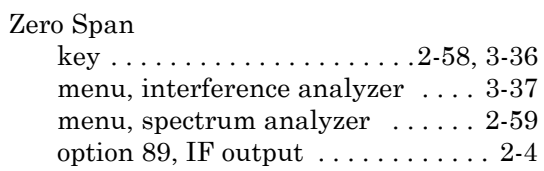

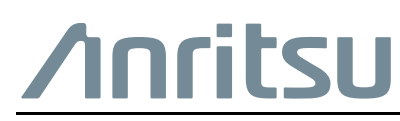

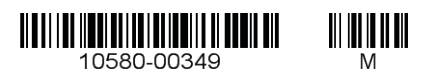

 $\overline{\langle \mathbb{A} \rangle}$  Anritsu utilizes recycled paper and environmentally conscious inks and toner.

Anritsu Company 490 Jarvis Drive Morgan Hill, CA 95037-2809 USA [http://www.anritsu.com](http://www.anritsu.com/)